# **2020 Census Count Resolution Operation (CQR) Participant Guide**

*Instructions for Geographic Update Partnership Software (GUPS) Participants*

December 2021

OMB Control No. 0679-0879 Expiration Date MM/DD/20YY

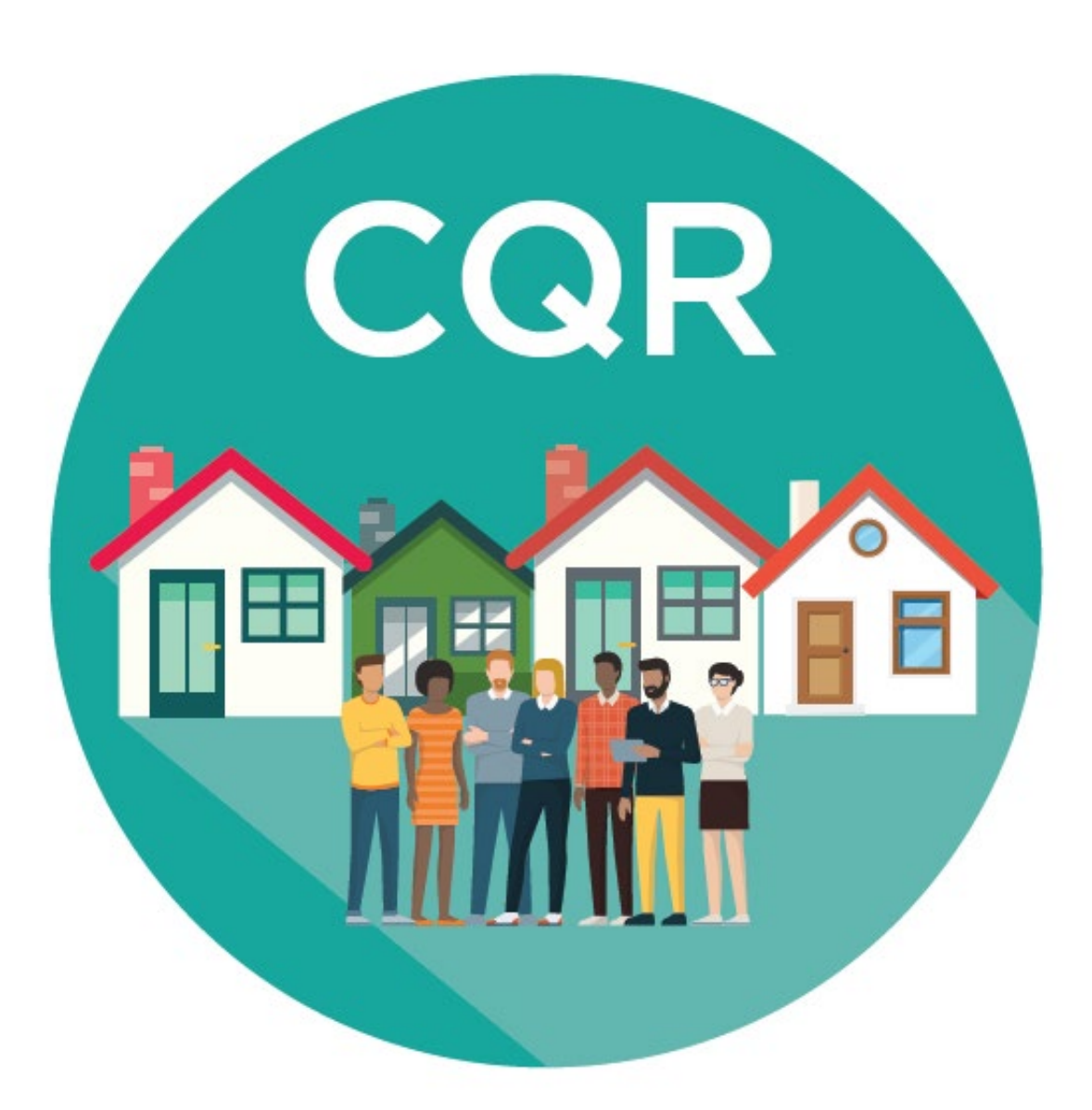

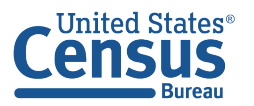

**U.S. Department of Commerce U.S. CENSUS BUREAU** census.gov

**This page intentionally left blank.**

# **TABLE OF CONTENTS**

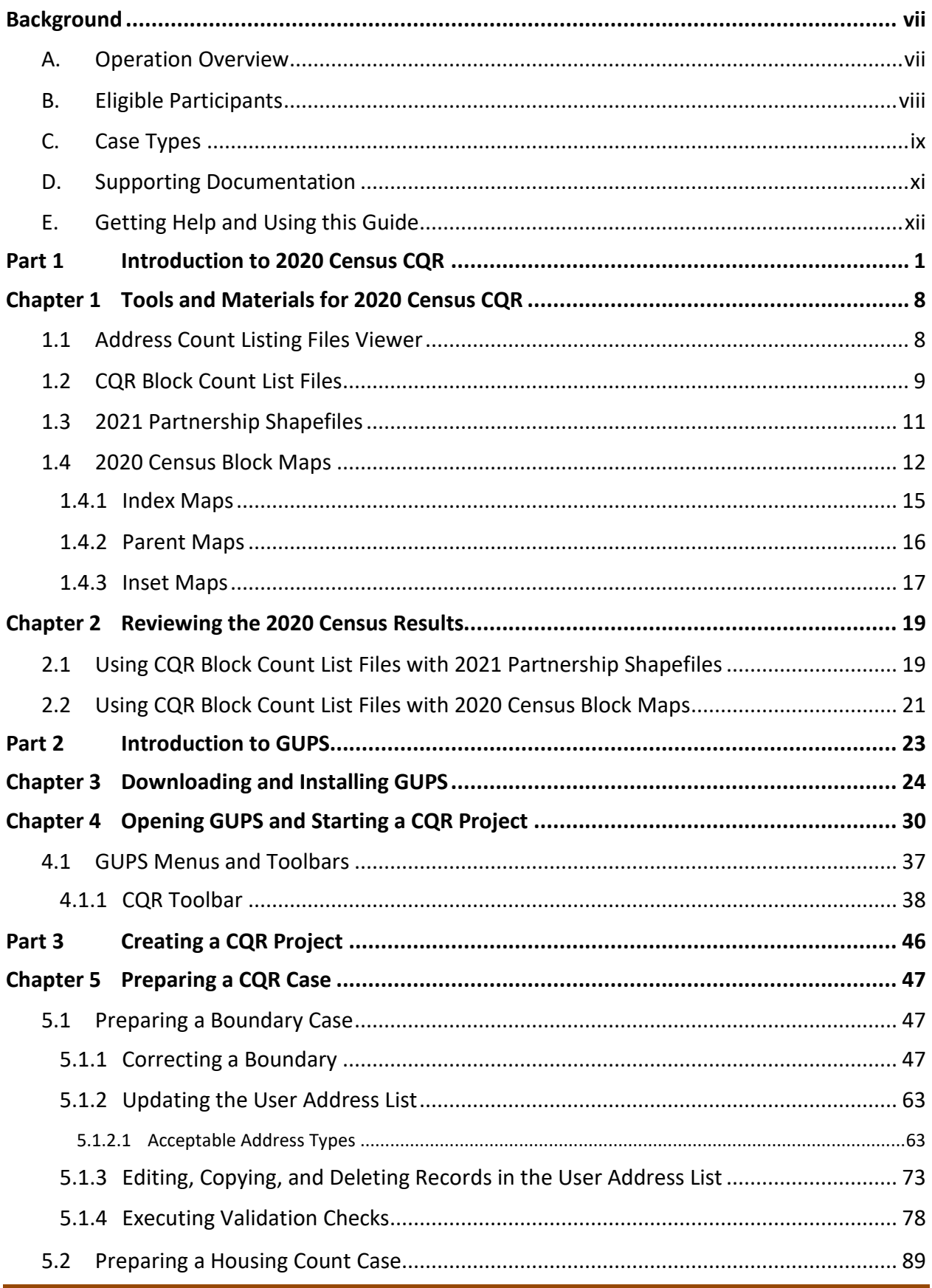

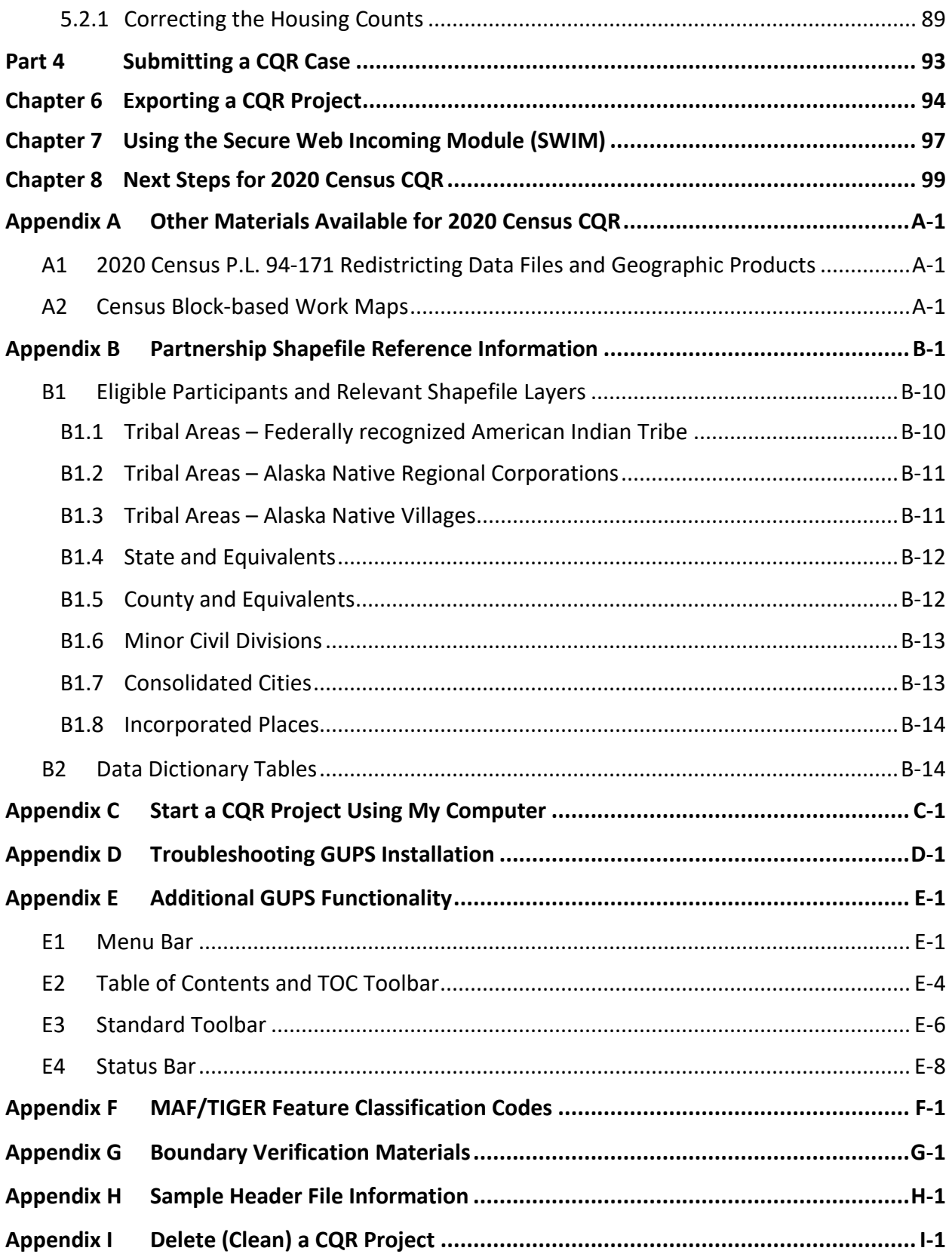

# **LIST OF TABLES**

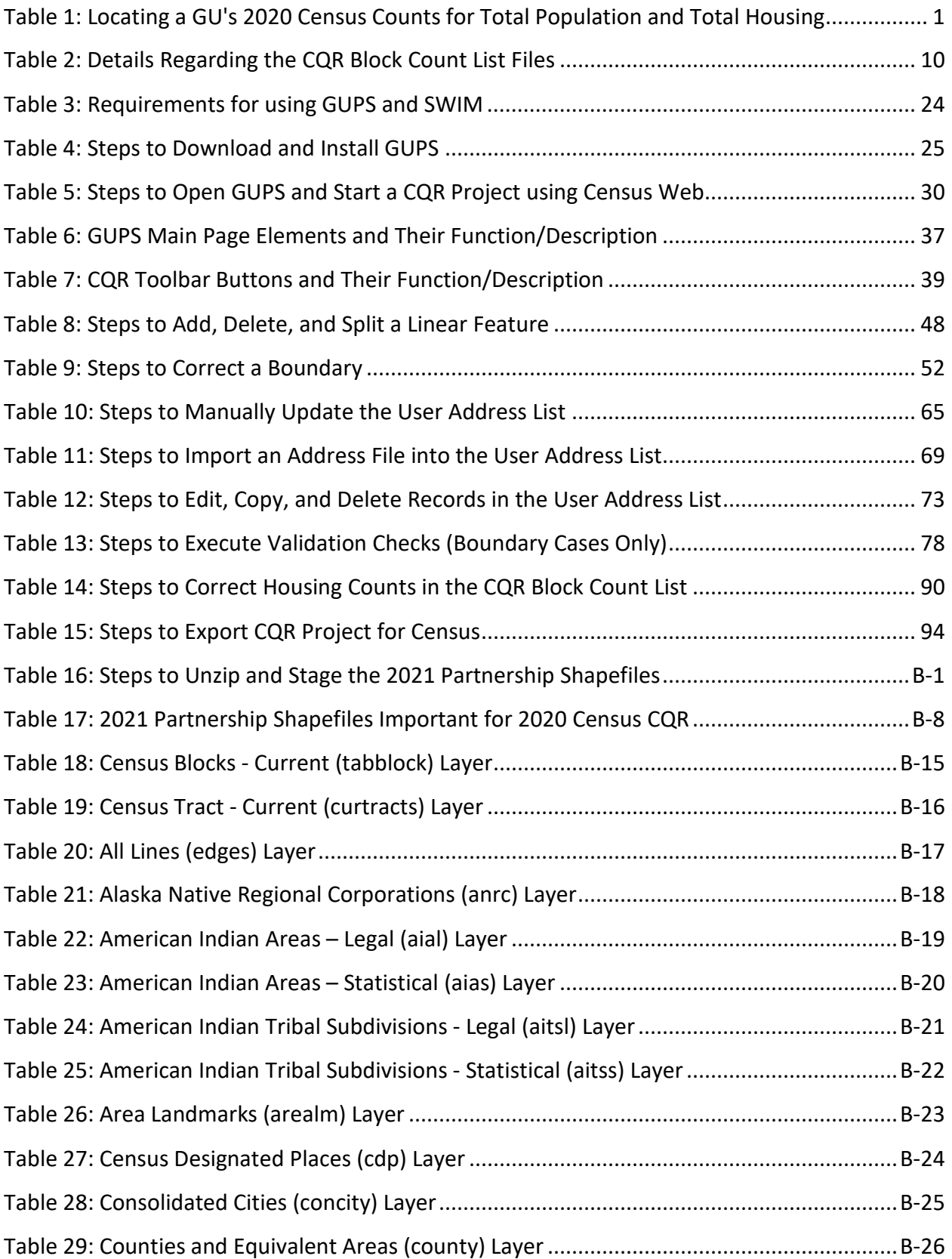

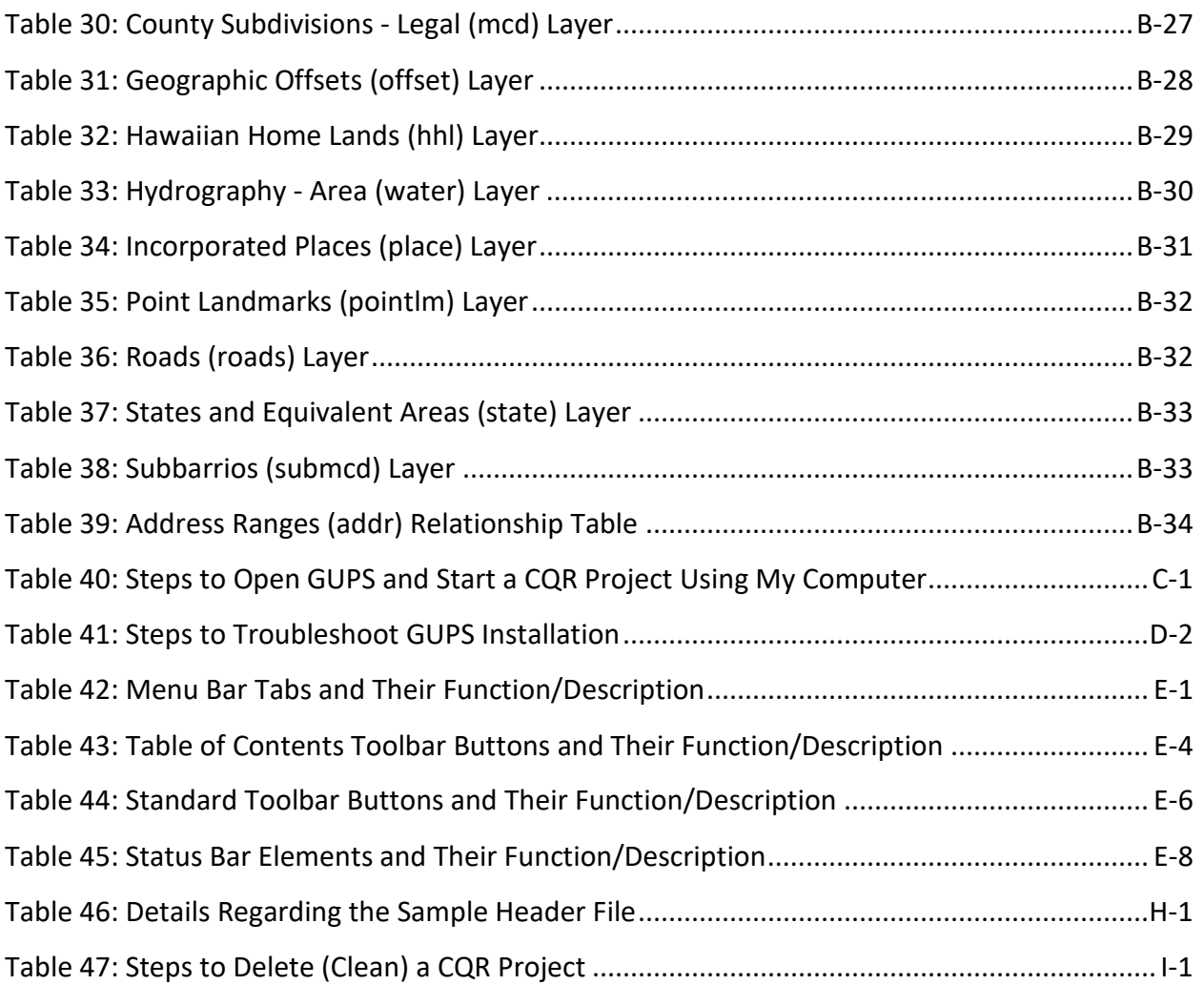

# **LIST OF FIGURES**

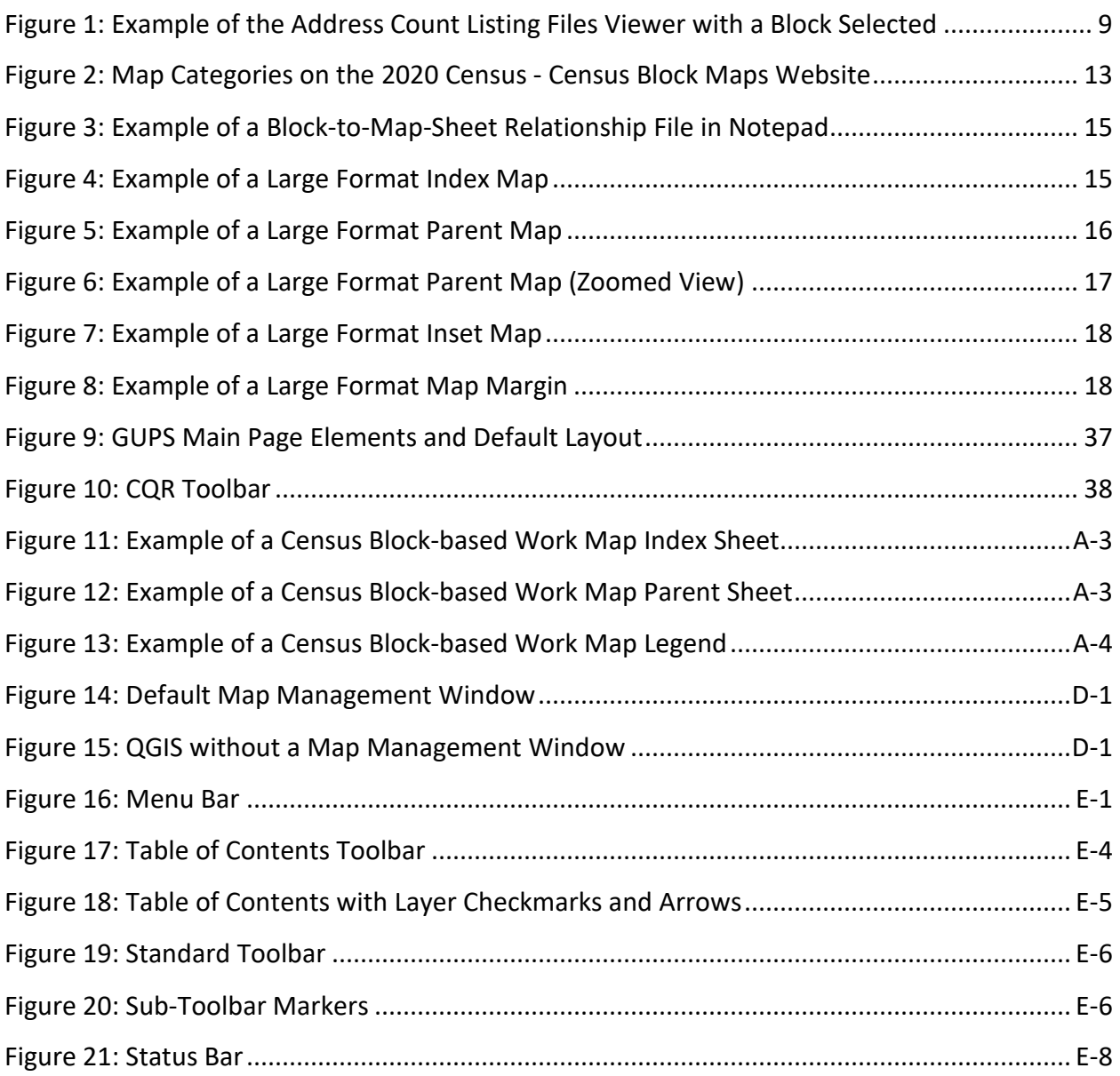

## <span id="page-7-0"></span>**BACKGROUND**

*The Census Bureau estimates that completing this program will take 5.2 hours on average. Send comments regarding this burden estimate or any other aspect of this collection of information, including suggestions for reducing this burden, to [<dcmd.2020.cqr.submissions@census.gov>](mailto:dcmd.2020.cqr.submissions@census.gov)*. *This collection has been approved by the Office of Management and Budget (OMB). The eightdigit OMB approval number that appears on the introductory email/letter and on the cover page of this material confirms this approval. If this number were not displayed, the Census Bureau could not conduct this operation. The Census Bureau conducts this operation under the legal authority of the Title 13 U.S. Code, Section 141*.

### <span id="page-7-1"></span>**A. Operation Overview**

In December 2021, the U.S. Census Bureau announced the 2020 Census Count Question Resolution operation (2020 Census CQR) by distributing an introduction letter and flyer to the highest elected or appointed official in each eligible tribal, state, and local governmental units (GUs) in the United States, including the District of Columbia and Puerto Rico. This operation is open for voluntary participation from January 3, 2022 through June 30, 2023.

The 2020 Census CQR provides a mechanism for GUs to request the Census Bureau review their 2020 Census housing counts. Specifically, tribal chairpersons and the highest elected officials (or their representative) from tribal, state, and local GUs in the 50 states, the District of Columbia, and Puerto Rico can submit a CQR case to request review of their official 2020 Census count of housing, and to correct boundary and housing count issues. The 2020 Census CQR is focused on housing inventory (e.g., housing units and group quarters)<sup>[1](#page-7-2)</sup> for specific 2020 tabulation blocks identified by the GU, not the population count<sup>[2](#page-7-3)</sup> for those census blocks, or the overall population count for the GU.

Through this formal process, the Census Bureau reviews cases received to determine whether certain geographic or processing errors affected the 2020 Census count of housing (e.g., housing units and/or group quarters). Corrections made to housing counts by this operation will

<span id="page-7-2"></span> $1A$  housing unit may be a single-family home, townhouse, condominium, mobile home, trailer, apartment, group of rooms, or a single room occupied as a separate living quarters or, if vacant, intended for occupancy as a separate living quarters. A group quarters is a place where people live or stay, in a group living arrangement, owned or managed by an entity or organization providing housing and/or services for the residents. This is not a typical household-type living arrangement. These services may include custodial or medical care as well as other types of assistance, and residency is commonly restricted to those receiving these services. People living in group quarters are usually not related to each other. Group quarters include such places as college residence halls, residential treatment centers, skilled nursing facilities, group homes, military barracks, correctional facilities, and workers' dormitories. For detailed descriptions of group quarters types and codes, refer to th[e 2020 Census Group](https://2020census.gov/content/dam/2020census/materials/group-quarters/code-types/2020%20Census%20Group%20Quarters%20Type%20Codes.pdf)  [Quarters Definitions and Code List.](https://2020census.gov/content/dam/2020census/materials/group-quarters/code-types/2020%20Census%20Group%20Quarters%20Type%20Codes.pdf)

<span id="page-7-3"></span><sup>&</sup>lt;sup>2</sup> Population counts for a census block or other geographic units below the state level may seem inaccurate due to disclosure avoidance measures the Census Bureau applies to the published data. Population counts at the block level have the most "noise" of any geographic level due to use of differential privacy to protect against data disclosure. Additional information on both disclosure avoidance and differential privacy is available at the following [<www.census.gov/programs-surveys/decennial-census/decade/2020/planning](http://www.census.gov/programs-surveys/decennial-census/decade/2020/planning-management/process/disclosure-avoidance.html)[management/process/disclosure-avoidance.html>](http://www.census.gov/programs-surveys/decennial-census/decade/2020/planning-management/process/disclosure-avoidance.html).

result in the issuance of new, official 2020 Census counts to the tribal chairperson or highest elected official of all affected GUs, which will also be posted on the CQR website as errata. GUs may use the revised counts for future programs requiring official 2020 Census data products.

### IMPORTANT: The URL for the 2020 Census CQR website is [<www.census.gov/programs](https://www.census.gov/programs-surveys/decennial-census/decade/2020/planning-management/evaluate/cqr.html)[surveys/decennial-census/decade/2020/planning](https://www.census.gov/programs-surveys/decennial-census/decade/2020/planning-management/evaluate/cqr.html)[management/evaluate/cqr.html>](https://www.census.gov/programs-surveys/decennial-census/decade/2020/planning-management/evaluate/cqr.html).

The revised counts are integrated into all population estimates released after the 2020 Census CQR case is closed. The American Community Survey (ACS) and Puerto Rico Community Survey (PRCS) use population totals from the Population Estimates Program at the incorporated place, minor civil division, and county levels to adjust the population totals published by the survey. Thus, to the extent that the population estimates incorporate the 2020 Census CQR results, the ACS and PRCS will also reflect those revisions.

Note: The Census Bureau will not incorporate CQR revisions into the 2020 Census data summary files and tables or re-tabulate any of the other 2020 Census data products.

### <span id="page-8-0"></span>**B. Eligible Participants**

The Census Bureau will only accept cases from the eligible participants listed below. A file of eligible participants, including the entity identification codes, is available for reference from the [CQR website.](https://www.census.gov/programs-surveys/decennial-census/decade/2020/planning-management/evaluate/cqr.html)

- Tribal areas, including federally recognized American Indian tribes with reservation and/or offreservation trust lands, Alaska Native Regional Corporations, and Alaska Native villages.
	- Federally recognized American Indian tribes can ask the Census Bureau to review their legal boundary and the housing counts for any of the 2020 tabulation blocks within their American Indian reservation or off-reservation trust lands.
		- A review of statistically defined boundaries (e.g., boundaries of the tribal designated statistical areas (TDSAs), Oklahoma tribal statistical areas (OTSAs), and OTSA tribal subdivision) is out of scope for 2020 Census CQR.
	- o Alaska Native Regional Corporations (ANRCs) can ask the Census Bureau to review their legal boundary and the housing counts for any of the 2020 tabulation blocks within their regional corporation boundary.
		- A review of the statistically defined Alaska Native village statistical area (ANVSA) boundaries is out of scope for 2020 Census CQR.
	- o Alaska Native villages can ask the Census Bureau to review the housing counts for any of the 2020 tabulation blocks within their ANVSA.
		- A review of the statistically defined ANVSA boundaries is out of scope for 2020 Census CQR.
- States and equivalent entities (e.g., District of Columbia and Puerto Rico).
	- $\circ$  States and equivalent entities can ask the Census Bureau to review their legal boundary and the housing counts for any of the 2020 tabulation blocks within their jurisdiction.
- $\circ$  States and equivalent entities can also ask the Census Bureau to review the boundaries for all legally functioning governments within their jurisdiction.
	- Hawaii can ask the Census Bureau to review the boundaries for the Hawaiian home lands and census designated places within their state.
	- Puerto Rico can ask the Census Bureau to review the boundaries for their sub-minor civil divisions (e.g., subbarrios).
	- A review of the statistically defined boundaries, such as those for state designated tribal statistical areas (SDTSAs) is out of scope for 2020 Census CQR.
- Counties and equivalent entities (e.g., parishes in Louisiana, boroughs in Alaska, municipios in Puerto Rico).
	- $\circ$  Counties and equivalent entities can ask the Census Bureau to review their legal boundary and the housing counts for any of the 2020 tabulation blocks within their jurisdiction.
	- $\circ$  Counties and equivalent entities can also ask the Census Bureau to review the boundaries for all legally functioning governments within their jurisdiction.
		- Counties in Hawaii can also ask the Census Bureau to review the boundaries for the census designated places within their jurisdiction because they are the equivalent of an incorporated place.
		- Municipios in Puerto Rico can also ask the Census Bureau to review boundaries for their sub-minor civil divisions (e.g., subbarrios).
- Minor civil divisions (e.g., townships).
	- $\circ$  Minor civil divisions can ask the Census Bureau to review their legal boundary and the housing counts for any of the 2020 tabulation blocks within their jurisdiction.
	- $\circ$  Minor civil divisions can also ask the Census Bureau to review the boundaries for all legally functioning governments within their jurisdiction.
- Consolidated cities.
	- $\circ$  Consolidated cities can ask the Census Bureau to review their legal boundary and the housing counts for any of the 2020 tabulation blocks within their consolidated city.
- Incorporated places (e.g., villages, towns, cities).
	- o Incorporated places can ask the Census Bureau to review their legal boundary and the housing counts for any of the 2020 tabulation blocks within their incorporated place.
		- **Because census designated places in Hawaii are the equivalent of an incorporated place,** they can ask the Census Bureau to review the boundary and housing counts for their census designated place.

### <span id="page-9-0"></span>**C. Case Types**

There are two case types for 2020 Census CQR: boundary and housing count. A GU's submission can include both case types.

**Boundary cases** request a Census Bureau review of legal boundaries<sup>[3](#page-9-1)</sup> in effect as of January 1, 2020, and the associated housing affected by the boundaries. Boundary cases may

<span id="page-9-1"></span><sup>&</sup>lt;sup>3</sup> With one exception (e.g., census designated places in Hawaii) only legal boundaries are in scope for inclusion with a 2020 Census CQR boundary case. Because census designated places in Hawaii are treated as legal boundaries (per an agreement between the state and the Census Bureau), the state of Hawaii and its counties can request the Census Bureau review, and potentially correct, the boundaries of census designated places within their

correct the inaccurate recording of boundaries legally in effect on January 1, 2020 and update the housing counts for the blocks affected by the boundary correction if the GU supplies the required individual, residential address records for the affected blocks.

Boundary cases must include:

- A map indicating the portion of the boundary that the Census Bureau potentially depicted incorrectly, as well as depicting the corrected boundary. For GUPS participants, the map is generated by the software.
	- $\circ$  GUs must follow the boundary correction guidance as detailed in the Boundary and Annexation Survey (BAS) Respondent Guide that applies to their GU type. Non-tribal GUs use "2021 BAS Guide – GUPS" while tribal GUs use "2021 BAS Guide – Tribal GUPS." Both guides are available for download from the [CQR website.](https://www.census.gov/programs-surveys/decennial-census/decade/2020/planning-management/evaluate/cqr.html) Additional guides available on the website for GUs that are not using GUPS to prepare their CQR case.
- A list of residential addresses in the 2020 tabulation blocks affected by the incorrect boundary, indicating their correct coordinates or location in relation to the boundary. For GUPS participants, this list is known as the User Address List and is prepared in the software following specific rules and guidelines for acceptable addresses.
- Supporting documentation, as described in section **[D](#page-11-0)** of the guide. Note that supporting documentation for boundary cases may include legal documentation for certain circumstances.
- Note: Boundary changes effective after January 1, 2020, boundary corrections submitted without individual address records, and boundary corrections that do not affect housing counts are out of scope for 2020 Census CQR. GUs are encouraged to participate in the annual Boundary and Annexation Survey to make boundary updates that are out of scope for CQR. Learn more about the Boundary and Annexation Survey on the BAS website: [<www.census.gov/programs-surveys/bas.html>](http://www.census.gov/programs-surveys/bas.html).

**Housing count cases** request a Census Bureau review of the geographic location or placement of housing within specified 2020 tabulation blocks (i.e., a potential geocoding issue), as well as a review of the enumeration records for census processing errors that excluded valid housing (i.e., a potential coverage issue).

Note: Housing count cases may also be termed "count cases" in various 2020 Census CQR materials; however, GUs can only request a review of housing counts during 2020 Census CQR. They cannot request a review of population counts.

Housing count cases with geocoding issues may correct inaccurate geographic locations or placement of housing within the correct GU legal boundaries and 2020 tabulation blocks. Housing count cases with coverage issues may result in the addition of specific housing identified during the census process, but erroneously excluded from enumeration. Coverage corrections are limited to census processing errors, i.e., erroneous exclusions of housing identified as existing in census records as of April 1, 2020.

jurisdiction. Census designated places in Puerto Rico and the tribal statistical areas mentioned as eligible geographies for review are ineligible for submission as a boundary case.

Housing count cases must include:

- A list that includes the contested 2020 tabulation blocks in their GU, their current housing counts, and the corrected housing counts for both housing units and group quarters as of April 1, 2020. For GUPS participants, this list preloads into the software and follows the format of the CQR Block Count List Files provided by the Census Bureau as detailed in section **[1.2](#page-22-0)**.
- Supporting documentation, as described in section **[D](#page-11-0)**.
- Note: Please be aware that corrections to the housing counts may not change the total housing and/or population counts for the GU. Situations arise where the redistribution of housing counts between blocks will change the respective housing counts for those blocks, but not result in an overall increase/decrease for the GU.

#### <span id="page-11-0"></span>**D. Supporting Documentation**

The Census Bureau requires specific information from the GU before committing resources to investigate a CQR case. The Census Bureau labels this specific information as supporting documentation. In general, supporting documentation includes information or details that assist the Census Bureau with reviewing and processing a CQR case. Use the bullets below as a checklist when preparing the supporting documentation for your GU's 2020 Census CQR case submission. GUPS is programmed to allow GUs to upload their supporting documentation to accompany their case.

Supporting documentation for a boundary case includes:

- Written correspondence from the highest elected or appointed official, or their designated representative, that:
	- $\circ$  Specifies the case disputes the location of a legal boundary within the GU. If the case also disputes the housing count, then review the information below that outlines the supporting documentation for a housing count case.
		- Consider inclusion of a summary that confirms the contents of the submission, i.e., like an inventory of the case.
	- $\circ$  Discusses and certifies the accuracy and validity of the source materials used to prepare the case by including information on the creation date/timeframe, usual use, and maintenance cycle.
		- Source(s) must include the legal boundary in effect as of January 1, 2020 and the addresses affected by the boundary correction as of April 1, 2020. More recent source material must include a way to determine the boundary and addresses that were valid on January 1, 2020 and April 1, 2020, respectively.
- Confirmation the boundary was legally in effect as of January 1, 2020.
	- $\circ$  If required by state law, the GU must also provide evidence the required state agency approved the boundary change and provide a statement that the boundary is not under litigation.
- Legal documentation describing legal boundary changes to the GU, which may include annexations, incorporations, etc. Local laws, ordinances, or other types of legal documentation would fulfill this requirement.
	- $\circ$  Legal documentation is only required if it is applicable for the boundary correction submitted for CQR. It may not apply in all instances of boundary cases.
- $\circ$  Legal documentation, as cited in the Boundary and Annexation Survey materials, includes change type (e.g., annexation, deannexation, boundary correction, and other), authorization type (e.g., ordinance, resolution, local law, state-level action, and other), documentation number, and effective date (i.e., month, date, year).
- Confirmation the individual addresses included in the Address List Template are residential and were available for occupancy<sup>[4](#page-12-1)</sup> on April 1, 2020.

Supporting documentation for a housing count case includes:

- Written correspondence from the highest elected or appointed official, or their designated representative, that:
	- $\circ$  Specifies the case disputes the housing counts for one or more 2020 tabulation blocks within the GU and includes details, if known, about the suspected housing count error(s). If the case also disputes a GU boundary, review the information above that outlines the supporting documentation for a boundary case.
		- Provide as much detail as possible about the housing count discrepancy to assist the Census Bureau with its research of your GU's case. Examples of valid details to include might be information about the conversion of a commercial building into residential housing units prior to April 1, 2020, or an incorrect geocode of an address to the incorrect side of the street.
		- Consider inclusion of a summary that confirms the contents of the submission, i.e., like an inventory of the case.
	- $\circ$  Discusses and certifies the accuracy and validity of the source materials used to prepare the case by including information on the creation date/timeframe, usual use, and maintenance cycle.
		- Source(s) to revise the housing counts must include the addresses as of April 1, 2020. More recent source material must include a way to determine the addresses that were valid on April 1,2020.
- Confirmation that the updated count information includes only residential addresses that existed and were available for occupancy on April 1, 2020.

IMPORTANT: If the GU's case asks for a review of both the boundary and housing counts, the GU must include supporting documentation for both case types.

### <span id="page-12-0"></span>**E. Getting Help and Using this Guide**

The [CQR website](https://www.census.gov/programs-surveys/decennial-census/decade/2020/planning-management/evaluate/cqr.html) provides useful content on 2020 Census CQR. A [glossary](https://www.census.gov/programs-surveys/geography/about/glossary.html) of geographic and census terminology and a [main Census glossary](https://www.census.gov/glossary/) are available online for reference. For questions not covered in the materials available online or in this guide, contact the Census Bureau by email at [<dcmd.2020.cqr.submissions@census.gov>](mailto:dcmd.2020.cqr.submissions@census.gov) or by phone at (888) 369-3617.

Note: If errors or unexpected results occur within GUPS, close the application to reset the software and try to reopen it prior to contacting the Census Bureau.

<span id="page-12-1"></span><sup>4</sup> The Census Bureau uses the terminology "available for occupancy" to mean the housing was closed to the elements, i.e., final roof, windows, and doors in place on April 1, 2020.

This guide provides specific instruction through "Step – Action and *Result(s)*" tables, where the Action is usually a command or action to perform a task and the *Result(s)* of the action(s) display in *italics*. Hyperlinks appear as underlined, light blue text. Readers can navigate the guide's chapters, tables, figures, and appendices by use of the Table of Contents and by use of cross-referenced links shown in **bold blue font**. Part 1 introduces the operation itself, while Part 2 introduces GUPS. Part 3 explores creating a CQR case. Part 4 provides instructions for submitting the case to the Census Bureau. Lastly, the appendices provide important, supplemental information.

IMPORTANT: GUPS, the CQR website, and other tools/materials in support of the 2020 Census CQR were in the final stages of development when this guide was created. As a result, the images may vary slightly. Though the images may differ, the overall instruction, actions, and results remain consistent with what is anticipated in the finalized versions.

# <span id="page-14-0"></span>**PART 1 INTRODUCTION TO 2020 CENSUS CQR**

This first part of the guide begins by detailing the initial step, reviewing the overall 2020 Census results. Subsequent chapters in this part of the guide detail the tools and materials for use in 2020 Census CQR and provide two high-level overviews for conducting a detailed review of the 2020 Census results.

The initial step for 2020 Census CQR is to review your GU's overall 2020 Census results to determine if they align with your GU's expectations. **[Table 1](#page-14-1)** provides the steps to locate the 2020 Census results using the [<data.census.gov>](https://data.census.gov/cedsci/) website. Refer to appendix [A1](#page-115-1) for more information.

<span id="page-14-1"></span>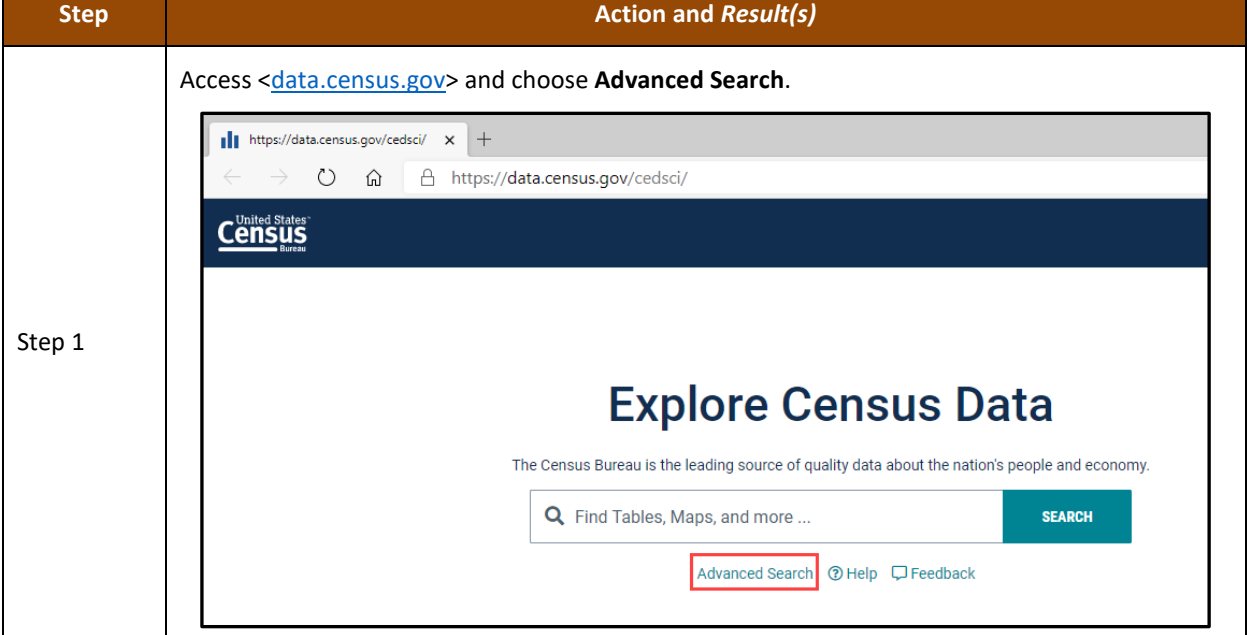

#### **Table 1: Locating a GU's 2020 Census Counts for Total Population and Total Housing**

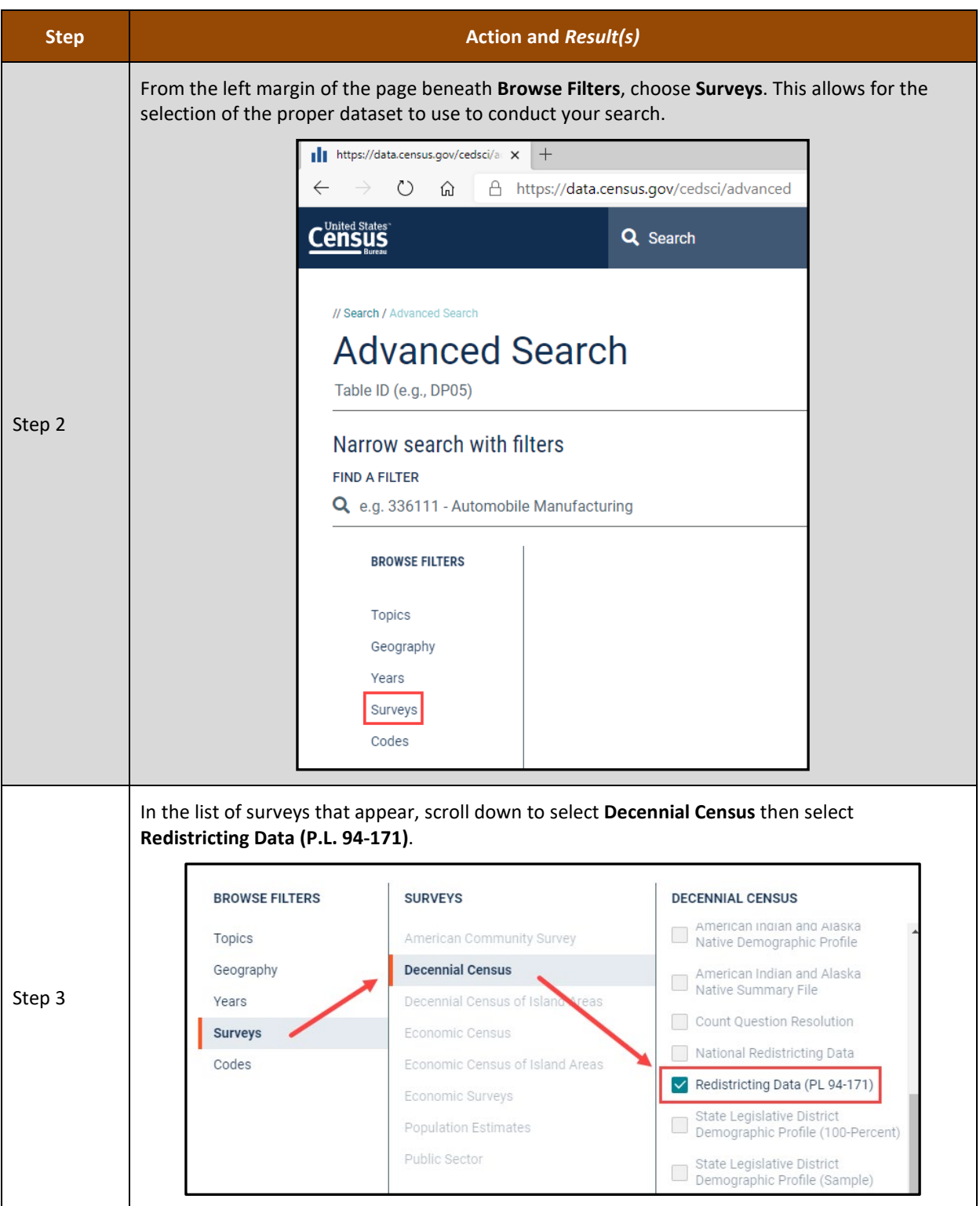

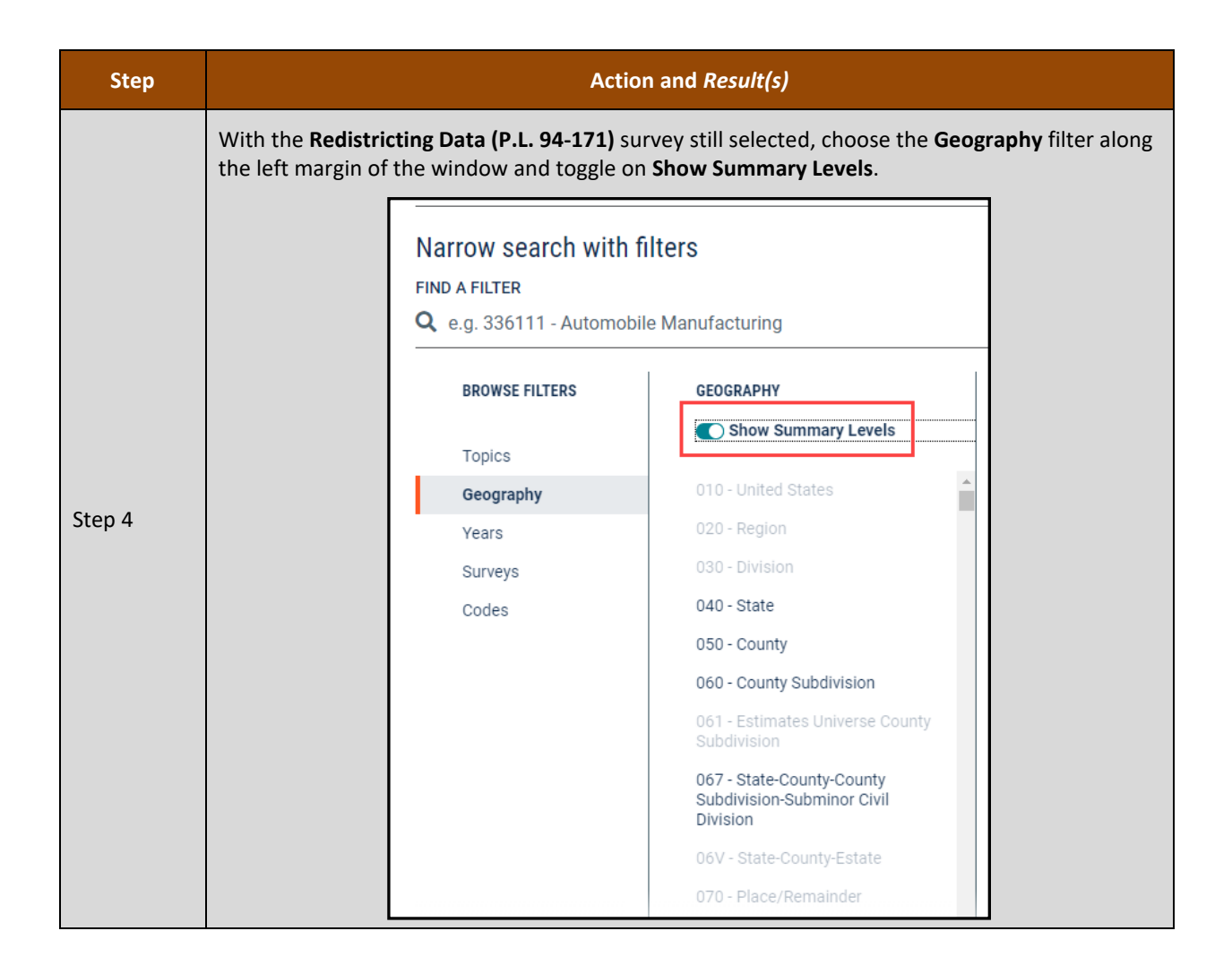

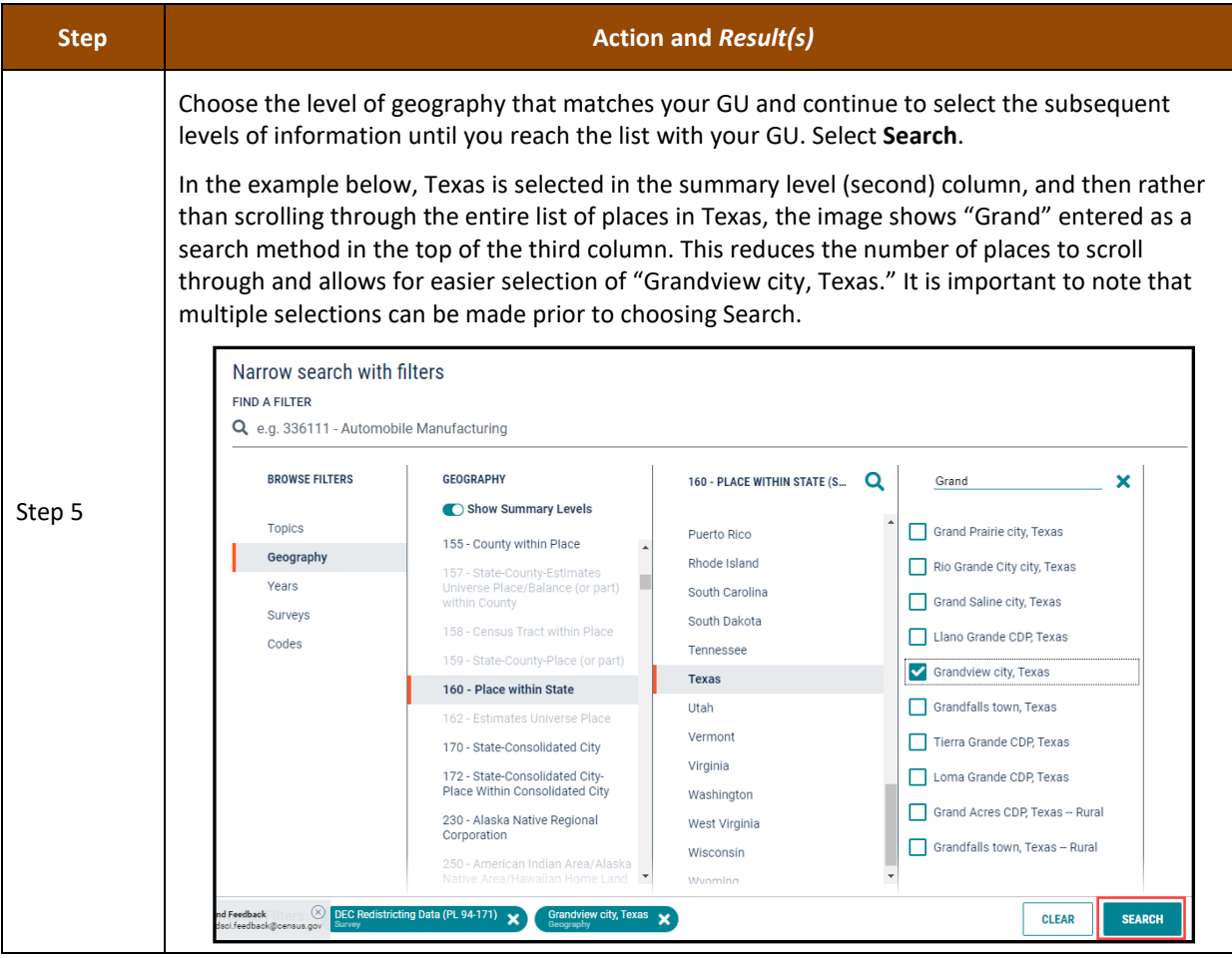

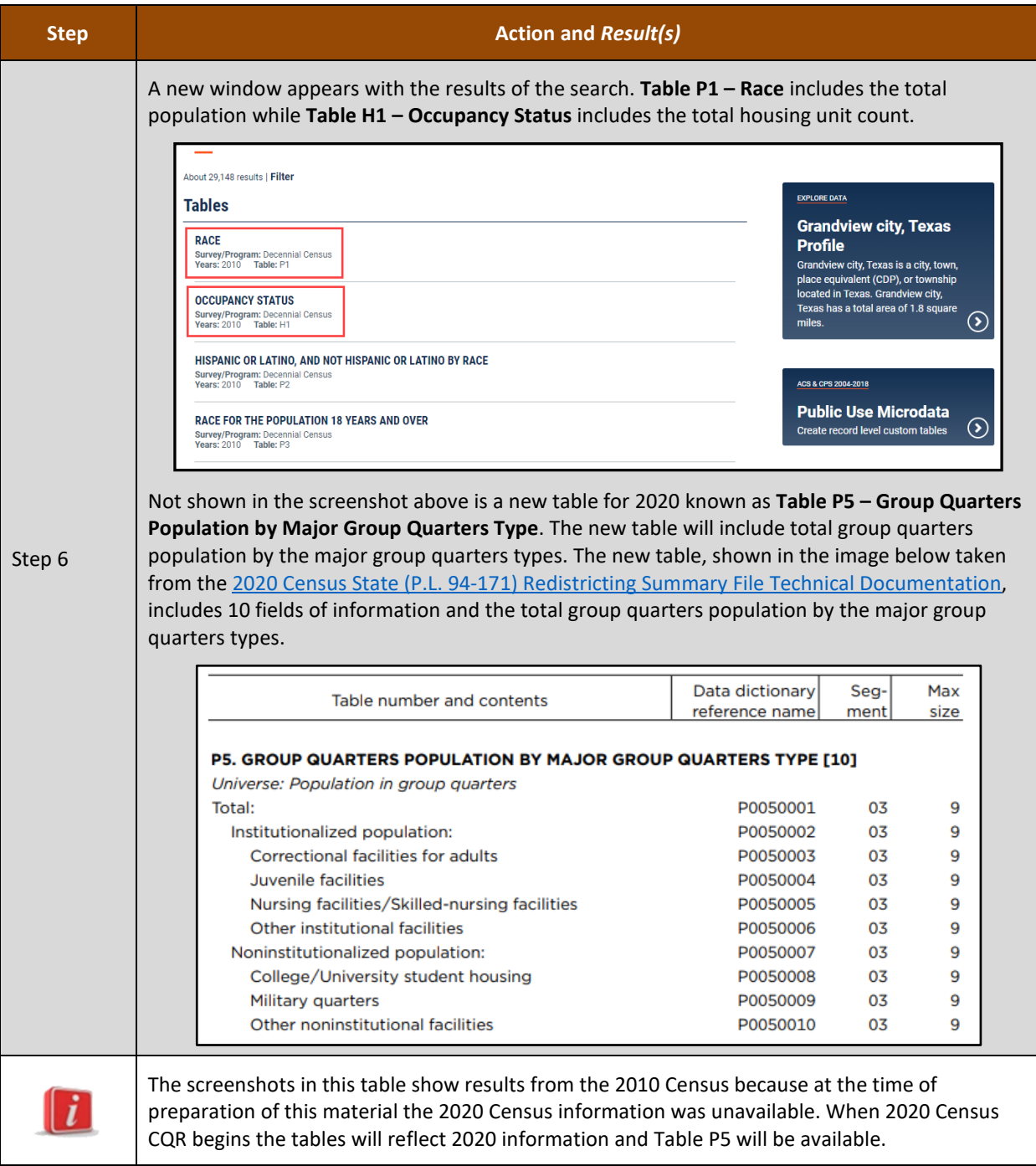

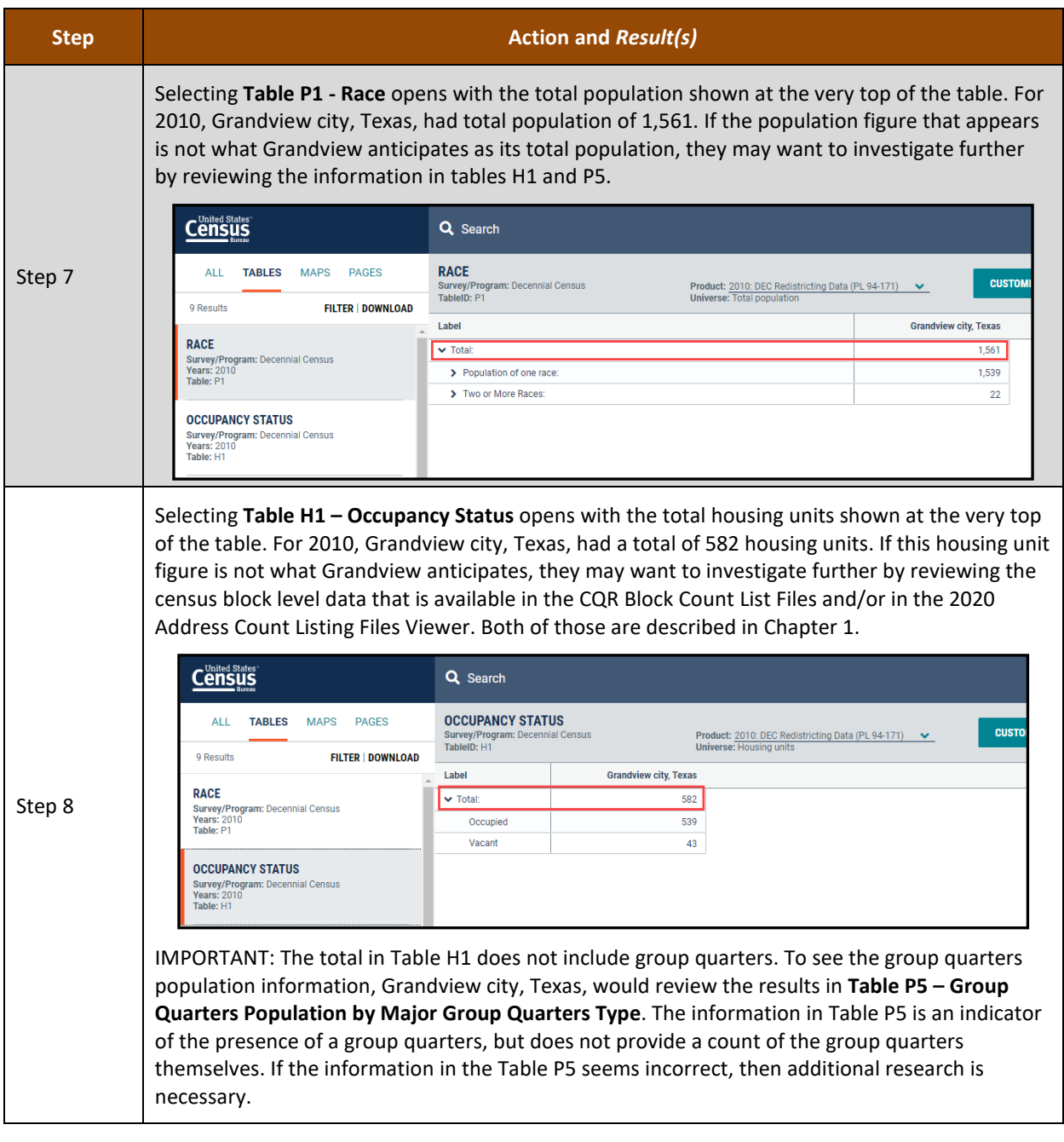

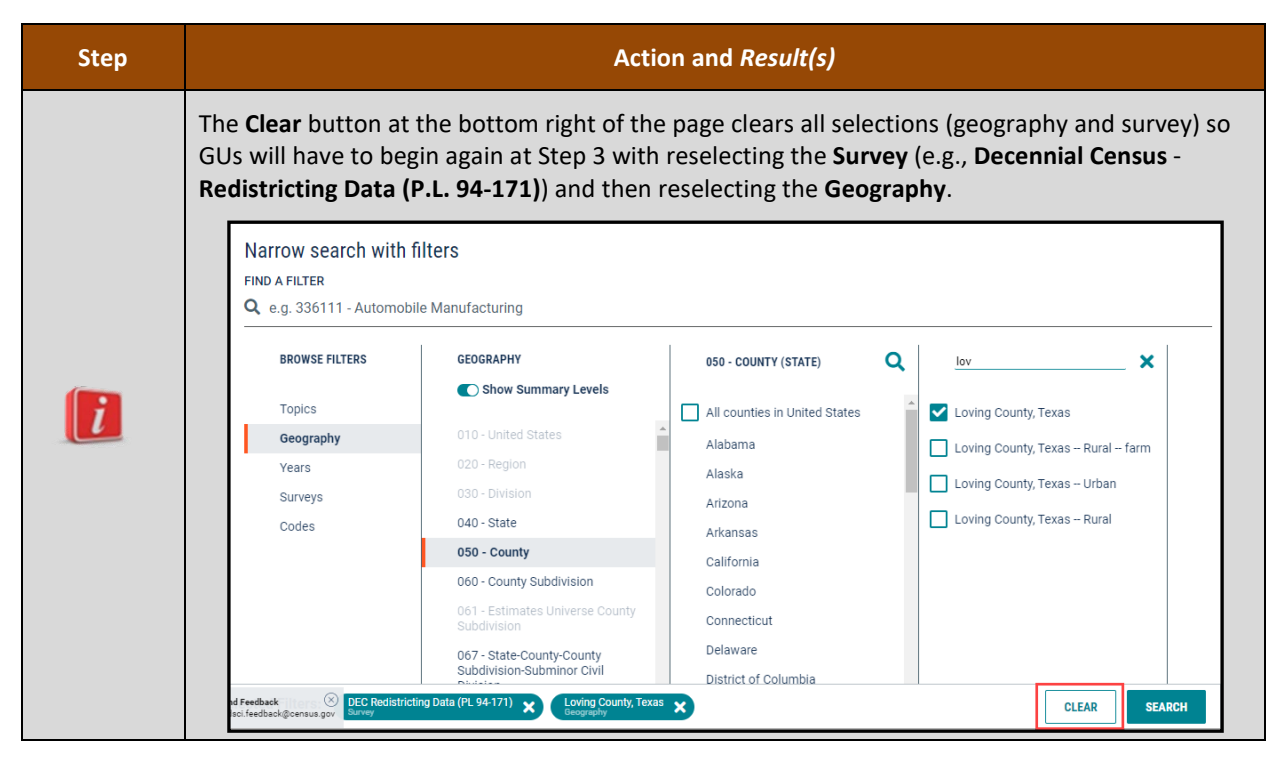

In summary, the total population of the GU is found within Table P1, while the total count of housing units is in Table H1. The total group quarters population is in Table P5. There is no table that contains the total count of group quarters.

If, after reviewing the official 2020 Census results using the process described above, a GU believes its official 2020 Census results are inaccurate, they may use information presented in Chapter 1 and Chapter 2 of this guide to conduct a more detailed review of their 2020 Census results. Conducting a detailed review of the 2020 Census results includes a review of the legal boundary and housing counts by 2020 tabulation blocks. Should a GU identify a discrepancy in the legal boundary and/or housing counts at the block level that affects their official 2020 Census count, they may wish to submit a case for 2020 Census CQR.

# <span id="page-21-0"></span>**CHAPTER 1 TOOLS AND MATERIALS FOR 2020 CENSUS CQR**

This chapter discusses the preferred tools and materials available to conduct a review of the 2020 Census results. **[Appendix A](#page-115-0)** describes additional materials available for use in 2020 Census CQR, specifically the 2020 Census P.L. 94-171 Redistricting Data Files and Geographic Products and the Census Block-based Work Maps.

The [CQR website](https://www.census.gov/programs-surveys/decennial-census/decade/2020/planning-management/evaluate/cqr.html) provides links to all these materials. Contact the Census Bureau by phone at (888) 369-3617 or by email at [<dcmd.2020.cqr.submissions@census.gov>](mailto:dcmd.2020.cqr.submissions@census.gov) if the GU is unable to download the materials from the website. Details on digital and paper participation are included in a separate participant guide that explains the use of these materials in preparing a case as well as reviewing the 2020 Census results.

Note: The tools and materials described in this chapter are meant to be used independently from GUPS. GUs do not have to install GUPS to conduct a detailed review of their 2020 Census results. GUs would only need to proceed with GUPS installation and case preparation if they discovered discrepancies in their boundaries or housing counts that they want to report to the Census Bureau for research.

The Census Bureau recommends the creation of a local directory on a local computer workstation or perhaps on a shared network storage area (e.g., a folder named "CQR") to organize the CQR materials. Save the materials, whether downloaded from the CQR website or received in another manner from the Census Bureau, in the newly created directory.

#### <span id="page-21-1"></span>**1.1 Address Count Listing Files Viewer**

The Address Count Listing Files Viewer is a web-based, map viewer that supplements the address count listing files with an interactive map of census blocks. Users of this tool can select a block on the map or use the Search functionality to obtain the same information contained in the files, such as the total housing in the block. Locate this tool by accessing the following link: [2020 Census Address Count Listing Files Viewer.](https://mtgis-portal.geo.census.gov/arcgis/apps/webappviewer/index.html?id=585d0b7776e141b0ab93050eaf1517e7) Searching for a block can be especially useful rather than panning on-screen to visually locate a block.

The viewer uses address count listing files, also known as block count files, that differ slightly from the CQR Block Count List Files used in 2020 Census CQR. It will not display the counts in a manner identical to the CQR Block Count List Files, but it is an effective tool to view the blocks within a GU and the housing counts within the blocks rather than using the other materials outlined in this chapter. The viewer does not allow for edits or exports of the data within it; however, some GUs may wish to conduct the review of their legal boundaries and their 2020 tabulation blocks using this tool instead of the using the materials described in the remainder of this chapter.

**Figure 1** provides a visual of how the viewer appears with a block selected (denoted by turquoise boundary instead of purple).

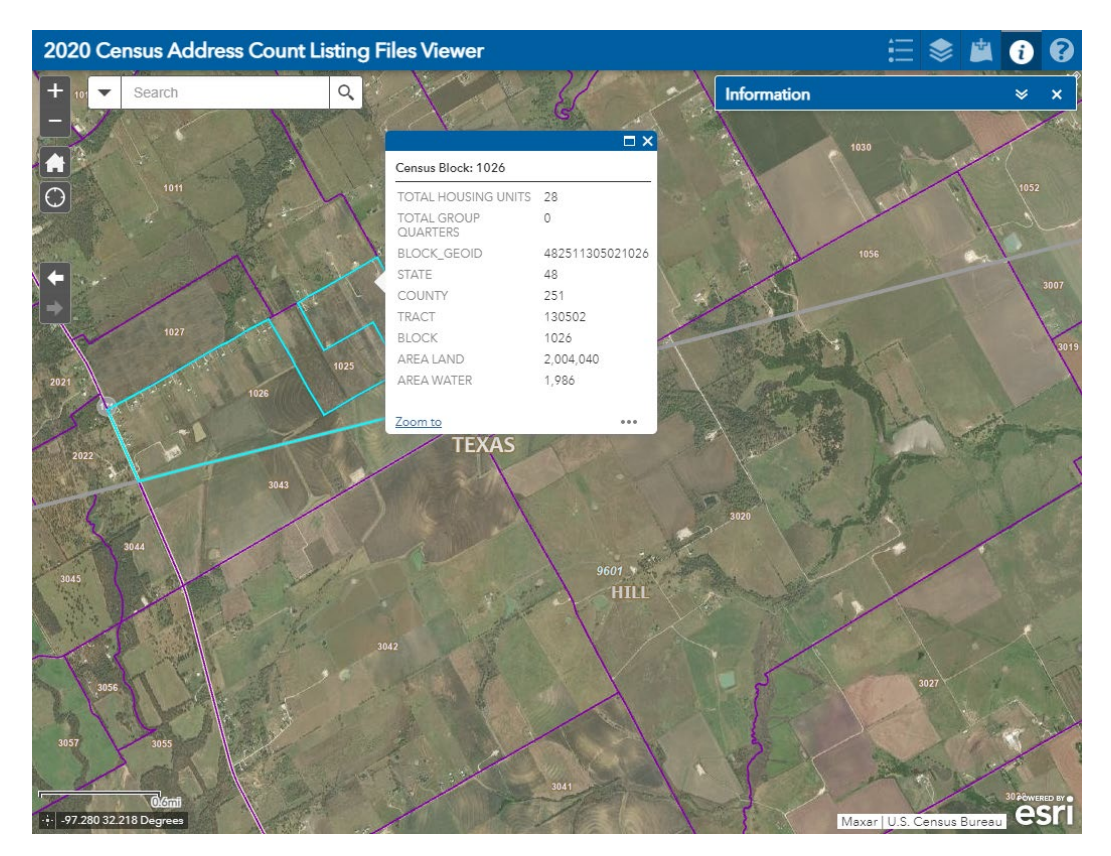

**Figure 1: Example of the Address Count Listing Files Viewer with a Block Selected**

<span id="page-22-1"></span>Note: The "Search by BLOCK\_GEOID" option zooms directly to the specific block if the complete block code (STATE, COUNTY, TRACT, and BLOCK) is provided. Locate this option within the Search section along the upper left corner of the viewer or from an icon that will appear just beneath the Search section.

If a discrepancy in either the counts of total residential or total group quarters is identified, the GU can determine whether they want to prepare a housing count case.

### <span id="page-22-0"></span>**1.2 CQR Block Count List Files**

The CQR Block Count List Files provide separate housing counts for housing units and group quarters by 2020 tabulation block for each of the 50 states, the District of Columbia and Puerto Rico. The Census Bureau makes these files available as comma separated values (.csv) files (i.e., comma-delimited text files), for use in a geographic information system (GIS) and in GUPS, and as Microsoft Excel workbook (.xlsx) files. GUs use this material with the 2021 Partnership shapefiles (described in section **[1.3](#page-24-0)**) or with the 2020 Census Block Maps (described in section **[1.4](#page-25-0)**) to review their block level housing counts from the 2020 Census. If a given block level housing count differs from the count the GU anticipated, this material becomes a key component of their CQR case. Instructions on preparing a case using this file are detailed in section **[5.2](#page-102-0)**.

The individual, state-based files contain nine fields of information. **[Table 2](#page-23-0)** provides the field specifications, names, descriptions, and requirements for this material. The last two fields are blank for entering the GU's housing count information (e.g., CQRHU for GU's housing unit counts and CQRGQ for GU's group quarters counts).

<span id="page-23-0"></span>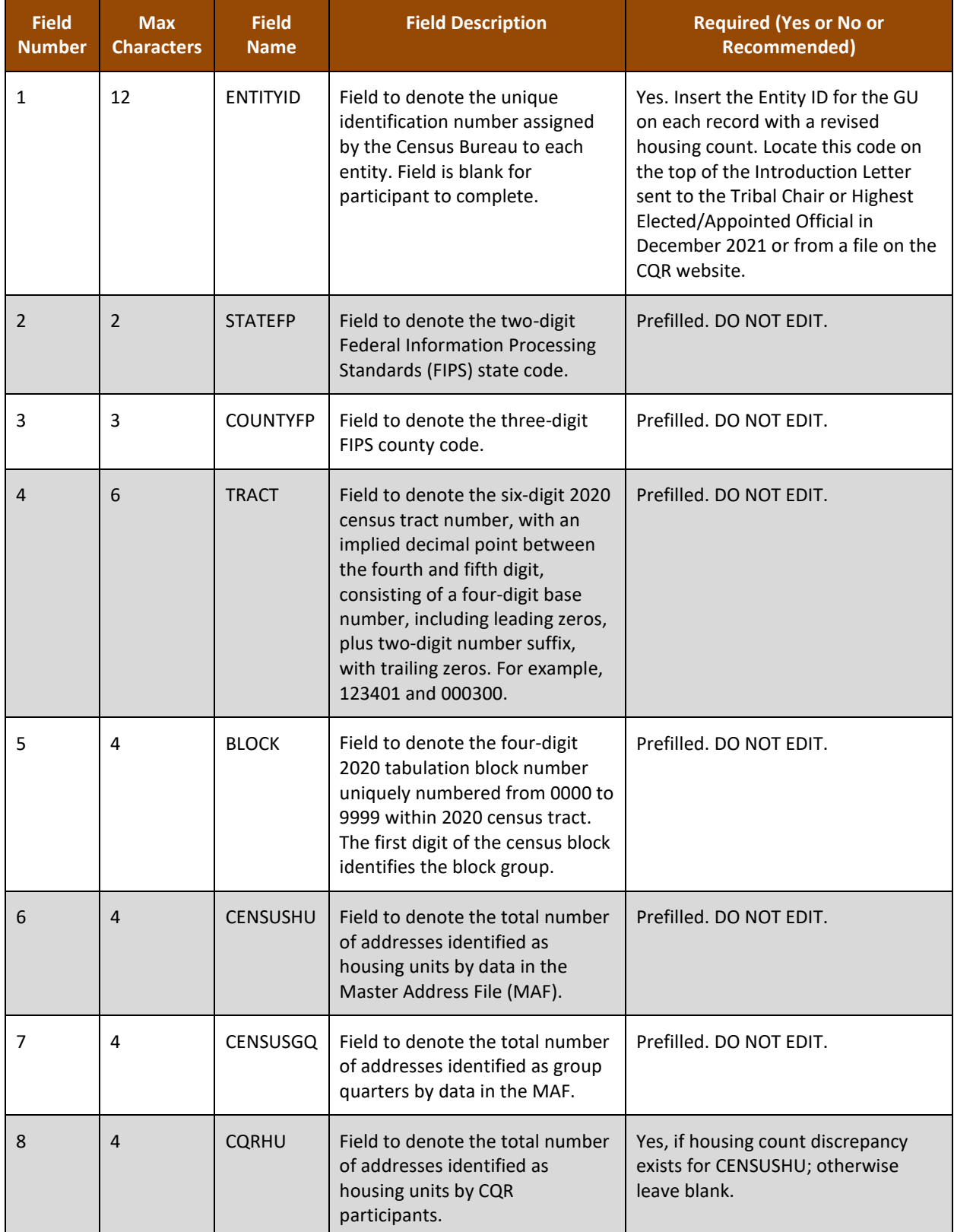

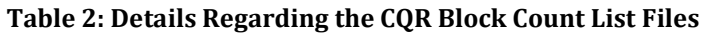

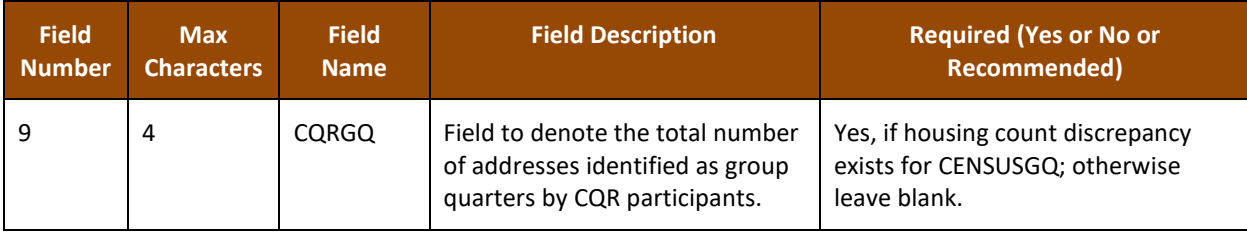

When using this file outside of GUPS to review the 2020 Census results, ensure all fields remain as Text to preserve the formatting of fields (e.g., STATEFP, COUNTYFP, TRACT, and BLOCK) that may contain leading or trailing zeros. When using this file in GUPS the fields within this file remain in Text format.

### <span id="page-24-0"></span>**1.3 2021 Partnership Shapefiles**

The 2021 Partnership shapefiles are extracts of selected geographic and cartographic information from the Master Address File/Topologically Integrated Geographic Encoding and Referencing (MAF/TIGER) System. The version used for 2020 Census CQR, which is the same version used for the 2021 Boundary and Annexation Survey, includes geographical boundaries as of January 1, 2020 for the United States, District of Columbia, Puerto Rico, and the Island Areas. They include polygon features including boundaries of legal and statistical geographic areas, linear features including roads and hydrography, and point features including landmarks. This version (PVS 20 v2) is the first partnership shapefile source to include the 2020 tabulation geography (i.e., the 2020 census tracts and 2020 tabulation blocks). These shapefiles are used as a reference for the 2020 tabulation blocks and the legal boundaries as of January 1, 2020, by GUs that are using a GIS or GUPS to participate in 2020 Census CQR.

IMPORTANT: Regardless of the year (e.g., 2022 or 2023) the GU chooses to review the 2020 Census results and prepare a CQR case, the 2021 Partnership shapefiles (e.g., the PVS 20 v2 file naming convention) is the version of shapefiles required for 2020 Census CQR. This version contains the official boundaries as of January 1, 2020, and the 2020 tabulation blocks without any subsequent year's edits. Using a different version of shapefiles will prevent processing of your case.

The shapefiles do not include demographic data, but they do contain geographic entity codes (e.g., BLOCKID) that can be used to link to block level demographic data in a GIS software. After joining the 2020 tabulation block file (e.g., tabblock shapefile layer) from the 2021 Partnership shapefiles to the CQR Block Count List File, GUs can review their housing counts and perform comparisons/analysis with their own locally sourced data to determine if a housing count discrepancy exists. If a discrepancy is discovered, GUs decide whether to file a housing count case.

IMPORTANT: A concatenation of the STATEFP, COUNTYFP, TRACT, and BLOCK fields in the CQR Block Count List File is required to create a field (i.e., GEOID) for joining with the tabblock layer (e.g., BLOCKID) within the 2021 Partnership shapefiles.

In addition, GUs can use the appropriate boundary layer from the 2021 Partnership shapefiles in comparison with their local sourced boundary data to review their legal boundary and determine whether a boundary discrepancy exists. If a discrepancy is discovered, GUs must determine if the boundary discrepancy is in scope for 2020 Census CQR and whether to file a boundary case. If a GU wants to file a CQR case, these shapefiles load into GUPS and form the spatial base of the GU's CQR project.

**[Appendix B](#page-119-0)** provides important information for the 2021 Partnership shapefiles, including information regarding the initial setup of the files and lists the shapefile layers of interest to CQR eligible participants (e.g., tribal areas, states and equivalents, counties and equivalents, minor civil divisions, consolidated cities, and incorporated places). Review the information in that appendix to prepare for the use of this material.

### <span id="page-25-0"></span>**1.4 2020 Census Block Maps**

The 2020 Census Block Maps are GU-based maps produced to support the decennial census data release. These large-scale, large format (i.e., 36"x32") maps show and label all 2020 tabulation blocks within a GU. They also show the boundaries, names, and codes for American Indian/Alaska Native areas, Hawaiian home lands, states (or state equivalents), counties (or county equivalents), county subdivisions, consolidated cities, places, and 2020 census tracts. Additionally, these maps show and label (as space allows) base features, such as roads, railroads, and hydrography.

They are Adobe Portable Document Files (PDFs) and are available for all tribal, state, and local GUs eligible to participate in 2020 Census CQR. GUs use these maps to review their legal boundary and locate their 2020 tabulation blocks to review in combination with the CQR Block Count List Files to determine if filing a case is necessary.

IMPORTANT: For GU's that plan to use GUPS, these materials are used solely to conduct their detailed review of the 2020 Census results, not to prepare their case. GUPS would handle the boundary correction since the mapping component is integrated into the software. Housing count cases do not require map updates.

Contact the Census Bureau by email at [<dcmd.2020.cqr.submissions@census.gov>](mailto:dcmd.2020.cqr.submissions@census.gov) or by phone at (888) 369-3617 to discuss alternative access methods if your GU is unable to use these PDFs online or print them locally.

Note: For densely clustered areas of these maps, where features may be cluttered preventing the clear visualization of a GU boundary or of certain small 2020 tabulation blocks, the Census Bureau can create census block-based work maps upon request from the GU. See appendix **[A2](#page-115-2)** for a summary of this product.

The maps are available through a link on the CQR website to the [2020 Census –](https://www.census.gov/geographies/reference-maps/2020/geo/2020-census-block-maps.html) Census Block [Maps](https://www.census.gov/geographies/reference-maps/2020/geo/2020-census-block-maps.html) web page. The web page has six main map categories (**[Figure 2](#page-26-0)**). GUs locate their maps by selecting the appropriate category for their GU. Continue navigating the subsequent screens

that appear to view the maps online. Once open, the map can be downloaded to a local computer rather than continuing to view them online.

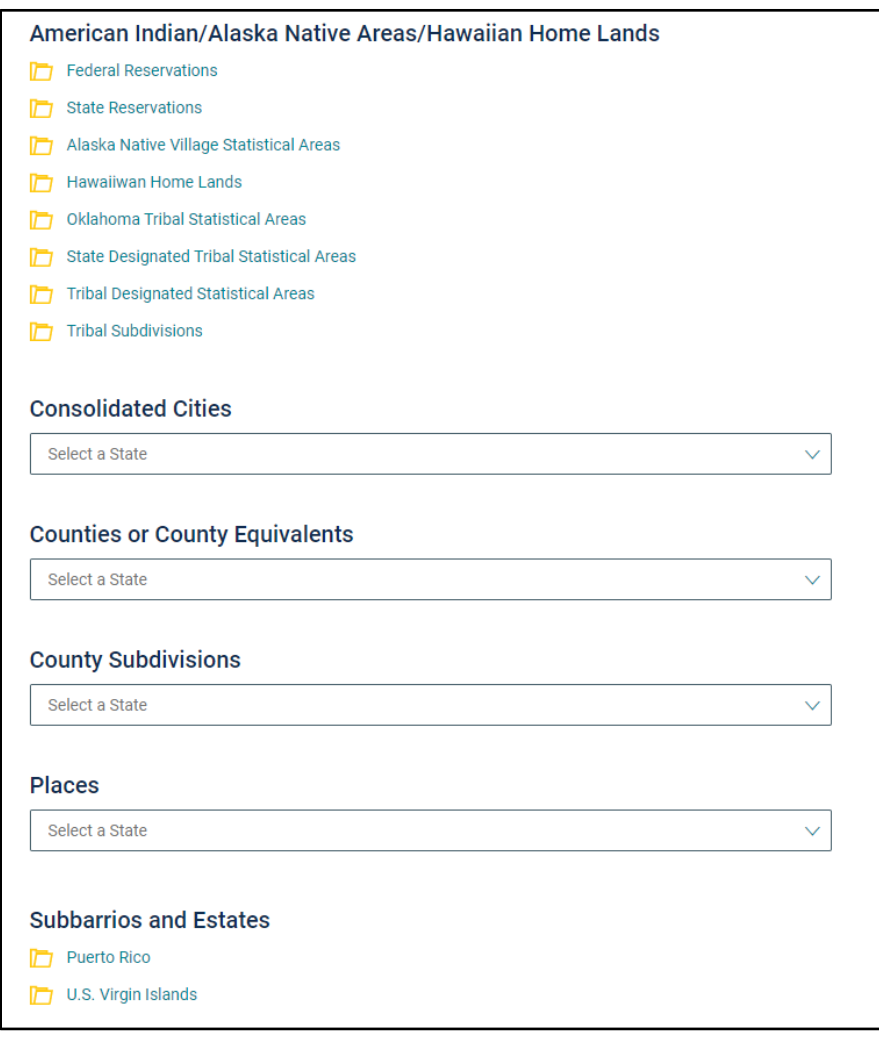

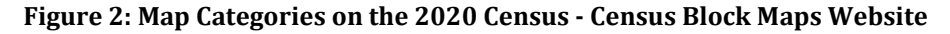

<span id="page-26-0"></span>The file naming convention for the 2020 Census Block Maps is as follows: DC20BLK <entity type><entity code>.pdf. For Puerto Rico, maps in Spanish have 'SP' appended to the map project abbreviation (e.g., DC20BLKSP\_<entity\_type><entity\_code>.pdf).

Where "entity\_type" is as follows:

- C for county.
- CC for consolidated city.
- CS for county subdivision (e.g., minor civil division and census county division).
- P for incorporated place (e.g., cities, towns, villages, and census designated places).
- FR for federal American Indian reservation.
- SR for state American Indian reservation.
- NV for Alaska Native village statistical areas (ANVSAs for use by Alaska Native villages).
- OT for Oklahoma tribal statistical areas (OTSA).
- SD for State designated tribal statistical areas (SDTSA).

• TD for Tribal designated statistical areas (TDSA).

Where "entity code" is the FIPS code for the GU or the four-digit census code for the American Indian Areas. States and equivalent entities review these materials by county or lower level of geography. Alaska Native Regional Corporations use the county and/or ANVSA maps to view their ANRC.

If more than one large format map sheet exists in the bundled .pdf, GUs must scroll through each sheet to see the entire extent of their GU. Adjust the zoom level as necessary to view the 2020 census tract and 2020 tabulation block numbers on-screen.

### IMPORTANT: Use of Adobe Reader® or Acrobat Professional® software is required to properly view and print these PDFs. Other software or browser readers may distort symbology and fill patterns on these maps. Download the free Adobe Reader software from [<acrobat.adobe.com/us/en/acrobat/pdf-reader.html>](https://acrobat.adobe.com/us/en/acrobat/pdf-reader.html).

There are three types of large format maps: Index, Parent, and Inset. All map types are identified along the lower right margin within the barcode of the map. The lower right margin is also the location of the state and county FIPS information. These maps contain the common elements of most map materials (e.g., title, north arrow, barcode, scale, projection information, source information, coordinate information, etc.) and the map border contains a legend to describe the symbology used within the map. The map examples (e.g., Figures  $6 - 10$ ) are prototypes. The final 2020 Census Block Map products may have minor modifications to design and/or content.

A Block-to-Map-Sheet relationship file exists to assist GUs with locating the 2020 tabulation block(s) on the 2020 Census Block Maps. This material, found in the same location as the map files, identifies each 2020 tabulation block in the GU and the map sheet(s) they fall within. The semicolon delimited text file contains a list of all the blocks within the GU's jurisdiction and sheet/grid number that identifies the large format parent sheet(s) or inset sheet(s) where the block is located. It also includes fields that list the incorporated place, county subdivision, consolidated city, and American Indian/Alaska Native/Native Hawaiian (AIANNH), as applicable.

GUs can open this file with a simple text editor such as Notepad or WordPad or import the file into a spreadsheet software like Microsoft Excel. **[Figure 3](#page-28-1)** shows an example of how a Block-to-Map-Sheet relationship file (e.g., DC20BLK\_C38065\_BLK2MS.txt) appears when opened in Notepad. The data shown within the example is based on a prototype map example and is for visualization purposes only.

```
DC20BLK_C38065_BLK2MS - Notepad
File Edit Format View Help
TYPE;FULLCODE;STATE;COUNTY;TRACT;BLOCK;PLACE;COUSUB;CONCITY;AIANNH;SHEETS
Block;380659612001000;38;065;9612.00;1000;;21730;;;2
Block;380659612001001;38;065;9612.00;1001;;21730;;;2
Block; 380659612001002; 38; 065; 9612.00; 1002; ; 21730; ; ; 1, 2
Block;380659612001003;38;065;9612.00;1003;;21730;;;1
Block; 380659612001004; 38; 065; 9612.00; 1004; ; 21730; ; ; 1
Block; 380659612001005; 38; 065; 9612.00; 1005; ; 85110; ; ; 1
Block;380659612001006;38;065;9612.00;1006;;85110;;;1
Block;380659612001007;38;065;9612.00;1007;;85110;;;1
Block;380659612001008;38;065;9612.00;1008;;85110;;;1
```
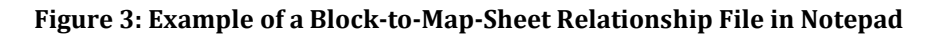

#### <span id="page-28-1"></span><span id="page-28-0"></span>**1.4.1 Index Maps**

Index map sheets cover the entire extent of the GU. They are divided into numbered grids that correspond to the parent sheets. They exist for GUs with more than one parent sheet and are for reference purposes only. Index map sheets are noted for summarizing the total number of sheets for the GU along the bottom of the right margin. See **[Figure 4](#page-28-2)** for an example.

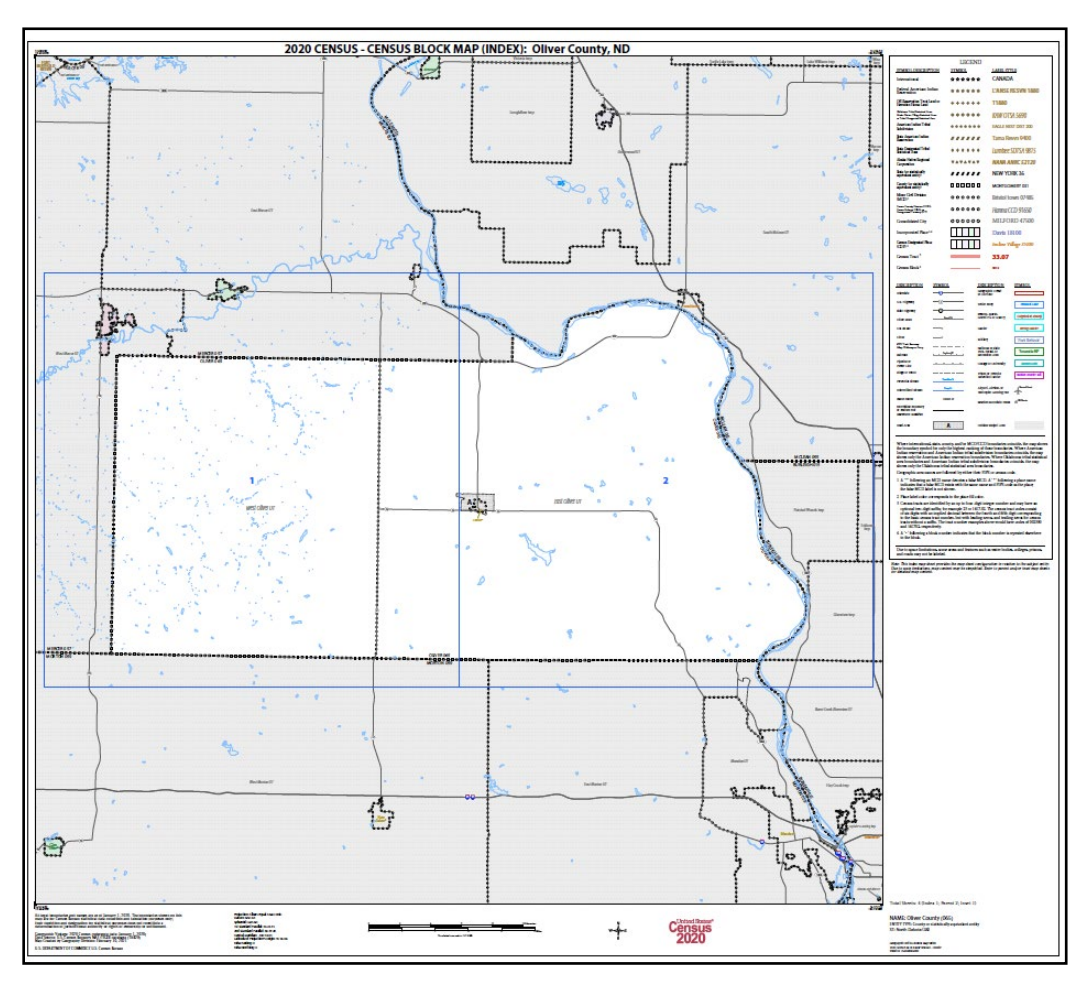

<span id="page-28-2"></span>**Figure 4: Example of a Large Format Index Map**

#### <span id="page-29-0"></span>**1.4.2 Parent Maps**

Parent map sheets provide a detailed view of a portion of the GU. They correspond to the numbered grid on the index sheet. They show detail for features and geographic areas and are used to identify the 2020 census tract and 2020 tabulation blocks within the GU. The lower right margin of a parent sheet includes a key to adjacent sheets and a sheet location graphic that provide an overview of the map layout for the GU. See **[Figure 5](#page-29-1)** for an example and **[Figure](#page-30-1)  [6](#page-30-1)** for a zoomed depiction showing details of the map content. Note the zoomed example includes the symbology denoting the presence of an inset map (e.g., A).

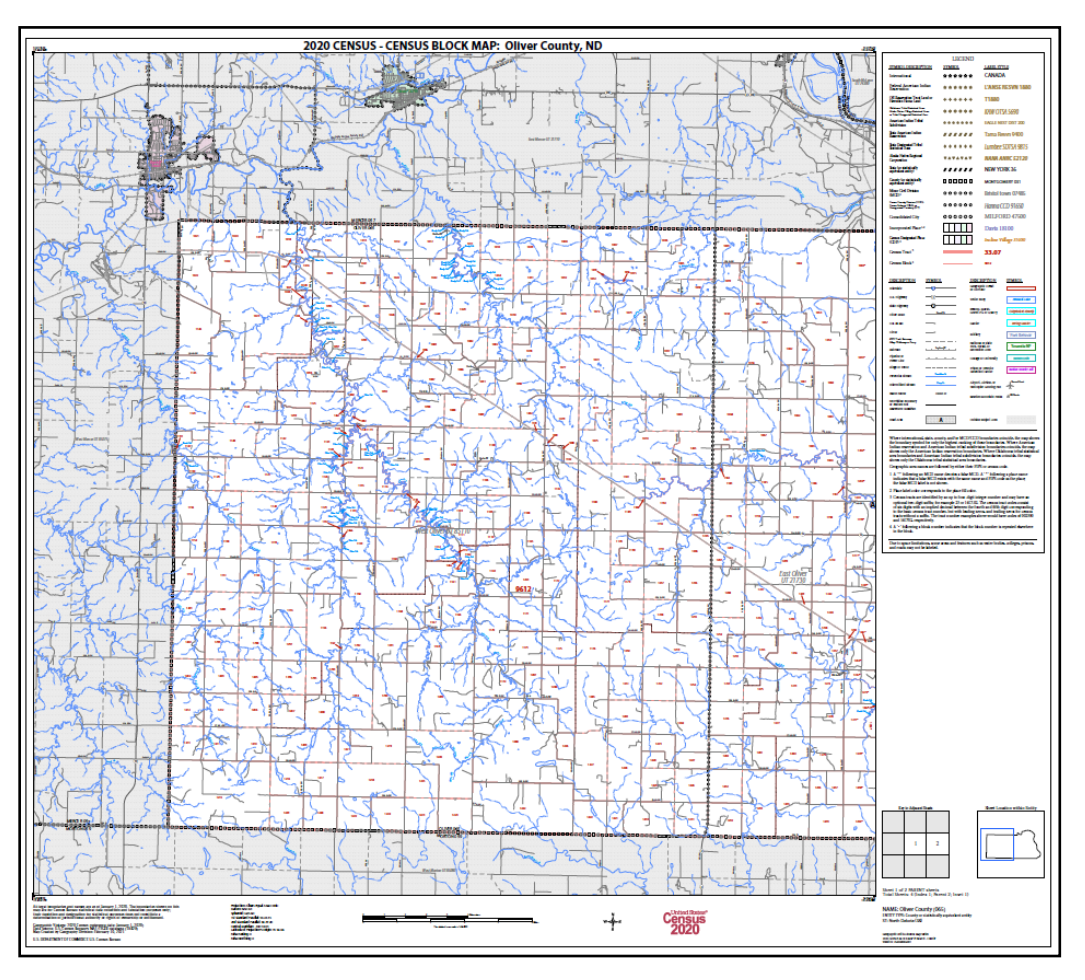

<span id="page-29-1"></span>**Figure 5: Example of a Large Format Parent Map**

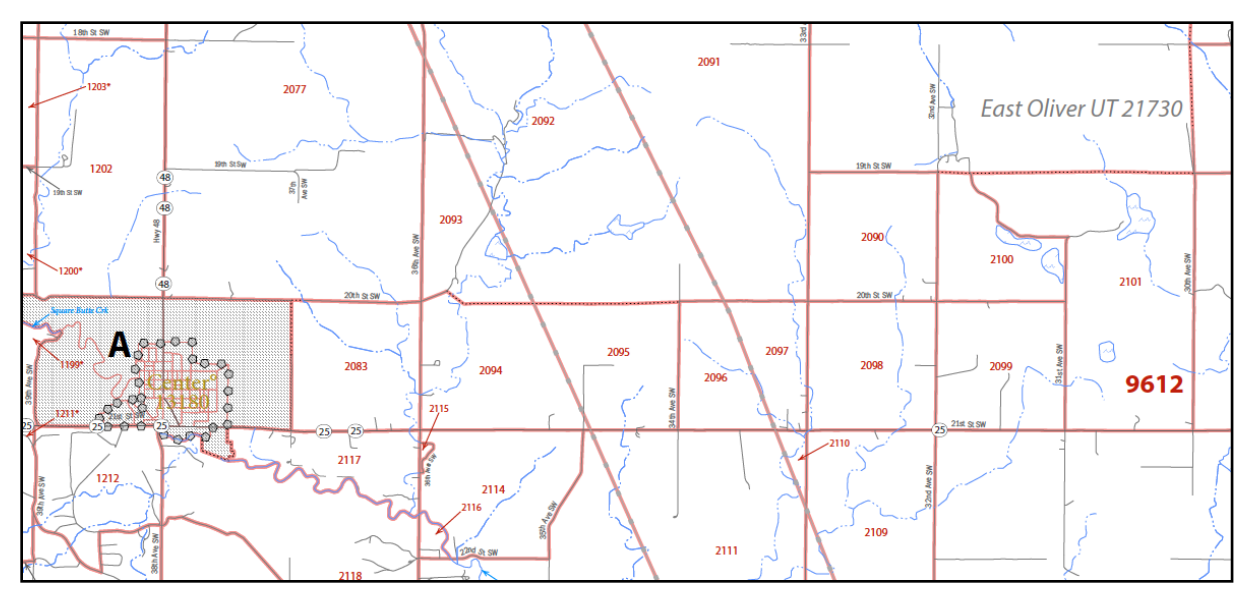

**Figure 6: Example of a Large Format Parent Map (Zoomed View)**

#### <span id="page-30-1"></span><span id="page-30-0"></span>**1.4.3 Inset Maps**

Inset map sheets do not exist for every GU or on every parent map sheet. They show detail for congested areas on parent map sheets. They are denoted by an alpha character (e.g., A) and may be multi-sheeted (e.g., A1, A2, B1, etc.). They, like parent sheets, show detail for features and geographic areas and are used to identify 2020 census tracts and 2020 tabulation blocks for a specific area within a GU. See **[Figure 7](#page-31-0)** for an example and **[Figure 8](#page-31-1)** for a visual of the lower right margin of the map that identifies the map type and other important information.

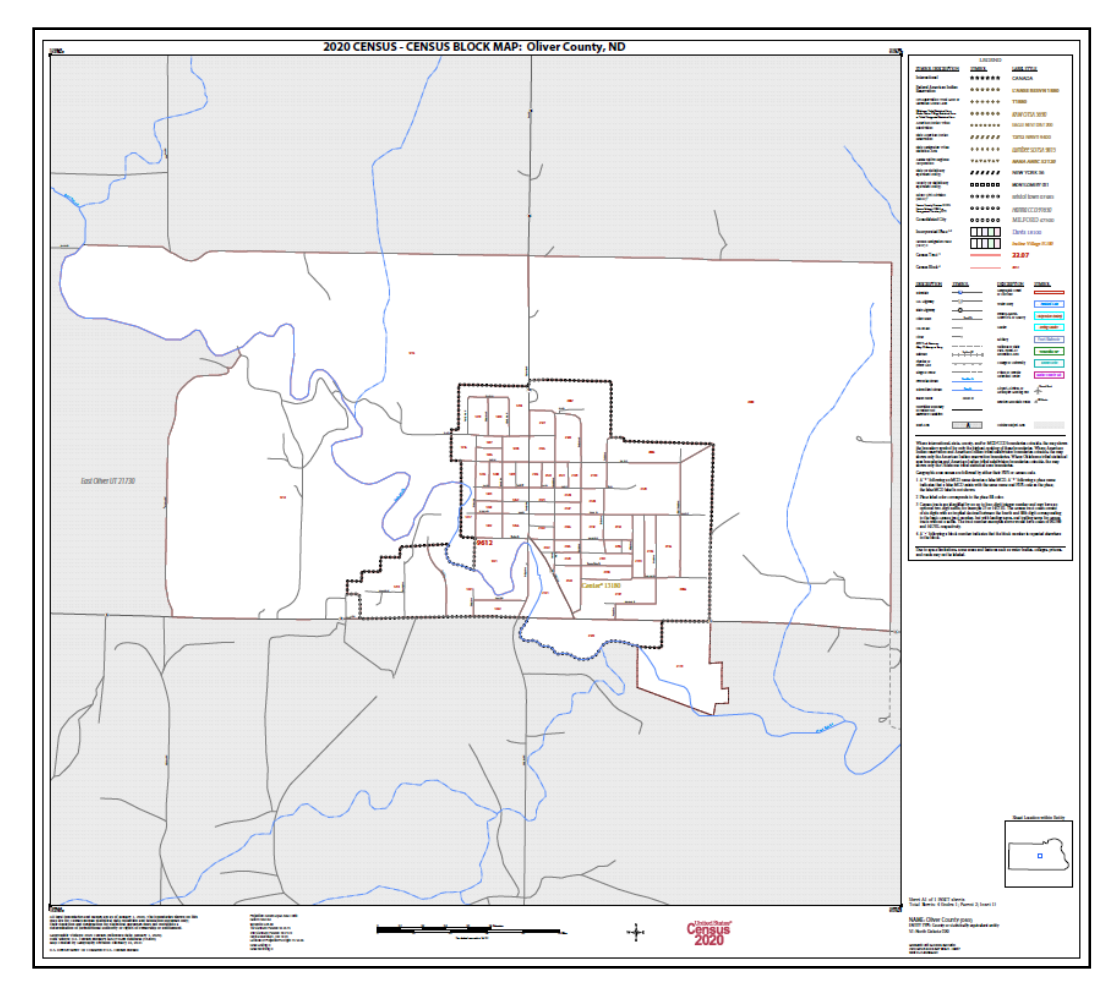

**Figure 7: Example of a Large Format Inset Map**

<span id="page-31-0"></span>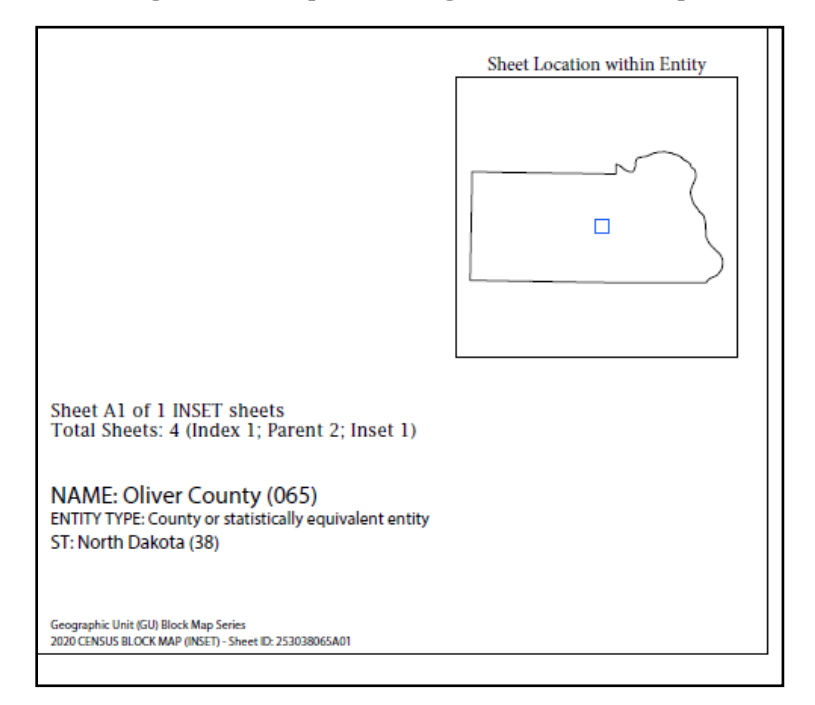

<span id="page-31-1"></span>**Figure 8: Example of a Large Format Map Margin**

# <span id="page-32-0"></span>**CHAPTER 2 REVIEWING THE 2020 CENSUS RESULTS**

GUs would only proceed with a detailed review of the 2020 Census results if they believe the official 2020 Census count of housing and population, described in Table 1, is inaccurate. This chapter includes two, high-level overviews for conducting a detailed review of the 2020 Census results using the CQR Block Count List Files and the two mapping materials introduced in Chapter 1.

Note: The two sections included within this chapter assume the GU has downloaded the materials from the CQR website or has worked with the Census Bureau to receive the materials necessary to conduct a review of the 2020 Census results.

### <span id="page-32-1"></span>**2.1 Using CQR Block Count List Files with 2021 Partnership Shapefiles**

Refer to appendix **[B1](#page-128-0)** to determine the specific shapefile layers to download for each GU type, then follow the guidance presented below to review the 2020 Census results using the CQR Block Count List Files and 2021 Partnership shapefiles.

IMPORTANT: GUs must use the 2021 Partnership shapefiles (e.g., PVS\_20\_v2 file naming convention) for 2020 Census CQR. This version of partnership shapefiles is the first source of the finalized 2020 legal boundaries and 2020 tabulation blocks. Do not use any other version of census shapefiles for 2020 Census CQR.

The steps below are not detailed instructions for conducting a review of the 2020 Census results because there are simply too many options to list. They provide a high-level approach using common ideas and concepts that GUs familiar with GIS should understand.

- 1. Assemble a local spatial data source(s) for the GU's legal boundary. Ensure the legal boundary for the GU was in effect as of January 1, 2020 and is accurate in the local data.
- 2. Refer to **[Table 16](#page-119-1)** if the initial setup for the shapefiles has not occurred.
- 3. Use GIS to compare the GU's legal boundary in the 2021 Partnership shapefiles with the legal boundary in the local data source.
	- a. If no discrepancy exists with the legal boundary, skip to Step 4 to proceed with a review of the housing counts for your GU.
	- b. If a discrepancy exists for a boundary that was not legally in effect as of January 1, 2020, file the boundary update as part of the next annual Boundary and Annexation Survey. Do not file a CQR case. Proceed to Step 4 to conduct a review of the housing counts for your GU.
	- c. If a discrepancy exists for a boundary but does not affect housing counts for the GU (i.e., minor spatial alignment issues), submit the boundary correction as part of the next annual Boundary and Annexation Survey. Do not file a CQR case. Proceed to Step 4 to conduct a review of the housing counts for your GU.
	- d. If a boundary discrepancy exists and does affect the housing counts for the GU, note/flag the area/blocks/feature IDs within the spatial data, specifically in the shapefile layer with the errant boundary (varies based on type of GU) to navigate back to this discrepancy if the GU wishes to prepare a CQR case.
- 4. Assemble a local source(s) of individual addresses and/or housing counts at the block level for the GU. These sources should be digital. Ensure the source information includes residential addresses that existed and were available for occupancy on April 1, 2020.
	- a. If the source includes a mix of residential and non-residential record types or includes records available for occupancy after April 1, 2020, ensure a method exists to identify and exclude the records that do not qualify for inclusion in the CQR case (i.e., those that are non-residential and available for occupancy after April 1, 2020).
	- b. If the source includes individual, residential addresses only, proceed with generating locally derived housing counts by block, splitting the whole count into both housing units and group quarters categories using the 2021 Partnership shapefiles as the geographic base.
		- i. GUs with address data in shapefile format can generate counts by geocoding the individual address records to the 2020 tabulation block layer (e.g., tabblock) using their GIS. If a GUs does not have address data in a shapefile with latitude and longitude coordinates, the Census Bureau hosts a tool for geocoding at [<geocoding.geo.census.gov>](https://geocoding.geo.census.gov/). Review th[e Census Geocoder Documentation](https://www.census.gov/programs-surveys/geography/technical-documentation/complete-technical-documentation/census-geocoder.html) for details. This tool may not provide geocodes for all records in the local file because the Census Bureau may not have updated the area since concluding fieldwork. Conduct a review of the geocoder's results to ensure the information is as expected.
- 5. Navigate to the local directory (e.g., CQR) and open the CQR Block Count List File(s).
- 6. Concatenate the STATEFP (two-digits), COUNTYFP (three-digits), TRACT (six-digits), and BLOCK (four-digits) fields within your GU's CQR Block Count List File(s) to create a new field, i.e., GEOID (15-digits). Save the file.
	- a. IMPORTANT: GUPS requires the original CQR Block Count List File, so keep a copy of the original file without the concatenated GEOID field in case the GU decides to prepare a case.
- 7. Use GIS to join the BLOCKID field from the 2021 Partnership shapefiles tabblock layer to the newly created GEOID field in your GU's CQR Block Count List File(s).
	- a. Label, or thematically map, the housing counts from the CQR Block Count List File(s) by 2020 tabulation block.
	- b. Label, or thematically map, housing counts from the local source(s) by 2020 tabulation block.
	- c. Additionally, even though your GU has chosen to use the 2021 Partnership shapefiles rather than the 2020 Census Block Maps, the blocks listed in your GU's Block-to-Map-Sheet relationship file (BLK2MS) are the blocks for your GU. This file is located online with the 2020 Census Block Maps and may be beneficial for your research.
- 8. Compare the two sets of housing counts to determine if housing count discrepancies exist.
	- a. If no discrepancy exists for either housing counts or the legal boundary, the review of 2020 Census results is complete. Take no further action. It is unnecessary for your GU to prepare a case for 2020 Census CQR.
	- b. If a discrepancy exists for housing counts, note/flag the area/blocks within the spatial data to navigate back to this discrepancy if the GU wishes to prepare a CQR case.
- 9. Use the information on the discrepancies (boundary and/or housing count) to prepare a case.
	- a. IMPORTANT: If a GU decides to prepare a case, the Census Bureau recommends the use of the Census Web option (described in **[Table 5](#page-43-1)**) to simplify the CQR project creation using GUPS; however, the shapefiles and CQR Block Count List File downloaded from the CQR website (or received on DVD and saved locally) can be loaded into GUPS using the My Computer option (described in **[Table 40](#page-153-1)**).
- 10. Proceed to **[Part 2](#page-36-0)** for an introduction to GUPS.

### <span id="page-34-0"></span>**2.2 Using CQR Block Count List Files with 2020 Census Block Maps**

Follow the high-level guidance presented below to review the 2020 Census results using the CQR Block Count List Files and 2020 Census Block Maps. They do not provide exact instructions for conducting a closer review of the 2020 Census results because there are simply too many options to list. They provide a high-level approach using common ideas and concepts that GUs using these materials should understand.

- 1. Assemble a local source(s) for the GU's legal boundary. Ensure the legal boundary for the GU was in effect as of January 1, 2020 and is accurate in the local source(s).
- 2. Compare the GU's legal boundary in the 2020 Census Block Maps with the legal boundary in the local source(s).
	- a. Depending on the number of map sheets for the GU, participants may wish to review 2020 Census Block Maps on-screen rather than downloading them to their local directory.
- 3. Pan around the legal boundary shown in the census maps on-screen to conduct a visual comparison between the census material and the local source(s).
	- a. If no discrepancy exists with the legal boundary, skip to Step 4 to proceed with a review of the housing counts for your GU.
	- b. If a discrepancy exists for a boundary that was not legally in effect as of January 1, 2020, submit the boundary update as part of the next annual Boundary and Annexation Survey. Do not file a CQR case. Proceed to Step 4 to conduct a review of the housing counts.
	- c. If a discrepancy exists for a boundary but does not affect housing counts for the GU (i.e., minor spatial alignment issues), file the boundary correction as part of the next annual Boundary and Annexation Survey. Do not file a CQR case. Proceed to Step 4 to conduct a review of the housing counts.
	- d. If a boundary discrepancy exists and does affect the housing counts for the GU, note or flag the map sheet or blocks to navigate back to this discrepancy if the GU wishes to prepare a CQR case.
- 4. Assemble a local source(s) of individual addresses and/or housing counts at the block level for the GU. These sources can be in digital or paper format. Ensure the source information includes residential addresses that existed and were available for occupancy on April 1, 2020.
	- a. If the source includes a mix of residential and non-residential record types or includes records available for occupancy after April 1, 2020, ensure a method exists to identify and exclude the records that do not qualify for inclusion in the CQR case (i.e., those that are non-residential and available for occupancy after April 1, 2020).
	- b. If the source includes individual, residential addresses only, proceed with generating locally derived housing counts by block, splitting the whole count into both housing units and group quarters categories using the 2020 Census Block Maps as the geographic base.
		- i. GUs can generate counts by geocoding the individual address records to the 2020 tabulation blocks using the 2020 Census Block Maps as their geographic base or by using the Census Bureau's tool for geocoding, [<geocoding.geo.census.gov>](https://geocoding.geo.census.gov/). Review the [Census Geocoder Documentation](https://www.census.gov/programs-surveys/geography/technical-documentation/complete-technical-documentation/census-geocoder.html) for details. This tool may not provide geocodes for all records in the local file because the Census Bureau may not have updated the area since concluding fieldwork. Conduct a review of the geocoder's results to ensure the information is as expected.
- 5. Determine the 2020 tabulation blocks that fall within your GU.
	- a. The blocks listed in your GU's Block-to-Map-Sheet relationship file (BLK2MS) are the blocks for your GU.
- 6. Review only the 2020 tabulation blocks in the CQR Block Count List File(s) for your GU.
	- a. This involves sorting/culling the state-level CQR Block Count List File(s) to reduce it to include just the blocks within the GU.
- 7. Use Ctrl-F, a search function in most applications, to find specific blocks if viewing the maps on screen or refer to the Block-to-Map-Sheet relationship file that accompanies the 2020 Census Block Maps to identify the 2020 tabulation blocks and corresponding map sheets.
- 8. Compare the two sets of housing counts to determine if housing count discrepancies exist.
	- a. If no discrepancy exists for either housing counts or the legal boundary, the review of 2020 Census results is complete. Take no further action. It is unnecessary for your GU to prepare a case for 2020 Census CQR.
	- b. If a discrepancy exists for the housing counts, note/flag the map sheet or blocks to navigate back to this discrepancy if the GU wishes to prepare a CQR case.
- 9. Use the information on the discrepancies (boundary and/or housing count) to use GUPS to prepare a case.
	- a. IMPORTANT: If a GU decides to prepare a case, the Census Bureau recommends the use of the Census Web option (described in **[Table 5](#page-43-1)**) to simplify the CQR project creation using GUPS. The 2021 Partnership shapefiles automatically load into GUPS instead of the 2020 Census Block Maps used to conduct the review. If the GU cannot use the Census Web option, contact the Census Bureau by email at [<dcmd.2020.cqr.submissions@census.gov>](mailto:dcmd.2020.cqr.submissions@census.gov) or by phone at (888) 369-3617 for assistance.
- 10. Proceed to **[Part 2](#page-36-0)** for an introduction to GUPS.
# **PART 2 INTRODUCTION TO GUPS**

Once your GU determines a CQR case is necessary and wants to participate using the Geographic Update Partnership Software, or GUPS, rather than digitally or with paper materials, use the guidance in this part of the guide to download, install, and open GUPS to start a CQR project. This part of the guide also includes information on the main software menus and toolbars used when creating a CQR project.

GUPS is a user-friendly, self-contained, customized GIS software tool provided to GUs by the Census Bureau for use in completing many of their geographic programs and operations. Each geographic program supported by GUPS includes a unique set of tools built to run within the QGIS environment.

For 2020 Census CQR, GUPS is programmed to provide built-in access to the TIGER partnership shapefiles used for CQR through a "Census Web" option. It includes a review tool requiring the validation of the data to the program criteria before creating a final 2020 CQR case .zip file and allows GU's to add external geospatial data (e.g., shapefiles, geodatabases, and imagery) and tabular data (e.g., text files in the .txt or .csv format) for comparison and update purposes. GUPS ensures the case is valid and allows for easier processing once received by the Census Bureau. While it does not require an internet connection to function, an internet connection is necessary to use the recommended "Census Web" option and the built-in imagery server.

## **CHAPTER 3 DOWNLOADING AND INSTALLING GUPS**

GUs with previous versions of GUPS installed for use with other Census Bureau programs must install the new version of GUPS for 2020 Census CQR. This chapter includes the hardware and operating system requirements necessary to use GUPS, instructions for downloading and installing the software, and the basics of opening GUPS and starting a new CQR project.

Many agencies/organizations require certain security privileges to download and install external software. Work with your local Information Technology (IT) staff person to acquire those privileges or ask they assist with GUPS installation. Please note that GUPS users with different security privileges other than the IT staff person that installed the software may encounter problems accessing the directories and plugins needed to operate GUPS. This usually occurs when the software is not installed under the user's profile. To correct this, have the IT staff person reinstall GUPS under the user's profile using the user's credentials. If installation problems remain, contact the Census Bureau by phone at (888) 369-3617 or by email at [<dcmd.2020.cqr.submissions@census.gov>](mailto:dcmd.2020.cqr.submissions@census.gov) for installation assistance.

IMPORTANT: While each GU will have a primary point of contact for submitting the CQR case to the Census Bureau, everyone that intends to help with preparing the GU's case must download, install, and use GUPS to share work.

See **[Table 3](#page-37-0)** for the requirements necessary to download and install GUPS, as well as the internet browser version to use the Secure Web Incoming Module (SWIM).

<span id="page-37-0"></span>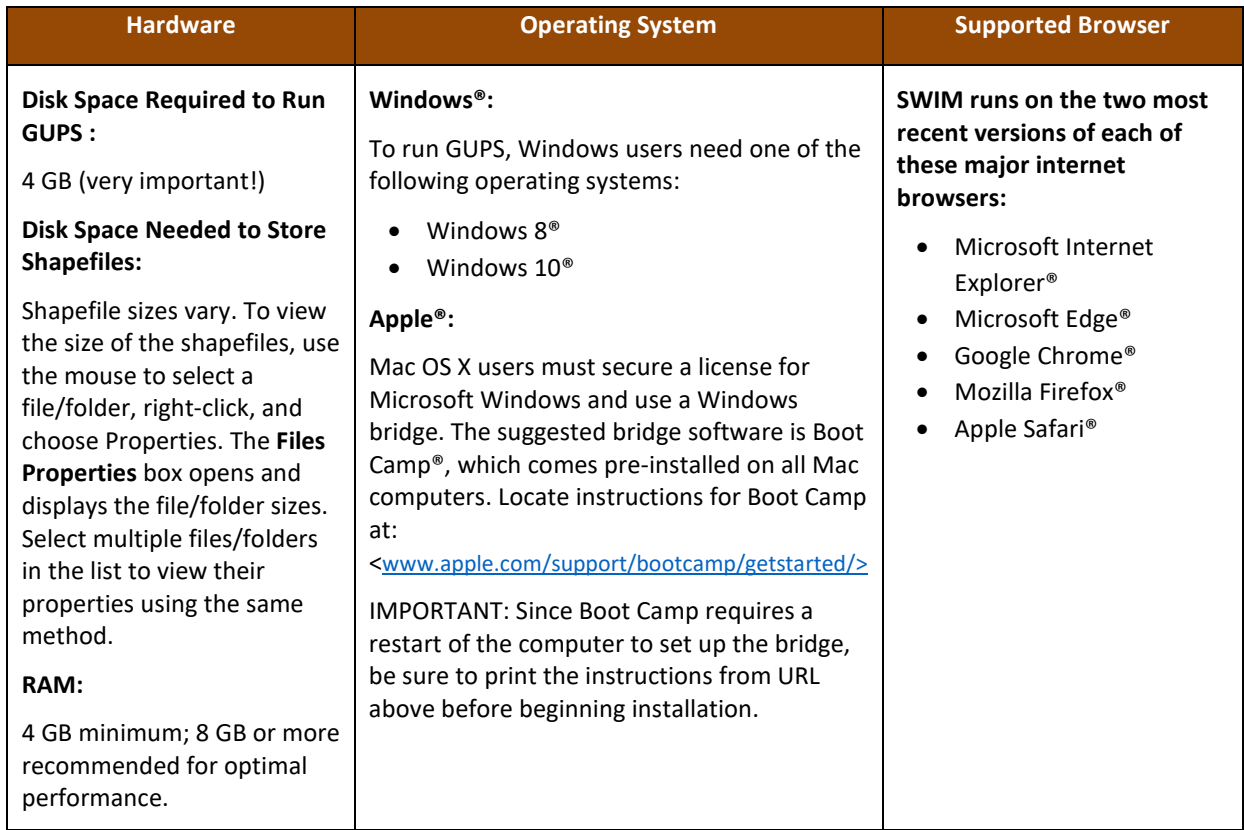

#### **Table 3: Requirements for using GUPS and SWIM**

Note: The dialog boxes in GUPS may vary based on operating system. Screenshots in this guide were created using Windows 10. As a result the screenshots in this guide that feature GUPS actions may differ slightly from what a participant using Windows 8 or Boot Camp.

Follow the steps outlined below in **[Table 4](#page-38-0)** to download GUPS from the CQR website and install it locally.

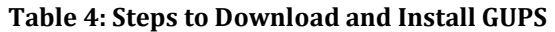

<span id="page-38-0"></span>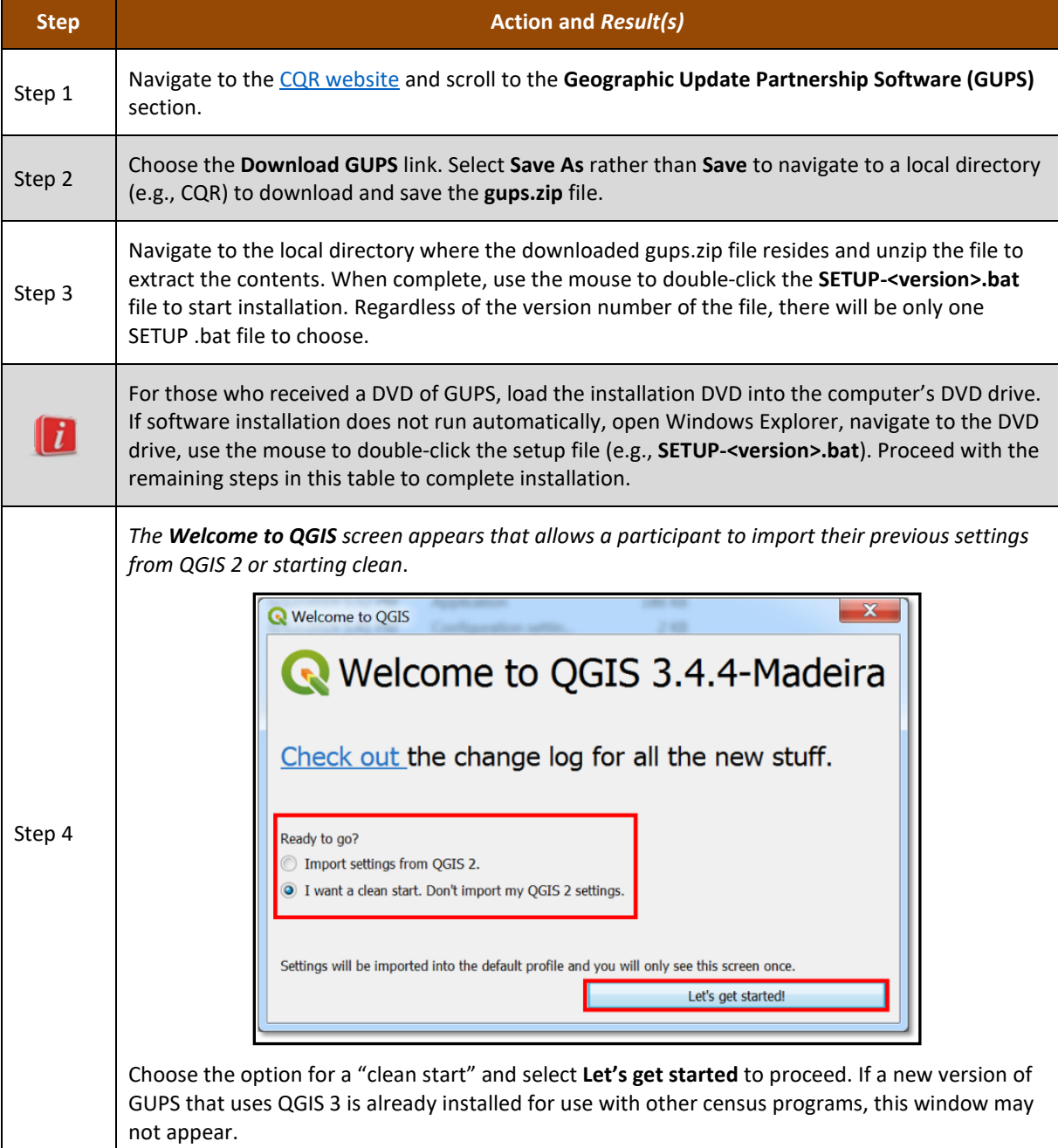

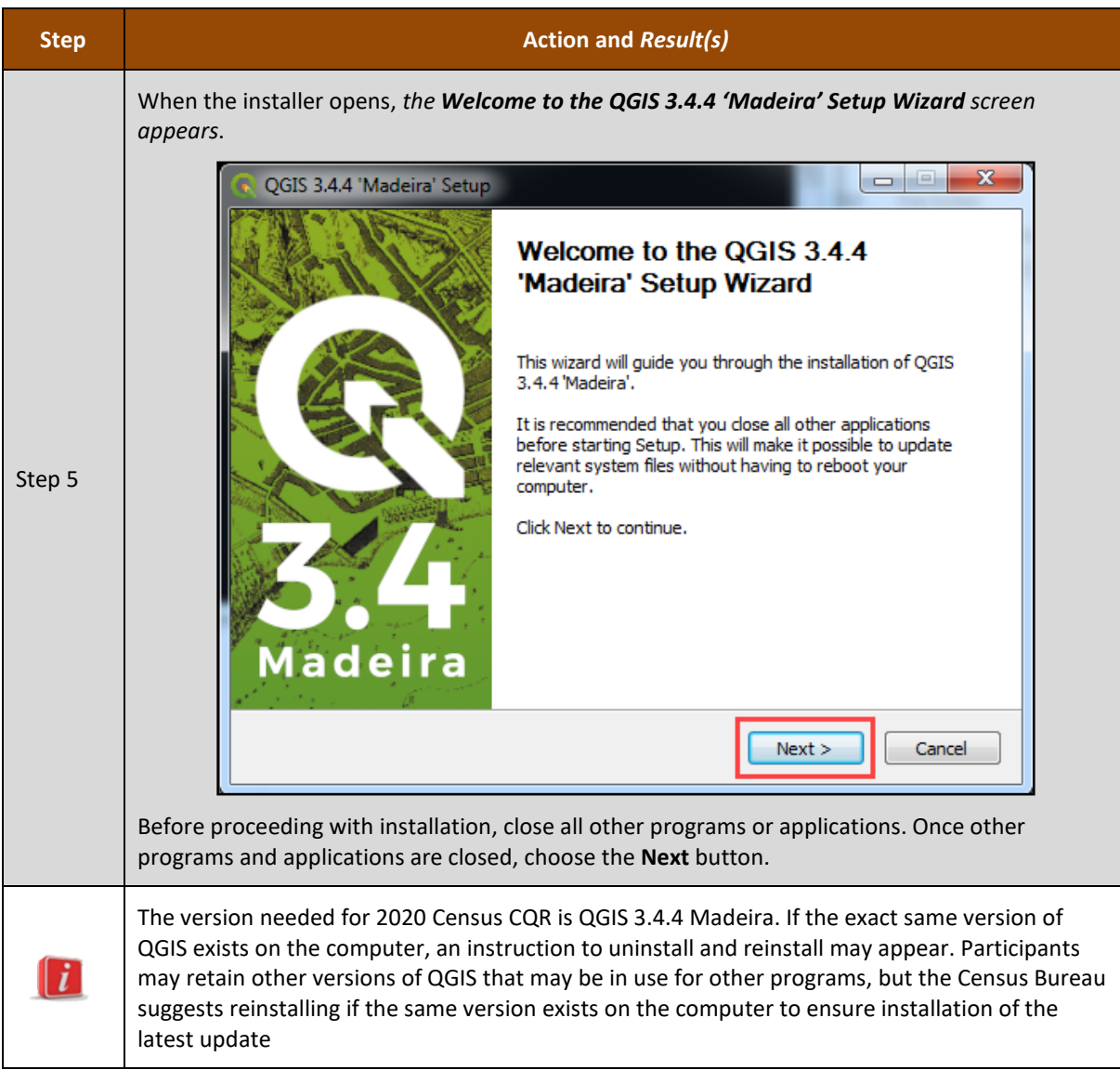

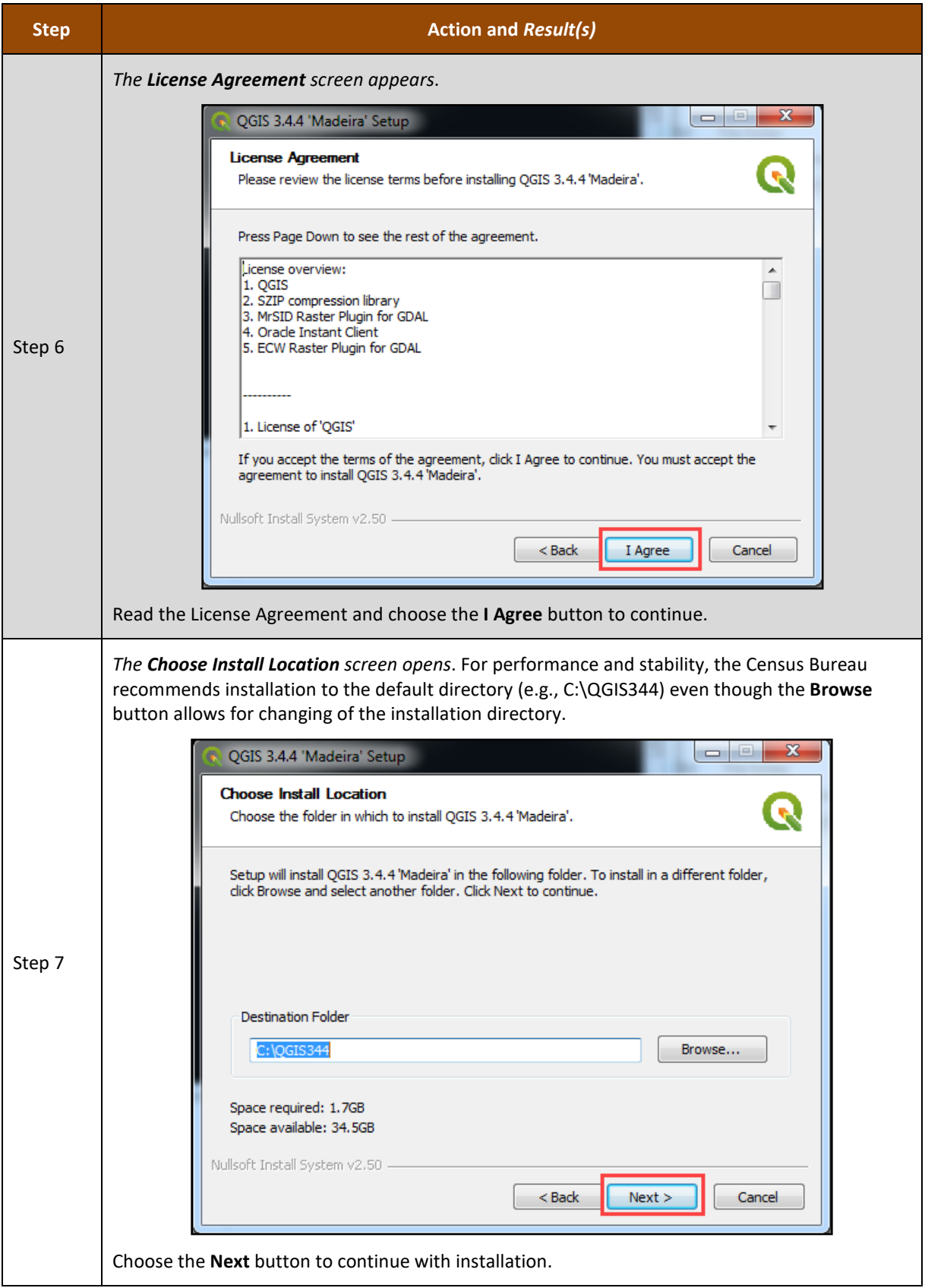

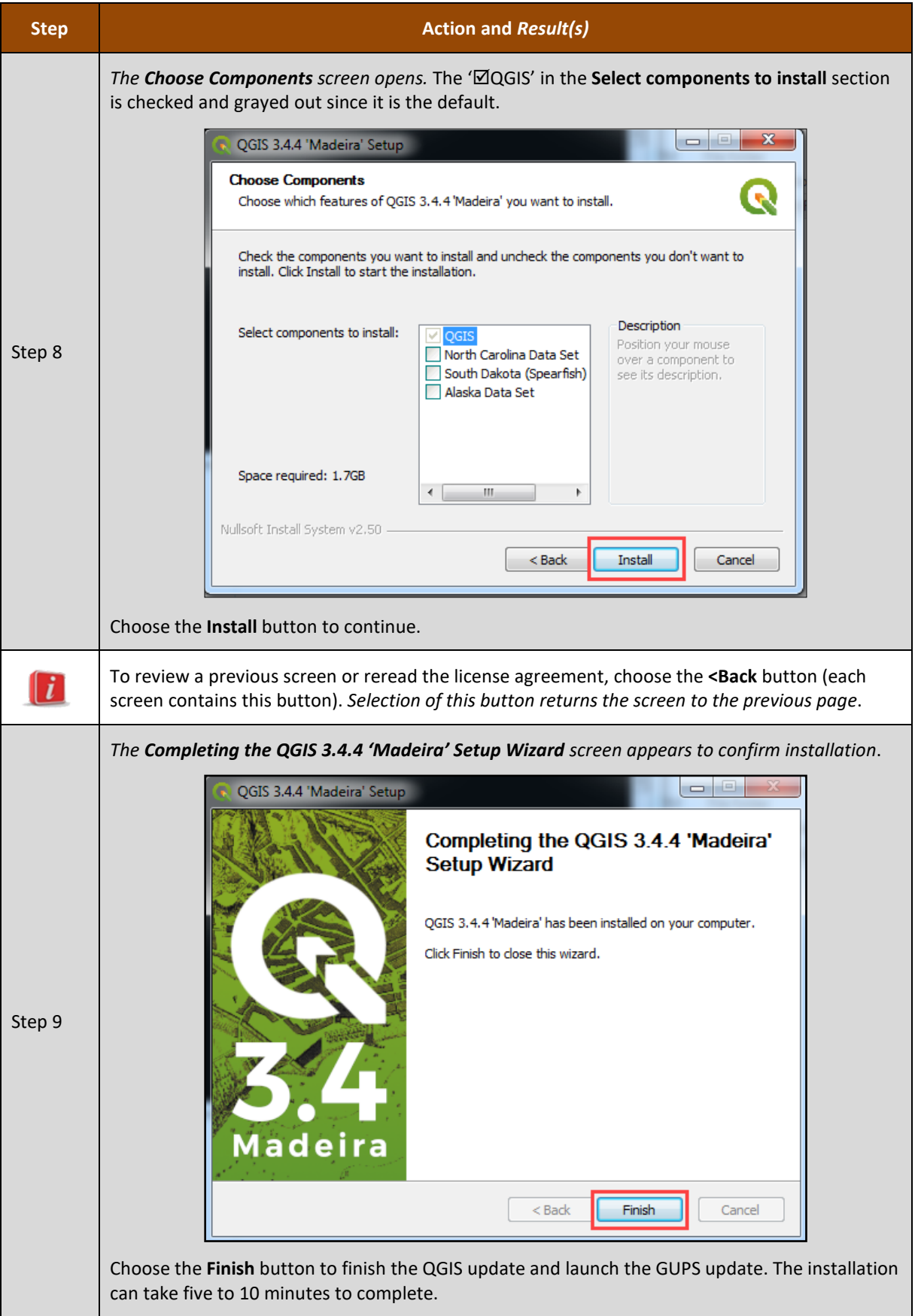

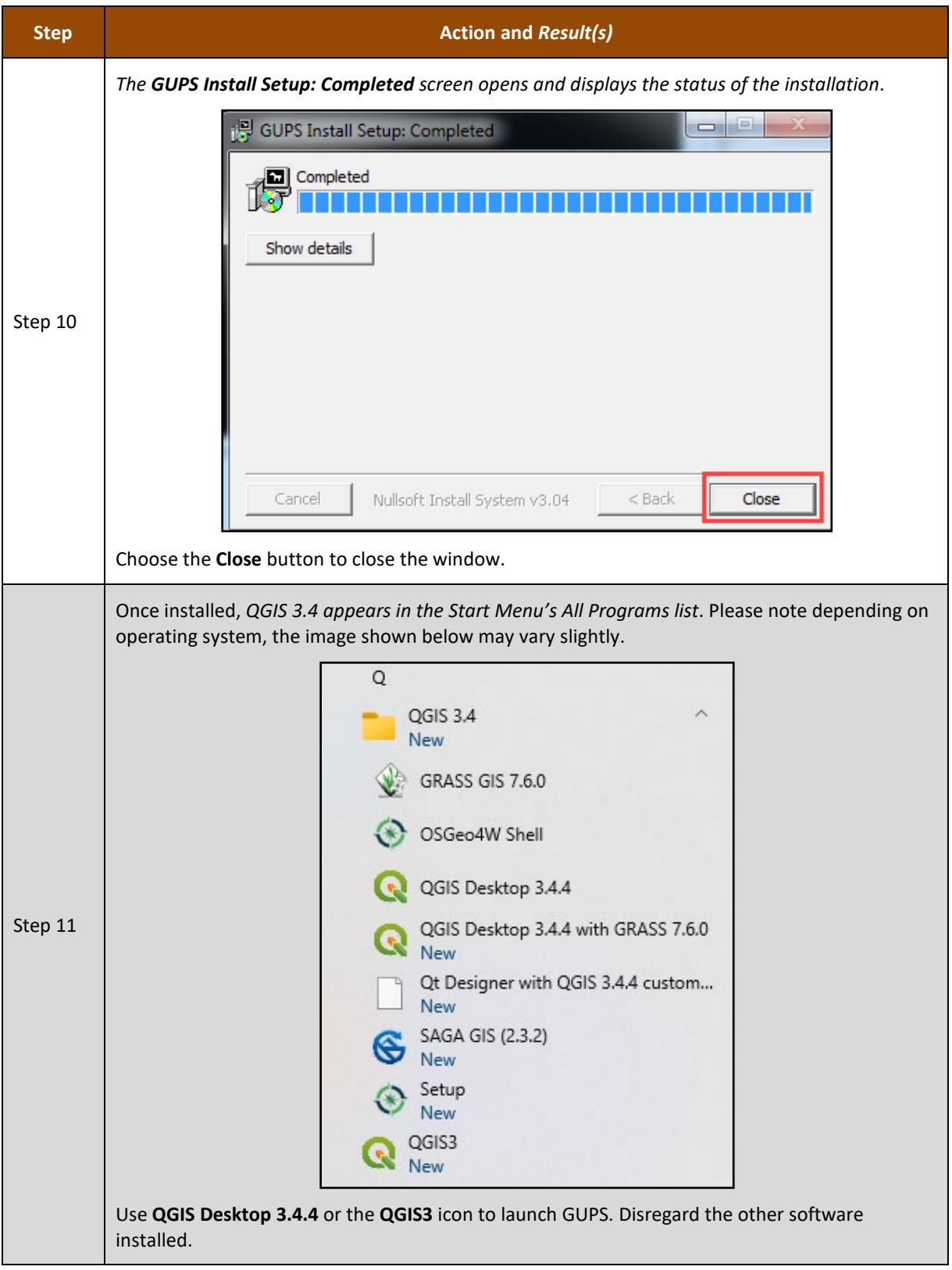

Proceed to the next chapter for guidance on opening GUPS and starting a CQR project.

## **CHAPTER 4 OPENING GUPS AND STARTING A CQR PROJECT**

Follow steps listed in **[Table 5](#page-43-0)** to open GUPS and start a new CQR project using the Census Web option of GUPS. The Census Bureau recommends the use of the Census Web option in GUPS for the data source to download the shapefiles directly into GUPS, but for those participants that are unable to use the Census Web option, refer to **[Appendix C](#page-153-0)** for steps to use the My Computer data source option, then return to section **[4.1](#page-50-0)** to continue learning about GUPS.

<span id="page-43-0"></span>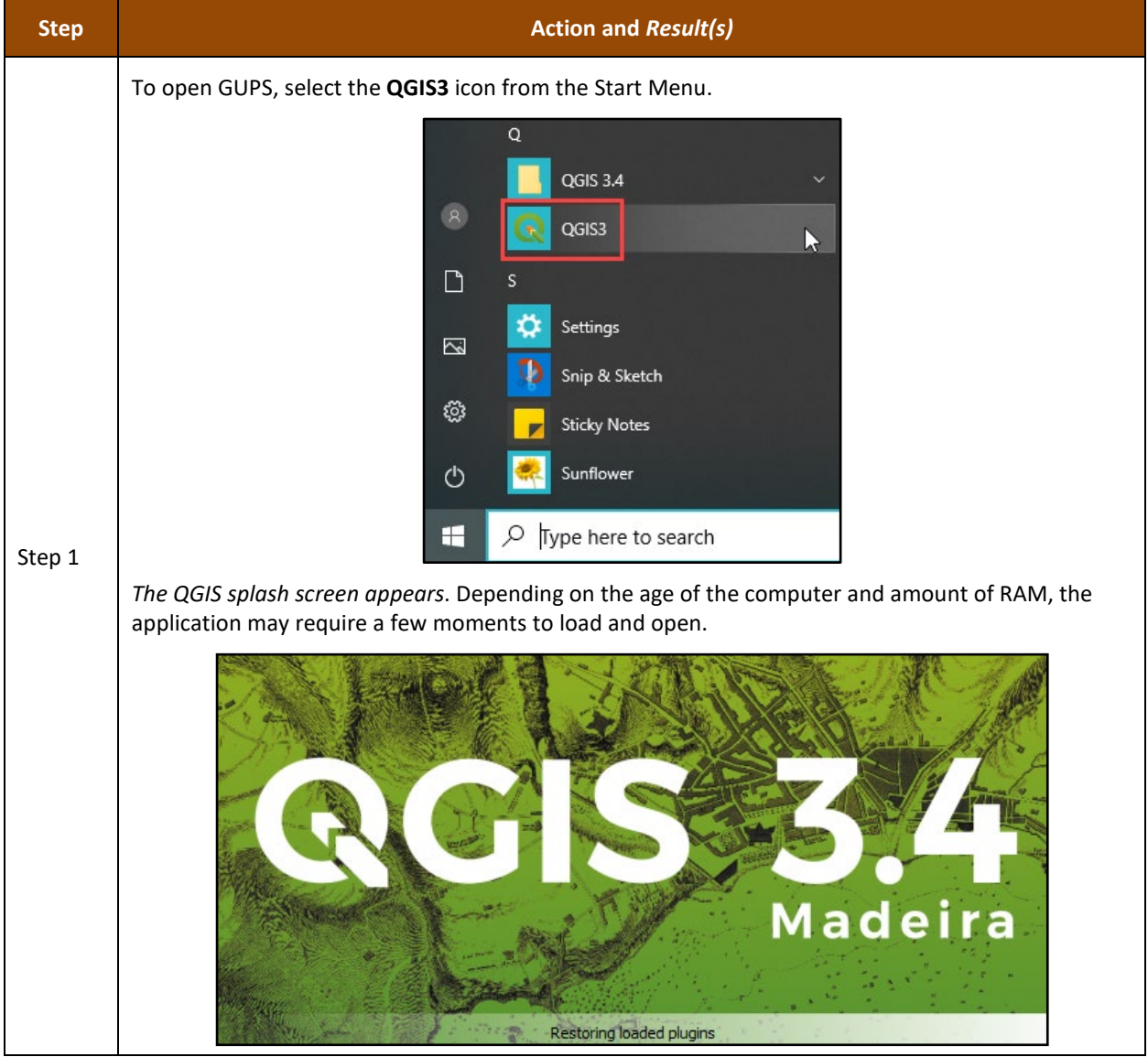

#### **Table 5: Steps to Open GUPS and Start a CQR Project using Census Web**

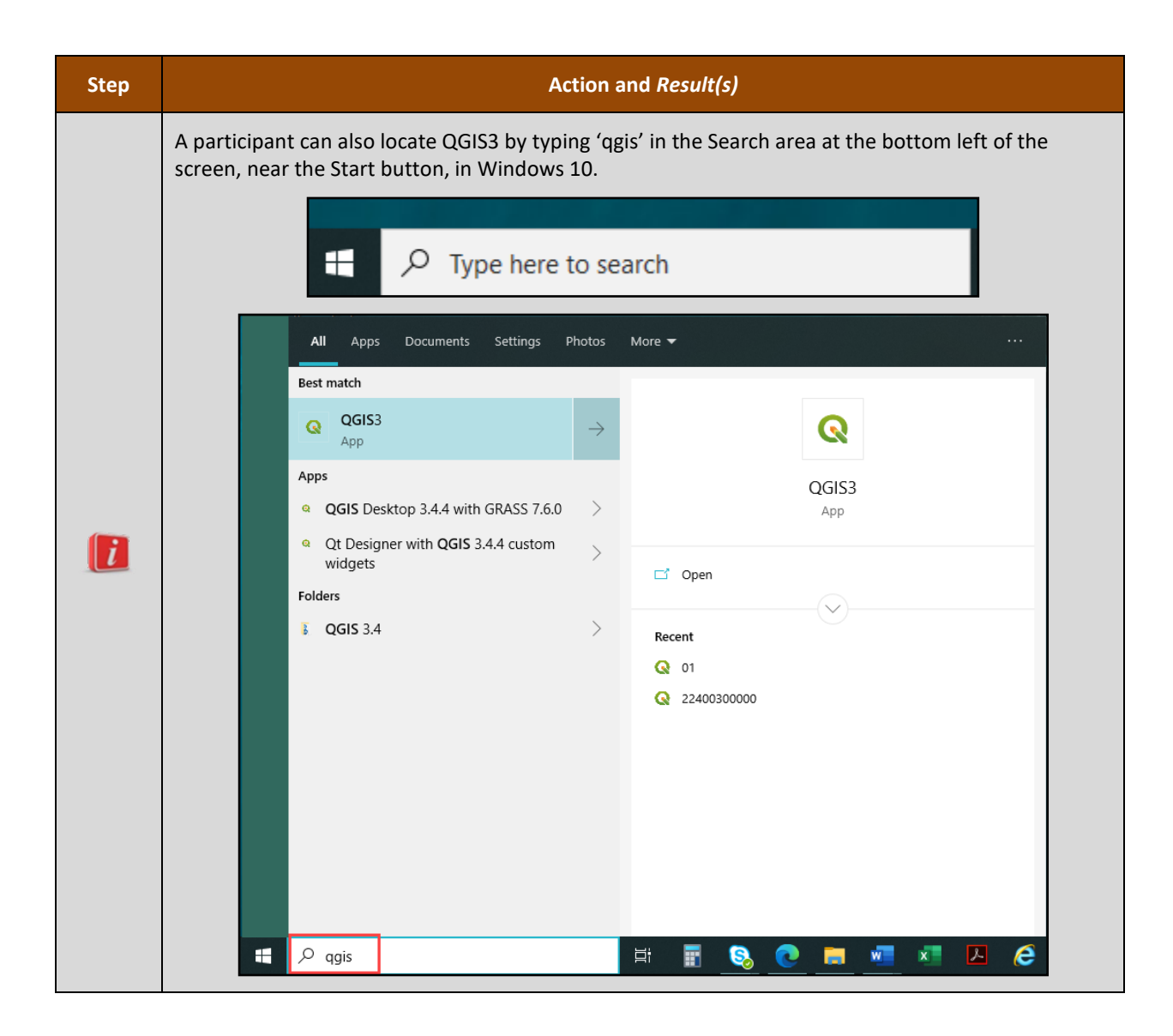

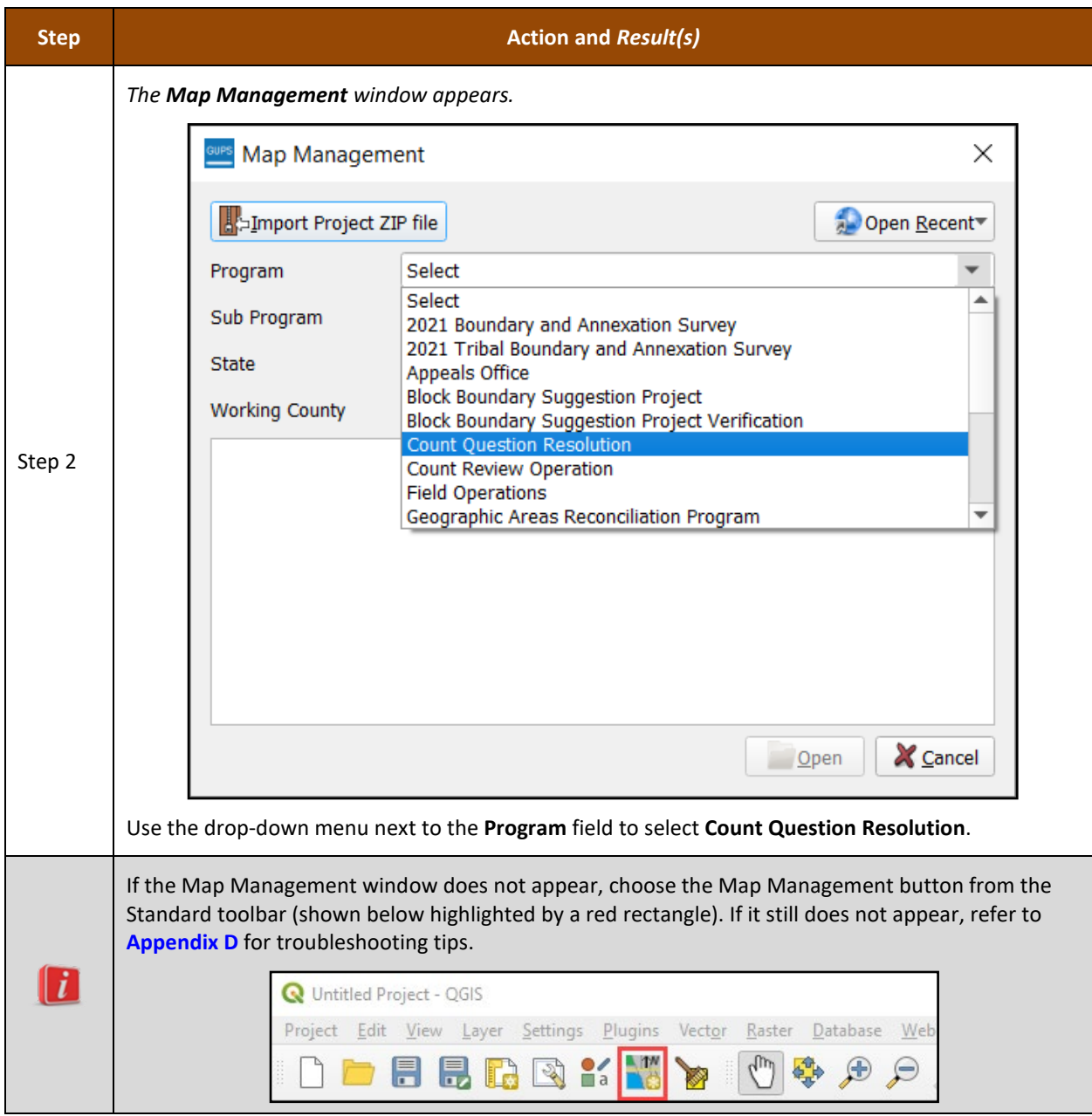

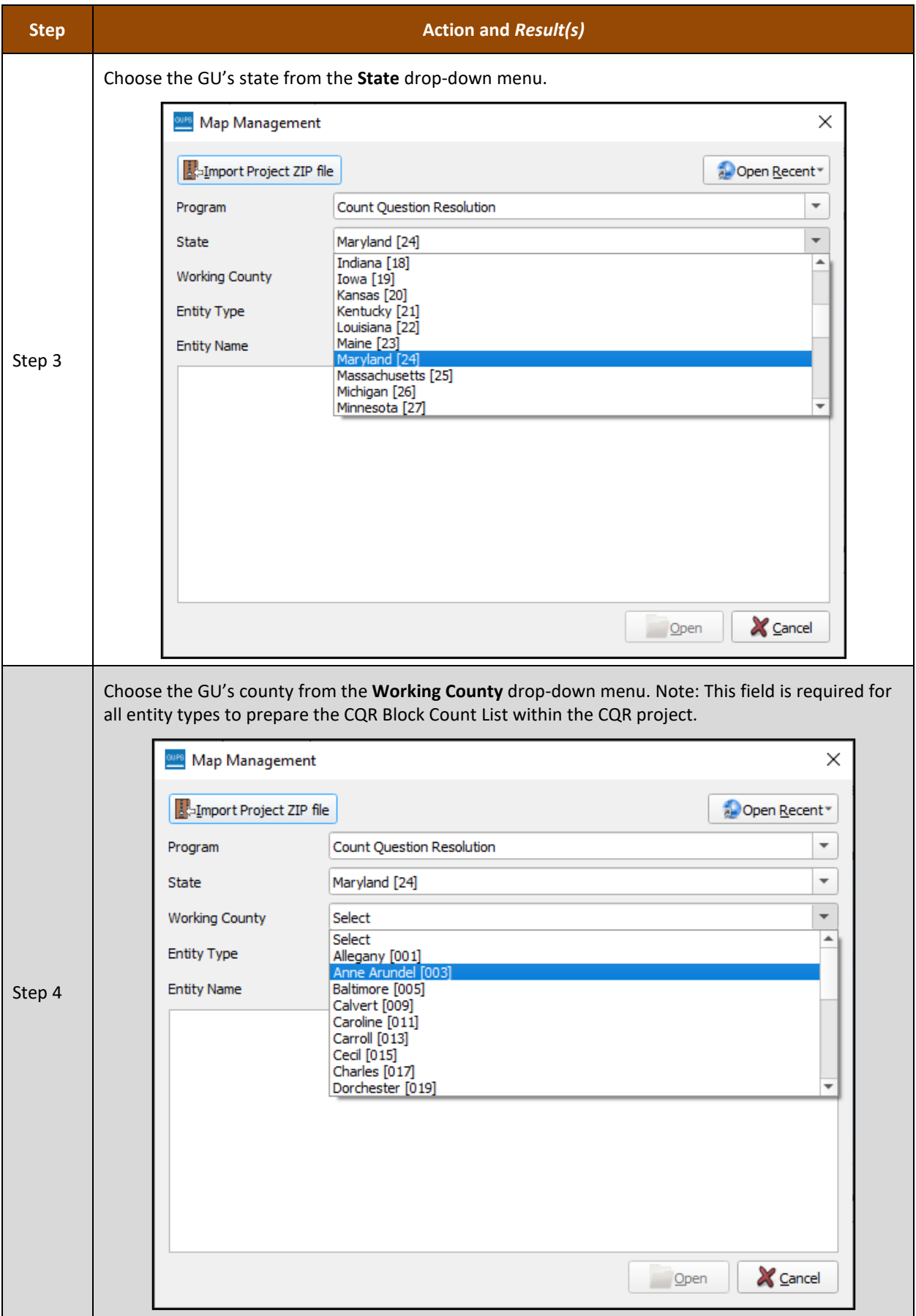

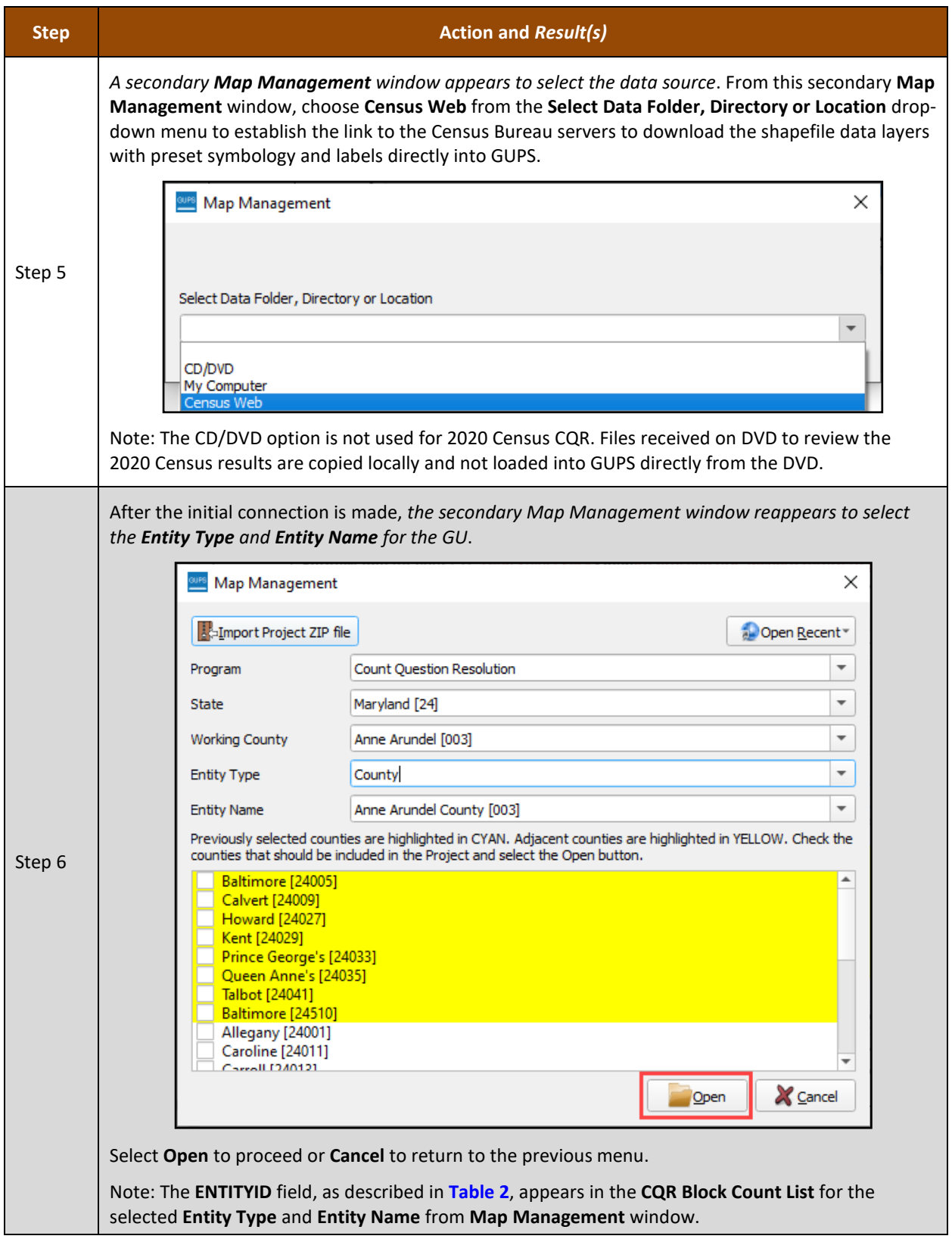

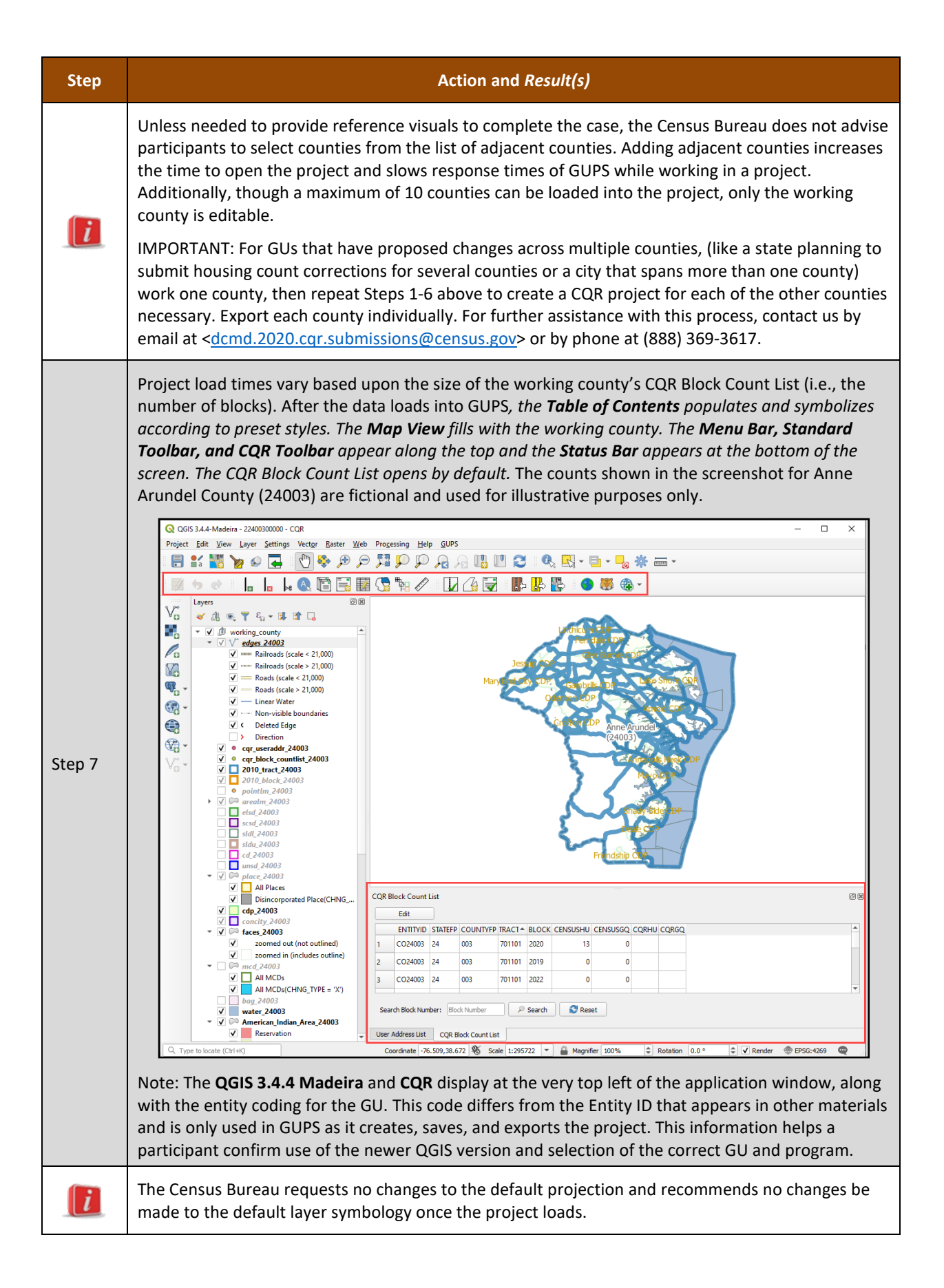

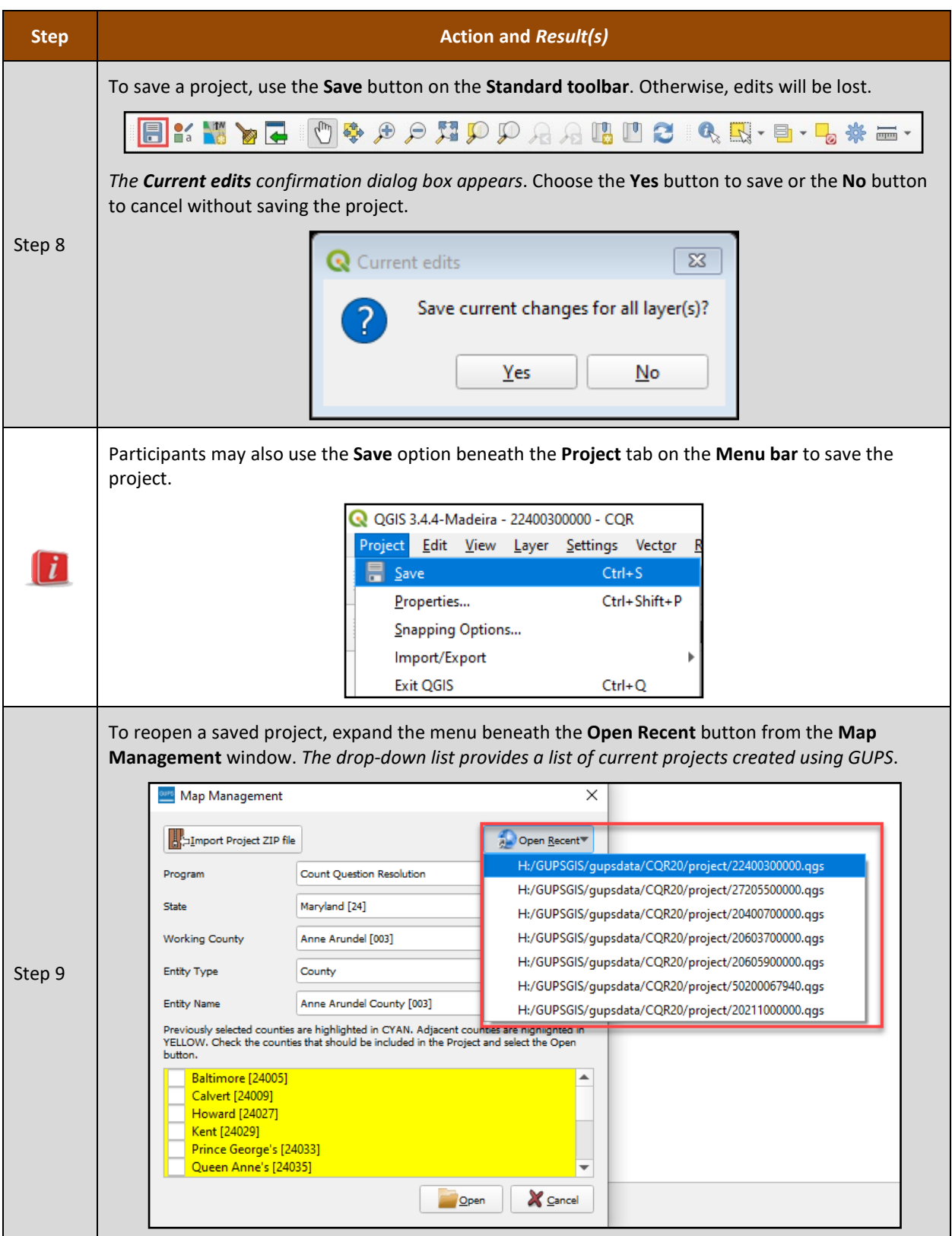

Proceed to the next section for an introduction to the GUPS menus and toolbars.

## <span id="page-50-0"></span>**4.1 GUPS Menus and Toolbars**

The GUPS main page elements, shown below in **[Figure 9](#page-50-1)** and briefly mentioned in **[Table 5](#page-43-0)**, are explained in this section to build familiarity with the software and the default layout.

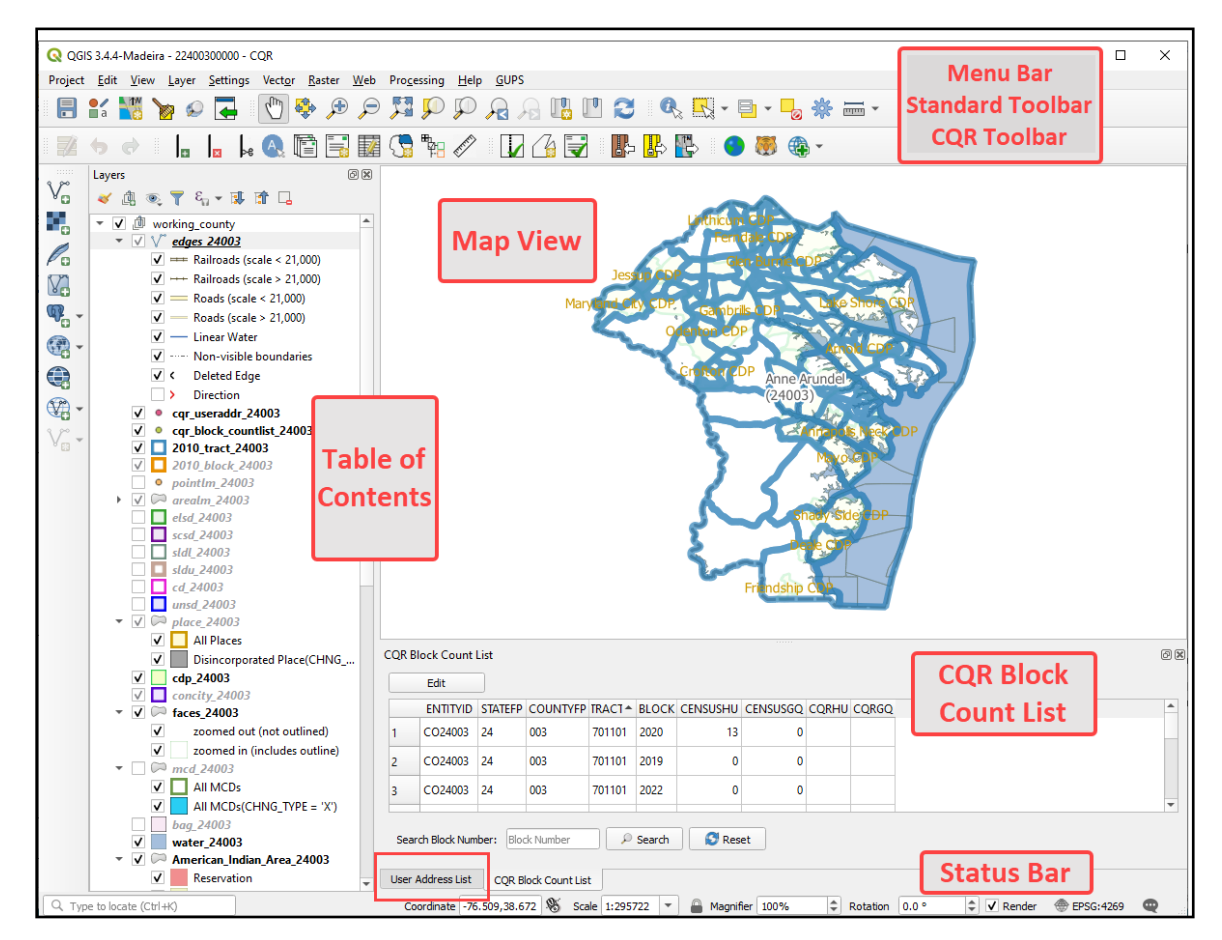

**Figure 9: GUPS Main Page Elements and Default Layout**

<span id="page-50-1"></span>Refer to **[Table 6](#page-50-2)** for high-level information about the elements that comprise the main page once CQR GUPS is opened. Detailed descriptions and functions of menus, sub-menus, and toolbars is in **[Appendix E](#page-169-0)**.

<span id="page-50-2"></span>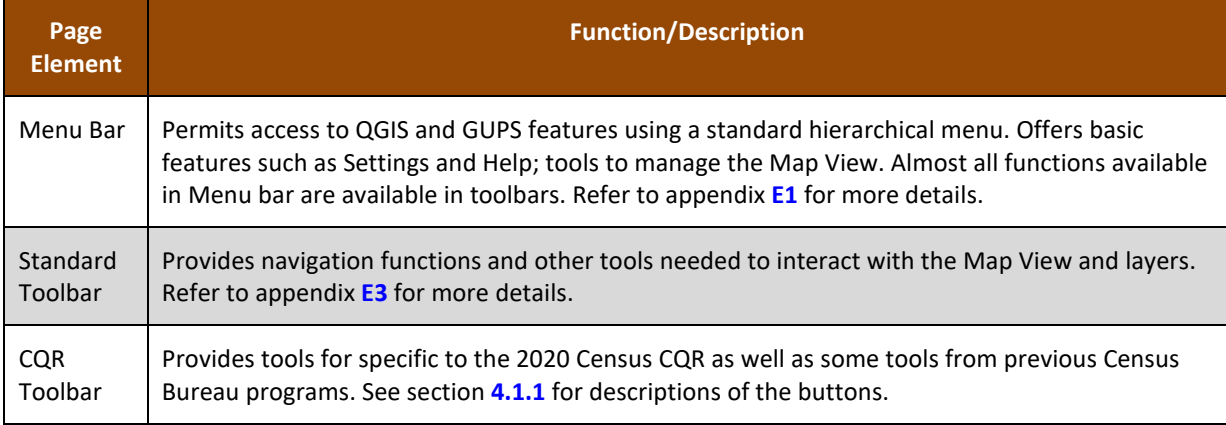

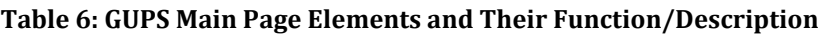

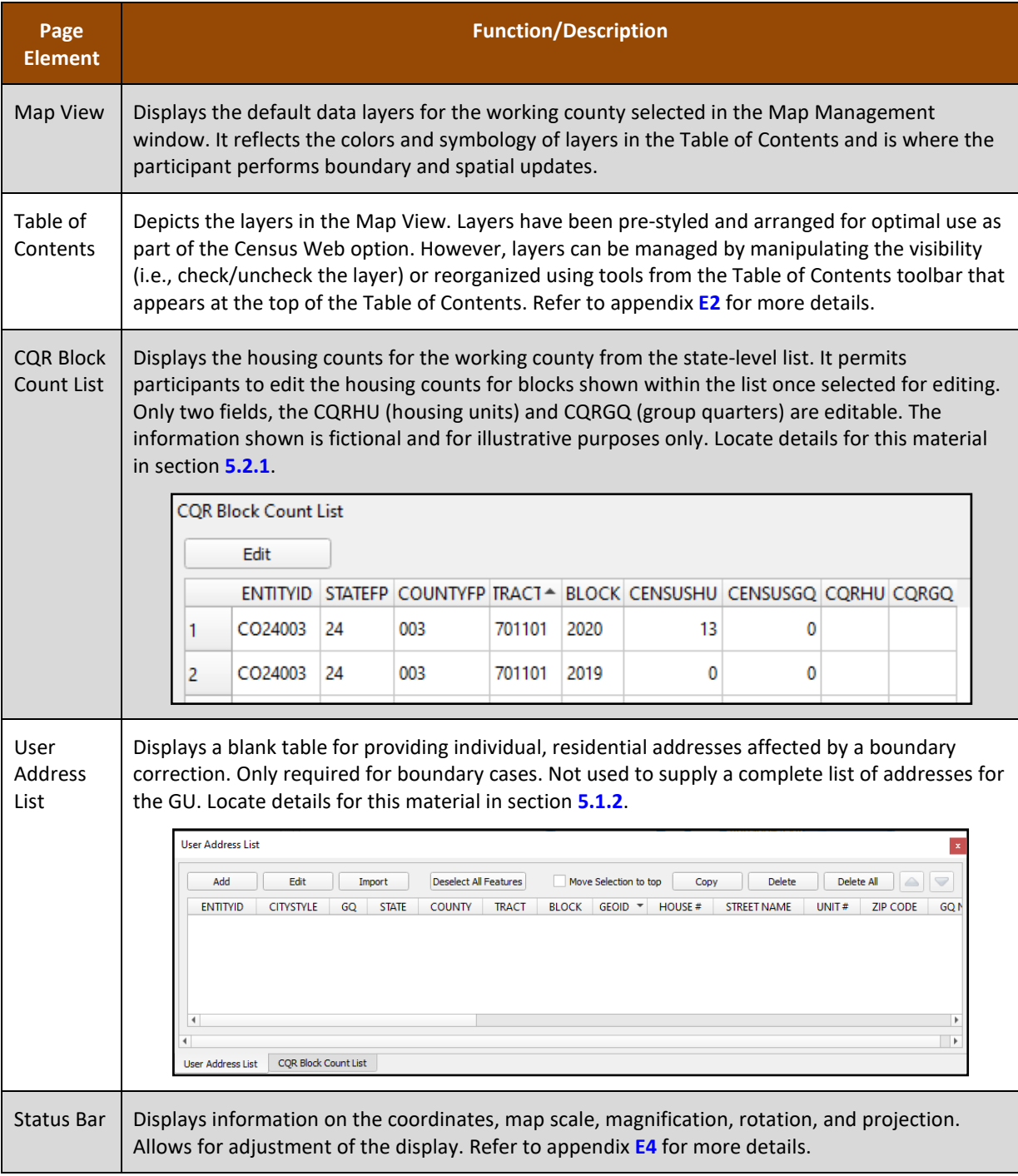

### <span id="page-51-0"></span>**4.1.1 CQR Toolbar**

The CQR toolbar, shown in **[Figure 10](#page-51-1)**, includes buttons specifically for preparing a CQR case.

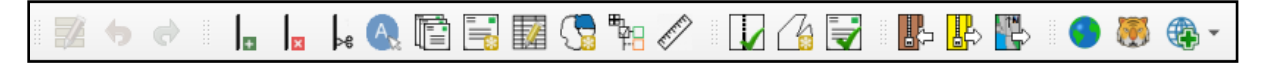

### **Figure 10: CQR Toolbar**

<span id="page-51-1"></span>**[Table 7](#page-52-0)** provides a visual for each button and details the function and/or description of each button.

<span id="page-52-0"></span>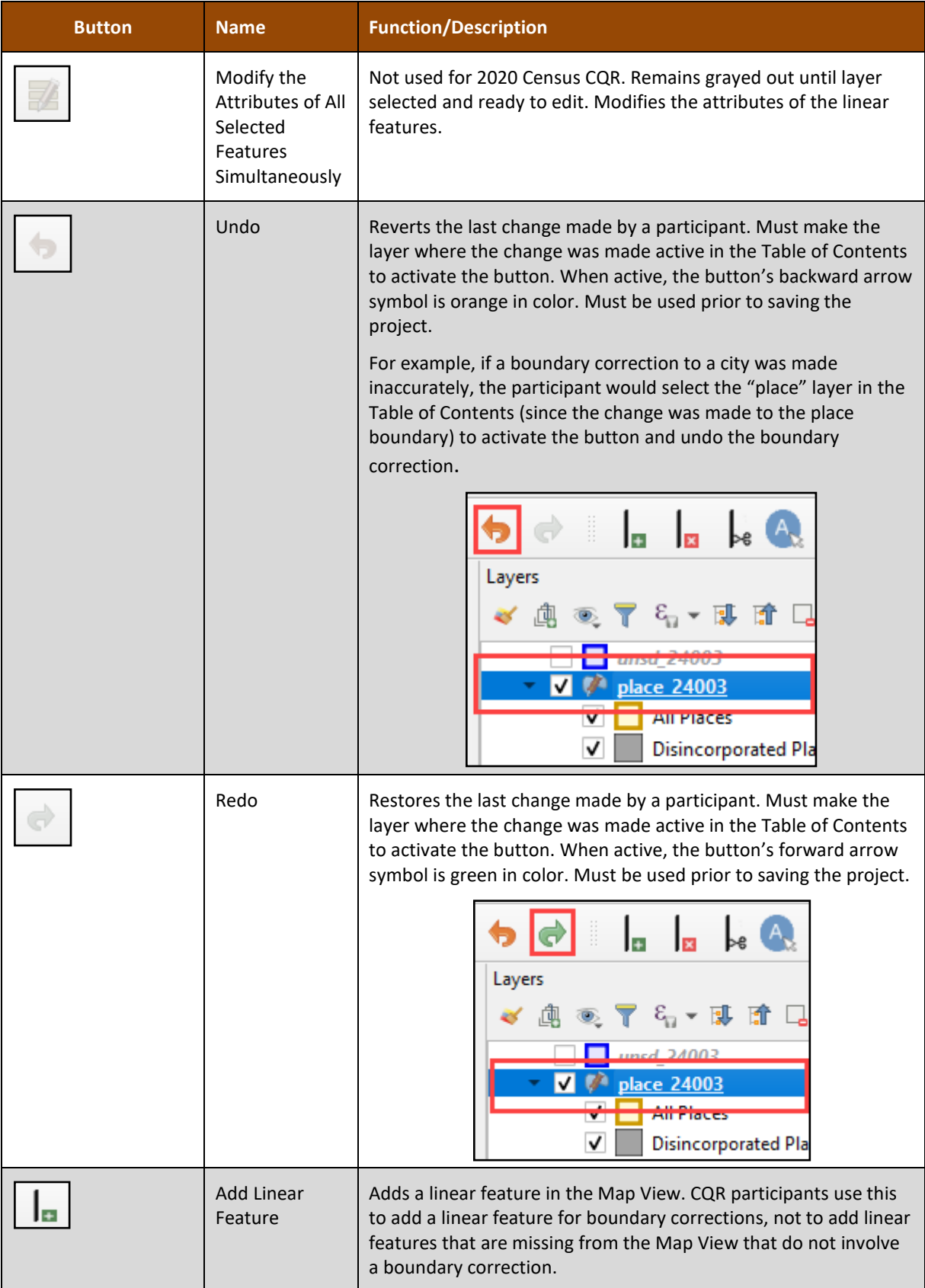

### **Table 7: CQR Toolbar Buttons and Their Function/Description**

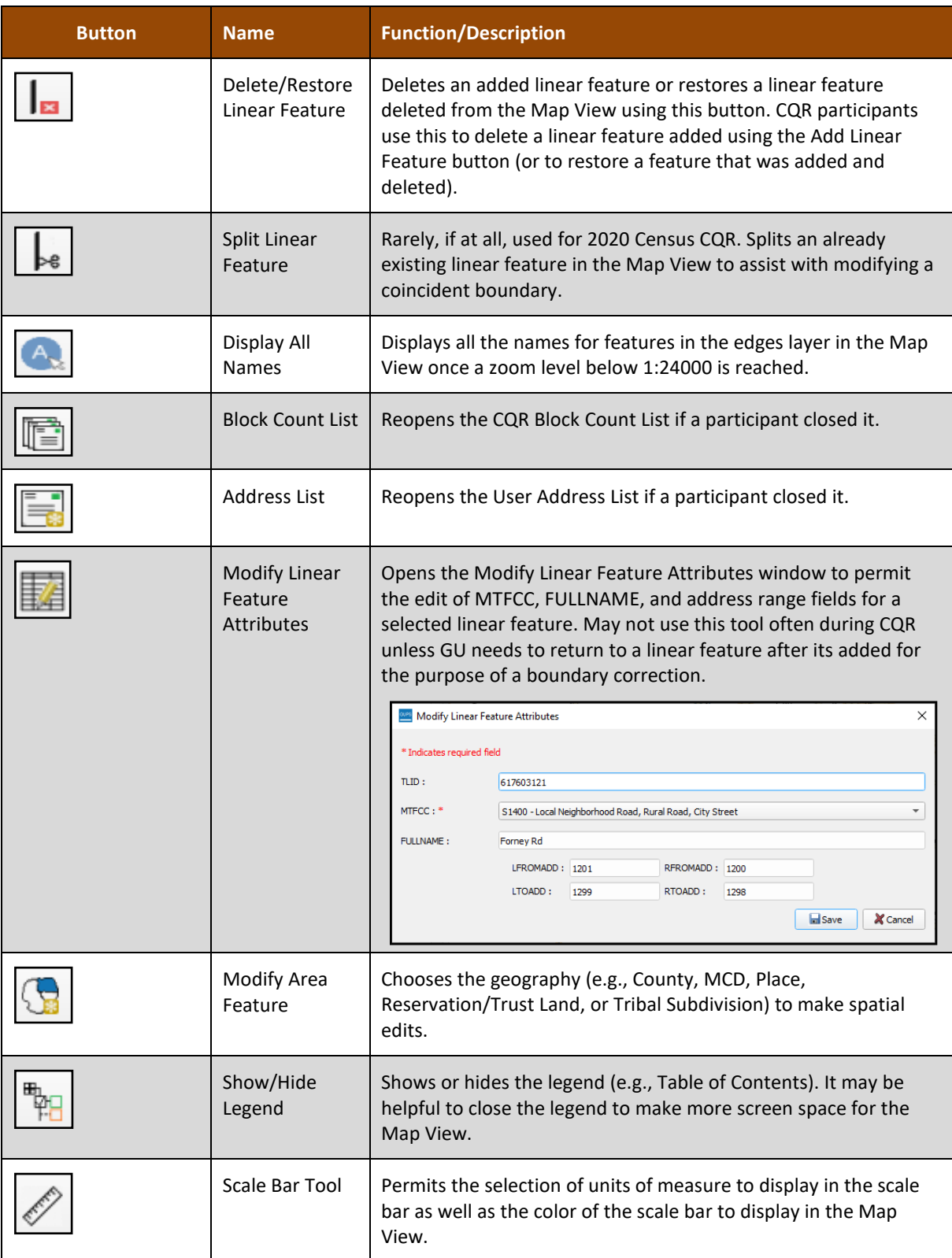

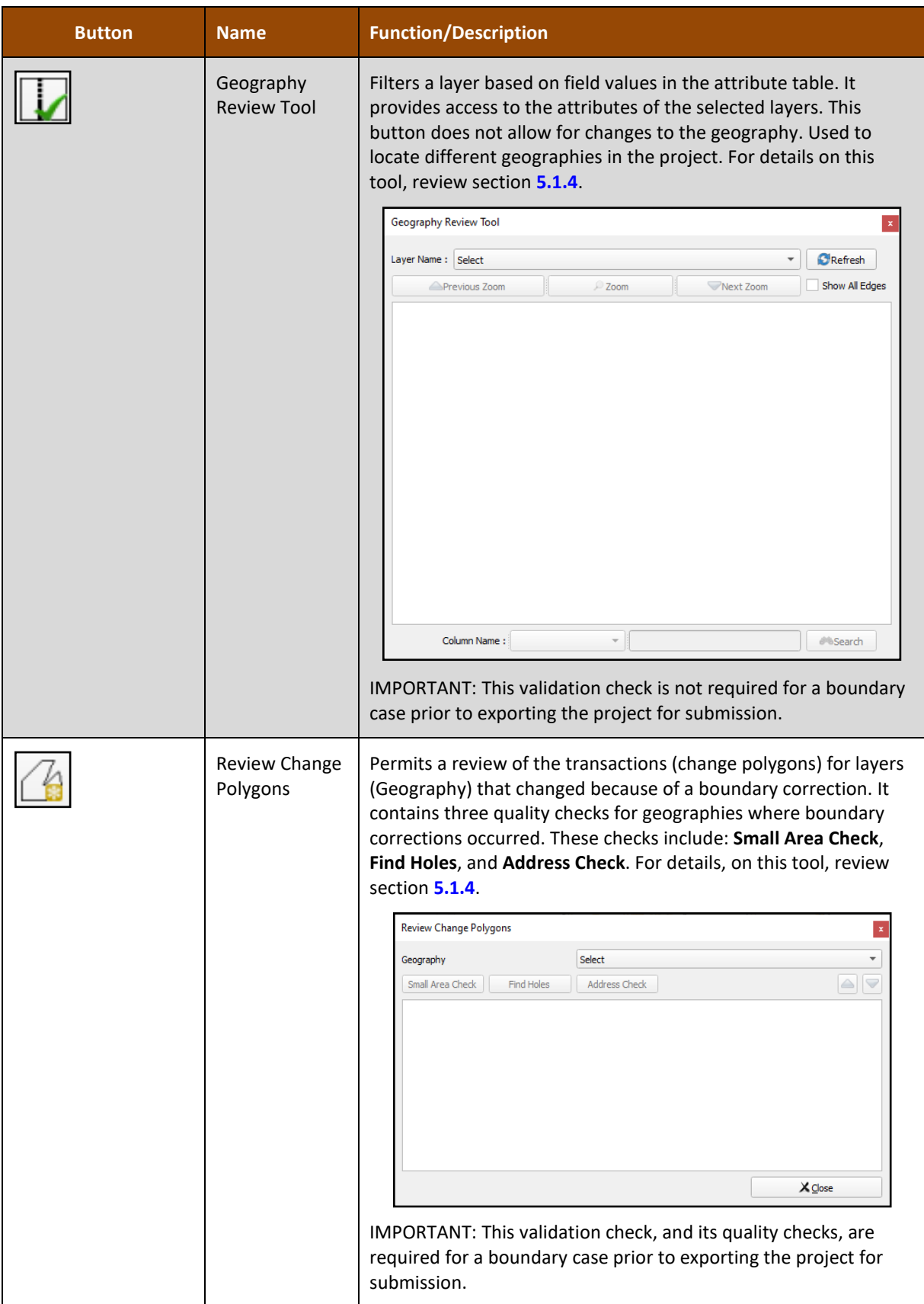

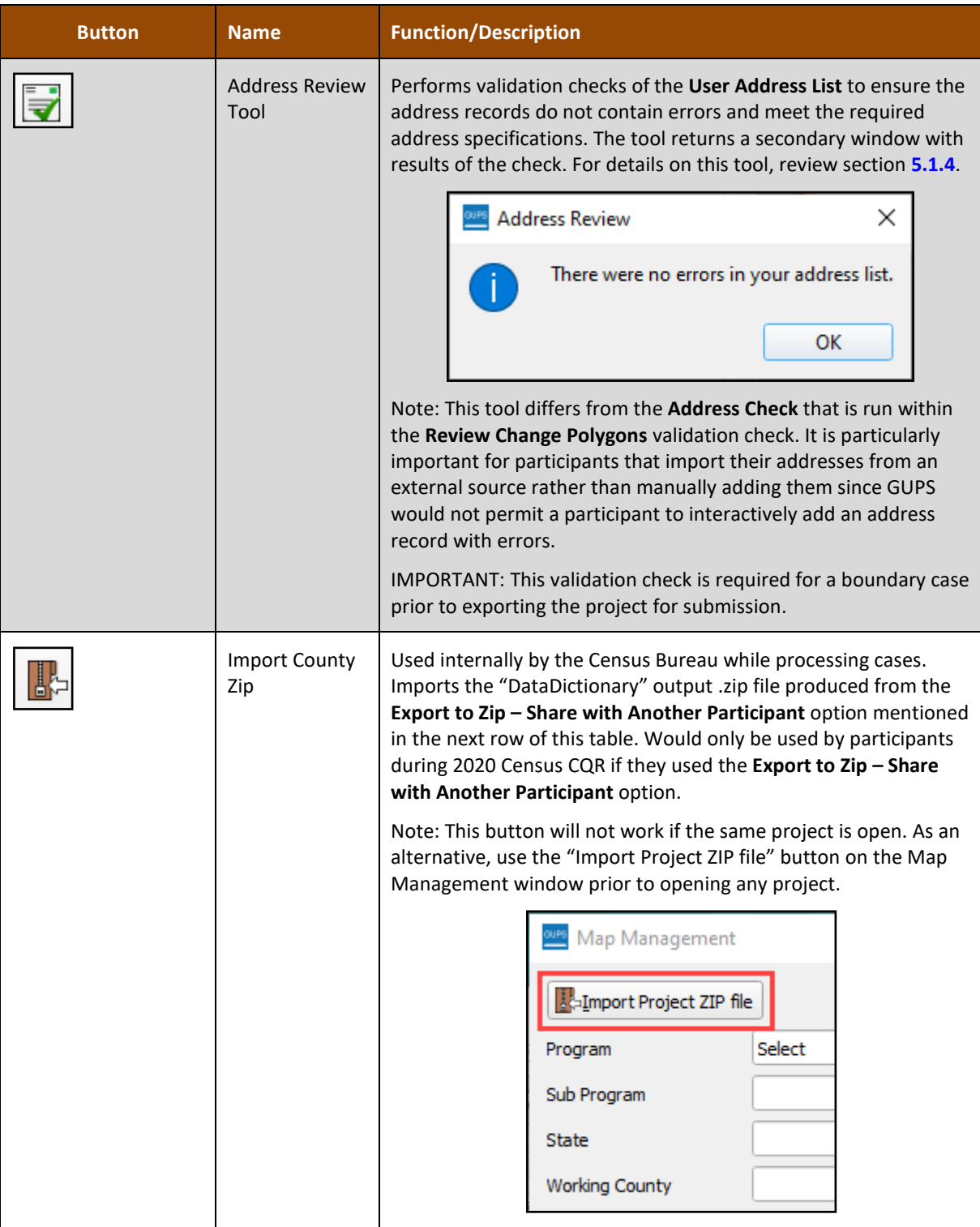

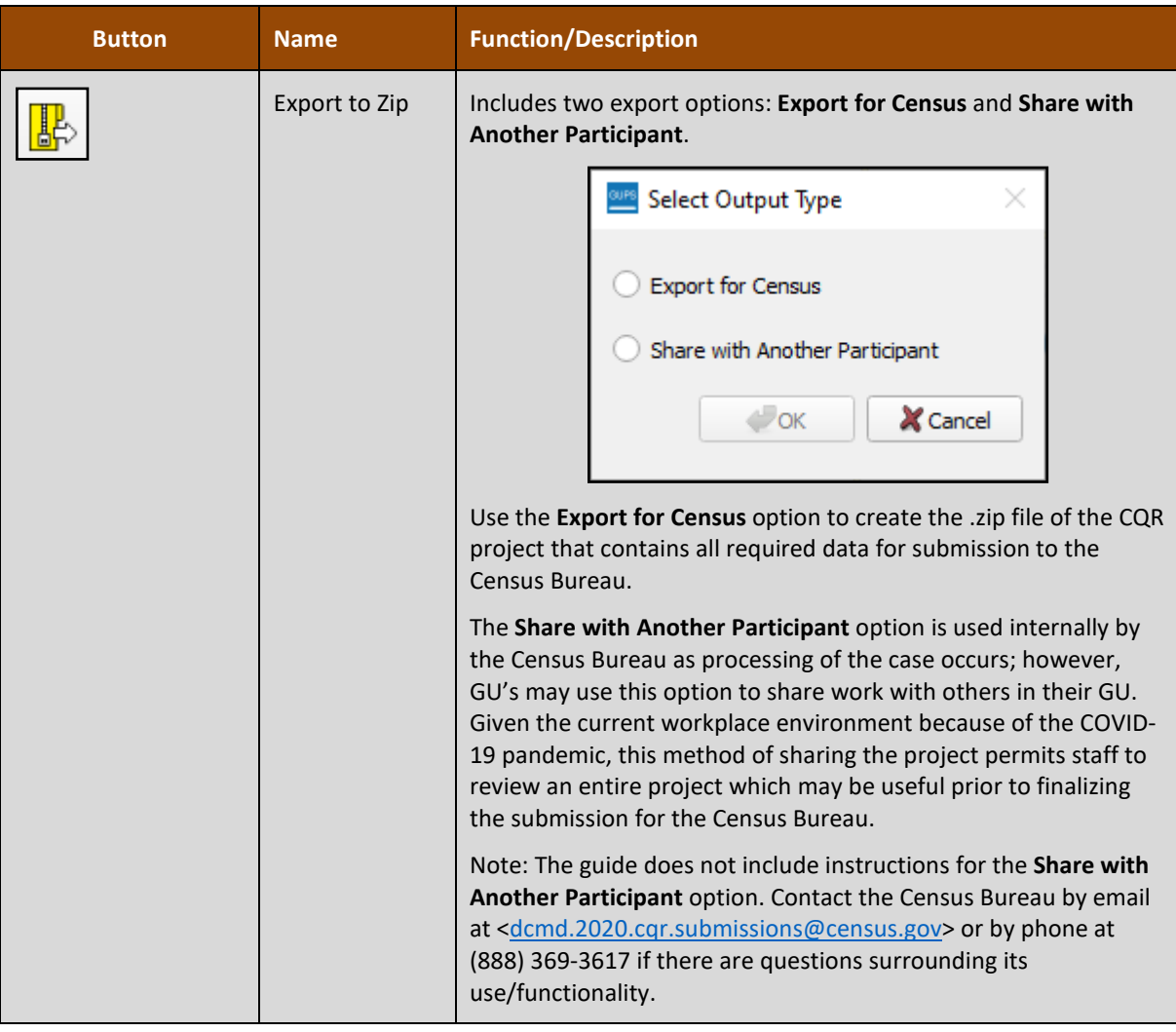

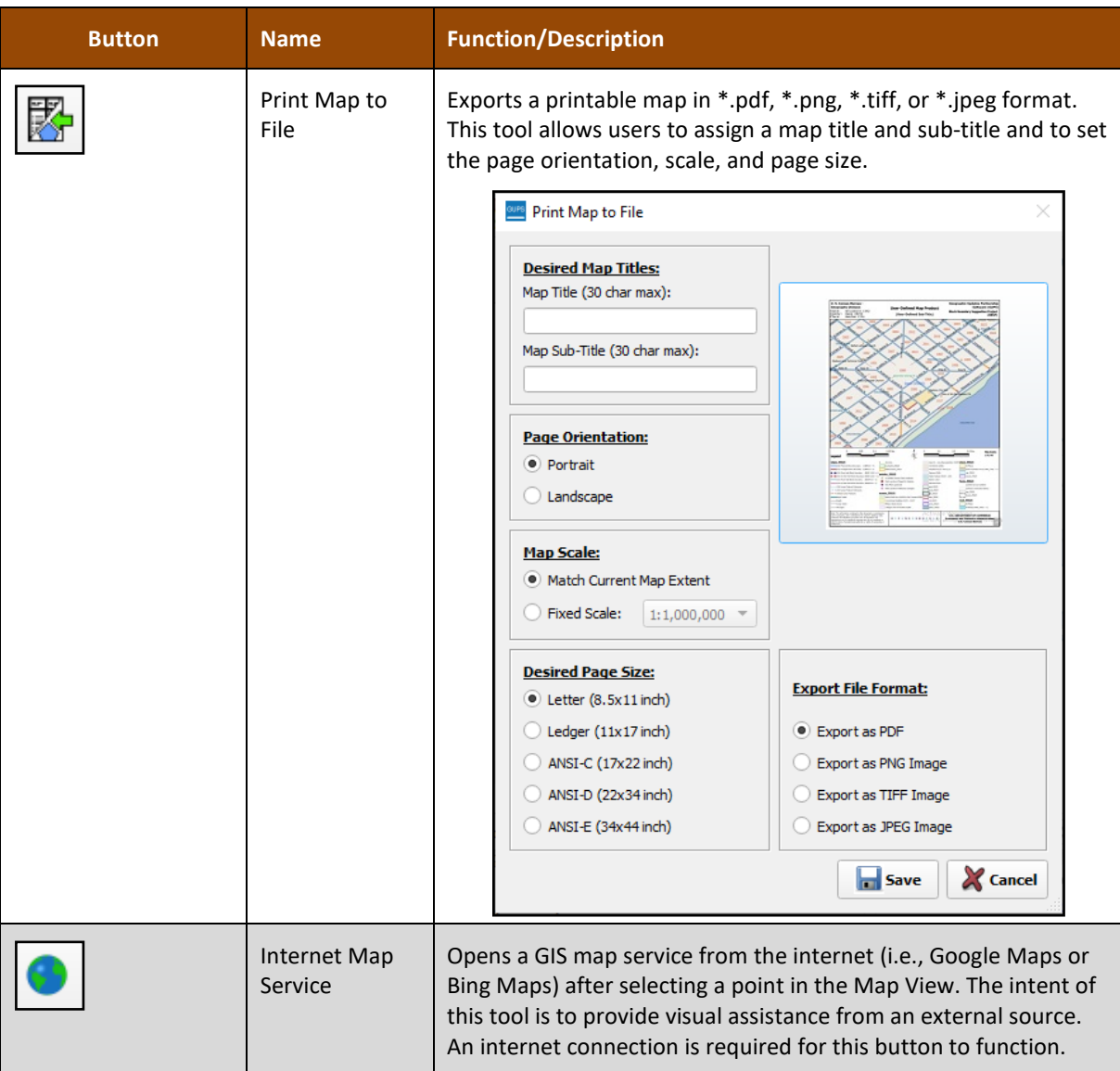

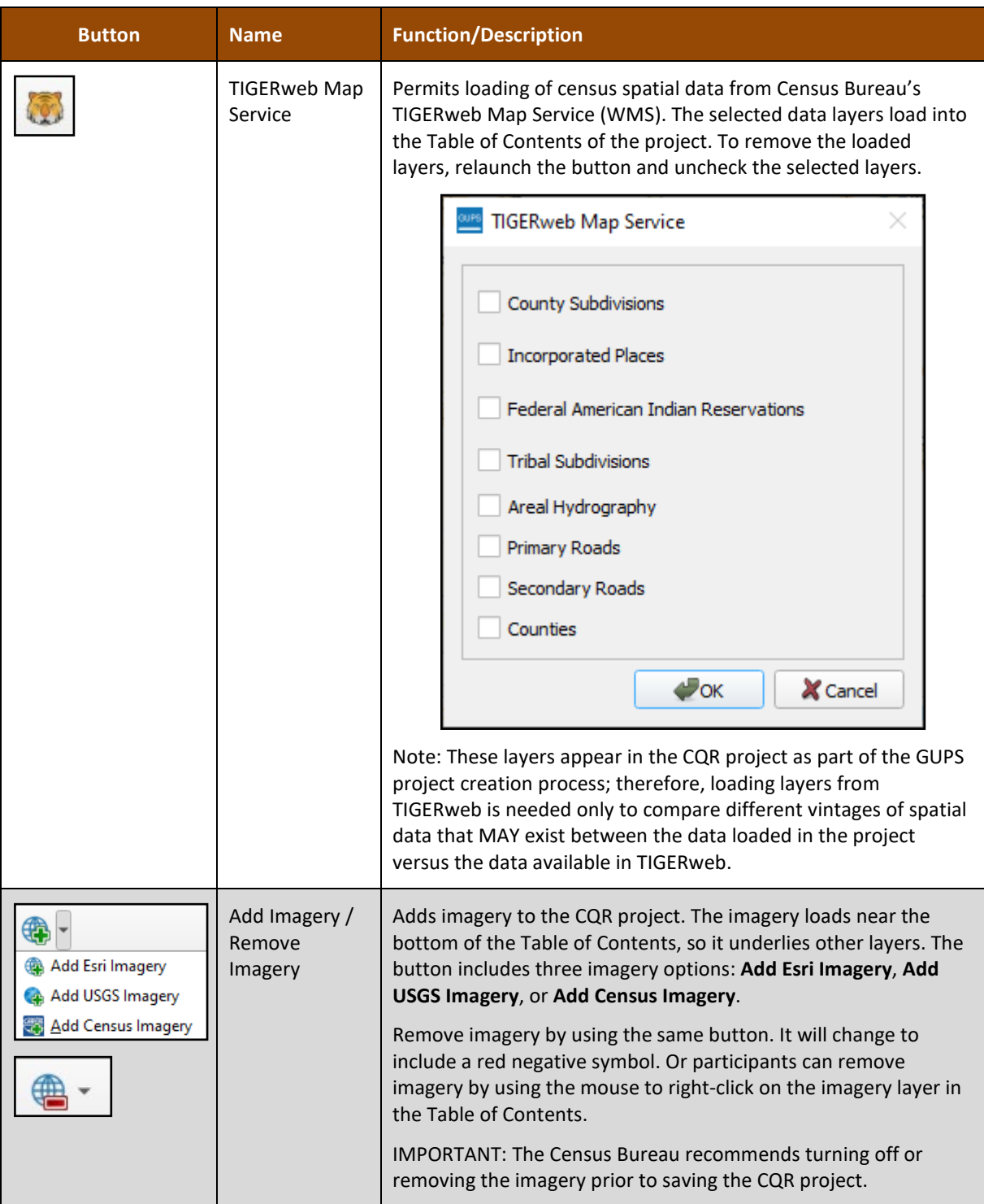

# **PART 3 CREATING A CQR PROJECT**

This part of the guide contains the details and instructions for creating a CQR project. The information in this part of the guide serves as the main resource available for participants to understand use of GUPS to prepare the GU's case. The content details all the steps necessary to prepare both case types, boundary and housing count.

# **CHAPTER 5 PREPARING A CQR CASE**

The type of discrepancy(s) uncovered while reviewing the 2020 Census results dictates the sections to review within this chapter. Navigate the sections as appropriate for the GU's situation (i.e., section **[5.1](#page-60-0)** for boundary case and section **[5.2](#page-102-1)** for housing count case). If a GU has both boundary and housing count discrepancies, review both sections.

#### <span id="page-60-0"></span>**5.1 Preparing a Boundary Case**

IMPORTANT: Boundary cases request a Census Bureau review of legal boundaries in effect as of January 1, 2020. Cases submitted with a boundary correction effective after January 1, 2020, will be forwarded to the Boundary and Annexation Survey staff for research and potential update.

As first introduced in section **[C](#page-9-0)**, for the Census Bureau to successfully review and process a case with a boundary discrepancy, it must include the following items:

- A map showing both the incorrect and correct boundaries.
- A list of individual, residential addresses affected by the boundary correction with latitude/longitude coordinate information for each record.
	- $\circ$  Do not create complete address list for the GU. Only addresses affected by the boundary correction are required for submission and review during CQR.
- Supporting documentation, as detailed in section **[D](#page-11-0)**.

For GUPS participants, the map and the list of individual, residential addresses, (i.e., the User Address List) are generated by GUPS following specific rules and guidelines. GUPS also permits GUs to upload their supporting documentation and associates it with the case prior to submission. Review the sections below for the steps to prepare a boundary case. For additional reference and support related to boundary corrections not detailed in the sections below, refer to the appropriate Boundary and Annexation Survey (BAS) Respondent Guides (i.e., GUPS or Tribal GUPS) available from the [CQR website.](https://www.census.gov/programs-surveys/decennial-census/decade/2020/planning-management/evaluate/cqr.html) Though participants use the BAS guides for boundary correction reference, they must use the case preparation and submission instructions from this material.

Note: The Census Bureau will generate boundary verification materials for GUs that submit a boundary case to verify the boundary correction(s). Details about these materials are included in **[Appendix G](#page-179-0)**.

#### **5.1.1 Correcting a Boundary**

This section discusses how to correct a discrepant boundary using the various tools in GUPS. If linear feature updates are needed to correct a discrepant boundary, refer to **[Table 8](#page-61-0)** for instructions for adding, deleting, and splitting a linear feature. For boundary corrections that involve adding or removing existing areas where it is unnecessary to add, delete, or split a linear feature, skip to **[Table 9](#page-65-0)**. For more details on the buttons/tools used in the two tables below refer to **[Table 7](#page-52-0)** and **[Appendix E](#page-169-0)**.

#### **Table 8: Steps to Add, Delete, and Split a Linear Feature**

<span id="page-61-0"></span>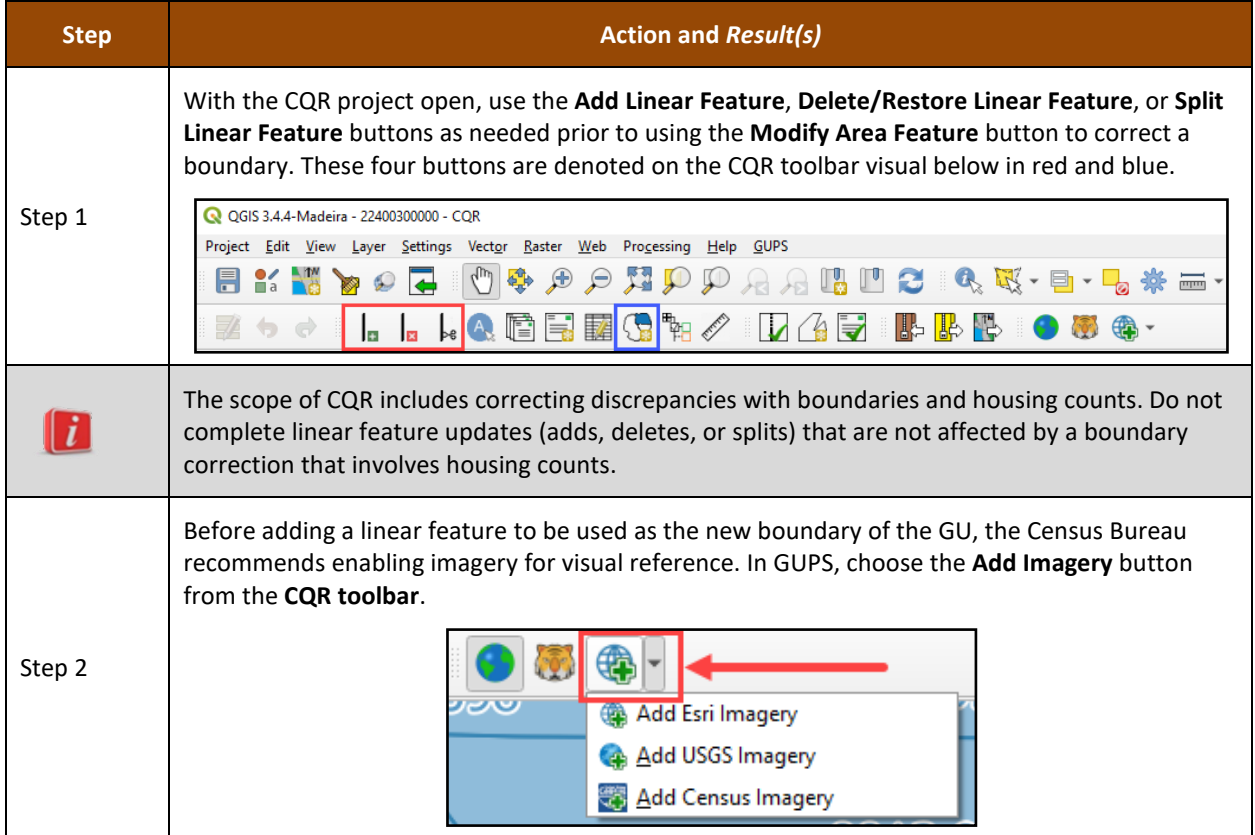

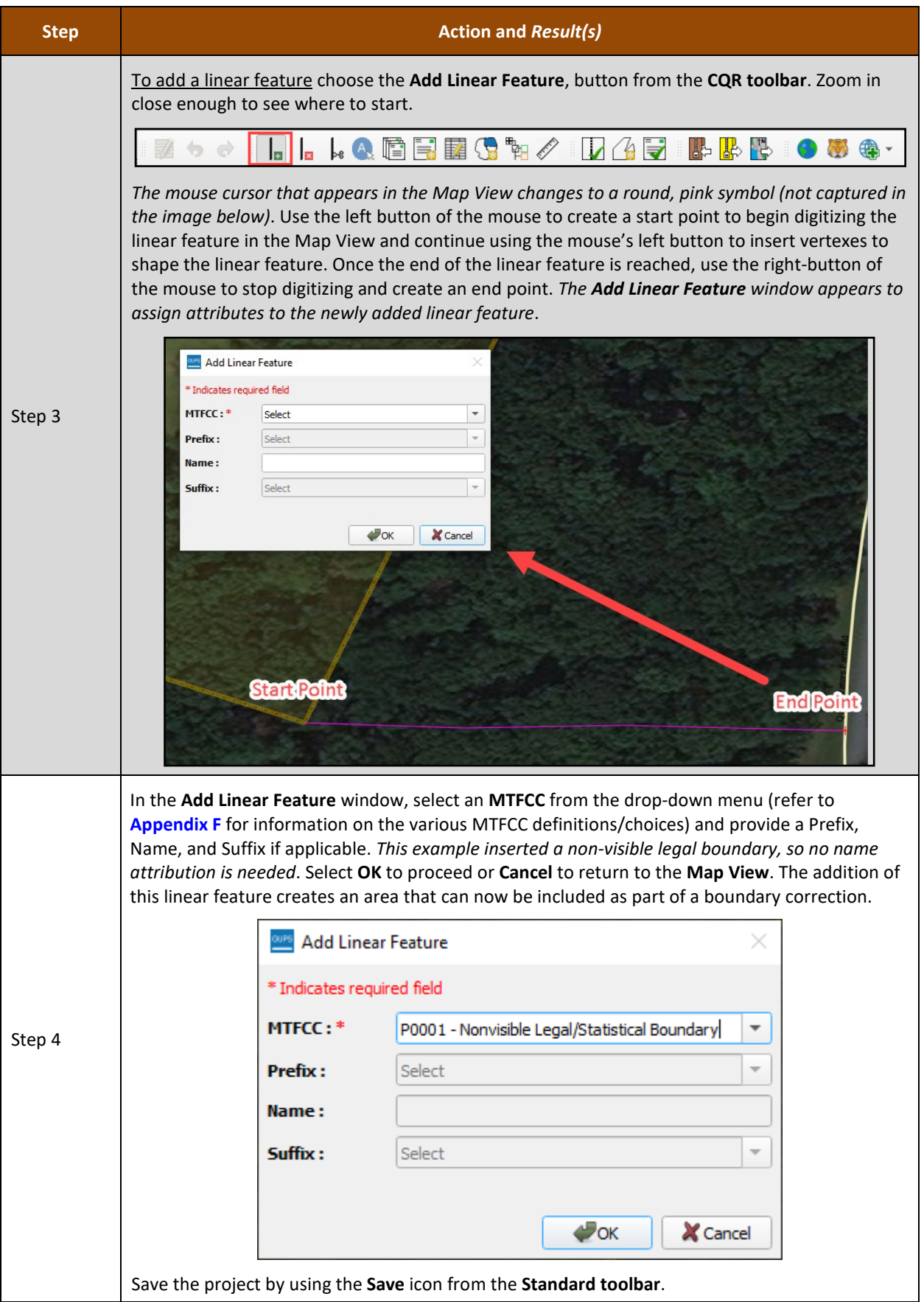

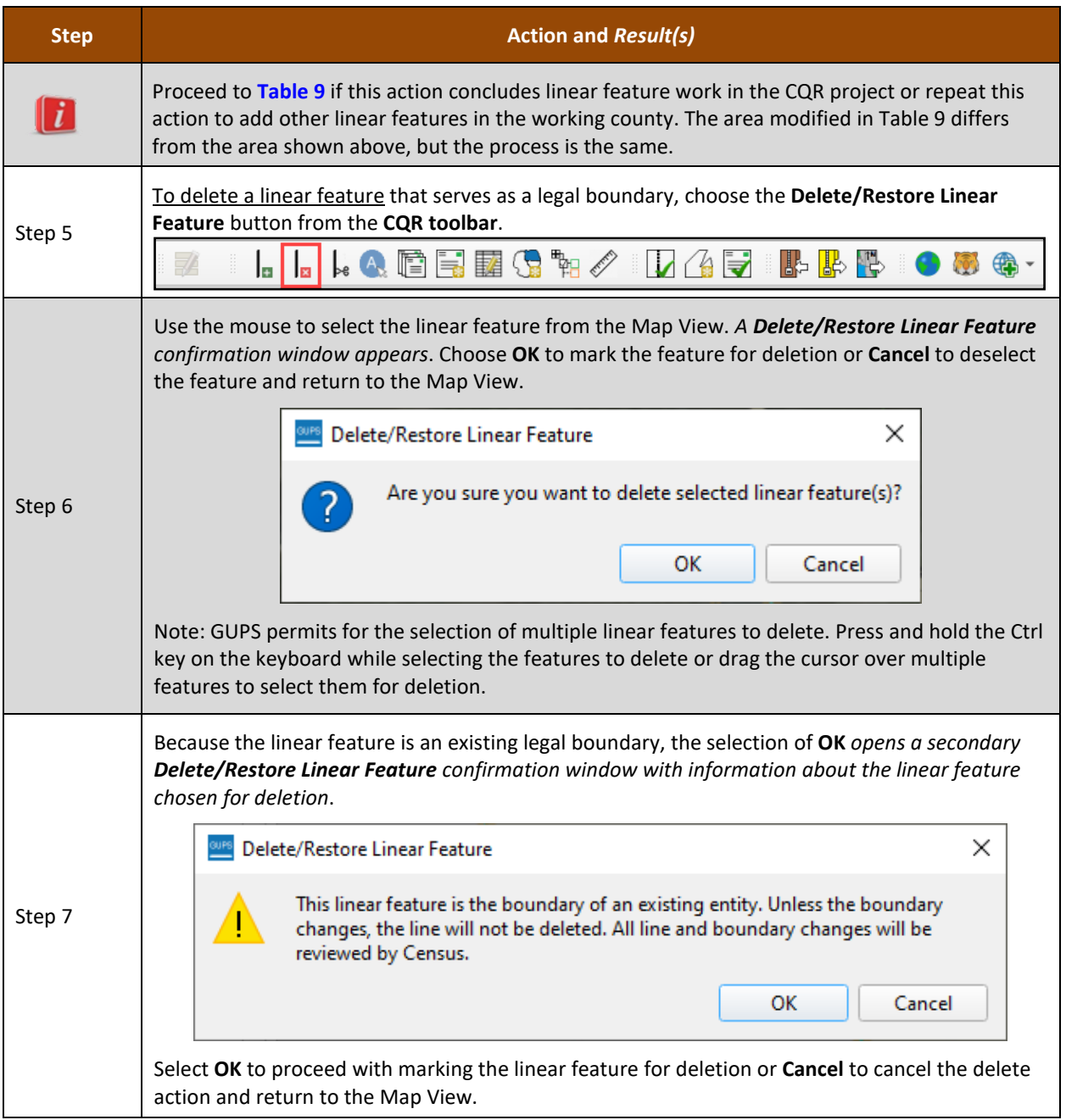

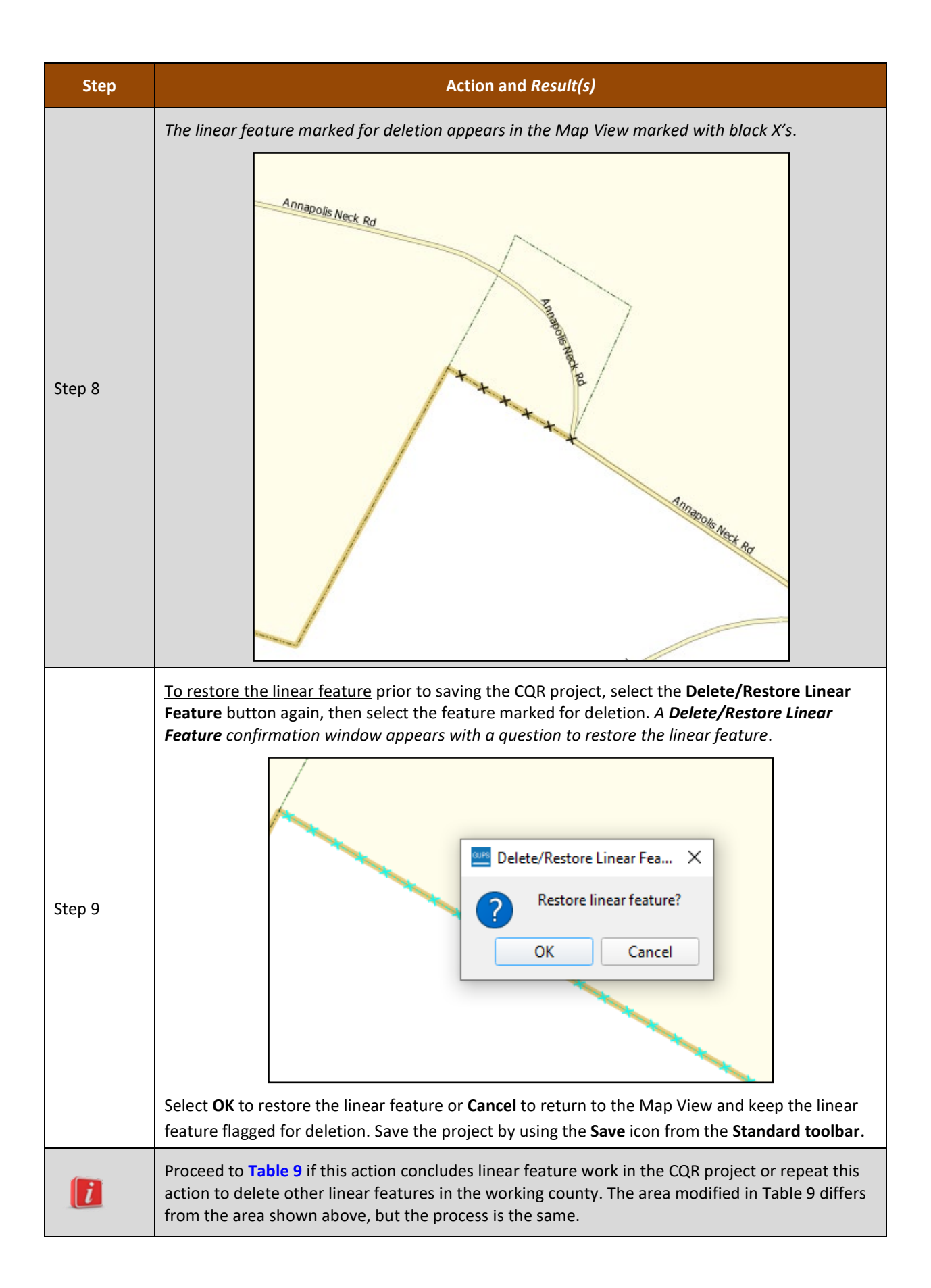

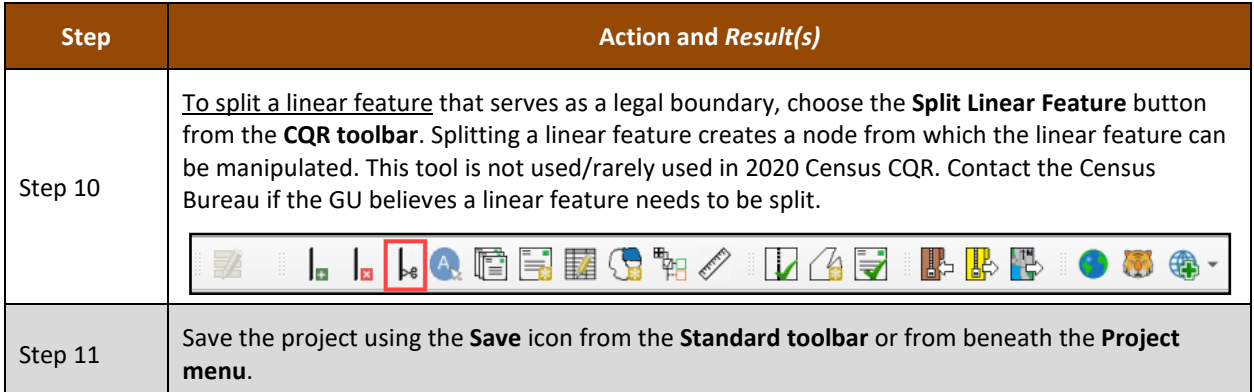

With the linear feature update(s) complete, proceed to the next table for the steps to correct a boundary. Please also recall from the introductory paragraph in this section that boundary corrections can occur on existing areas without making linear feature updates or corrections. Follow the instructions in **[Table 9](#page-65-0)** to correct a boundary.

<span id="page-65-0"></span>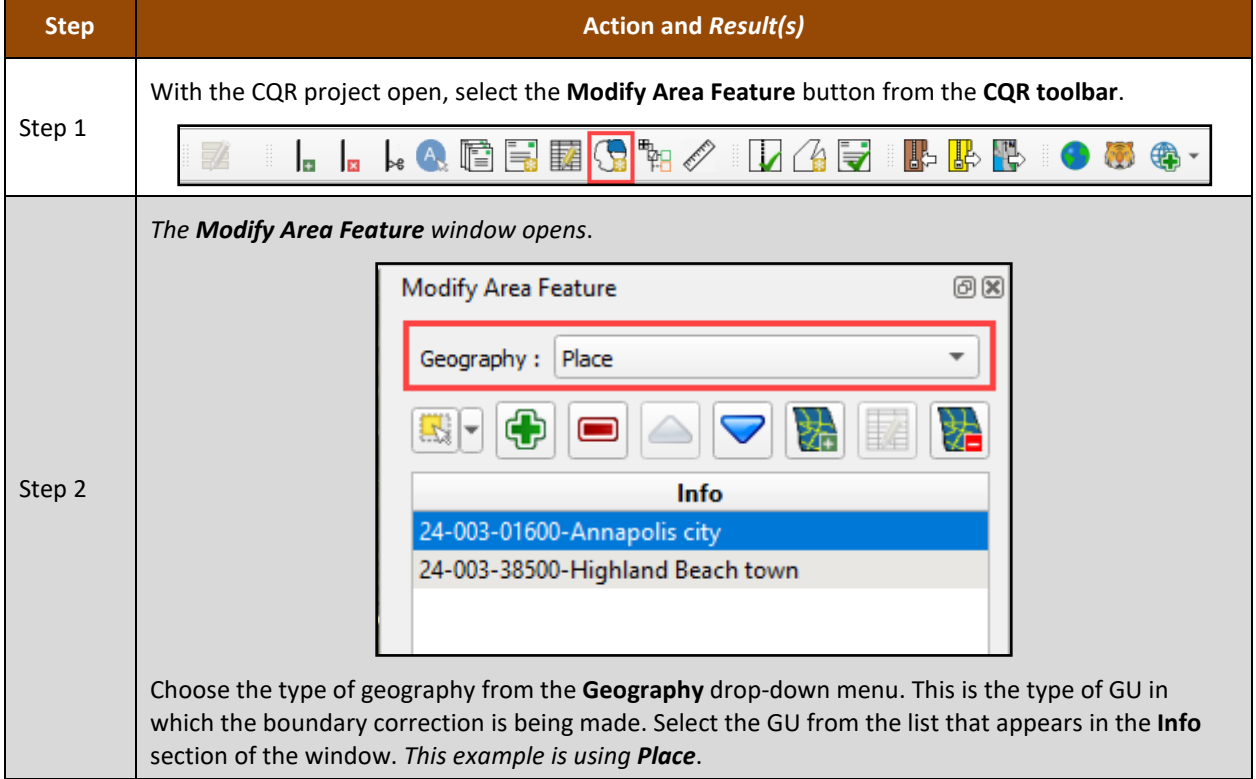

#### **Table 9: Steps to Correct a Boundary**

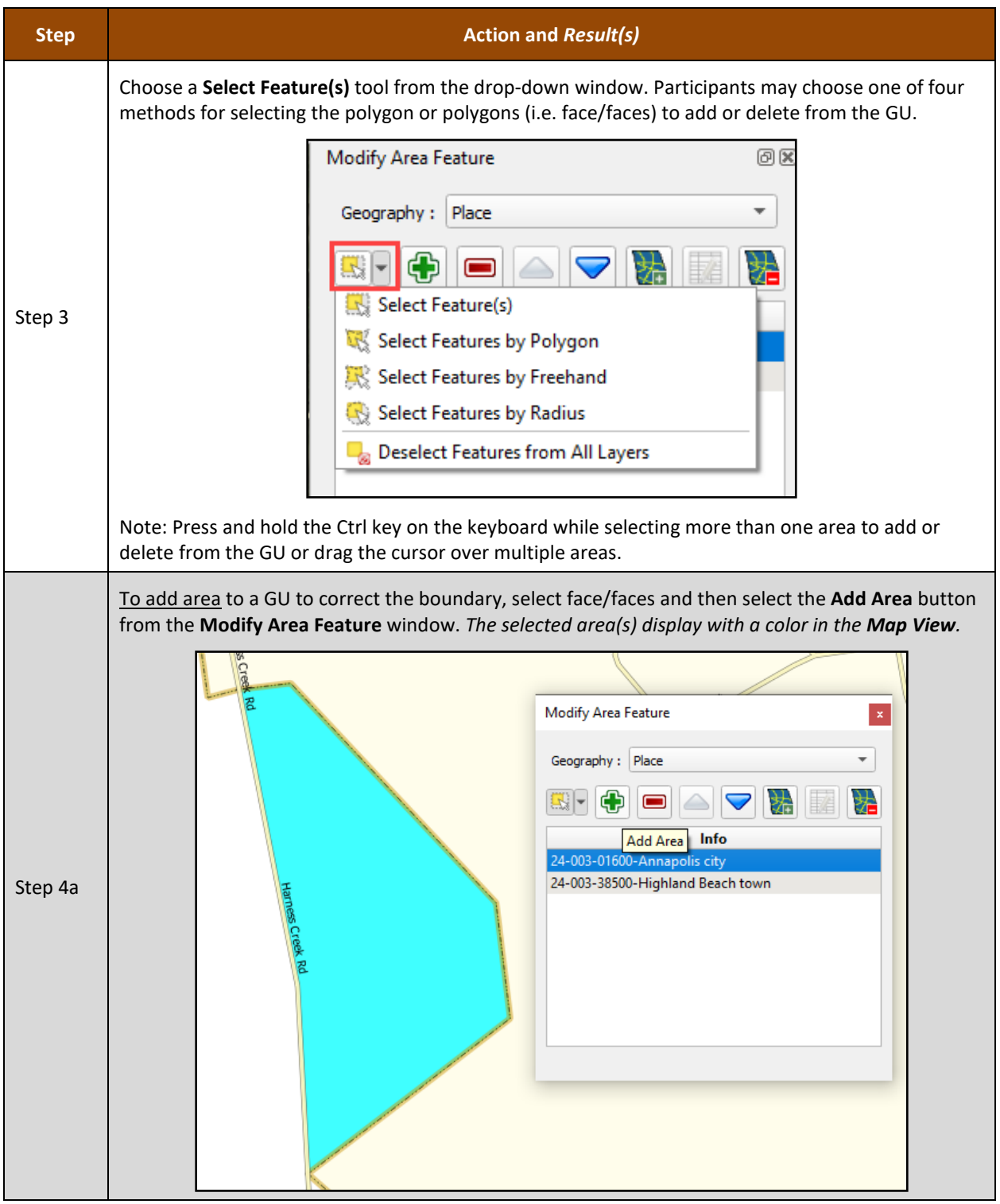

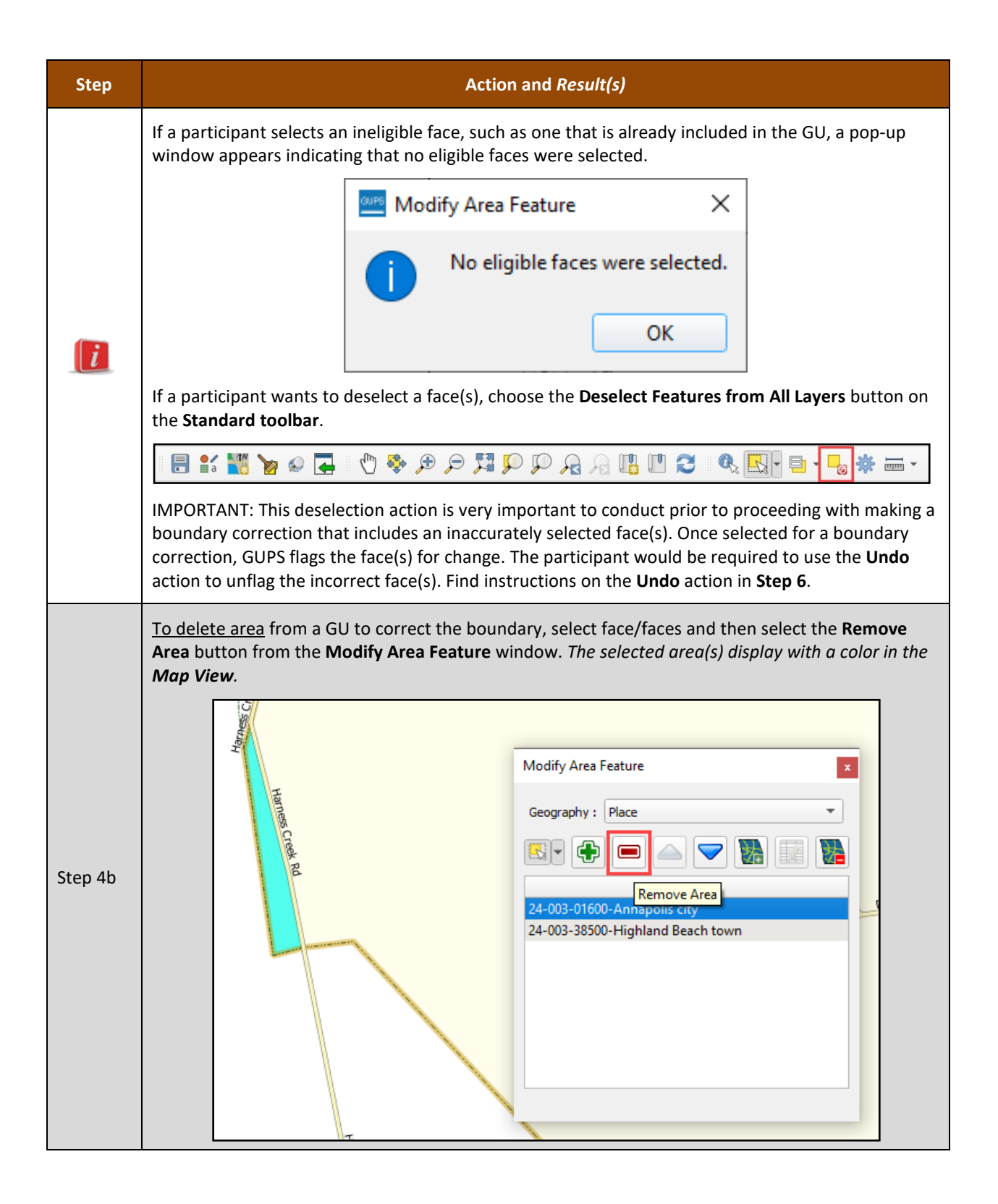

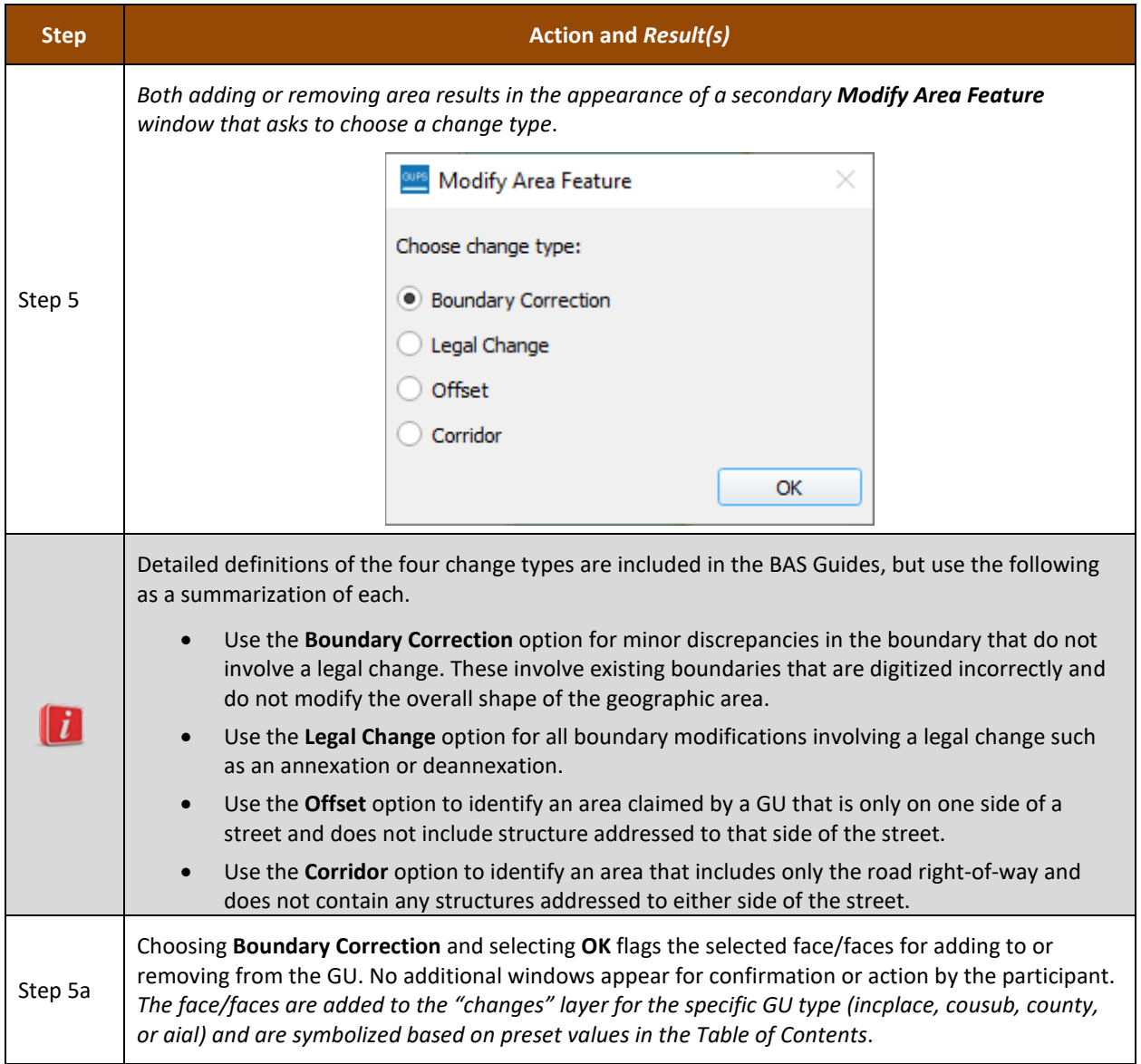

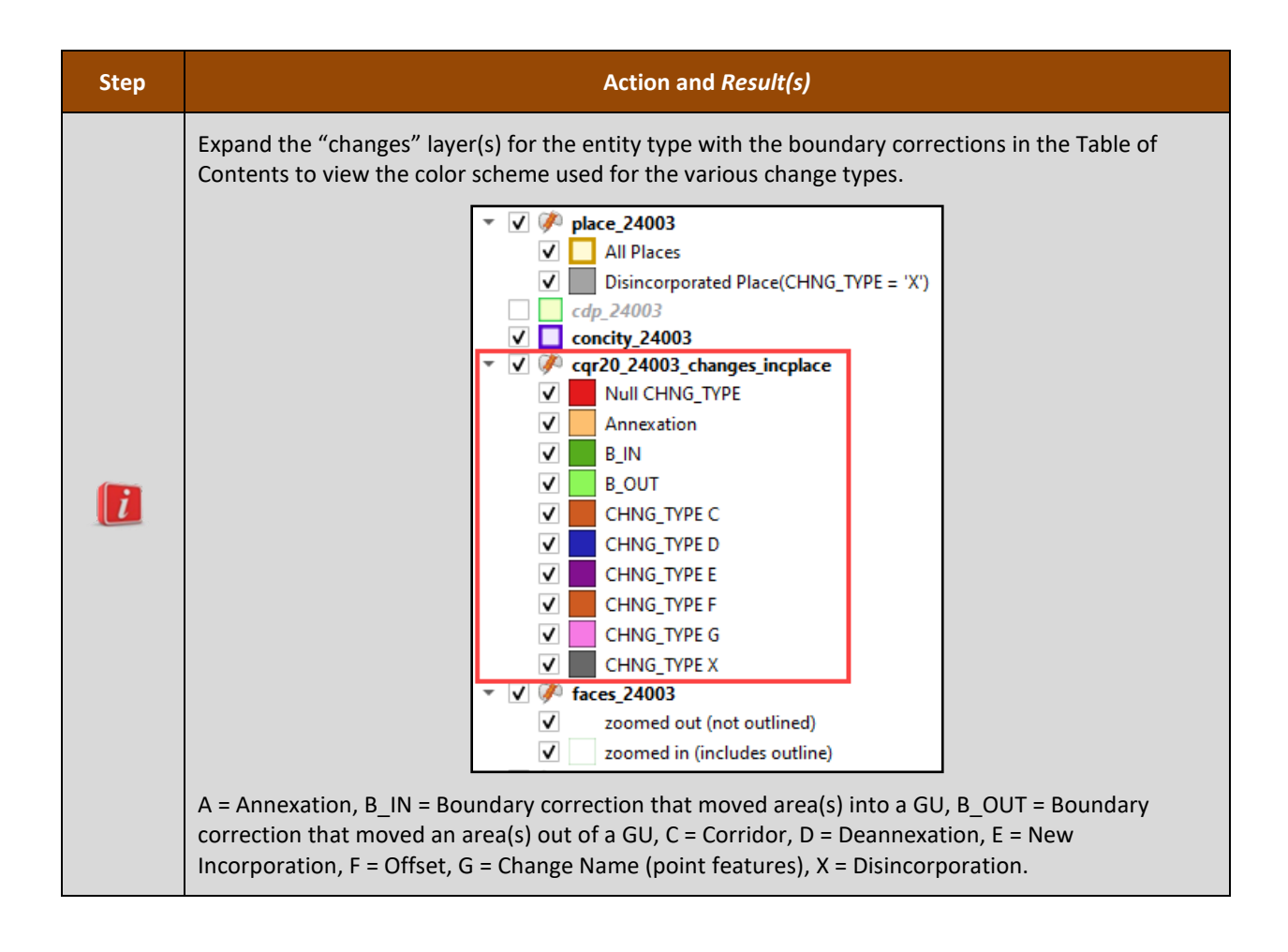

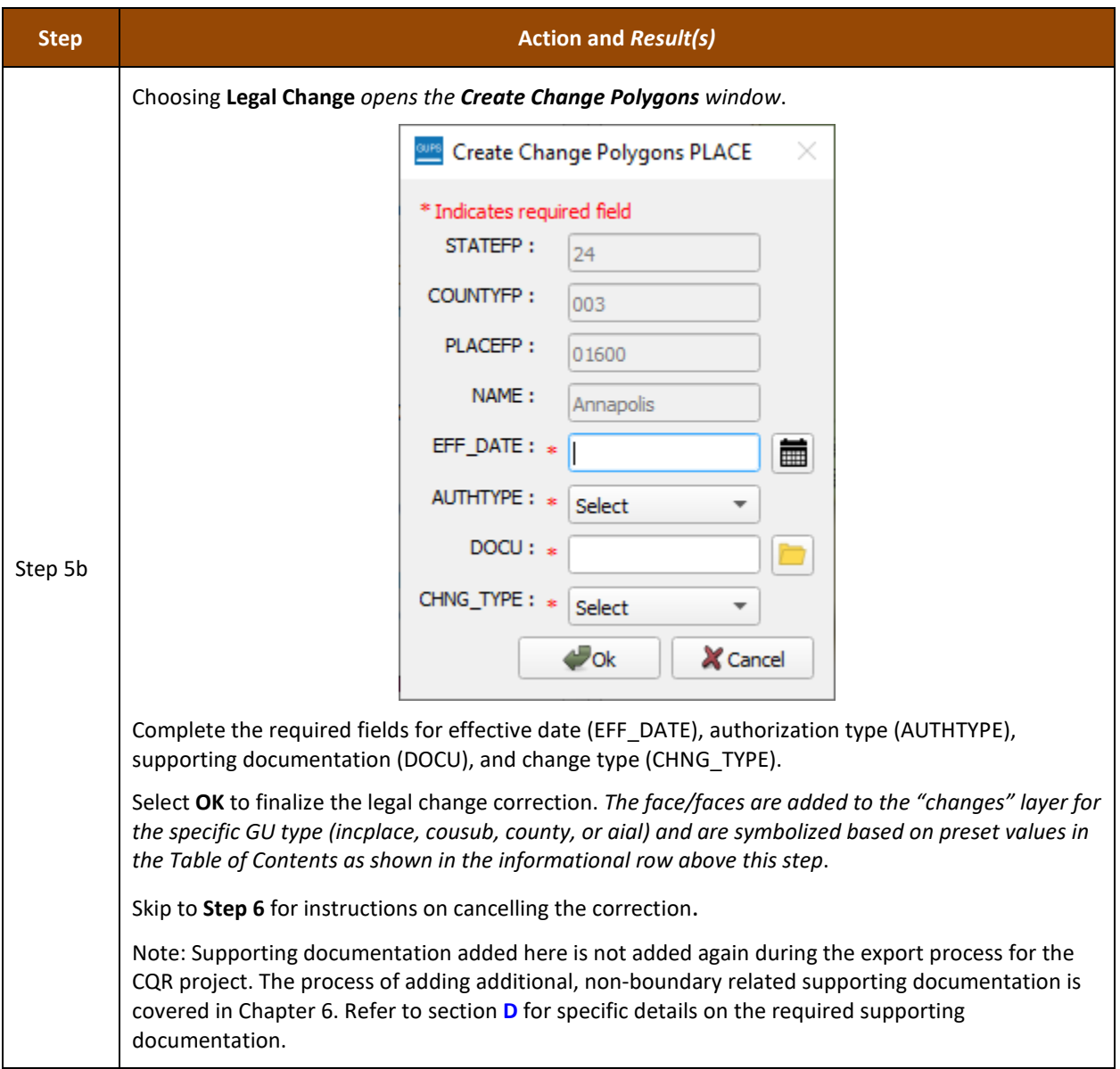

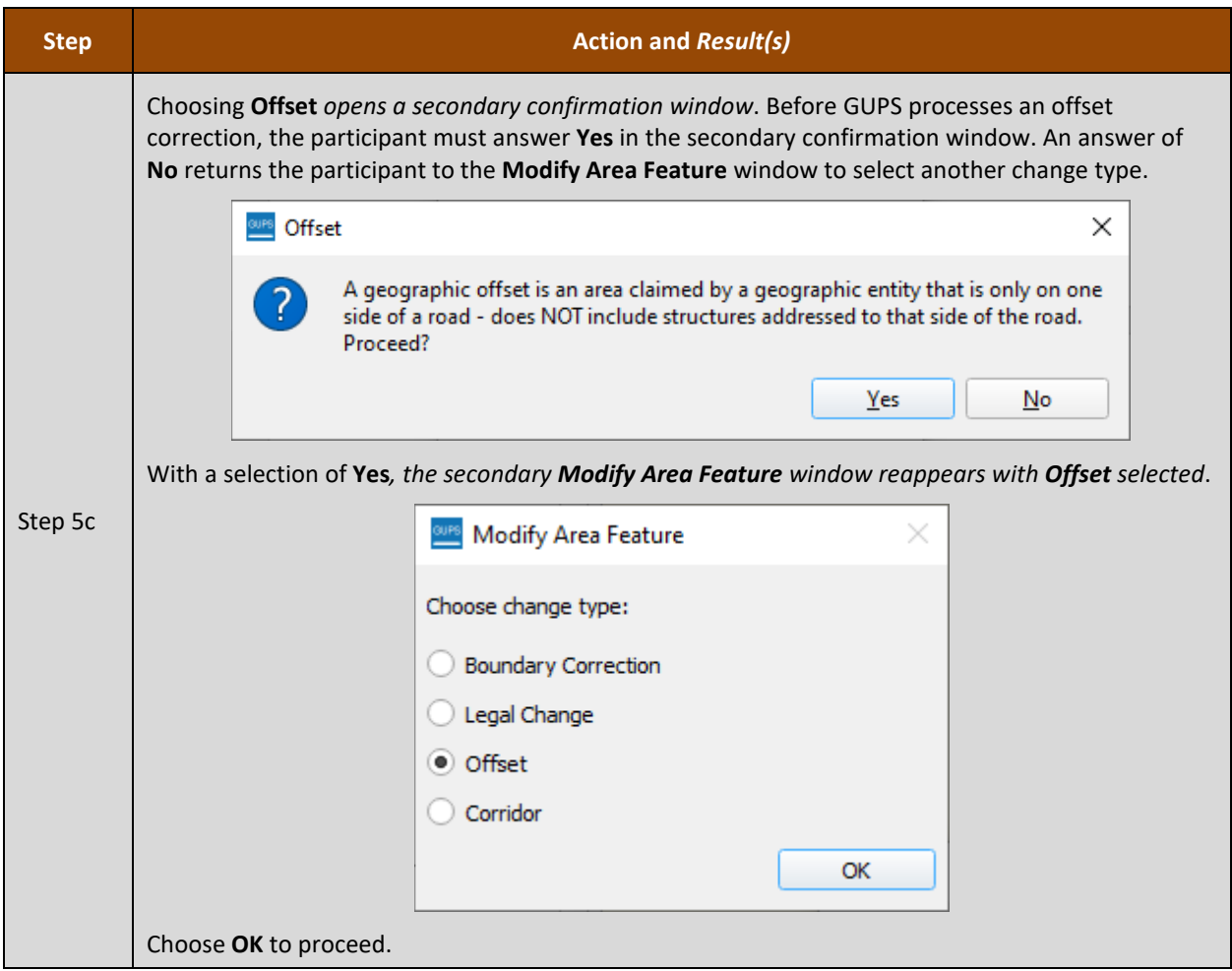
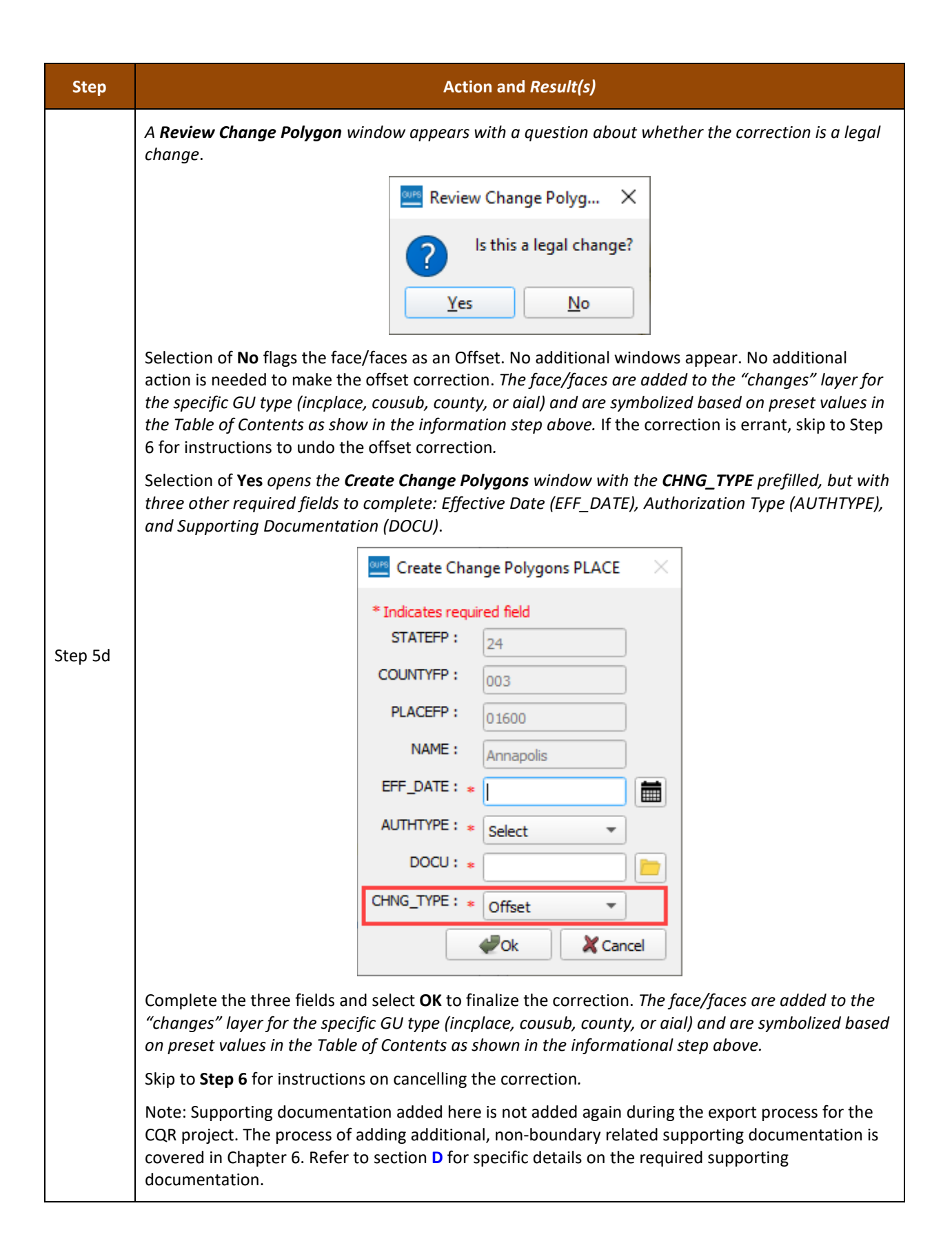

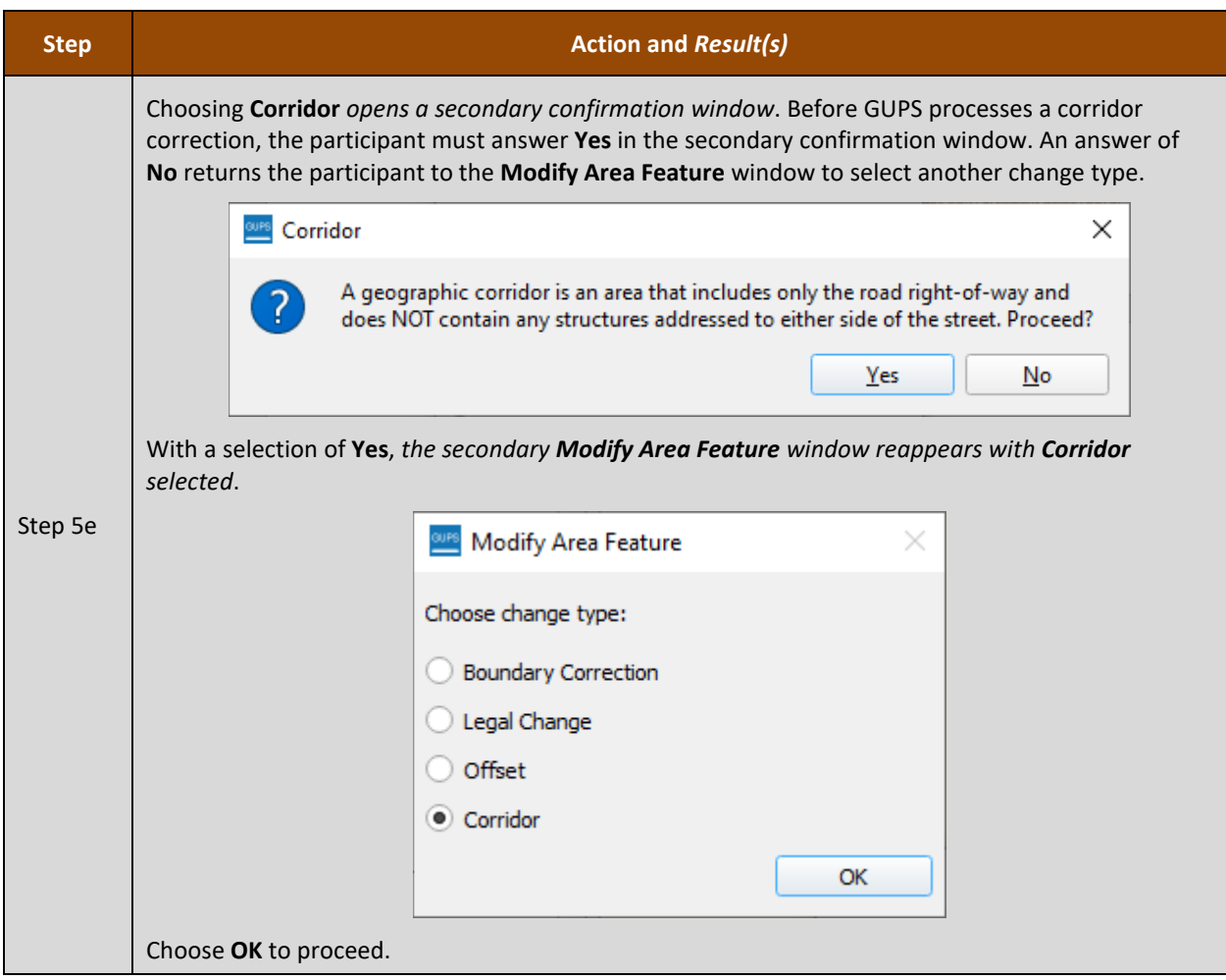

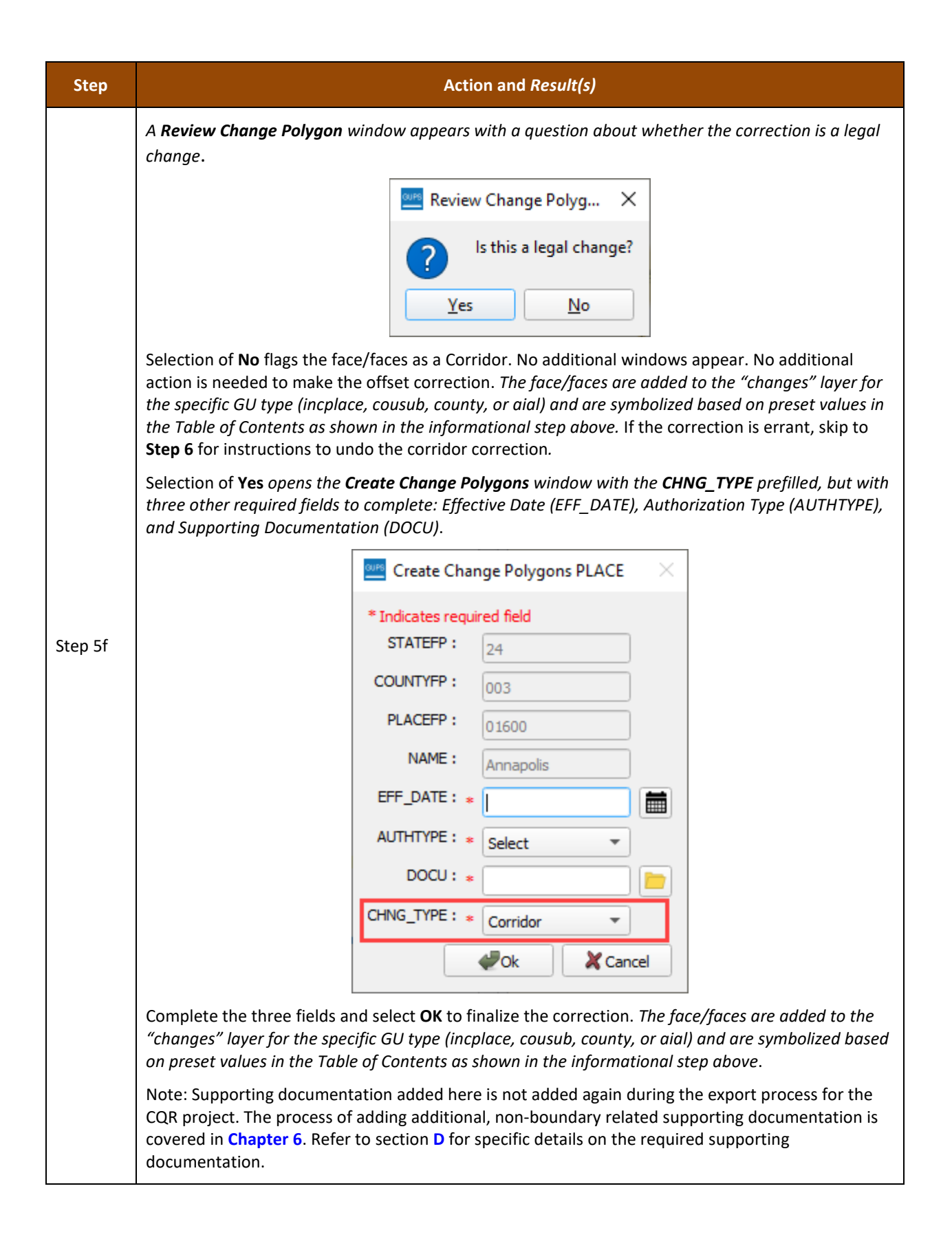

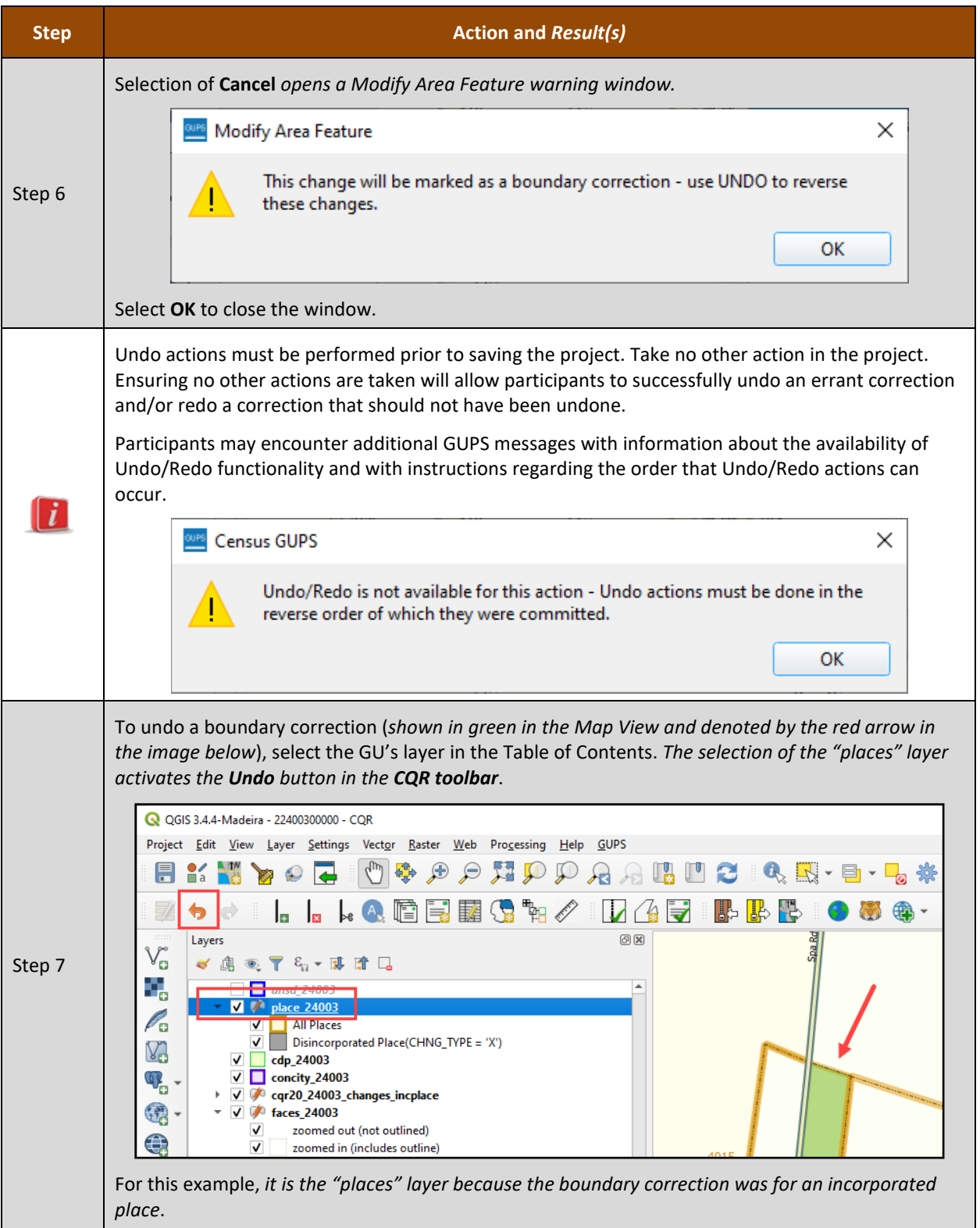

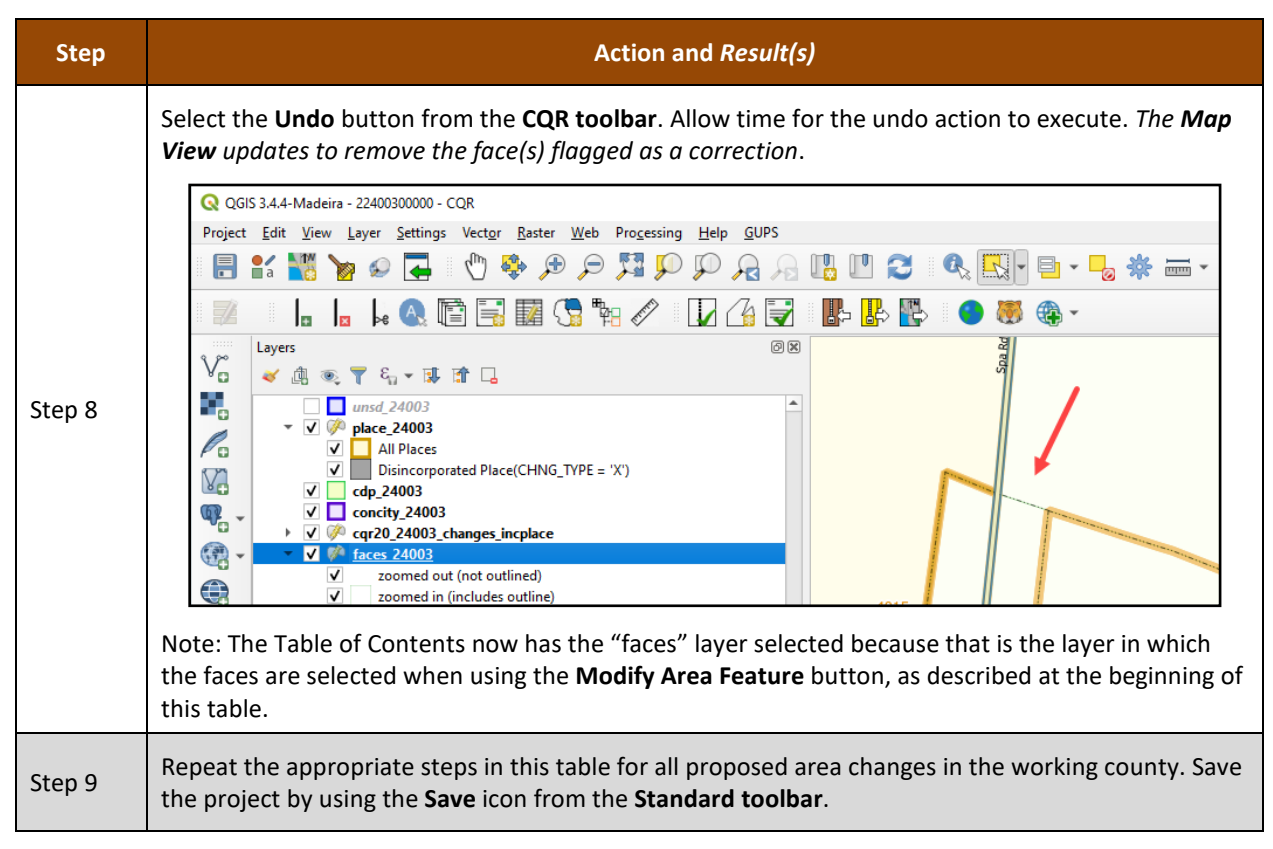

Proceed to the next section for instructions on updating the User Address List which is a requirement for boundary corrections made during 2020 Census CQR.

# <span id="page-76-1"></span>**5.1.2 Updating the User Address List**

GUs must provide at least one address within the block(s) affected by a boundary correction to be considered within scope for 2020 Census CQR. When preparing address records to support a boundary correction, there are three types of acceptable addresses: city style, non-city style, and group quarters that can be inserted into the User Address List. Examples of each are included below in section **[5.1.2.1](#page-76-0)**.

Refer to **[Table 10](#page-78-0)** for the steps to manually update the User Address List and **[Table 11](#page-82-0)** for the steps to import an address file into the User Address List. GUPS allows participants to use both methods for updating the User Address List in a CQR project, so review the instructions in both tables to gain familiarity of each method.

IMPORTANT: Implement the United States Postal Service (USPS) abbreviations for the individual address records included to support a boundary case. For acceptable addressing standards and abbreviations that the Census Bureau recognizes for its individual address records, refer to the USPS *Publication 28, Postal Addressing Standards* from [<pe.usps.com/text/pub28/welcome.htm>](https://pe.usps.com/text/pub28/welcome.htm).

# <span id="page-76-0"></span>**5.1.2.1 Acceptable Address Types**

The Census Bureau defines addresses, for both housing units and group quarters, with a house number and street name as city style. City style addresses are used as mailing addresses and/or as addresses that provide location for emergency services, such as fire, police, and rescue (also termed E-911 addresses).

City style examples include:

- 20 N Main St
- 1 Apple Ct Apt 300
- 35A County Road 1413 N
- 87 Cll Sabanetas, Apto 1

The Census Bureau classifies addresses, for both housing units and group quarters, that do not include a house number and/or a street name as non-city style. Non-city style addresses include rural route and highway contract route addresses, physical location descriptions, and any other addresses that do not contain components of a city style address.

Non-city style addresses often do not follow any numeric sequence and may not be associated with the name of the street or highway on which they are located. Rural routes and highway contract routes are mailbox delivery routes served by rural carriers to deliver and collect mail from roadside mailboxes. In addition to the route and box numbers, these addresses may also include a complete address number, complete street name, and location description, or any combination used for emergency location services, such as police, fire, and rescue (E-911 addresses). In some instances, the complete address number and box number are identical. In other instances, the rural or highway contract route and box number and the complete address number are different.

Non-city style examples include:

- RR 2 Box 34
- $\bullet$  HC 1 Box 135
- Red House on corner of US Highway 1 and N Elm Ave
- Casa de ladrillo c/ garaje a la derecha
- Note: Since PO Box numbers and general delivery addresses are mailing addresses only and not associated with a housing unit or housing unit location, they were not part of the address list used for the 2020 Census and the Census Bureau cannot accept them as valid addresses for the 2020 Census CQR.

Group quarters addresses include such places as college residence halls, residential treatment centers, skilled nursing facilities, group homes, military barracks, correctional facilities, etc. Group quarters addresses can be city style or non-city style.

Group quarters address examples include:

- 2200 Achilles Dr, Dobbs Hall, University of Illinois
- 120 N Elm Ave, Bayside Nursing Home
- RR 3 Box 100, Eastfork Prison
- 198 Cll Vole, Salón Jiménez, Universidad de San Juan

## **Table 10: Steps to Manually Update the User Address List**

<span id="page-78-0"></span>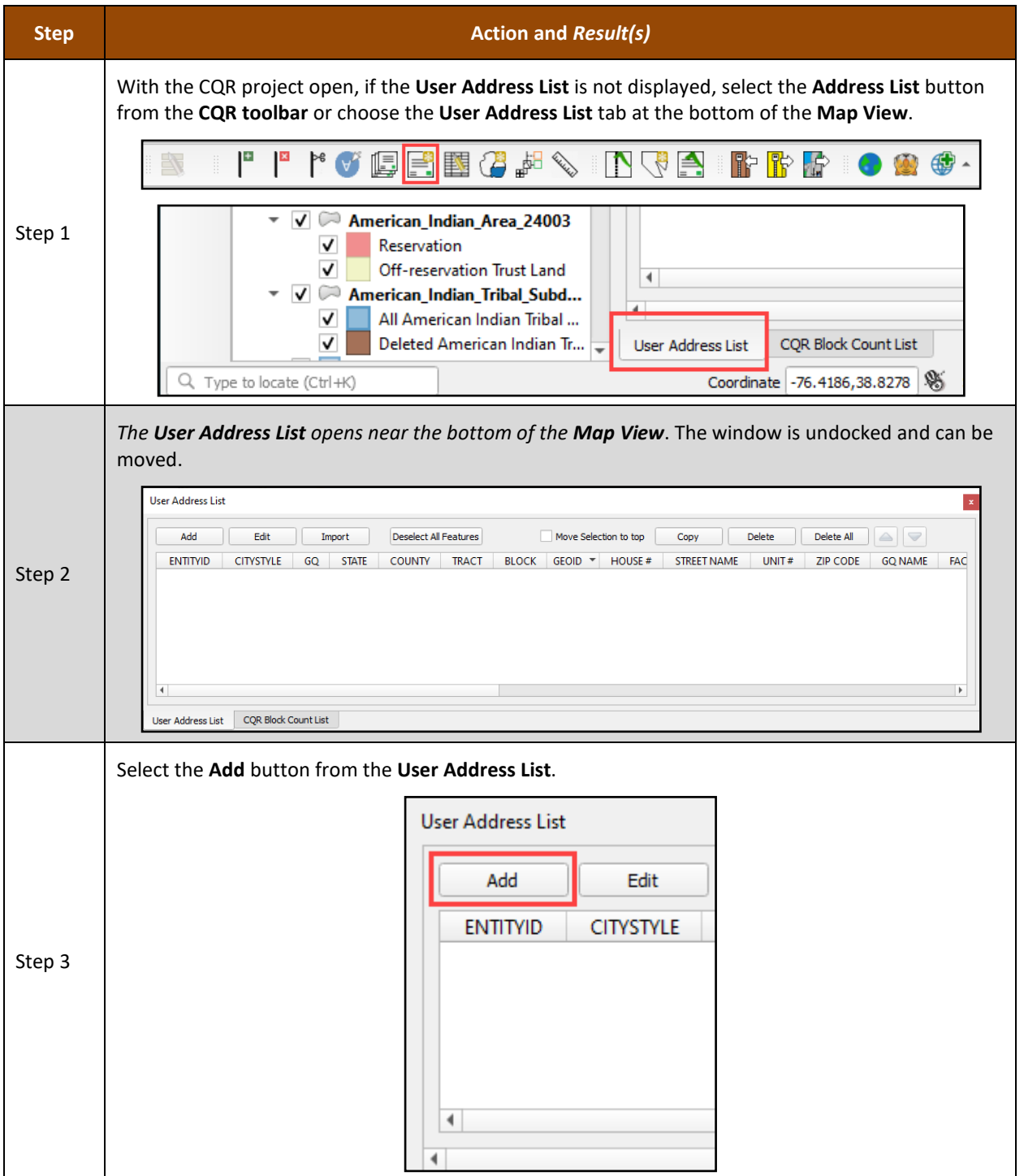

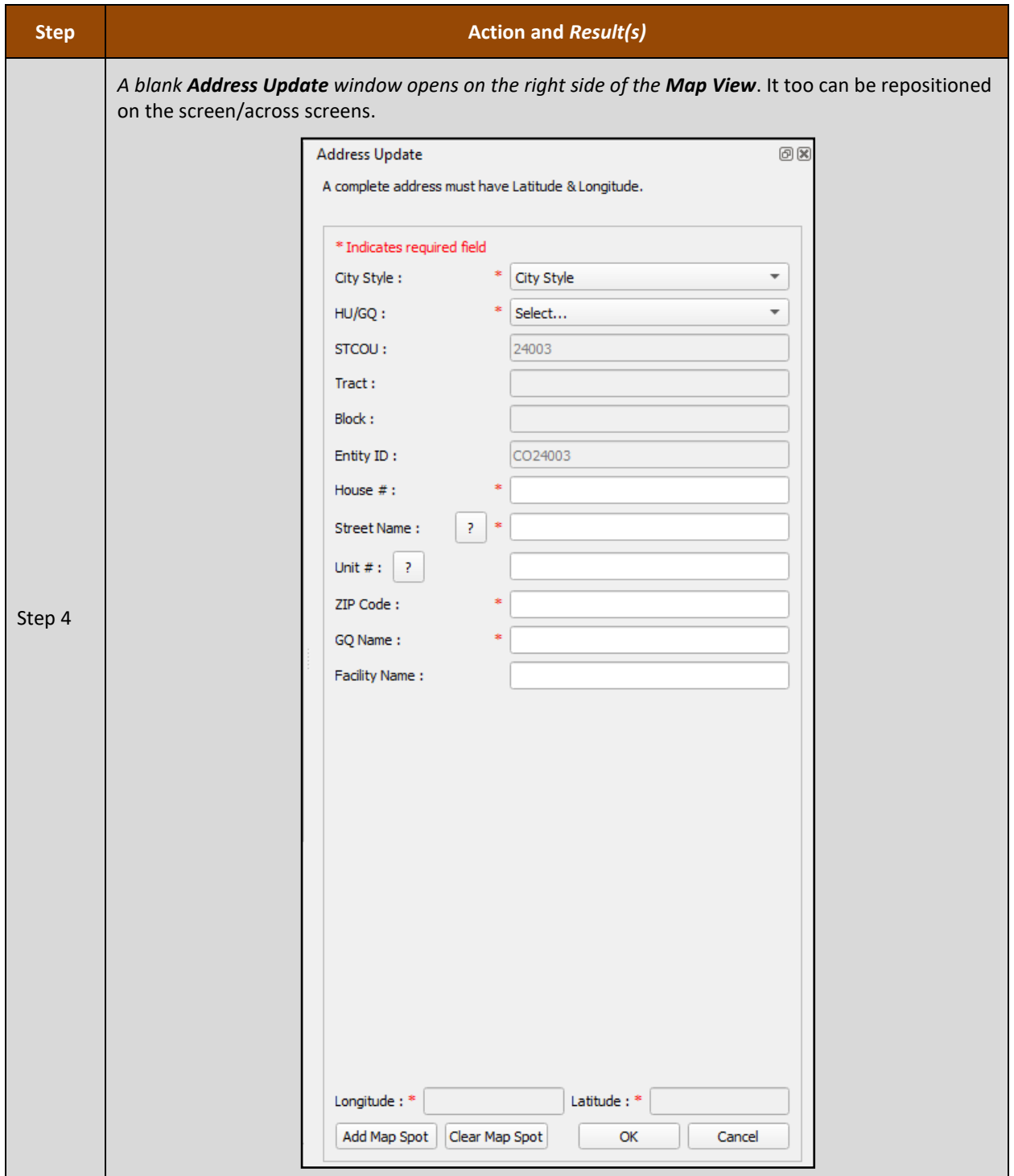

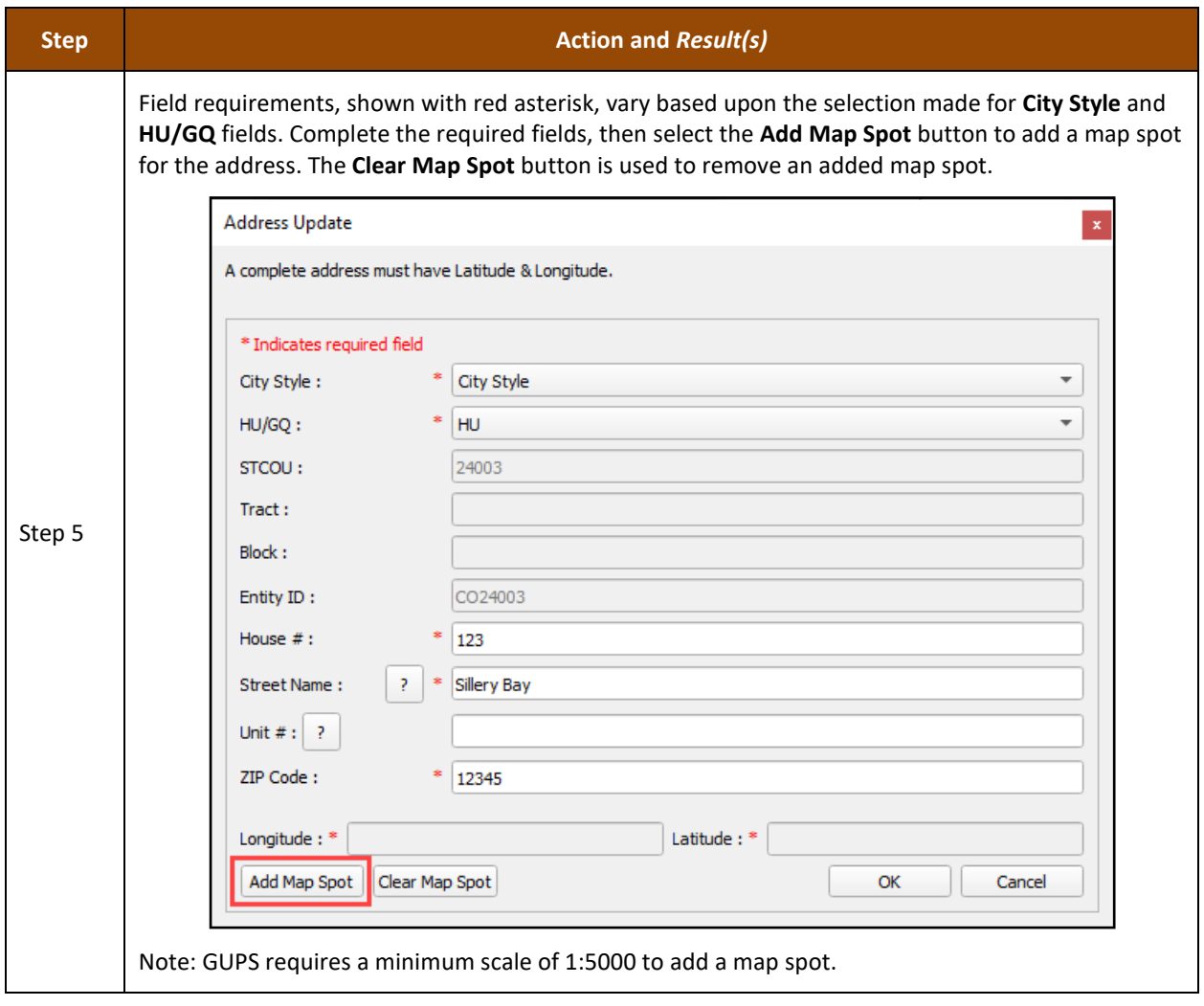

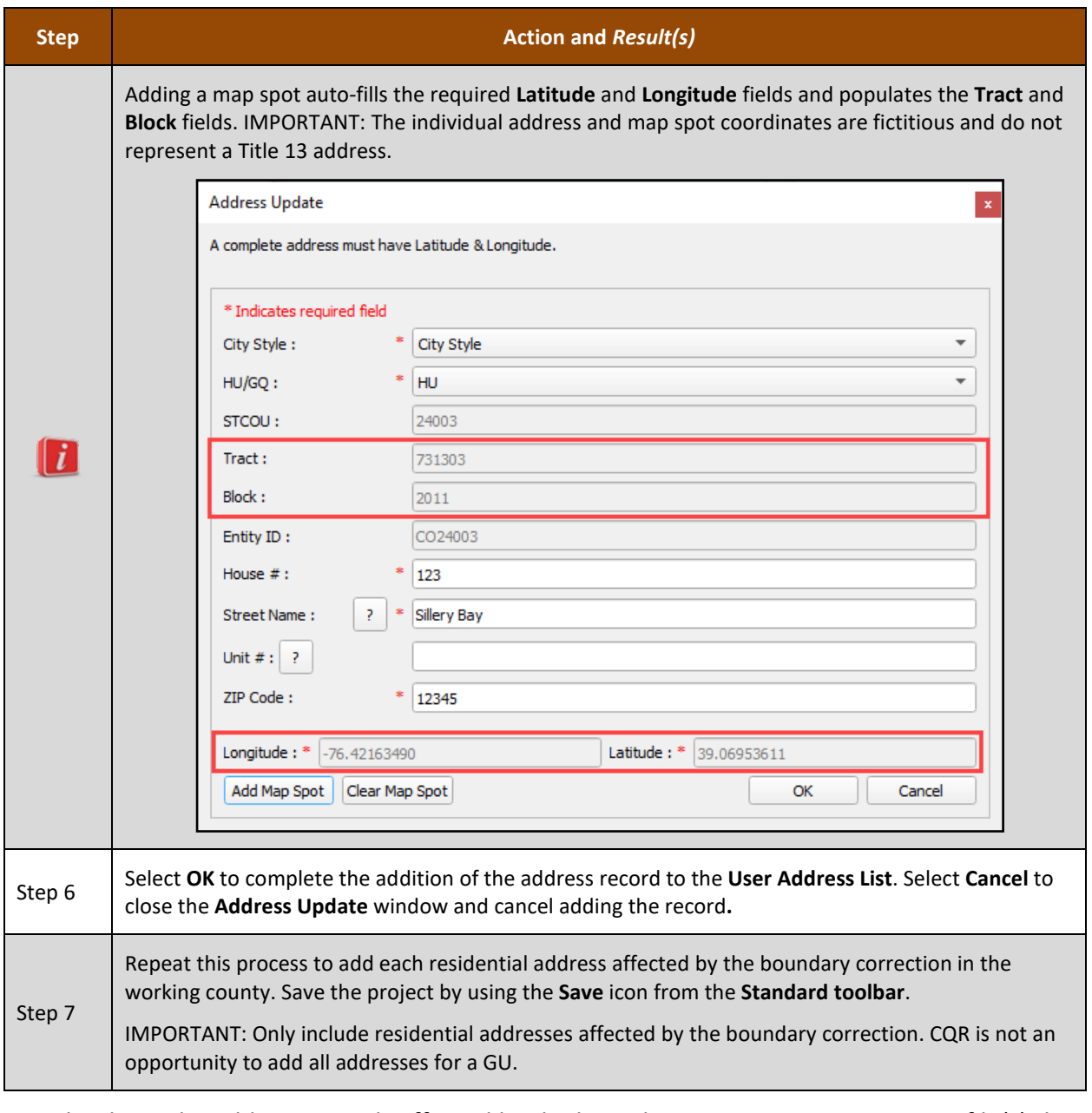

GUs that have the address records affected by the boundary correction in a separate file(s) that do not wish to re-enter the information manually into the Address Update window can use the steps in **[Table 11](#page-82-0)** to import their address file into the User Address List.

IMPORTANT: GUPS allows participants to import more than one file of addresses and will append records to the User Address List. It will not prevent a participant from reimporting the same file. A participant must manually check for duplicate imported records. The validation checks do not identify duplicate records, only records that are missing information in required fields. Participants must conduct their own quality checks of the records within their User Address List.

## **Table 11: Steps to Import an Address File into the User Address List**

<span id="page-82-0"></span>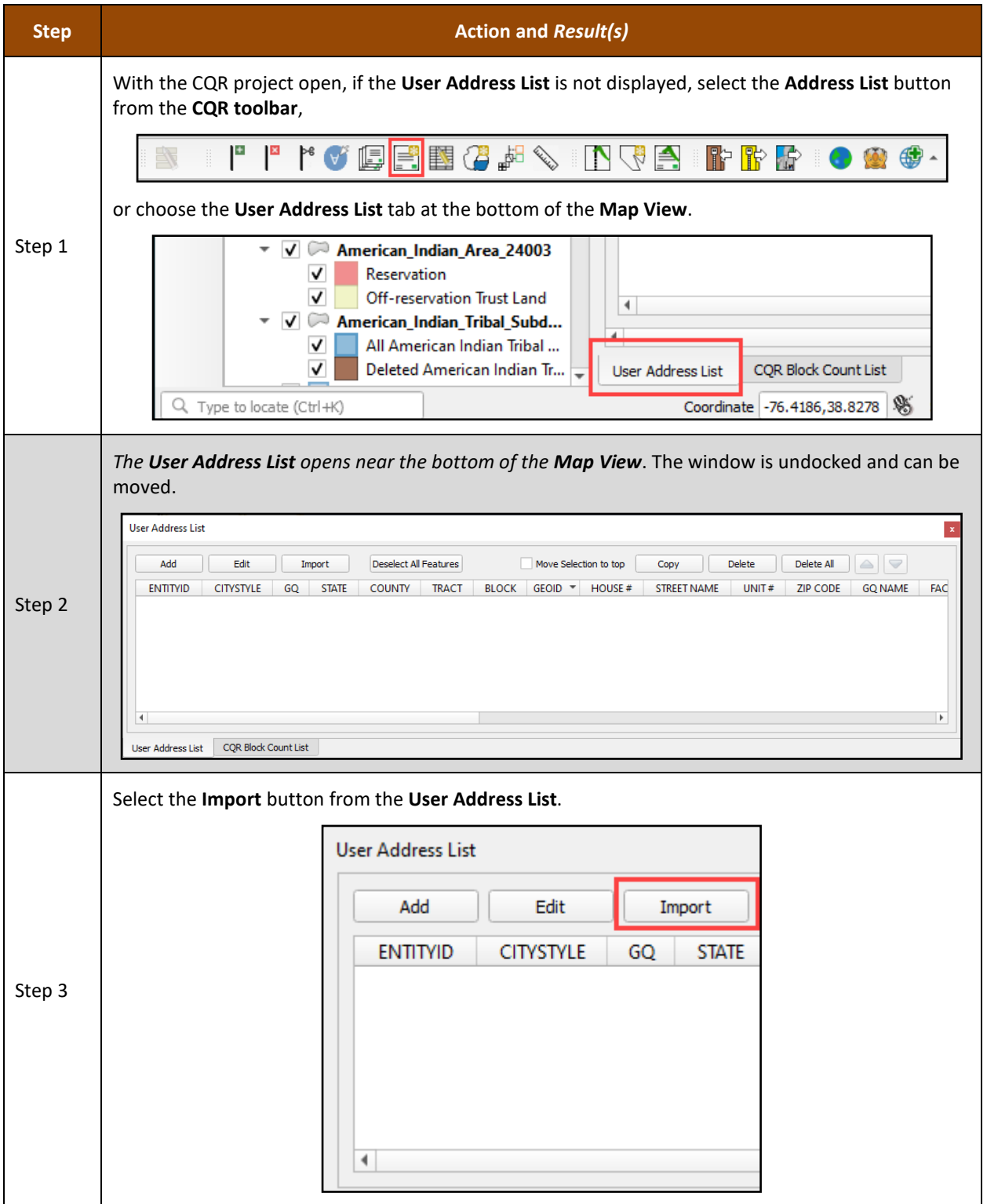

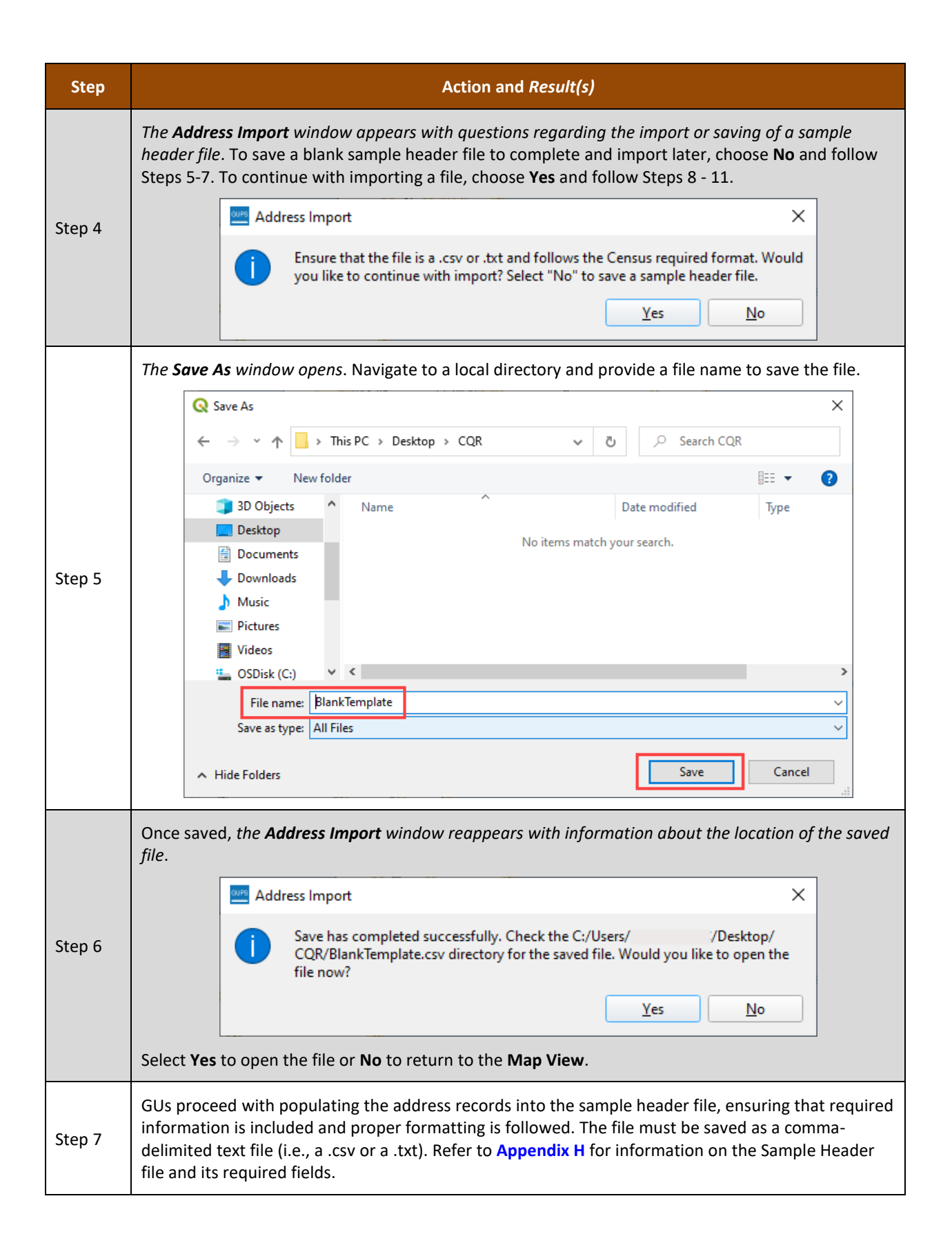

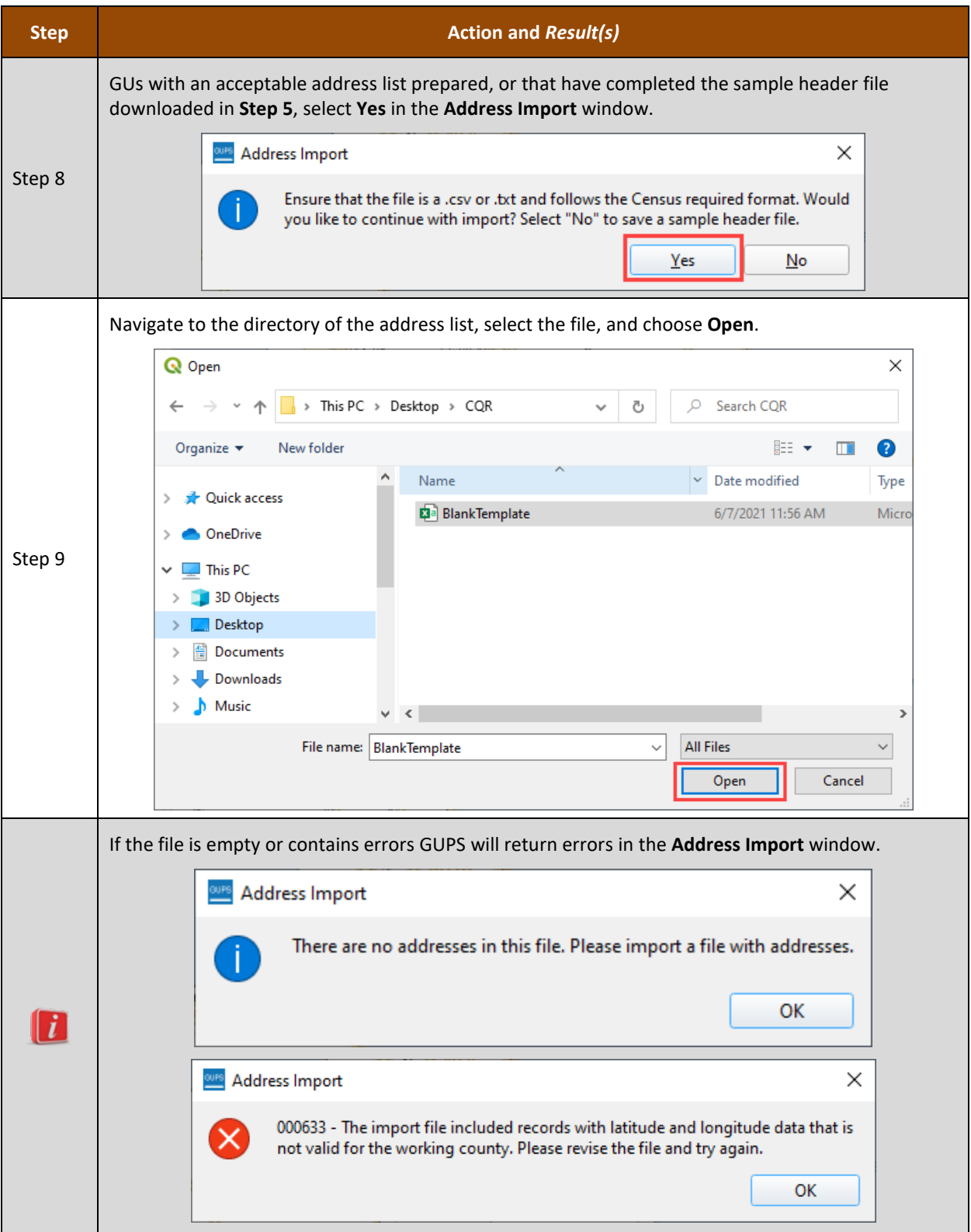

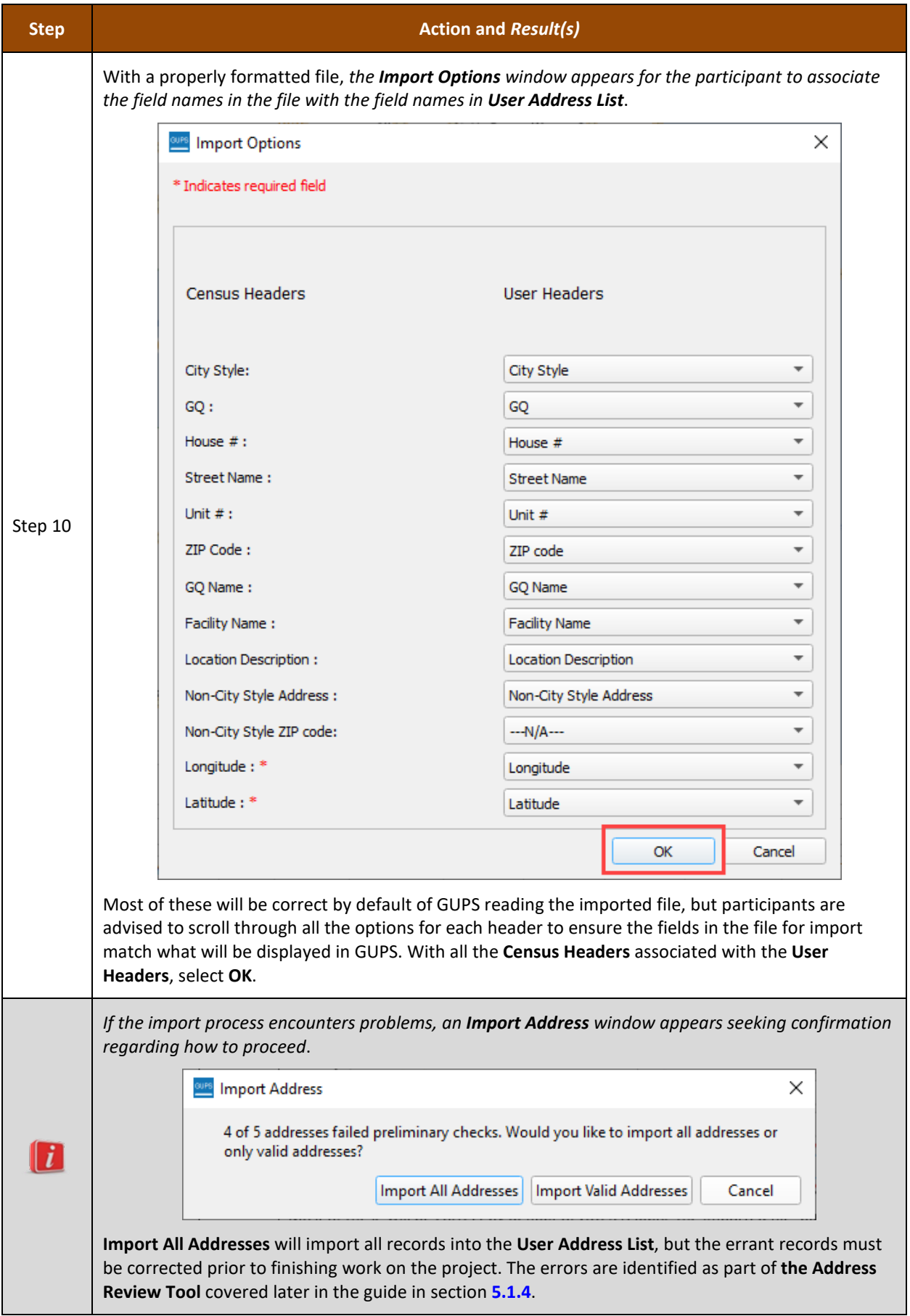

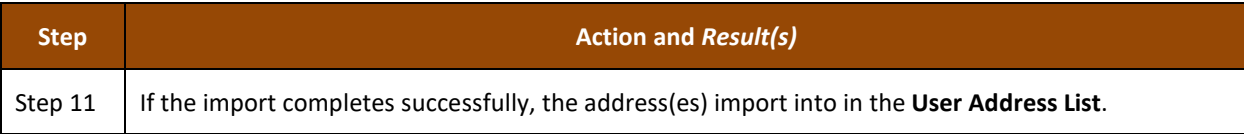

Proceed to the next section for instructions on additional functionality within the User Address List.

# **5.1.3 Editing, Copying, and Deleting Records in the User Address List**

With records added or imported into the User Address List, participants can use additional functionality integrated into the User Address List to edit, copy, or delete records. These functions are rather intuitive, but follow the steps in **[Table 12](#page-86-0)** for guidance on these tasks.

IMPORTANT: All address records that appear are fictitious and do not represent a Title 13 address record.

<span id="page-86-0"></span>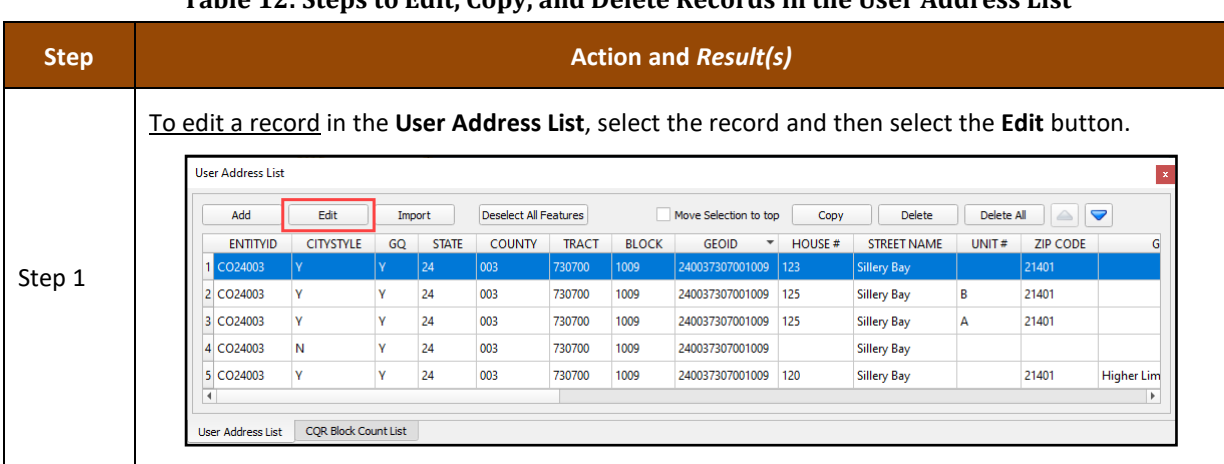

#### **Table 12: Steps to Edit, Copy, and Delete Records in the User Address List**

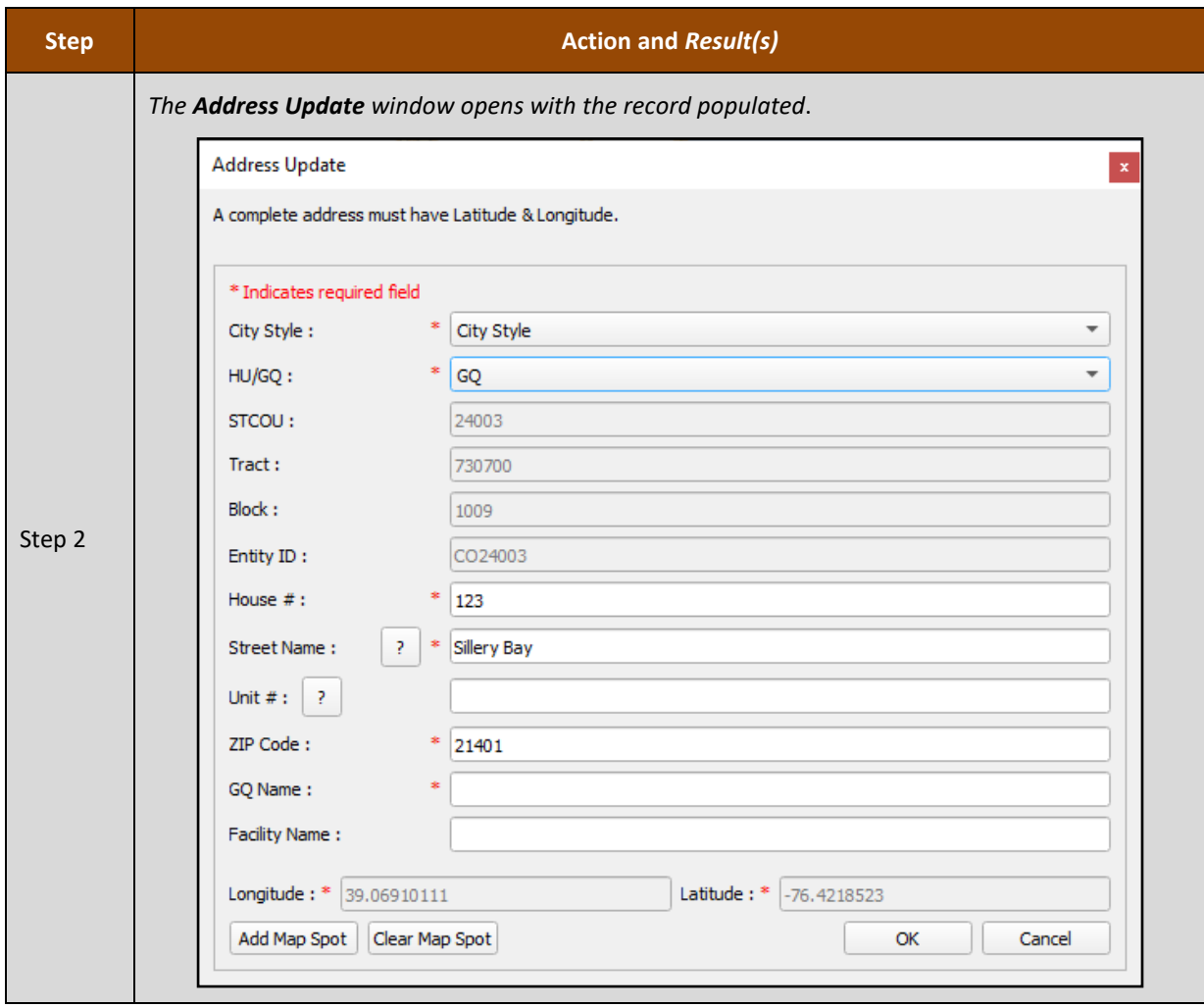

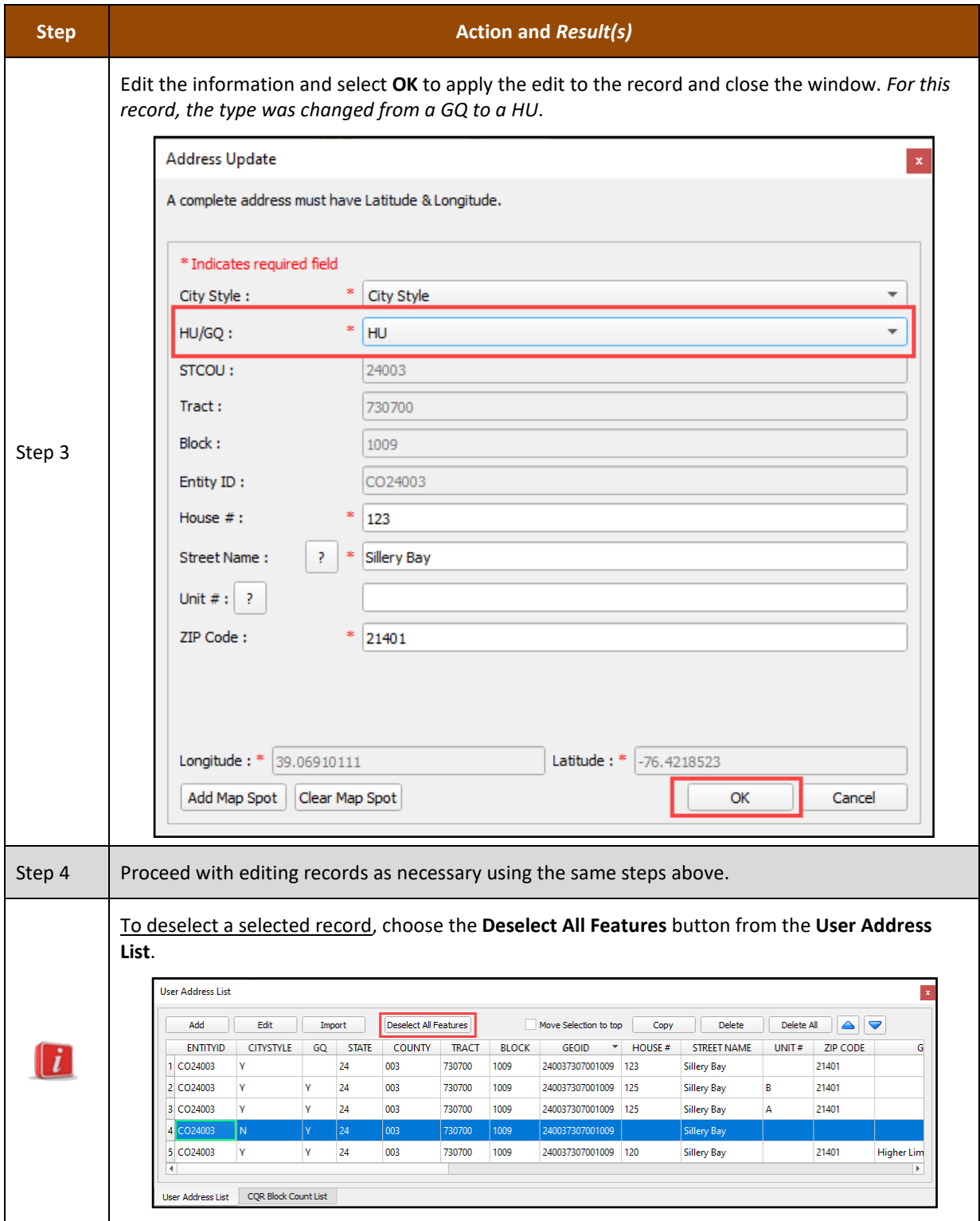

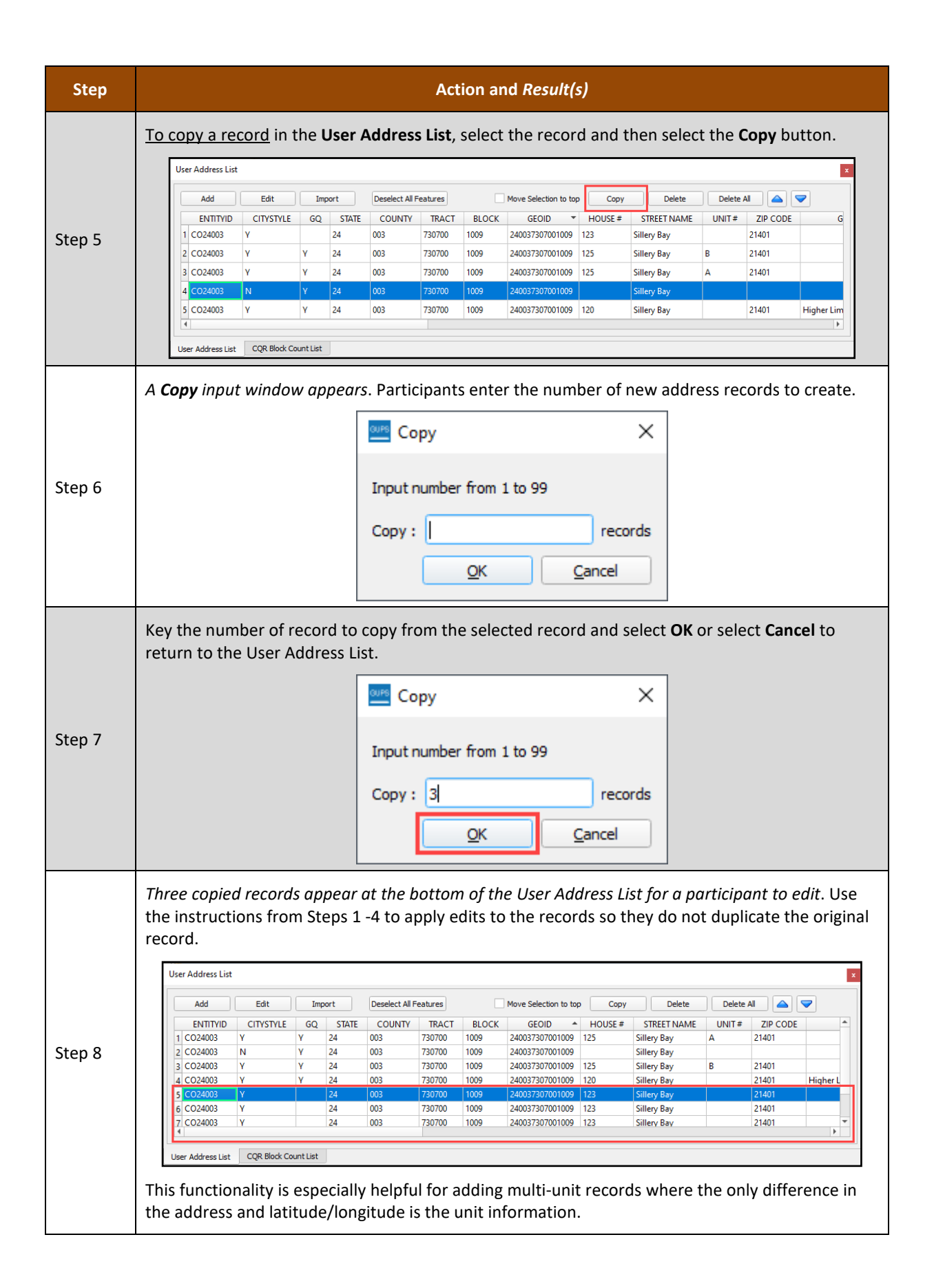

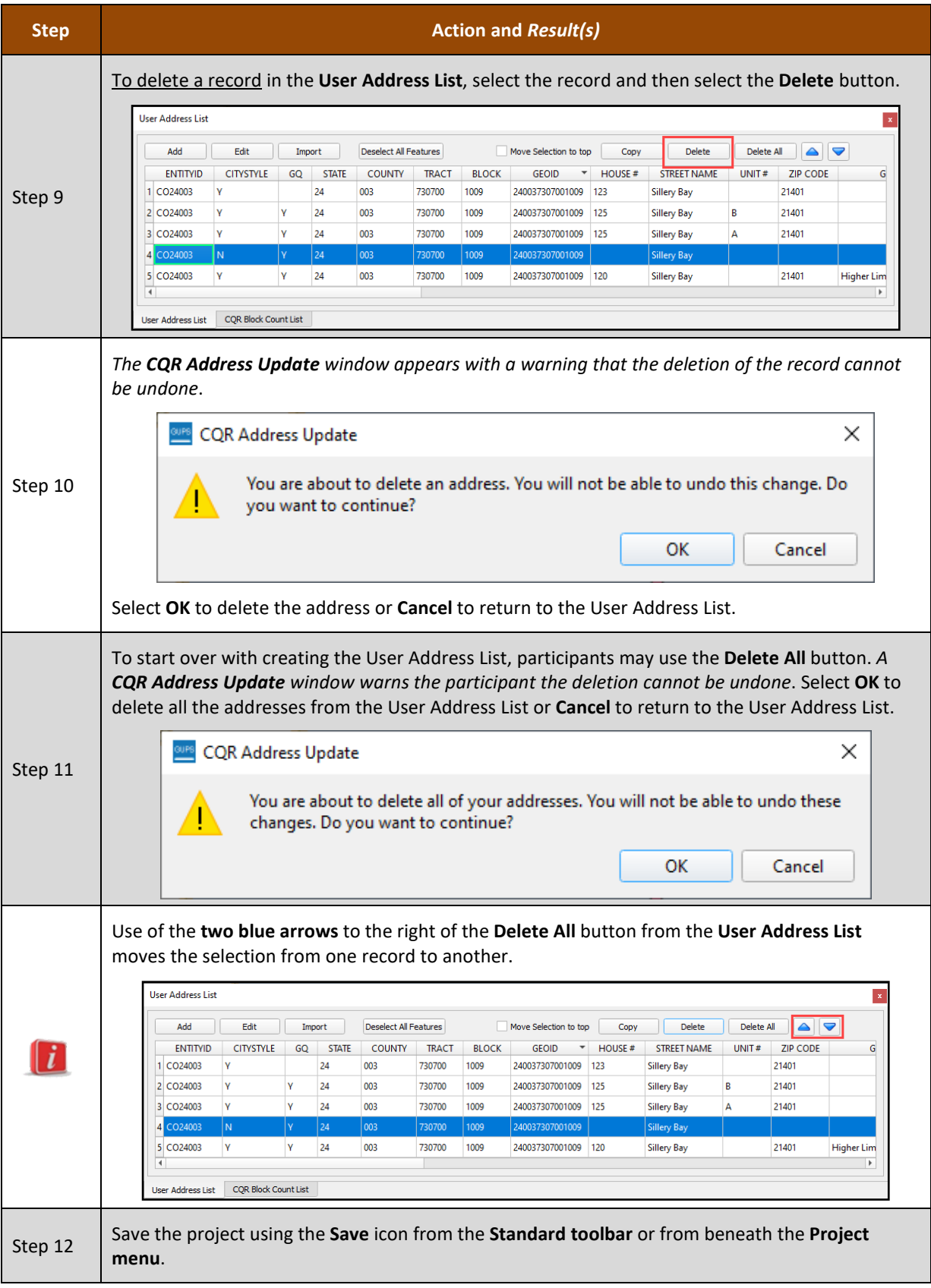

All boundary cases must execute validation checks to ensure the spatial changes and addresses including in the User Address List are valid for Census Bureau processing. Proceed to the next section for instructions on executing these checks.

# <span id="page-91-0"></span>**5.1.4 Executing Validation Checks**

With the boundary correction(s) complete, follow the steps in **[Table 13](#page-91-1)** for the steps to execute the validation checks. If a participant skips these validation checks, the Export to Zip tool, detailed in **[Chapter 6](#page-107-0)**, will notify the participant and will not proceed with exporting the case.

<span id="page-91-1"></span>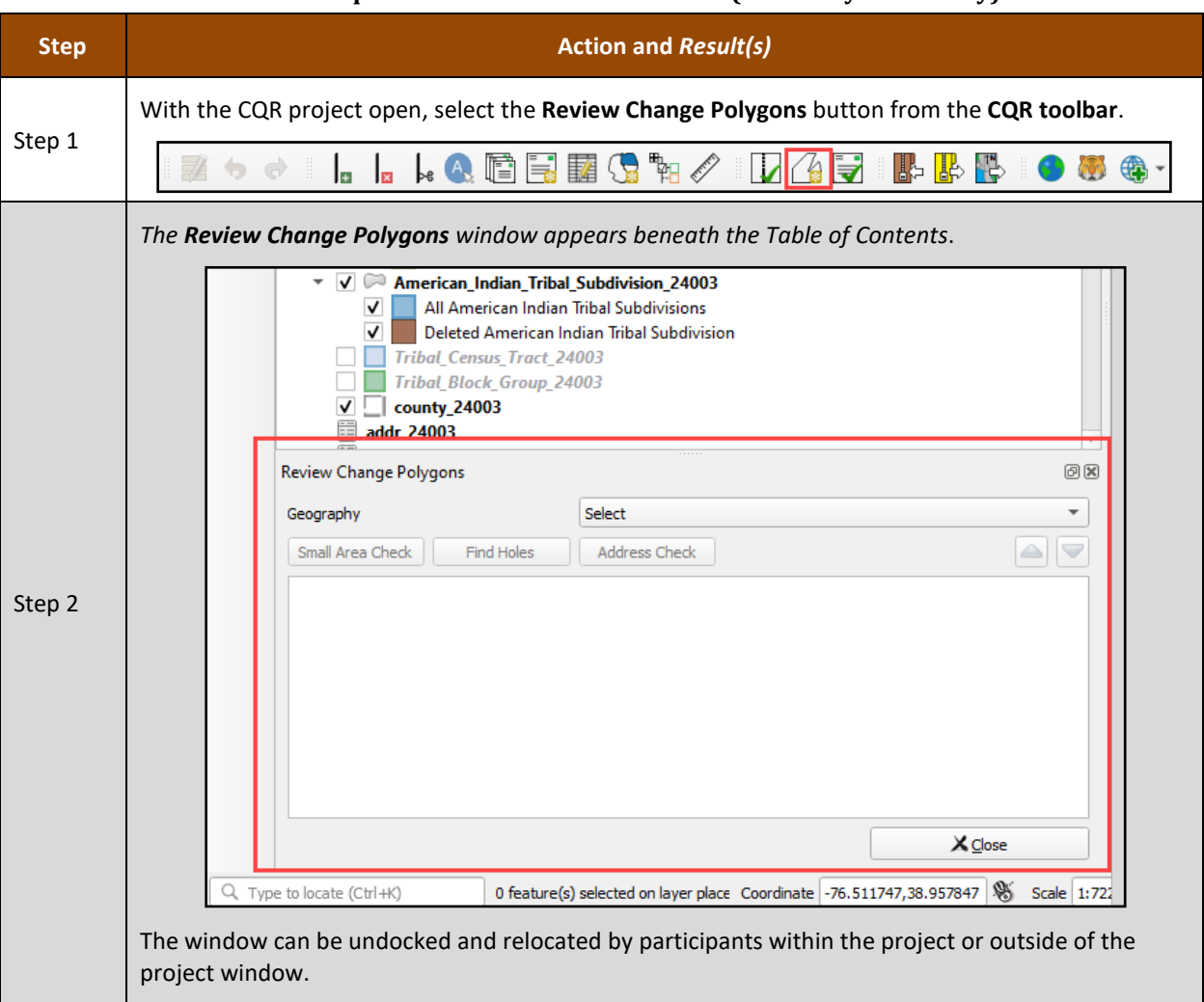

#### **Table 13: Steps to Execute Validation Checks (Boundary Cases Only)**

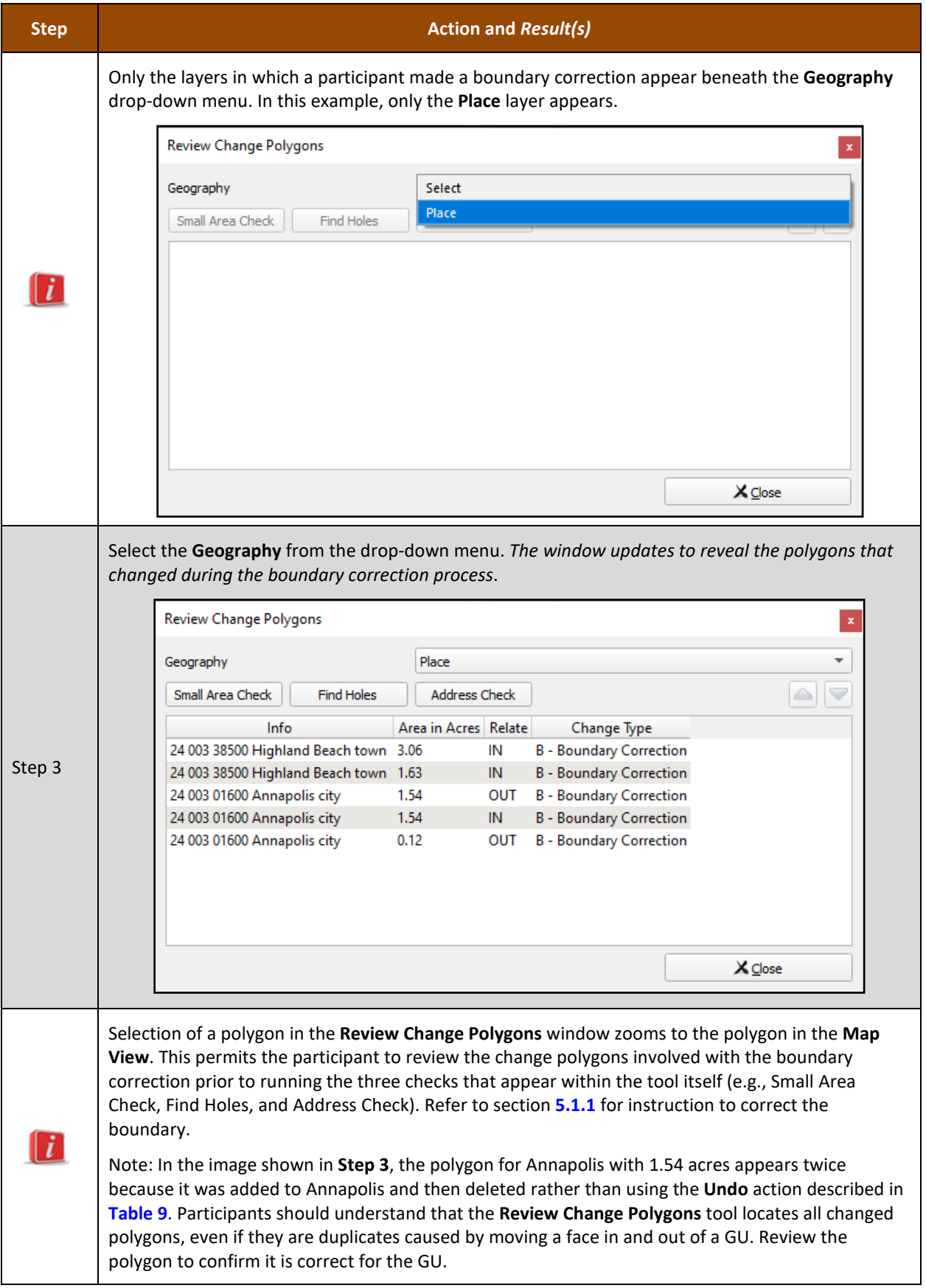

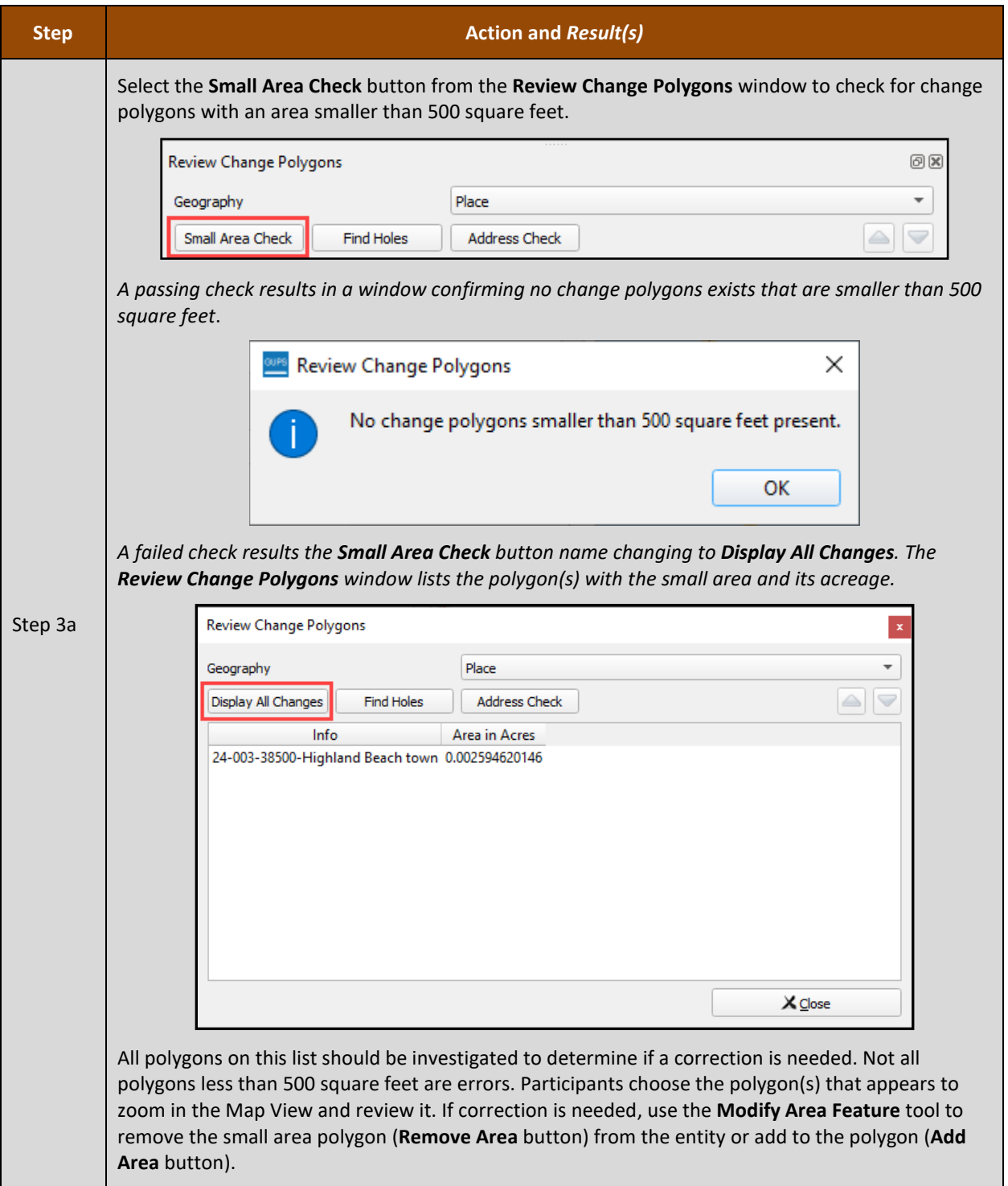

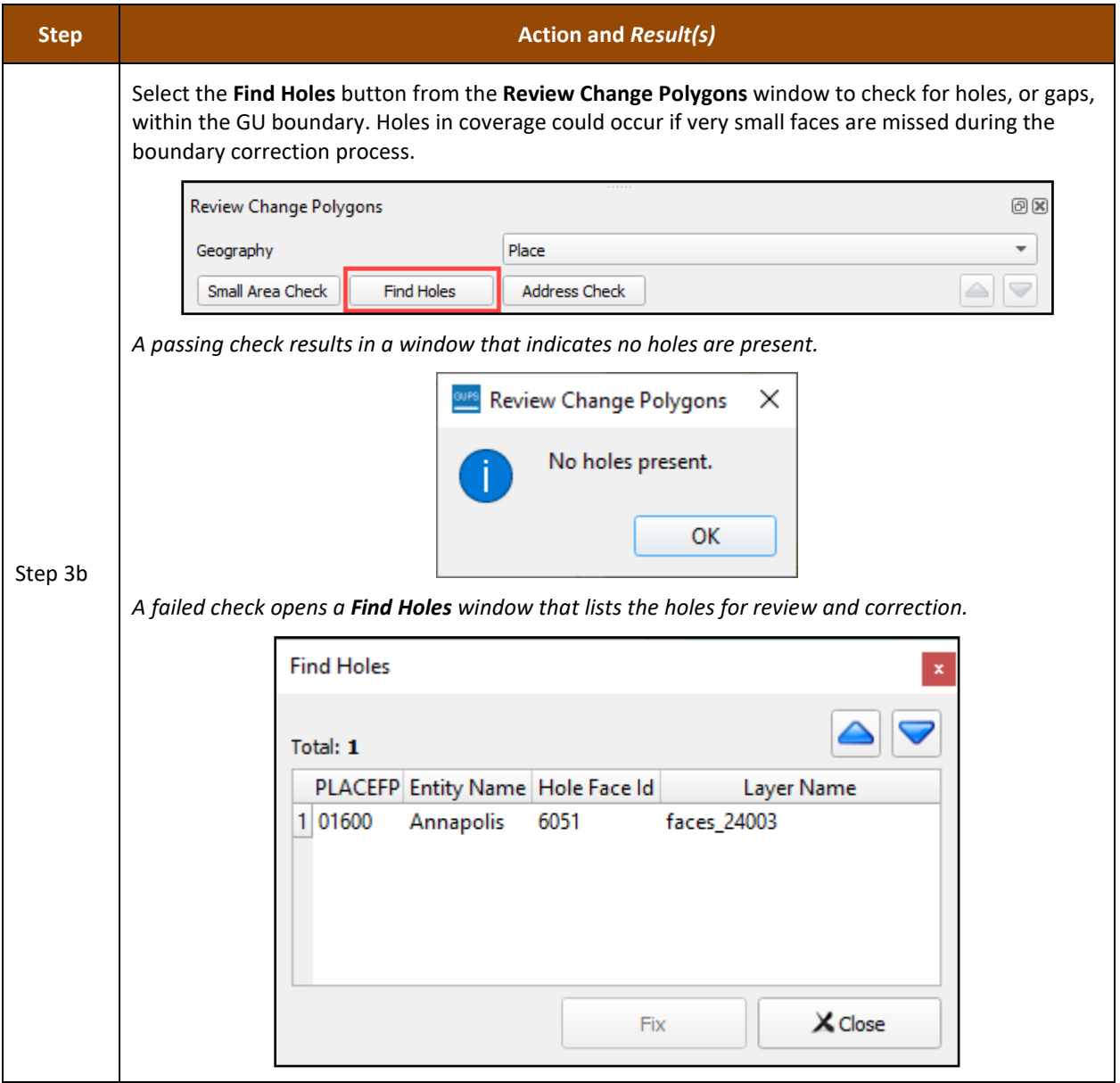

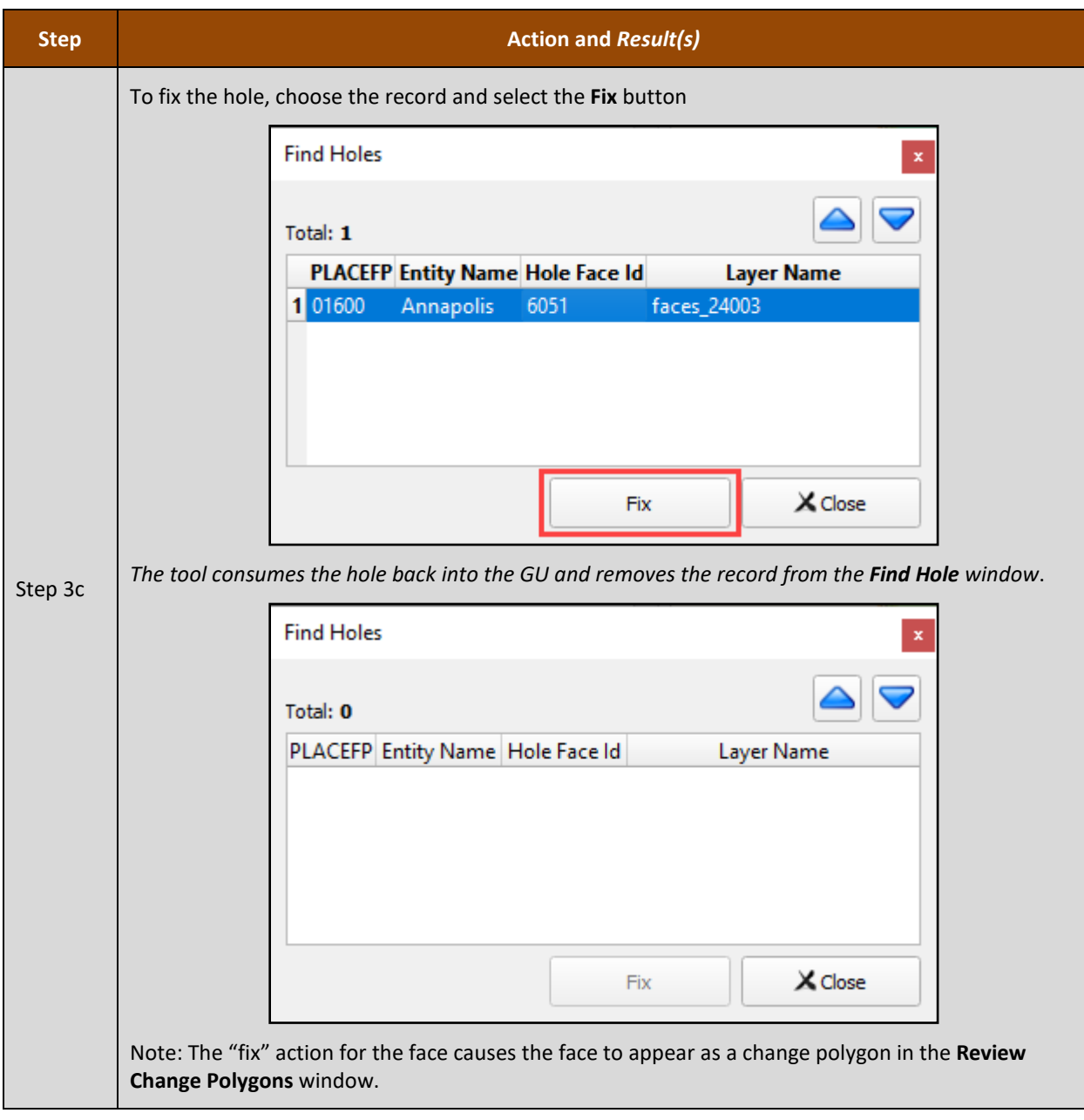

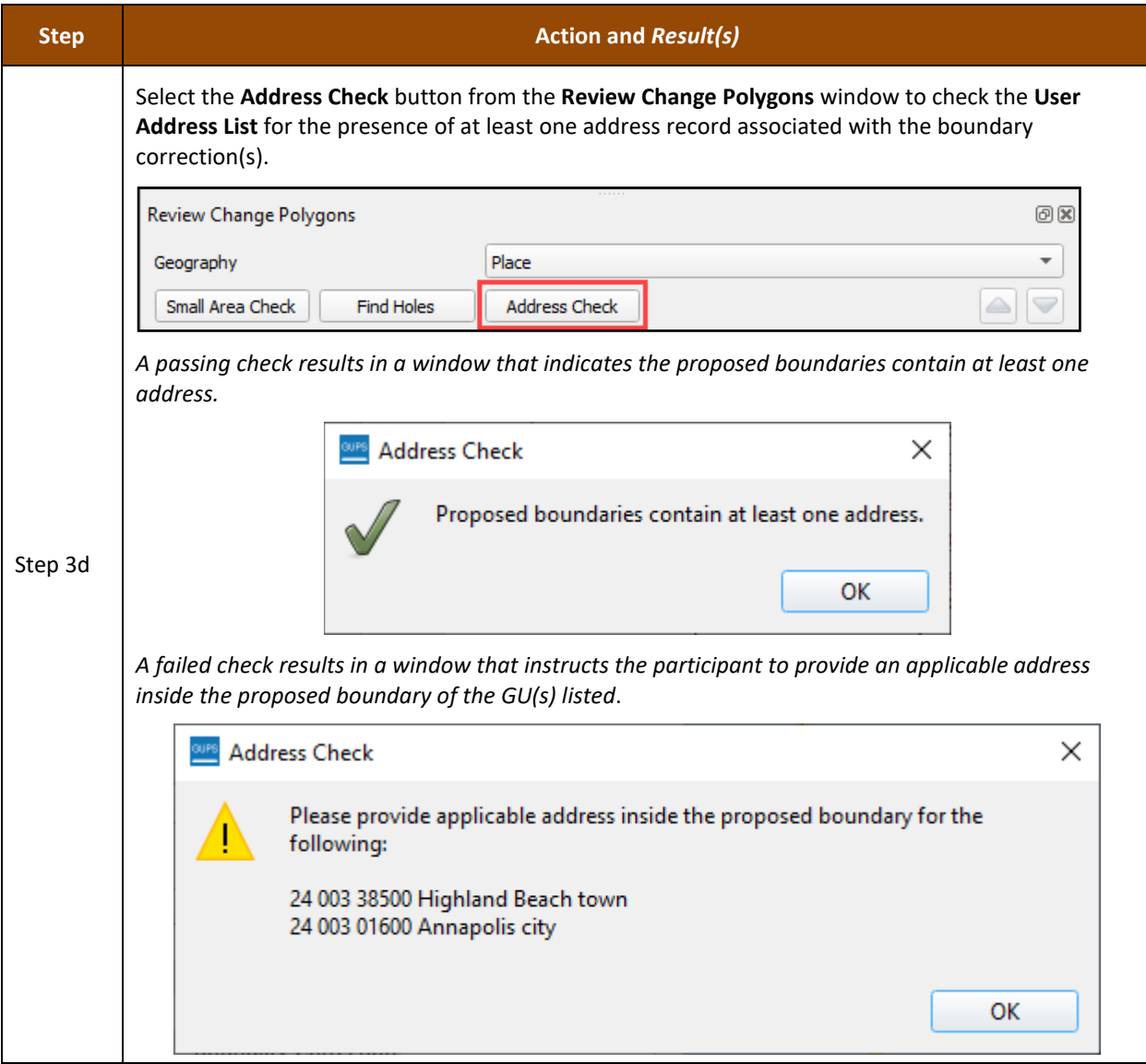

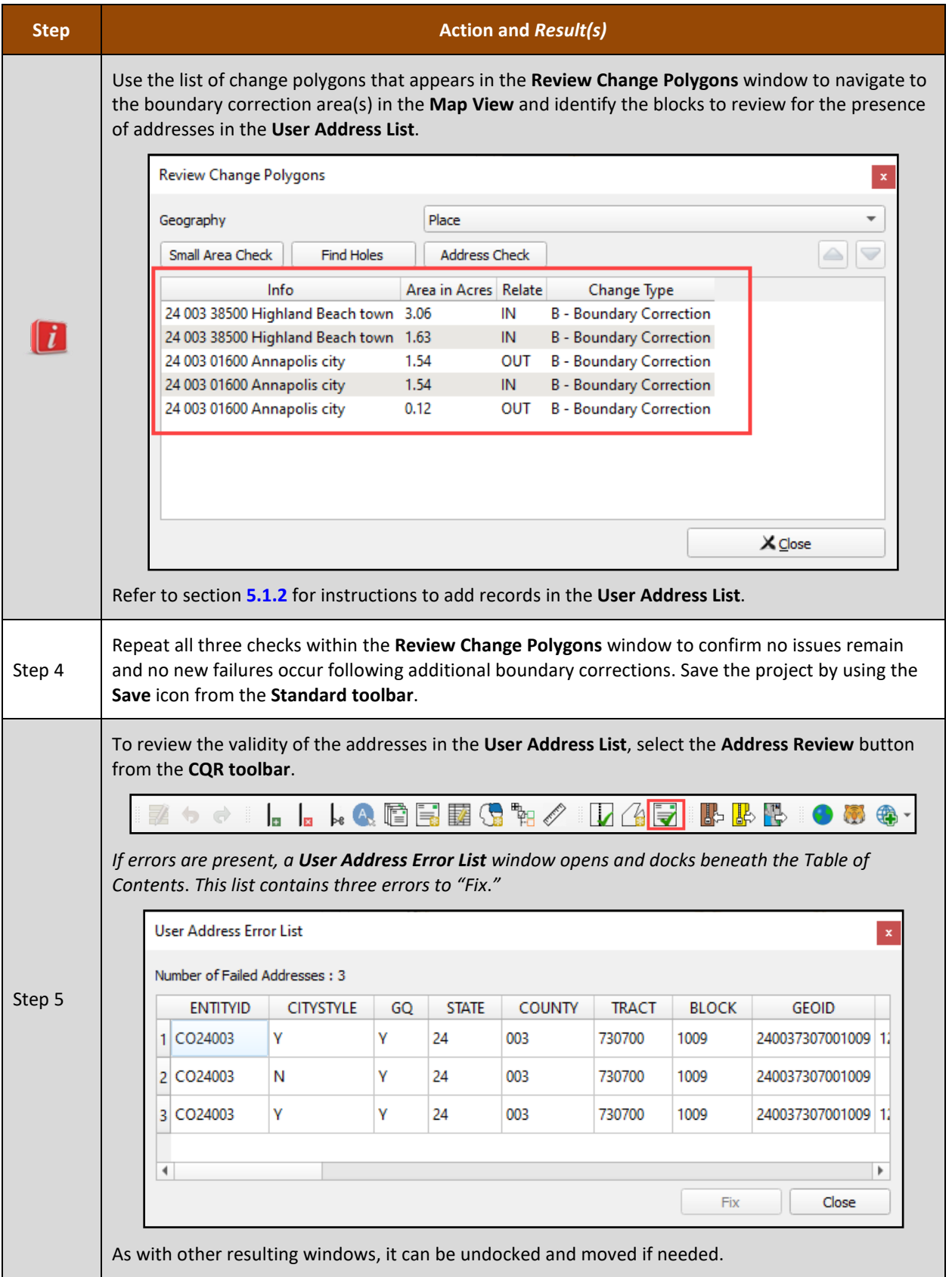

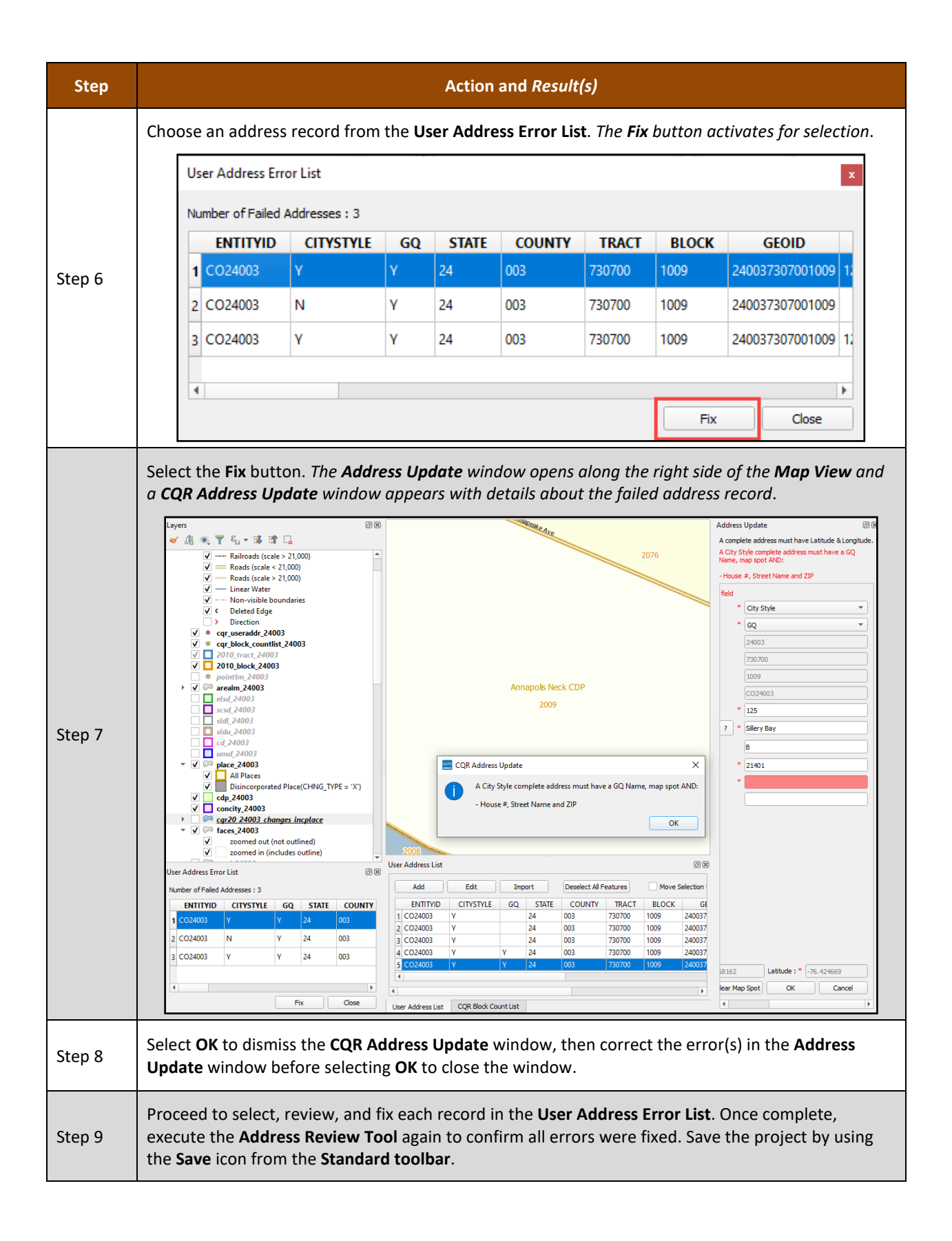

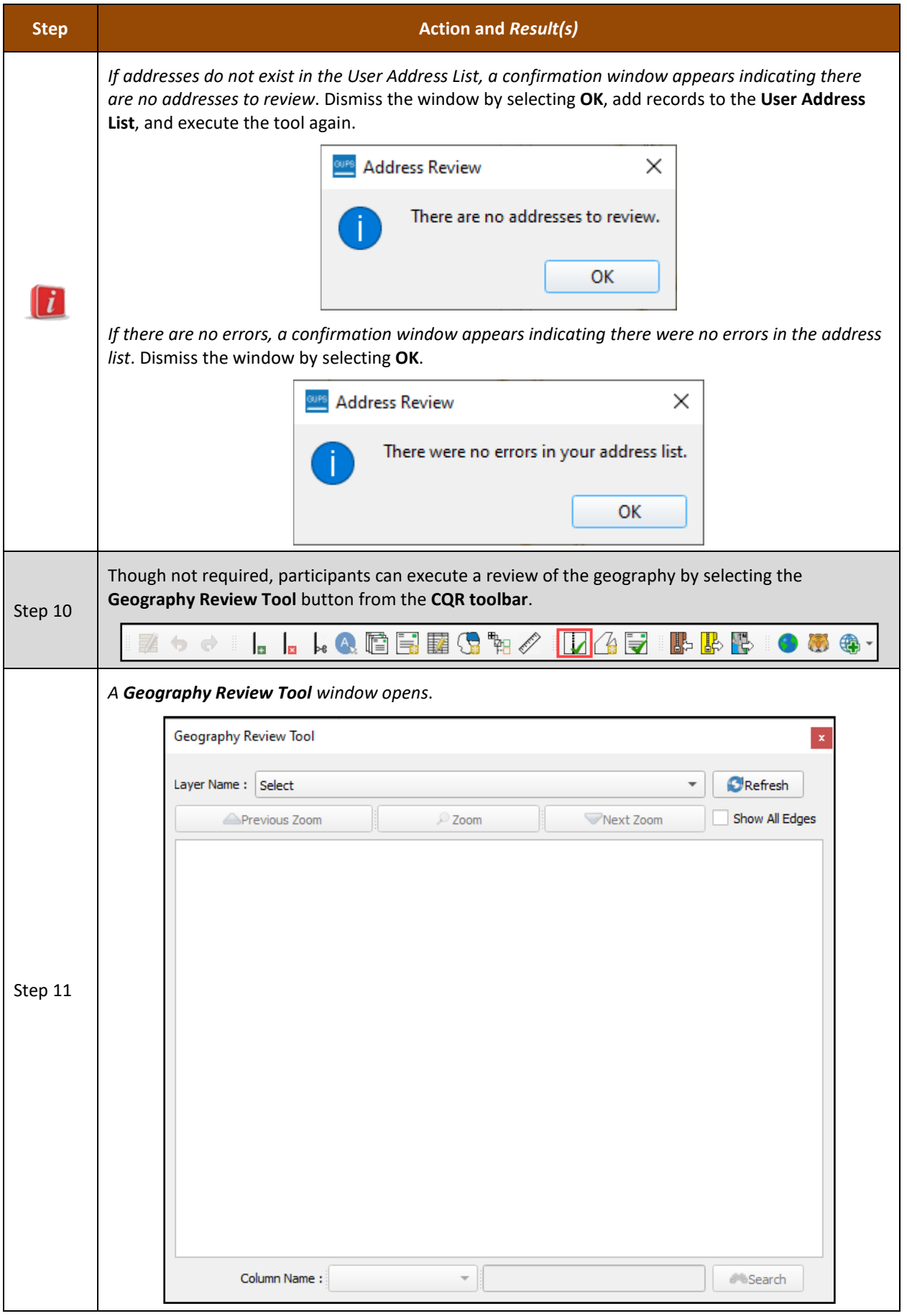

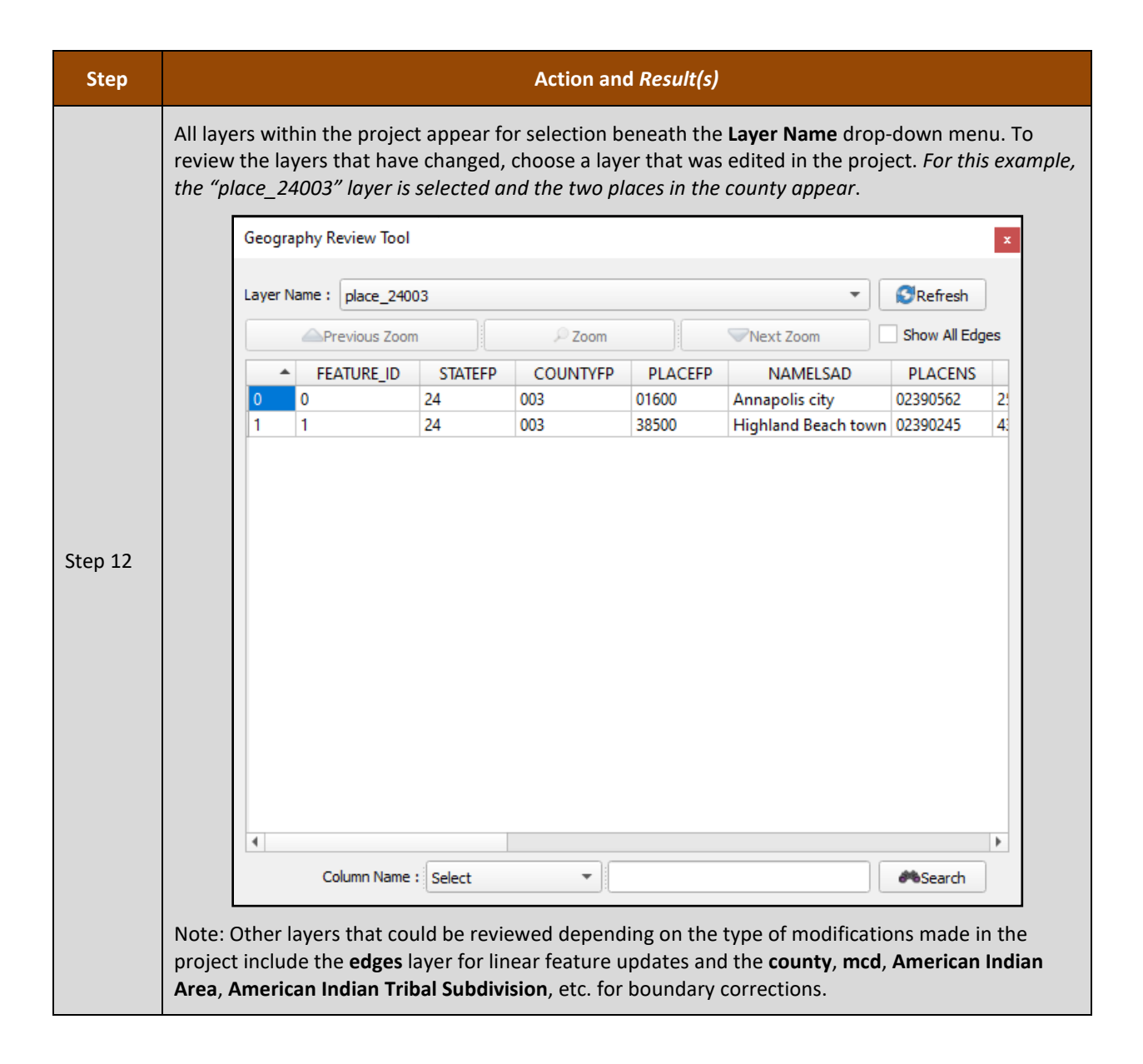

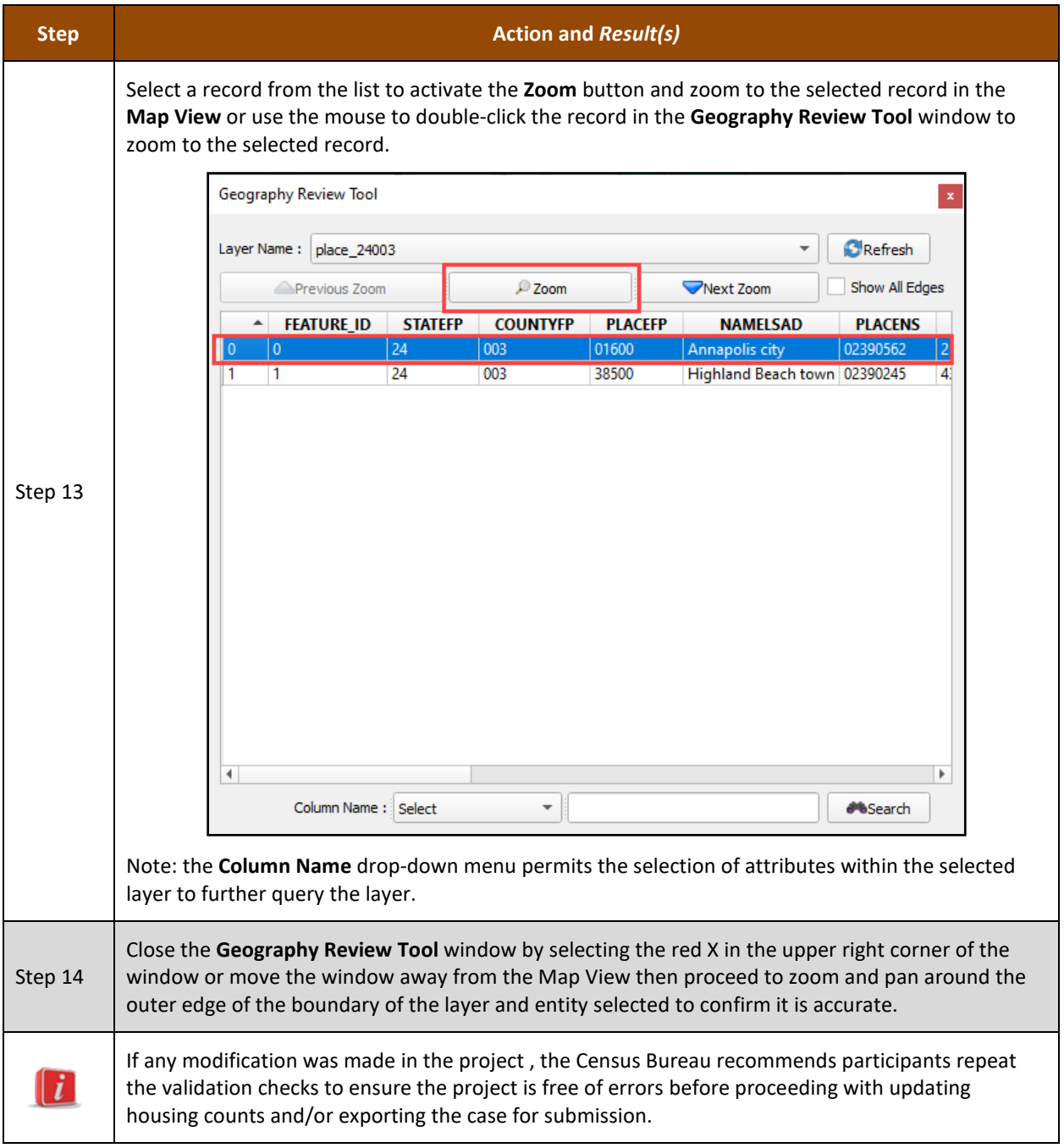

If the CQR case only includes boundary correction(s), proceed to **[Part 4](#page-106-0)** for instructions to submit the case. Otherwise, continue to the next section for instructions on preparing a case with housing count discrepancies.

# **5.2 Preparing a Housing Count Case**

As first introduced in section **[C](#page-9-0)**, for the Census Bureau to successfully review and process a case with a housing count discrepancy, it must include the following items:

- A list that includes the contested 2020 tabulation blocks in their GU, their current housing and group quarters counts, and the corrected counts for both housing units and group quarters as of April 1, 2020. Any counts after this date are considered out of scope for CQR and will not be processed during the CQR operation.
- Supporting documentation, as detailed in section **[D](#page-11-0)**.

For GUPS participants, the list (i.e., the CQR Block Count List File) is preloaded in the software and permits the GU to add their counts to the appropriate fields (e.g., CQRHU and CQRGQ) in the file for the blocks they believe to be discrepant. The software also permits GUs to upload their supporting documentation and associates it with the case prior to submission.

# **5.2.1 Correcting the Housing Counts**

This section discusses how to correct a discrepant housing count in GUPS. **[Table 2](#page-23-0)** from earlier in the guide provides the field specifications, names, descriptions, and edit information for the CQR Block Count List File which is the same material that appears in GUPS. The last two fields are blank for entering the GU's housing count information (e.g., CQRHU for housing unit counts and CQRGQ for group quarters counts).

**[Table 14](#page-103-0)** provides steps to correct the housing counts in the CQR Block Count List. GUs must edit the housing counts for at least ONE 2020 tabulation block to be a housing count case for 2020 Census CQR.

Note: GUs with only boundary corrections are not required to update the housing counts in the CQR Block Count List for the blocks affected by their boundary correction since they are supplying a User Address List for the individual addresses in the affected blocks.

#### **Table 14: Steps to Correct Housing Counts in the CQR Block Count List**

<span id="page-103-0"></span>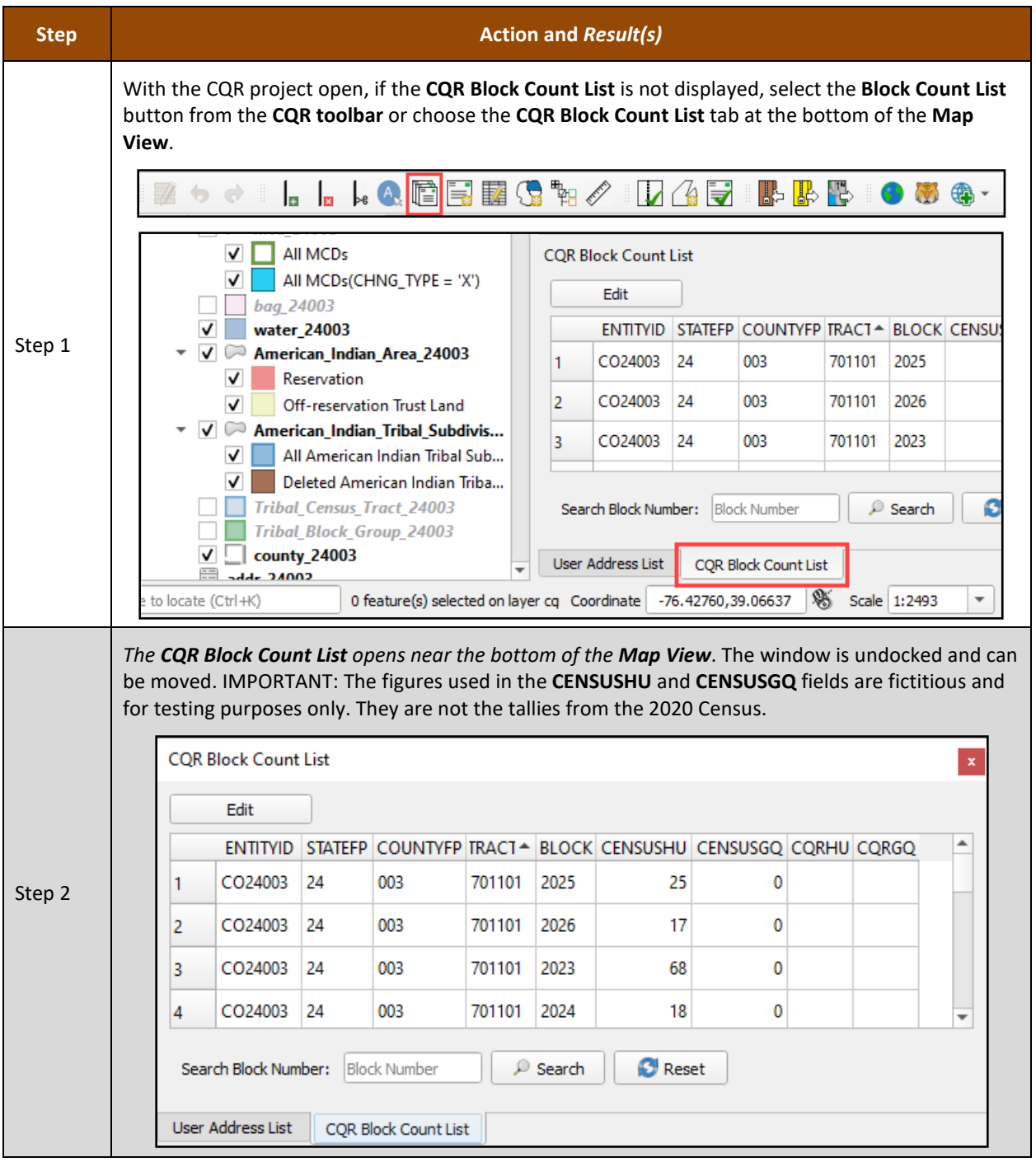

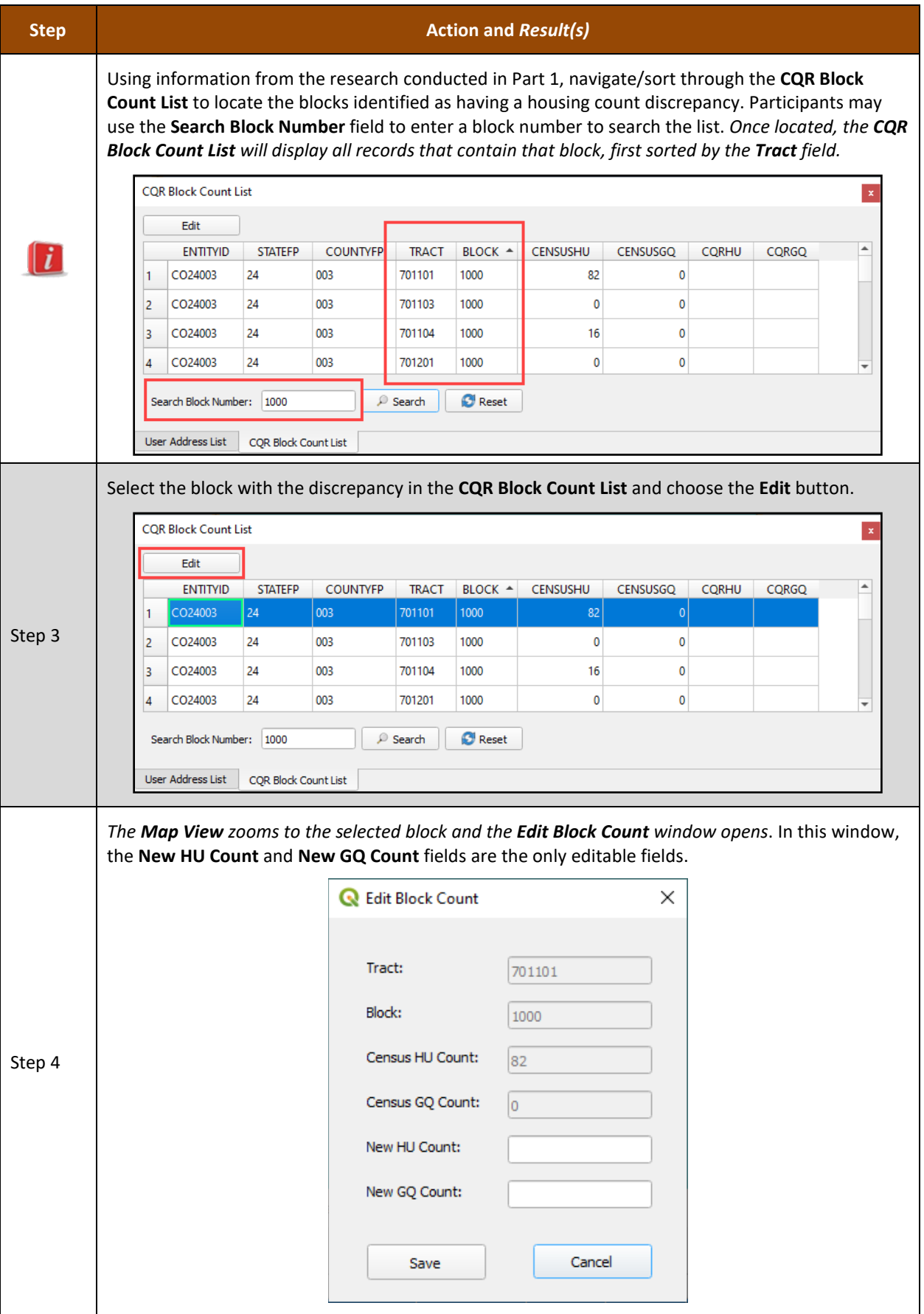

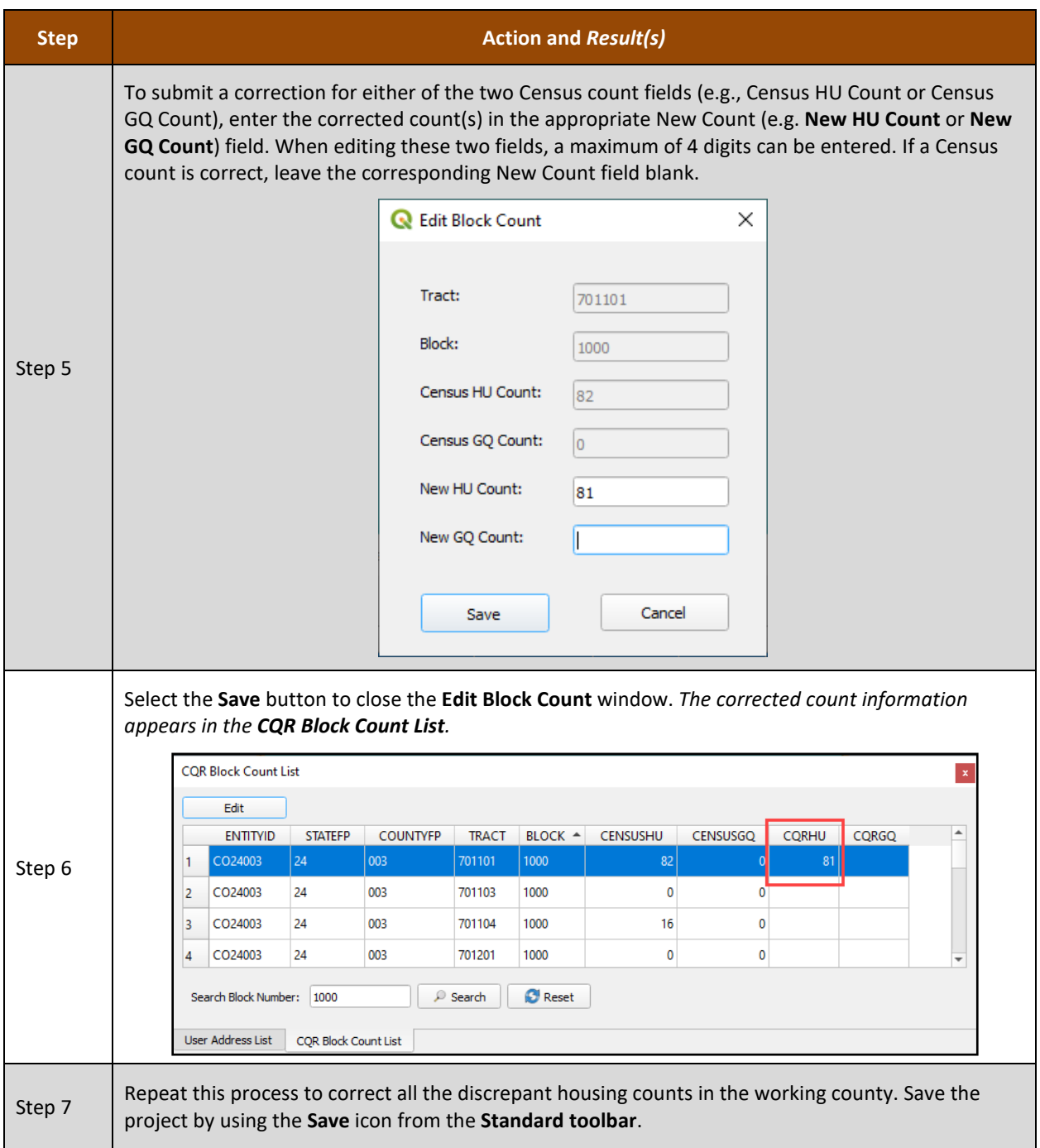

If all work is complete, proceed to **[Part 4](#page-106-0)** for instructions to submit the project(s) that form the CQR case.

# <span id="page-106-0"></span>**PART 4 SUBMITTING A CQR CASE**

With the case preparation complete, this part of the guide provides instructions submitting a CQR case. Chapter 6 summarizes the steps for exporting a CQR project to generate the CQR case .zip file for submission, while the Chapter 7 provides the steps for using the Secure Web Incoming Module (SWIM) to submit the GU's CQR case to the Census Bureau. The closing chapter includes the next steps for the operation.

Note: Recall if a GU spans more than one county, more than one case may exist to export for submission. Apply the guidance in this part of the guide to all cases for the GU; meaning export each CQR project for the GU and submit each using SWIM.

# <span id="page-107-0"></span>**CHAPTER 6 EXPORTING A CQR PROJECT**

Follow the instructions in **[Table 15](#page-107-1)** to export the CQR project for submission to the Census Bureau. Participants export their project for submission to the Census Bureau after all work is complete within the working county.

Note: The second option, Share with Another Participant, is not covered in this table. If there are questions regarding this second option , contact the Census Bureau by phone at (888) 369-3617 or by email at [<dcmd.2020.cqr.submissions@census.gov>](mailto:dcmd.2020.cqr.submissions@census.gov).

<span id="page-107-1"></span>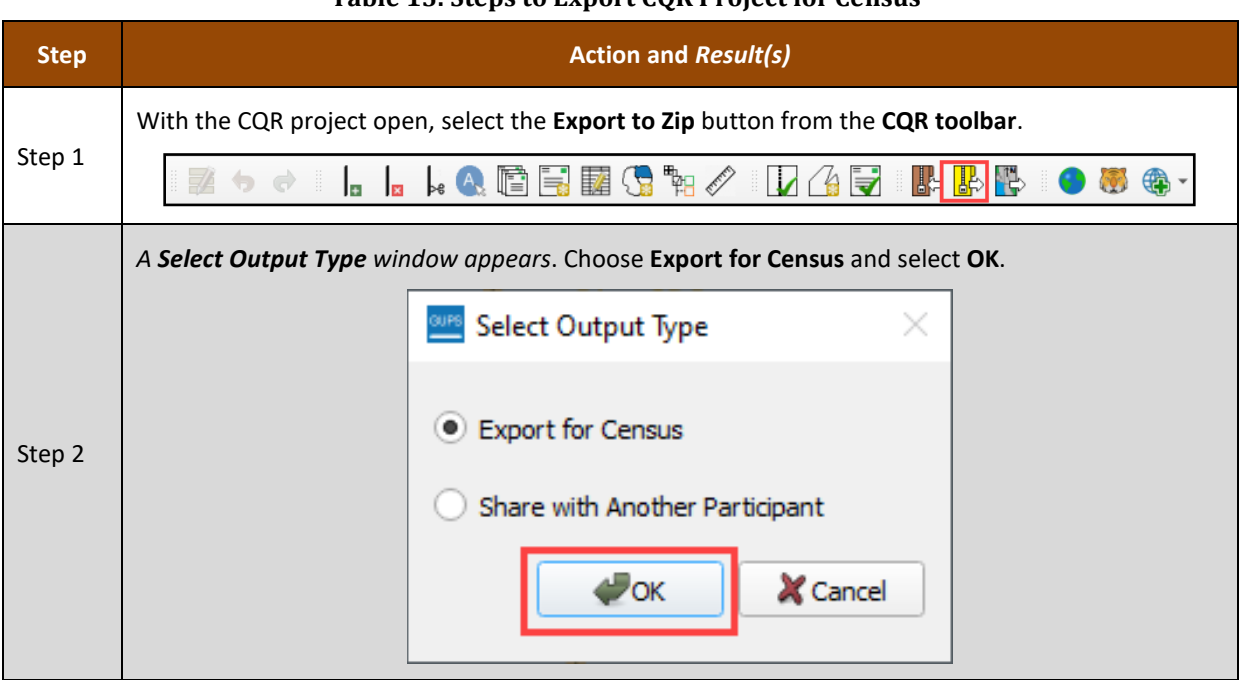

# **Table 15: Steps to Export CQR Project for Census**
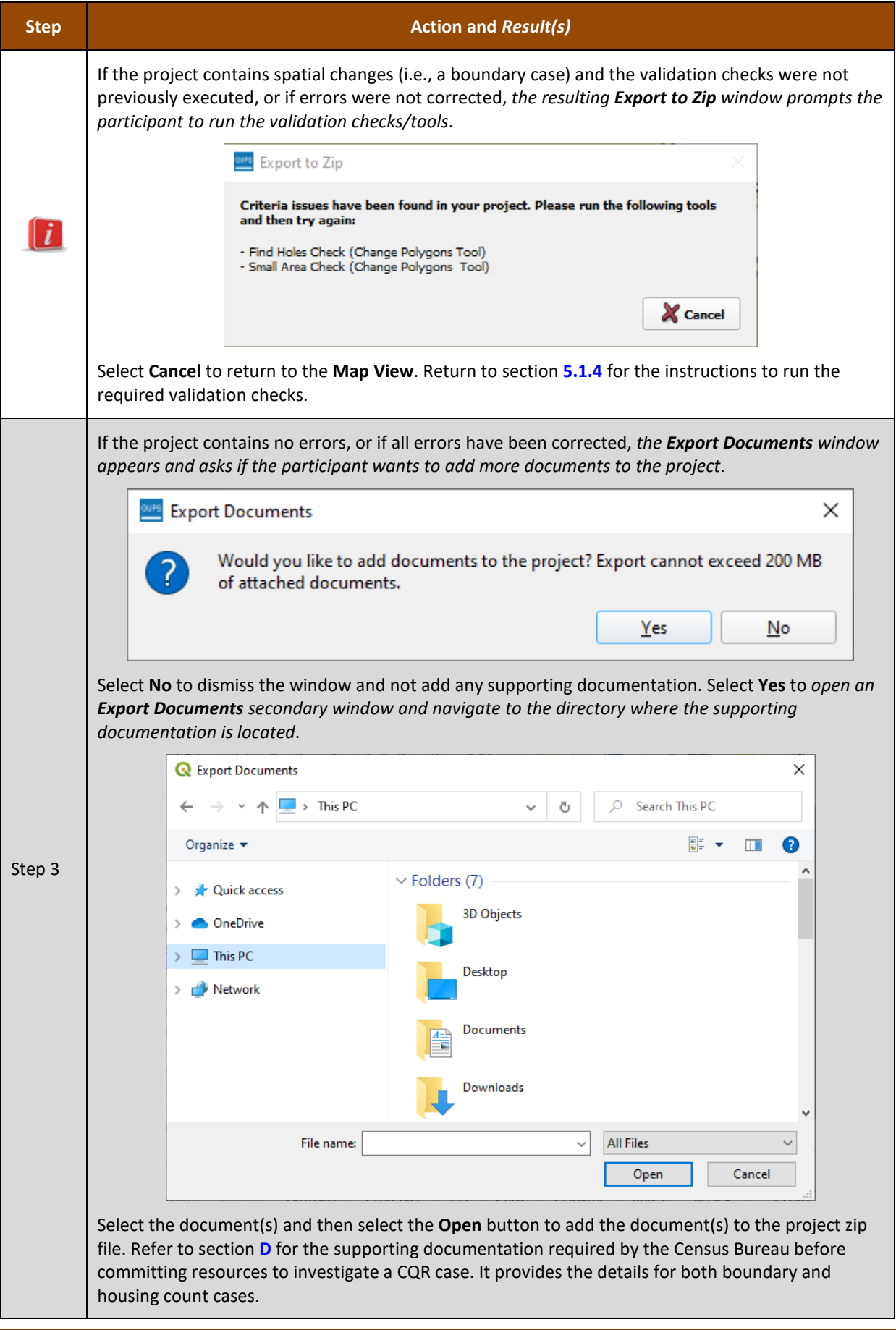

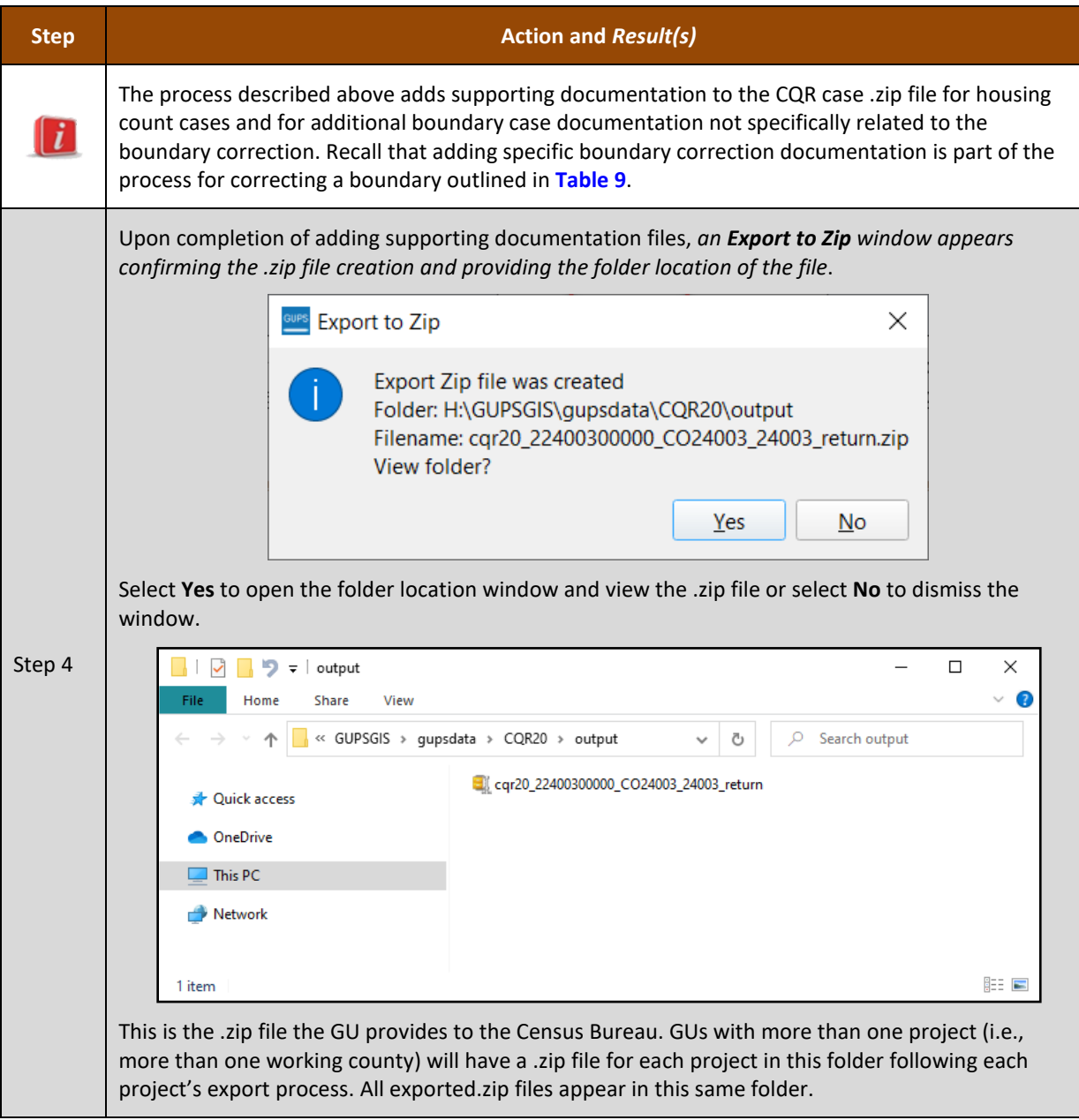

Follow the instructions in the next chapter to provide the exported .zip file(s) to the Census Bureau.

# **CHAPTER 7 USING THE SECURE WEB INCOMING MODULE (SWIM)**

GUPS participants use the Secure Web Incoming Module (SWIM) to provide their CQR case to the Census Bureau. Use the information in this chapter to establish or access an existing SWIM account and to submit the exported .zip file(s) generated in Chapter 6. Some GUs may have staff with established SWIM accounts from other Census geography programs. If so, that person may submit the GU's CQR case submission using their existing account. For GUs without staff with an established account, contact the Census Bureau by phone at (888) 369-3617 or by email at [<dcmd.2020.cqr.submissions@census.gov>](mailto:dcmd.2020.cqr.submissions@census.gov) to request a registration token.

To check for the existence of a SWIM account or to reset a password on an established account, choose ["Forgot your password?"](https://respond.census.gov/swim/recovery/step1) on the main SWIM page and enter the email address in question to check for the existence of an account. If SWIM locates an account, it asks the established security question for the account, for which the answer is not case-sensitive, and sends an email to reset the forgotten password. If SWIM does not locate an account associated with the email address, it returns the following message, "*No account registered for this email address. The email address associated with the account is case sensitive. Try again with the proper case or go to* [Account Registration](https://respond.census.gov/swim/register) *to register for a SWIM account*." Choosing the Account Registration link opens another window to establish a SWIM account; however, the GU staff person must have a registration token to proceed.

Note: The components of both the email address and the password of SWIM accounts are case-sensitive. Make note of the format used when establishing the SWIM account (e.g., [jane@anytown.org](mailto:jane@anytown.org) or [Jane@anytown.org](mailto:Jane@anytown.org) or [JANE@ANYTOWN.ORG\)](mailto:JANE@ANYTOWN.ORG). The Census Bureau recommends use of lowercase letters and safe retention of this information for future reference.

SWIM allows four attempts to login before it temporarily locks the account for 15 minutes. After the lock expires, try to login again or reset the password using the aforementioned "Forgot your password?" link on the login page. Once reset and logged into SWIM, account holders may modify their password and security answer by selecting "Change Security" link along the top, right side of the window.

If login issues persist, confirm the vintage of internet browser version. SWIM runs on the two most recent versions of each of the major internet browsers, Microsoft Internet Explorer**®**, Microsoft Edge**®**, Google Chrome**®**, Mozilla Firefox**®**, and Apple Safari**®**. If the browser version is older, upgrade the version. If problems still occur with SWIM, contact the Census Bureau because it may be necessary to create a new SWIM account.

IMPORTANT: Do not use email to send the CQR case submission to the Census Bureau. Contact the Census Bureau to resolve SWIM issues.

SWIM file requirements include submission of .zip file format. The .zip file may not include another .zip file as a component and it must not be larger than 250 megabytes. Follow the steps below for instructions on using SWIM to submit your GU's CQR case .zip file.

- 1. Open a new browser window and enter the SWIM URL [<respond.census.gov/swim>](https://respond.census.gov/swim/).
- 2. For persons with an existing SWIM account, enter the email address and password associated with the account and choose the Login button. Skip to step 3.
	- a. For persons without an existing SWIM account, have the 12-digit registration token provided by the Census Bureau ready for account registration. Select the Register Account button to open the "Account Registration" screen. All fields within this screen are required.
		- i. The password must be at least 8-characters in length and have at least one uppercase character, one lowercase character, one number, and one special character. (Valid special characters are limited to the #, !,  $\zeta$ ,  $*$ , &, ?, and  $\sim$ .
		- ii. Establish a security question associated with the account. Expand the choices arrow to the right of the Security Question field and select a question from the drop-down menu. Enter an answer in the Answer field. Select the Submit button. A "Success!" pop-up window appears confirming successful account registration.
		- iii. Select Login from the "Success!" pop-up window to return to the SWIM Login screen to enter the newly established account login and password information.
- 3. With a valid login and password, the "Welcome" screen opens.
	- a. If the account has uploaded other files for different geography programs, a list of files previously uploaded by the SWIM user displays. The list includes the creation date of the file upload, the name of the file, and the corresponding size of the .zip file.
- 4. To submit your GU's CQR submission .zip file, choose the Start New Upload button at the bottom of the "Welcome" screen.
- 5. From the "What Census program are you reporting data for?" screen, choose the Count Question Resolution (CQR) radio button and choose Next.
- 6. From the "What type of CQR entity are you reporting for" screen choose the entity choice that aligns with your GU's entity type. If uncertain of the correct choice, contact the Census Bureau by email at [<dcmd.2020.cqr.submissions@census.gov>](mailto:dcmd.2020.cqr.submissions@census.gov) or by phone at (888) 369-3617.
- 7. Completing the subsequent windows associated with the GU's entity type opens the "Select a .ZIP file to upload" screen.
- 8. Select the +Add File button and the "Choose File to Upload" screen opens.
- 9. Navigate to the directory location of the CQR case .zip file (e.g., the "/GUPSGIS/gupsdata/CQR20/output" folder).
- 10. Select the exported .zip file and choose the Open button.
- 11. Upon completion, the Status field shows Success, and the name of the file appears in the File(s) field. Add additional, pertinent information to the Comments section if possible.
- 12. Select the Next button to proceed with the upload OR repeat steps 9 and 10 for each .zip file associated with the GU (i.e., GUs that span more than one county or states that worked more than one county may have .zip file for each of their counties).
	- a. Note, please complete all work in all counties prior to making a submission with multiple working counties.
- 13. The "Thank You" screen appears and indicates a forthcoming email once the transfer completes. GUs can expect to receive the email within a business day of uploading the submission.
- 14. Choose either Upload Form or Log Out option from the "Thank You" screen message.

If GUs want to ship their CQR case submission rather than using SWIM, please contact the Census Bureau by email at [<dcmd.2020.cqr.submissions@census.gov>](mailto:dcmd.2020.cqr.submissions@census.gov) or by phone at (888) 369-3617 to discuss shipping instructions; otherwise, proceed to the next chapter for the next steps in 2020 Census CQR.

# **CHAPTER 8 NEXT STEPS FOR 2020 CENSUS CQR**

This final chapter of the guide summarizes the next steps for 2020 Census CQR, which include 1) the issuance of the determination letters/emails to communicate with the GU the results of research and findings for their case and 2) the publication of revised data, or errata, online.

#### Note: The determination letters/emails vary based upon outcome of the case.

For cases resulting in revisions to the official 2020 Census counts, the Census Bureau issues new, official revised counts to the GU and any additional affected GUs. These new counts can be used by GUs for future programs or operations that require official 2020 Census data. The counts can also be used to calculate subsequent population estimates for the GU. The results are also prepared as revised counts, or errata. Errata is posted on the [CQR website](https://www.census.gov/programs-surveys/decennial-census/decade/2020/planning-management/evaluate/cqr.html) on a flow basis as they become available.

The revised counts are integrated into all population estimates released after the 2020 Census CQR case is closed. The ACS and PRCS use population totals from the Population Estimates Program at the incorporated place, minor civil division, and county levels to adjust the population totals published by the survey. Thus, to the extent that the population estimates incorporate the 2020 Census CQR results, the ACS and PRCS will also reflect those revisions. The Census Bureau will not incorporate CQR revisions into the 2020 Census data summary files and tables or re-tabulate any of the other 2020 Census data products.

# **APPENDICES**

**This page intentionally left blank.**

## **A1 2020 Census P.L. 94-171 Redistricting Data Files and Geographic Products**

These materials, as directed by Public Law (P.L.) 94-171, were the first materials released by the Census Bureau, other than Apportionment, with the 2020 Census results. They include data files and geographic products (e.g., maps, block equivalency files, and shapefiles), that the 50 states, District of Columbia, and Puerto Rico use for legislative redistricting. Though not the preferred material to conduct a review for CQR purposes, GUs may use this material to determine if their boundary is incorrect and/or their housing counts and group quarters population are not as anticipated and determine whether to prepare a case requesting a review by the Census Bureau of specific blocks or boundaries.

The redistricting data files contain block level 2020 Census results that include people and housing characteristics for specific geographic areas. GUs may review Table P1 – Race to determine if their overall, total population aligns with their expectations. If not, GUs may review tables H1 – Occupancy Status and P5 – Group Quarters Population by Major Group Quarters Type in their state's data file with the corresponding shapefiles and/or maps to determine if their housing counts and group quarters population counts from the 2020 Census are as they expect. If the counts are not as expected, GUs should investigate further using the materials available for block level analysis (e.g., the CQR Block Count List and/or the 2020 Address Count Listing Files Viewer). Those materials are detailed in Chapter 1 of this guide.

The universe table for Table H1 – Occupancy Status is housing units. In other words, Table H1 specifically contains living quarters defined as housing units. This table does not contain unit counts for living quarters defined as group quarters.

The universe table for Table P5 – Group Quarters Population by Major Group Quarters Type is population in group quarters. Table P5 contains the total population living in group quarters. This count is further disaggregated into institutionalized and noninstitutionalized group quarters population counts. Table P5 does not contain demographic characteristics.

To learn more about all the redistricting materials, navigate to the main Redistricting Data Office website: [<www.census.gov/programs-surveys/decennial-census/about/rdo/summary](http://www.census.gov/programs-surveys/decennial-census/about/rdo/summary-files.2020.html)[files.2020.html>](http://www.census.gov/programs-surveys/decennial-census/about/rdo/summary-files.2020.html). The 2020 redistricting materials are located beneath the "2020" tab.

# **A2 Census Block-based Work Maps**

There are some instances where the scale of the 2020 Census Block Maps prevents the clear visualization of a GU boundary or of certain densely clustered or geographically small 2020 tabulation blocks. To remedy that situation, the Census Bureau can create census block-based work maps for the GU; however, the GUs must contact the Census Bureau either by email at [<dcmd.2020.cqr.submissions@census.gov>](mailto:dcmd.2020.cqr.submissions@census.gov) or by phone at (888) 369-3617 to discuss their specific situation and request these materials.

These maps are large-scale, small format (e.g., legal size  $-8.5$ " x 14") individual census blockbased PDF maps. They do not contain any individual address or map spot information that would be protected under Title 13 U.S.C. These materials are only available upon request if the other available map materials prevent a review of a legal boundary or census block. The Census Bureau will provide this material on DVD along with other supporting files. The map related contents on the DVD include:

- About\_the\_maps.pdf
- Readme.txt
- DC20BLK <entity type><entity code>.pdf (large format 2020 Census Block Maps)
- DC20BLK <entity\_type><entity\_code>\_BLK2MS.txt (Block-to-Map-Sheet relationship file for the large format maps)
- /2020Census workmaps
	- o BLOCKLEGEND\_CQR20.pdf
	- o BLOCKINFO\_CQR20\_<entity\_type><entity\_code.pdf (entity-based block map inventory file with a list of the blocks included and the number of sheets in each).
	- o CQR20BLK\_<sscccttttttbbbb>.pdf
	- o CQR20BLK\_<sscccttttttbbbb>.pdf
		- **Where ss is the two-digit state FIPS code, ccc is the three-digit county FIPS code, tttttt is** the six-digit census tract number, and bbbb is the four-digit census block number).

**[Figure 11](#page-117-0)** shows an example of an index sheet for a census block with five parent sheets while **[Figure 12](#page-117-1)** shows parent sheet 1 for that same census block. Both map sheets are in landscape orientation; however, map sheets are generated using the best layout for the shape of the census block. As a result, a GU may receive maps in portrait and landscape orientation. Refer to **[Figure 13](#page-118-0)** for an example of a legend. All three of these examples are of prototype maps and may not be identical to the final materials.

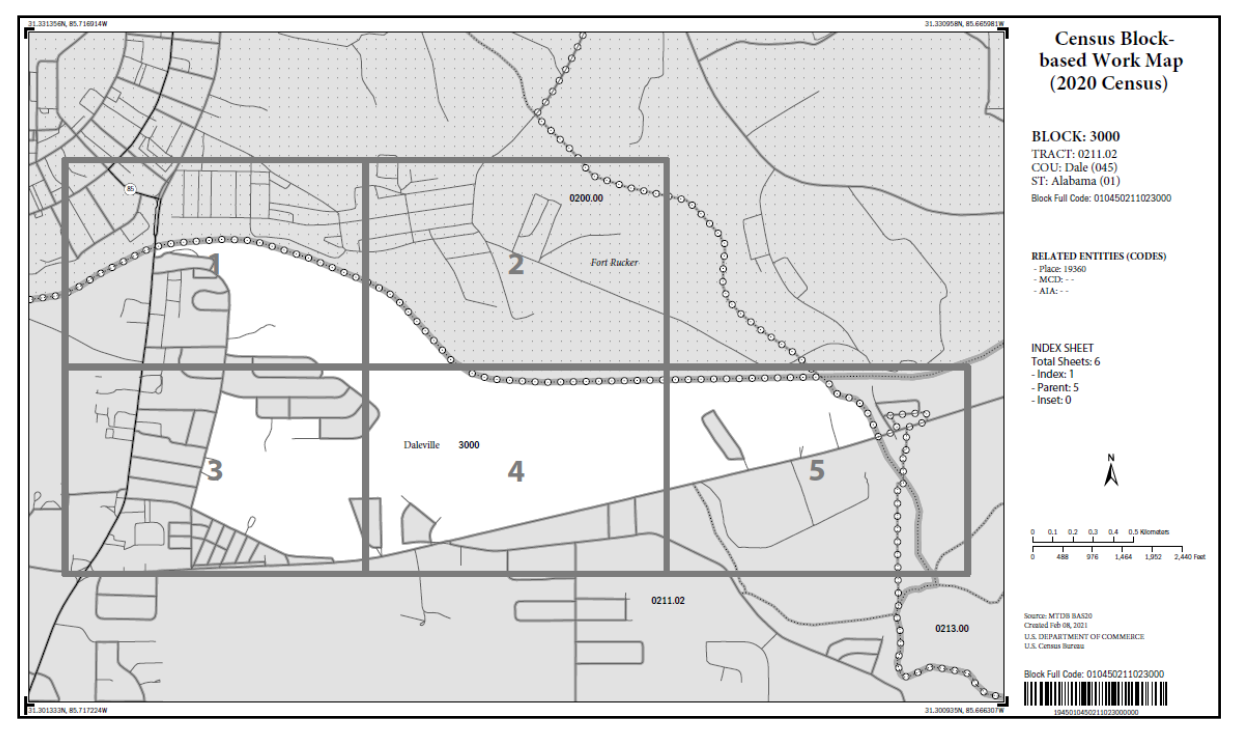

**Figure 11: Example of a Census Block-based Work Map Index Sheet**

<span id="page-117-0"></span>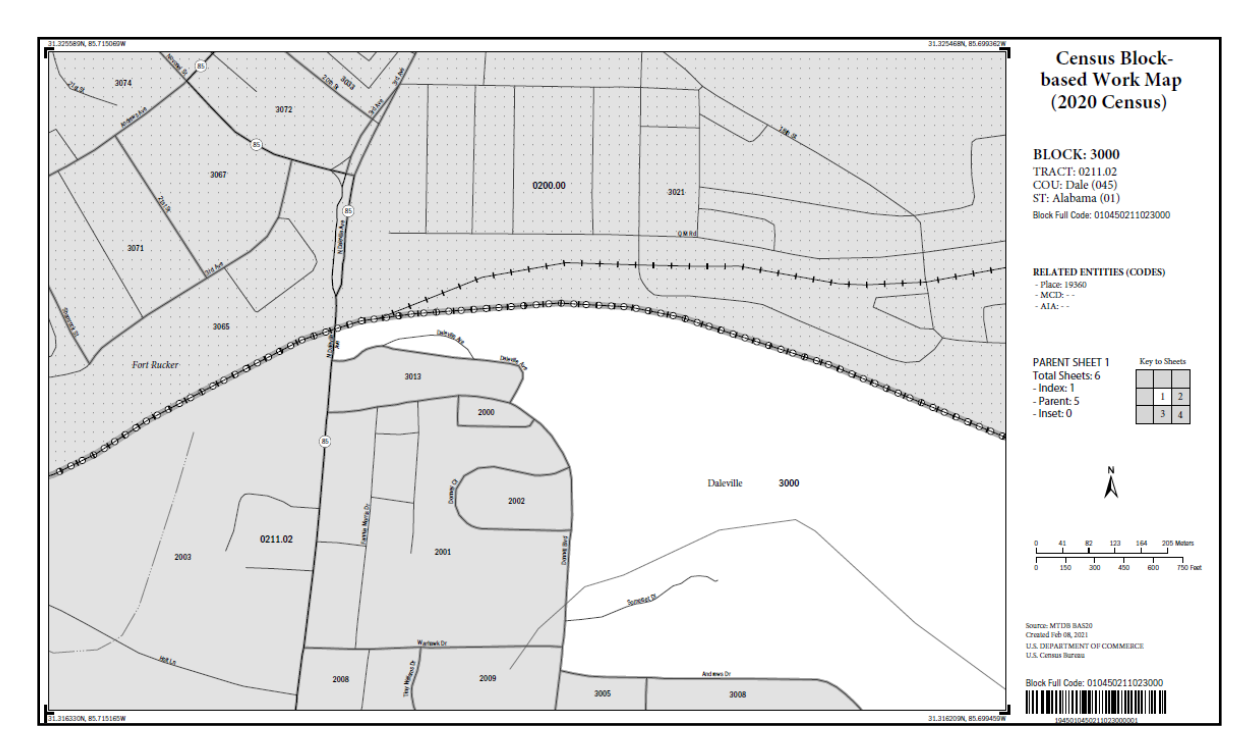

<span id="page-117-1"></span>**Figure 12: Example of a Census Block-based Work Map Parent Sheet**

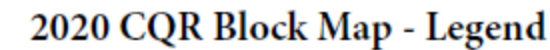

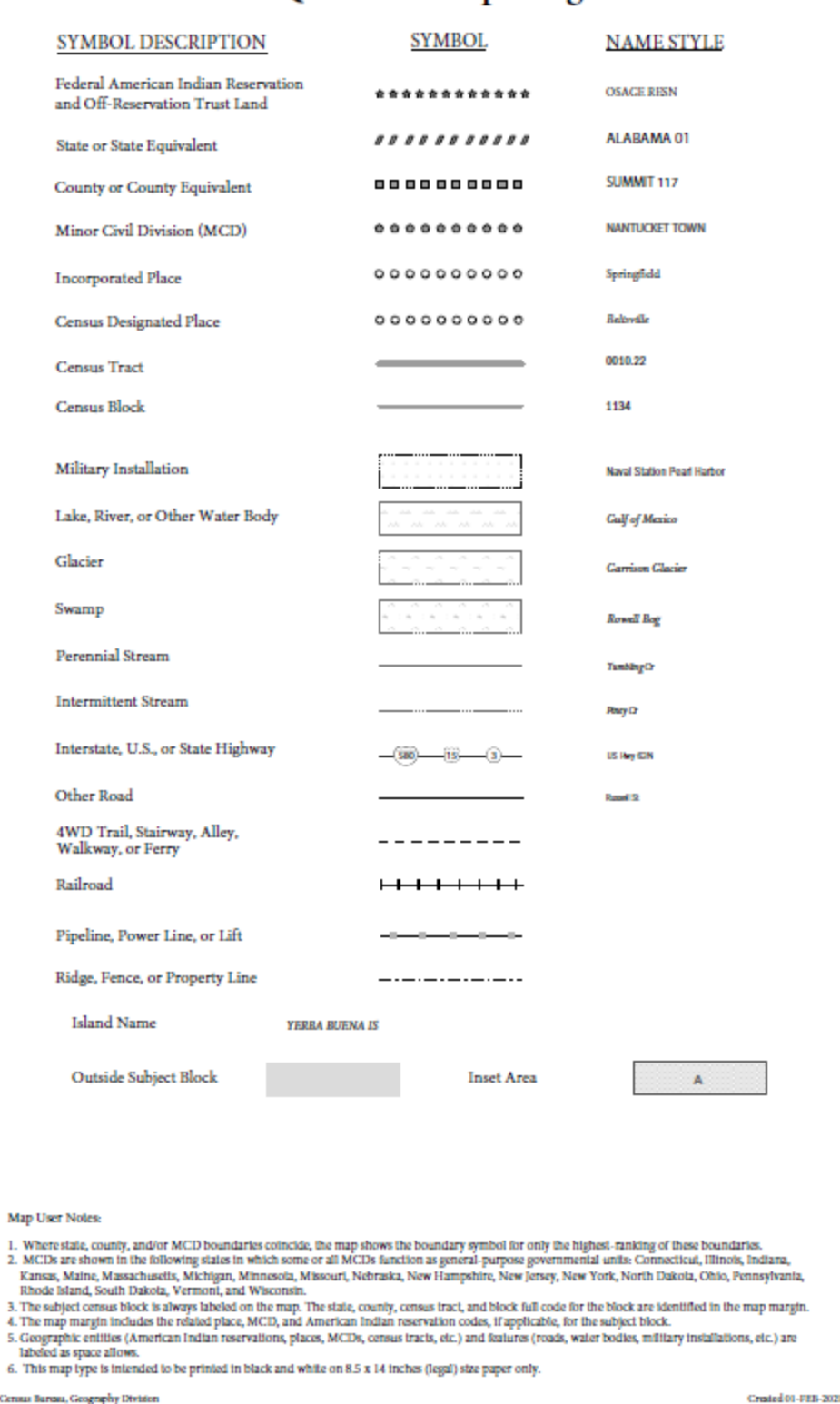

<span id="page-118-0"></span>**Figure 13: Example of a Census Block-based Work Map Legend**

# **APPENDIX B PARTNERSHIP SHAPEFILE REFERENCE INFORMATION**

The information included in this appendix is a metadata resource. Use these shapefiles to conduct a detailed review of the 2020 Census results and, if necessary, to prepare a case. Before the shapefiles can be used, follow the steps outlined in **[Table 16](#page-119-0)**.

Note: For participants using GUPS, these shapefiles load directly into GUPS by using the "Census Web" option as discussed in **[Table 5](#page-43-0)**. To use these files saved locally, refer to instructions in **[Table 40](#page-153-0)**.

<span id="page-119-0"></span>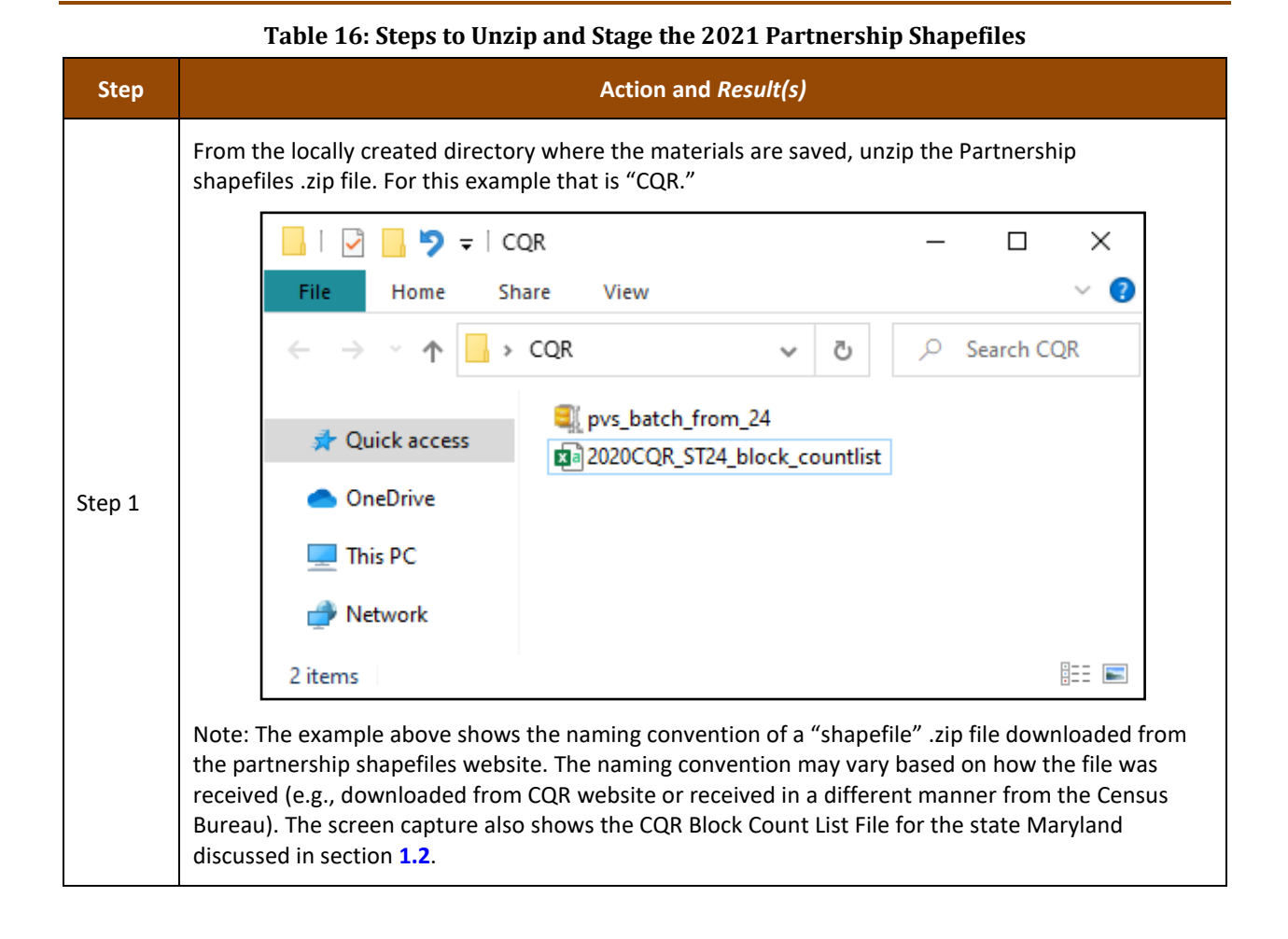

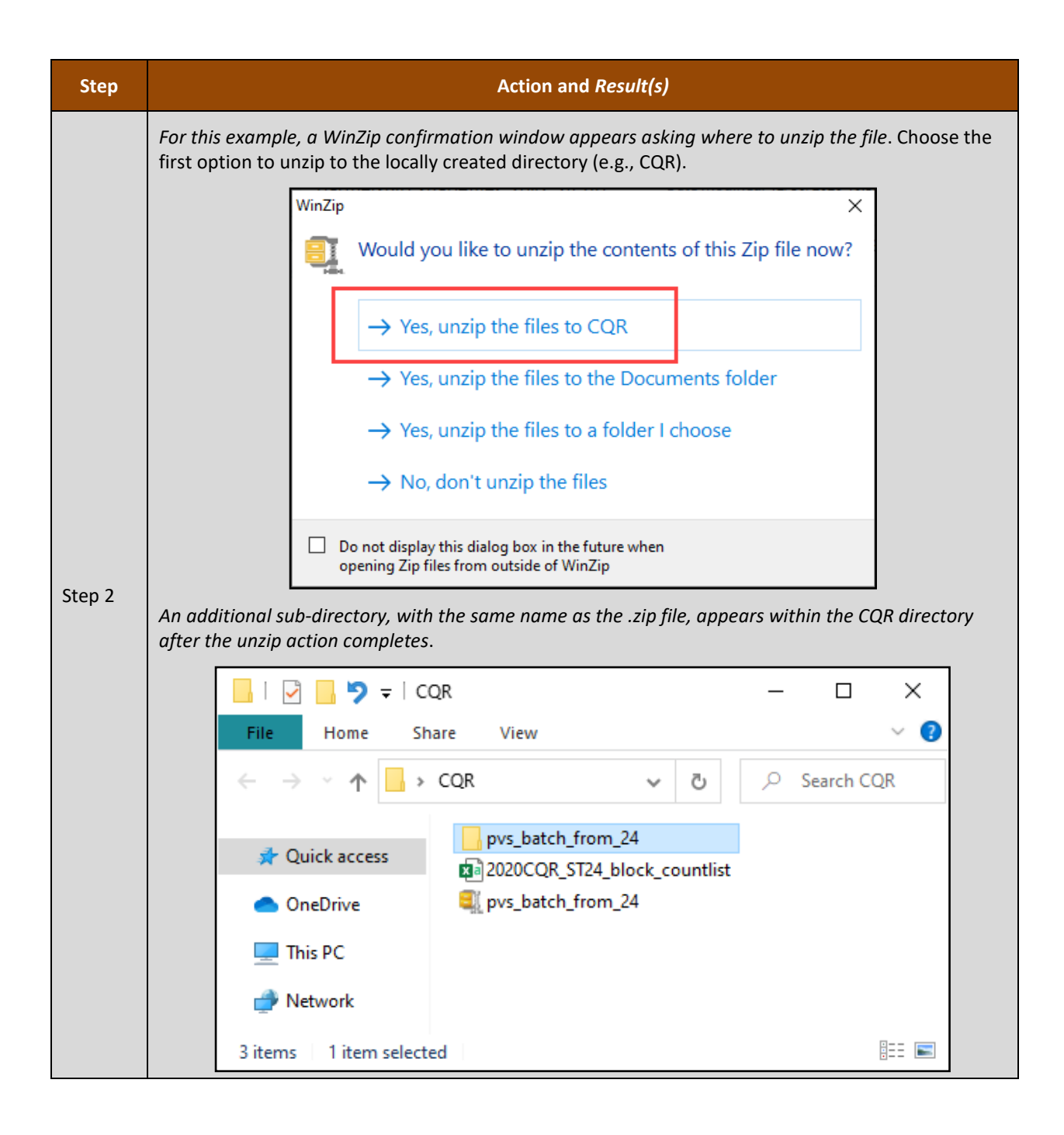

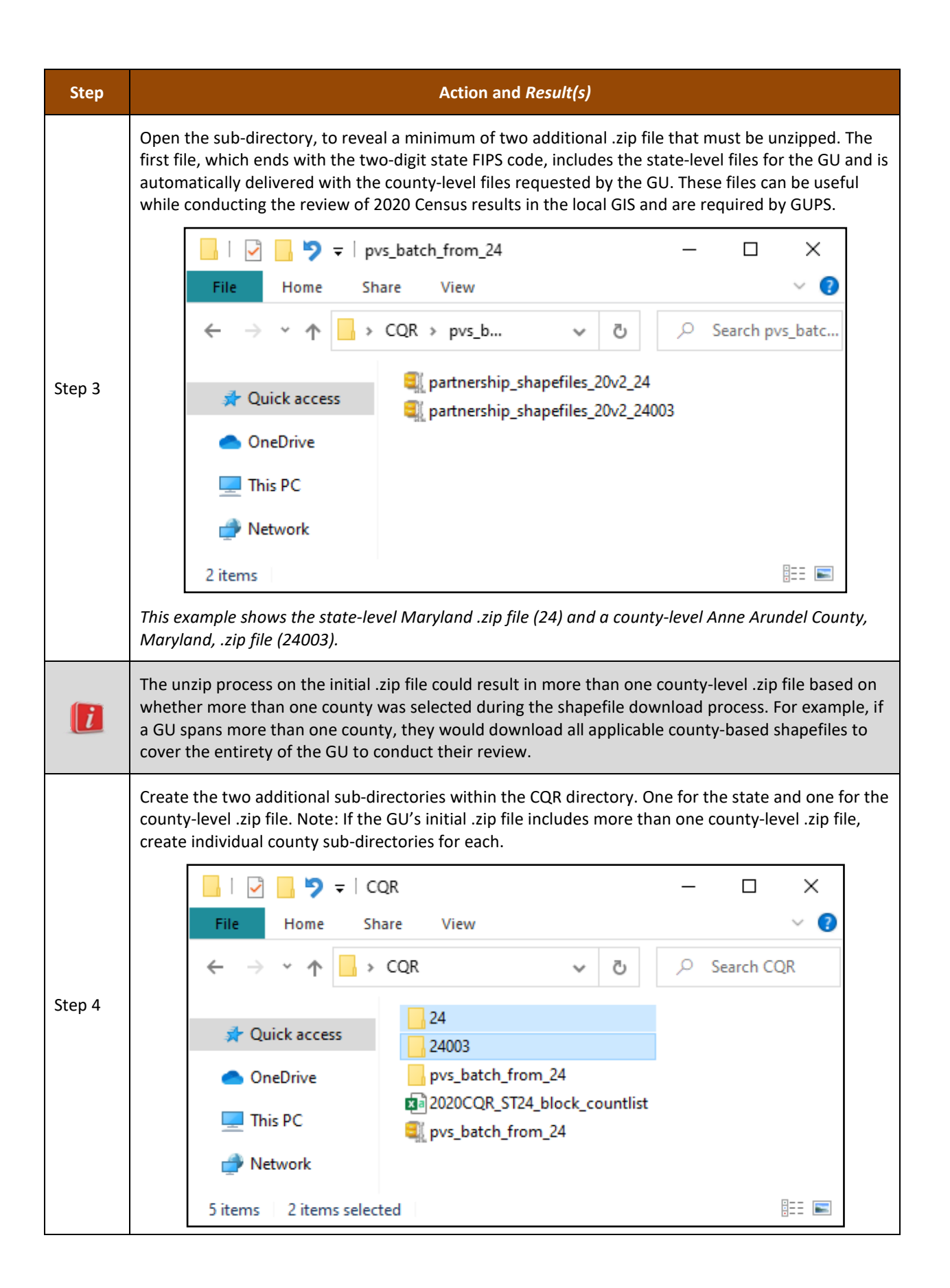

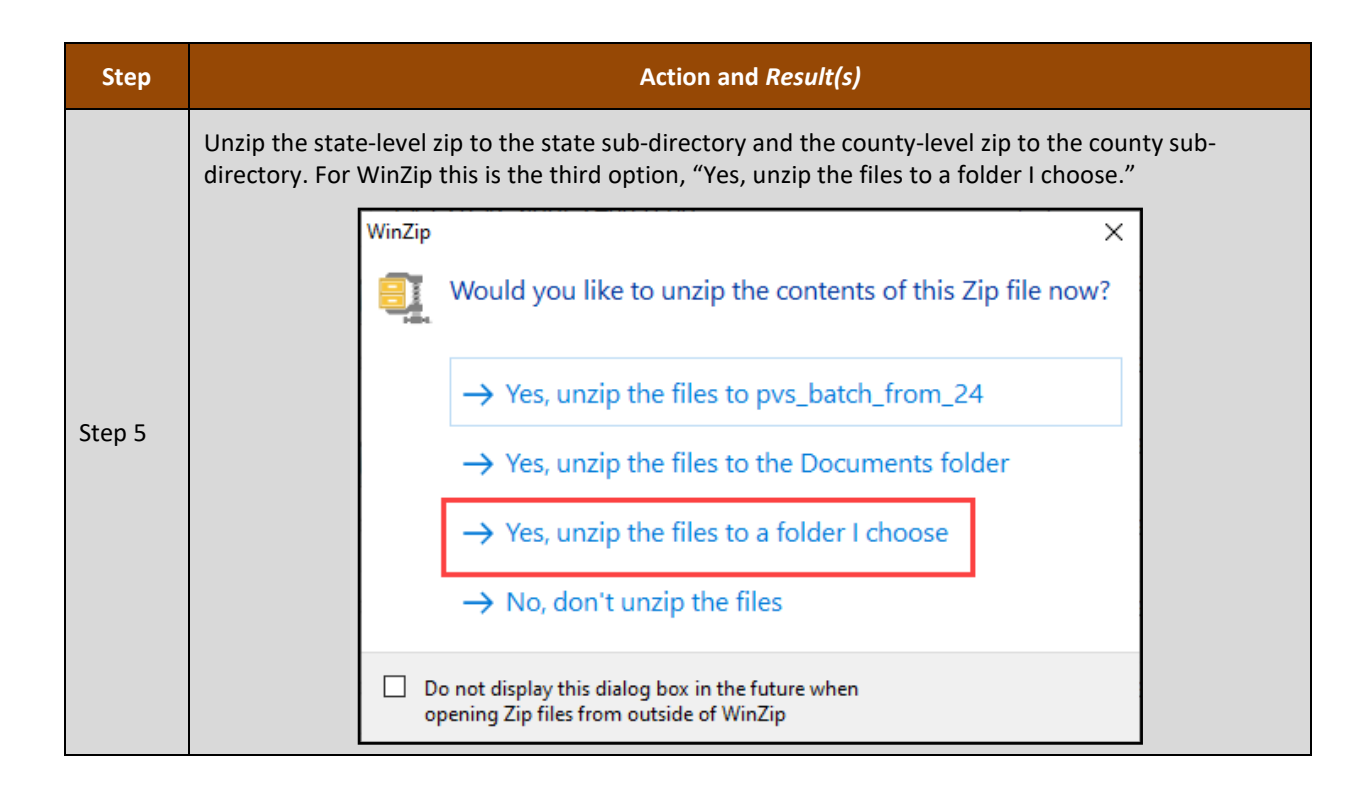

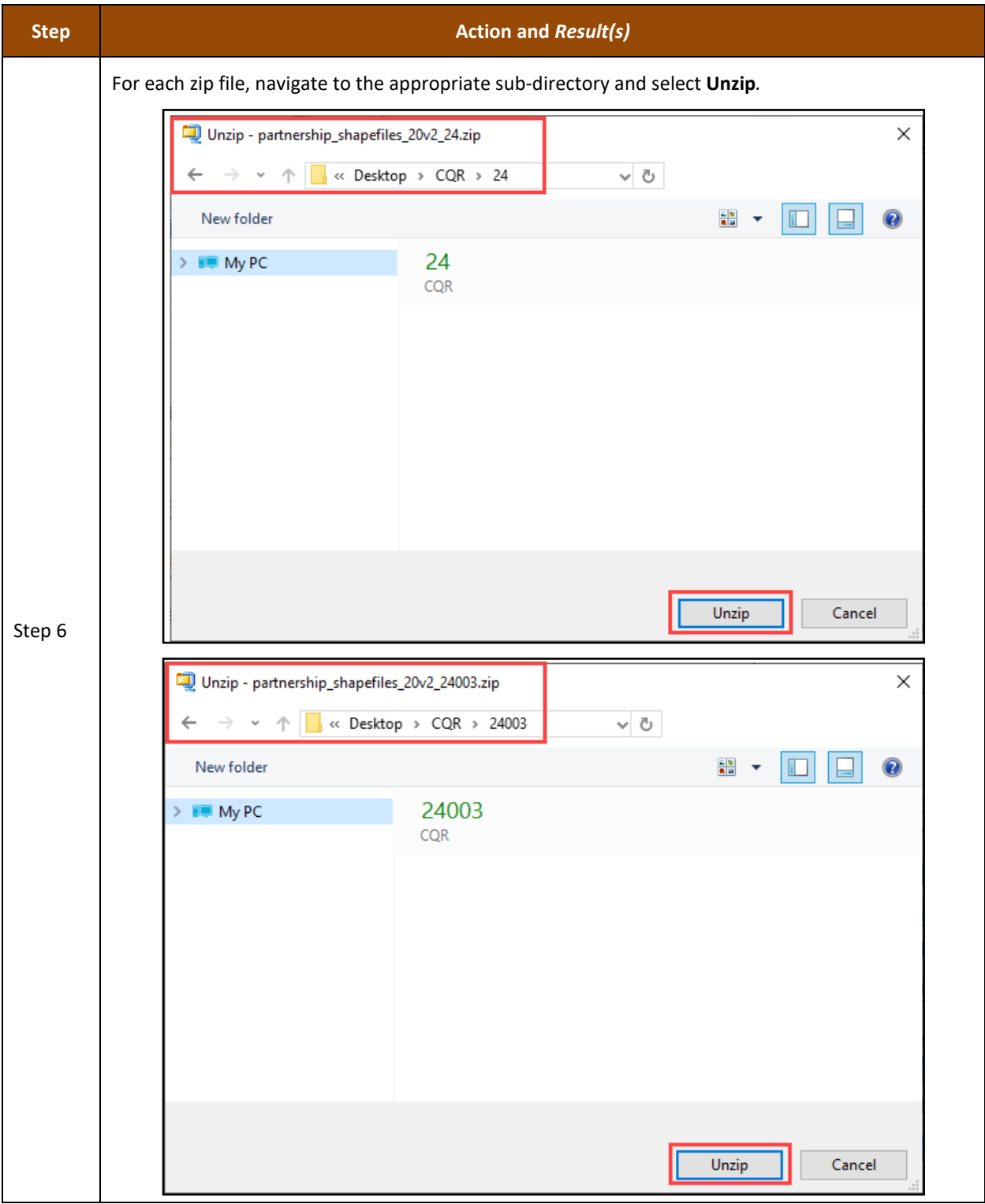

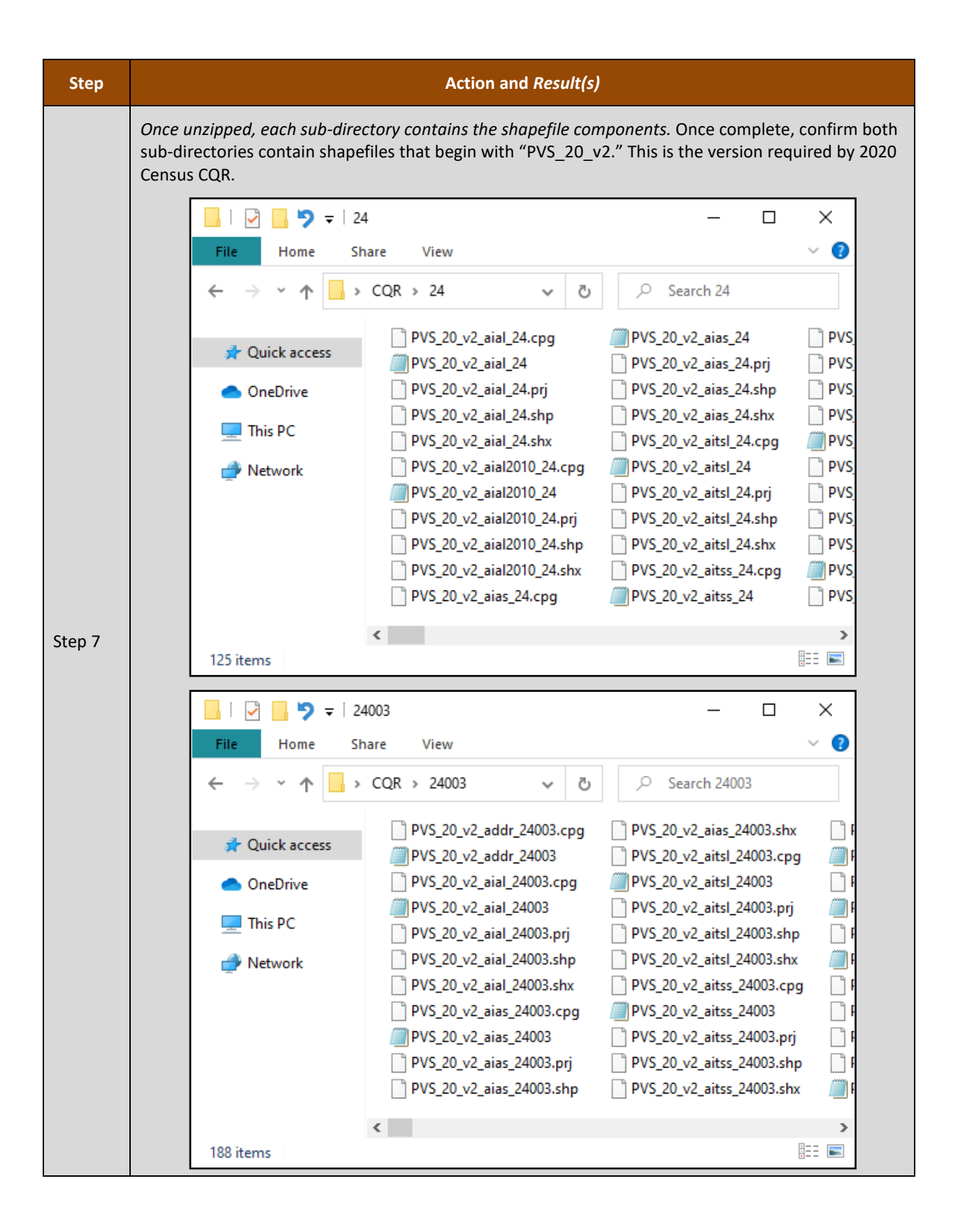

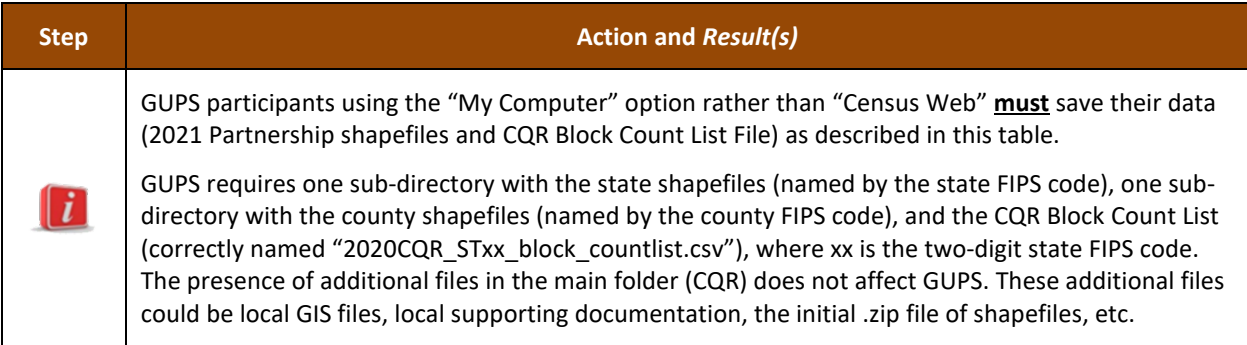

All shapefiles provided by the Census Bureau are in an unprojected, geographic-based coordinate system. They have the following associated metrics:

- Coordinate System: Geographic Coordinate System (GCS)
- Datum: North American Datum 1983 (NAD83).
- Spheroid: Geographic Reference System 1980 (GRS1980).
	- o Semimajor Axis: 6378137.000000000000000.
	- o Semiminor Axis: 6356752.314140356100000000.
	- o Inverse Flattening: 298.257222101000020000.
- Prime Meridian: Greenwich (Longitude 0.000000000000000000).
- Angular Unit: Decimal Degree.
	- o Radians per Unit (0.017453292519943295).

All shapefile coordinates are double precision (64-bit) floating point numbers. Double precision coordinate shapefiles are necessary to accurately represent geographic features, including geographic entity boundaries. All shapefiles are a collection of four files that include:

- .shp (main file).
- .shx (index file).
- .dbf (database table in dBase IV format).
- .prj (projection file in well-known text format (WKT)).

**[Table 17](#page-125-0)** contains the important 2021 Partnership shapefiles for 2020 Census CQR. Using this table with the information discussed in section **[B](#page-8-0)** and appendix **[B1](#page-128-0)**, GUs can determine which files they need to complete their review of the 2020 Census results. GUPS uses these same layers to prepare a case.

<span id="page-125-0"></span>Note: Refer to [detailed technical documentation](https://www.census.gov/programs-surveys/geography/technical-documentation/complete-technical-documentation/tiger-geo-line.html) on the TIGER/Line Shapefiles and TIGER/Line Files that provide supplementary information to the Partnership shapefiles. This documentation may prove helpful to tribal GUs to understand the coding with the shapefiles that identify their entity.

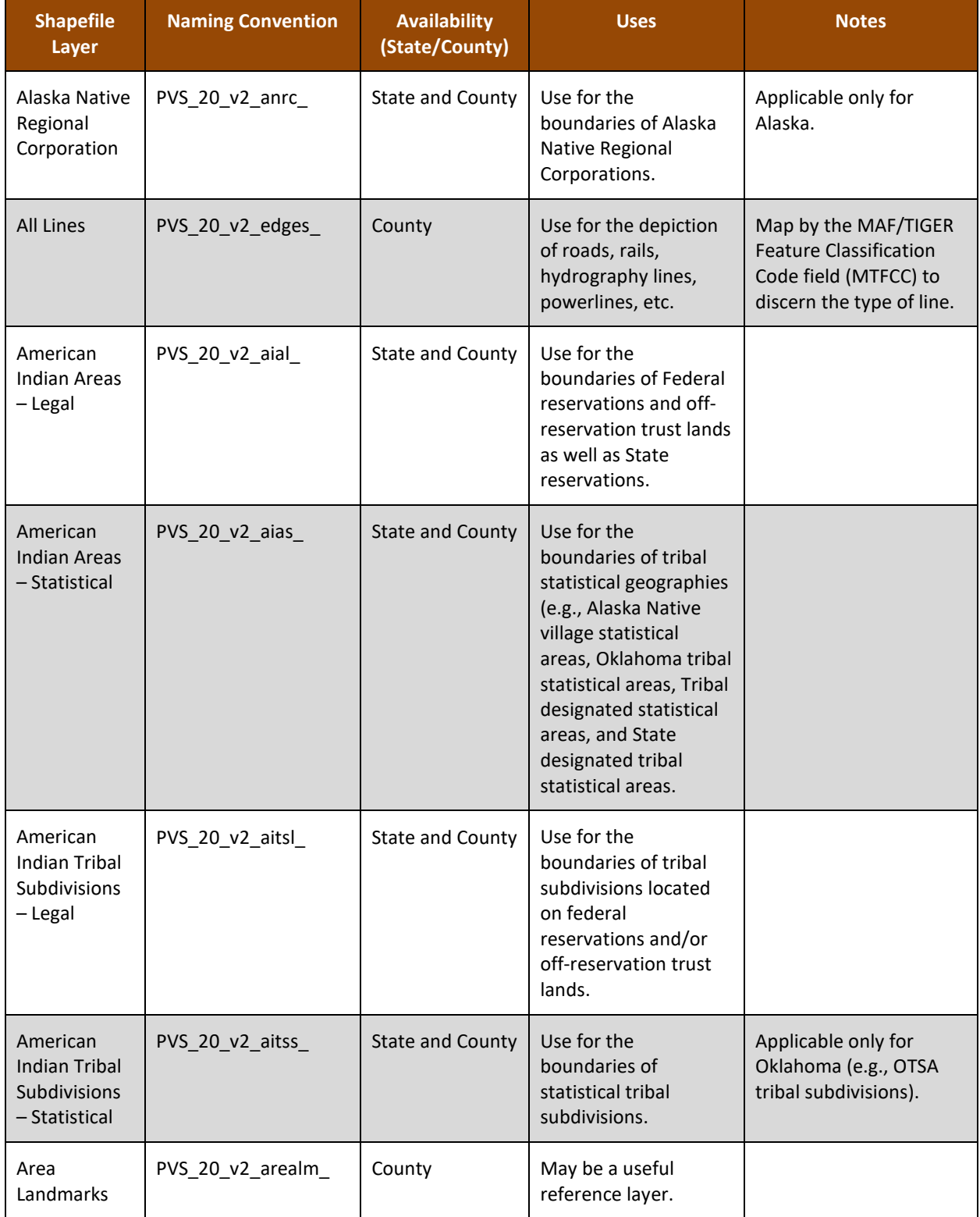

#### **Table 17: 2021 Partnership Shapefiles Important for 2020 Census CQR**

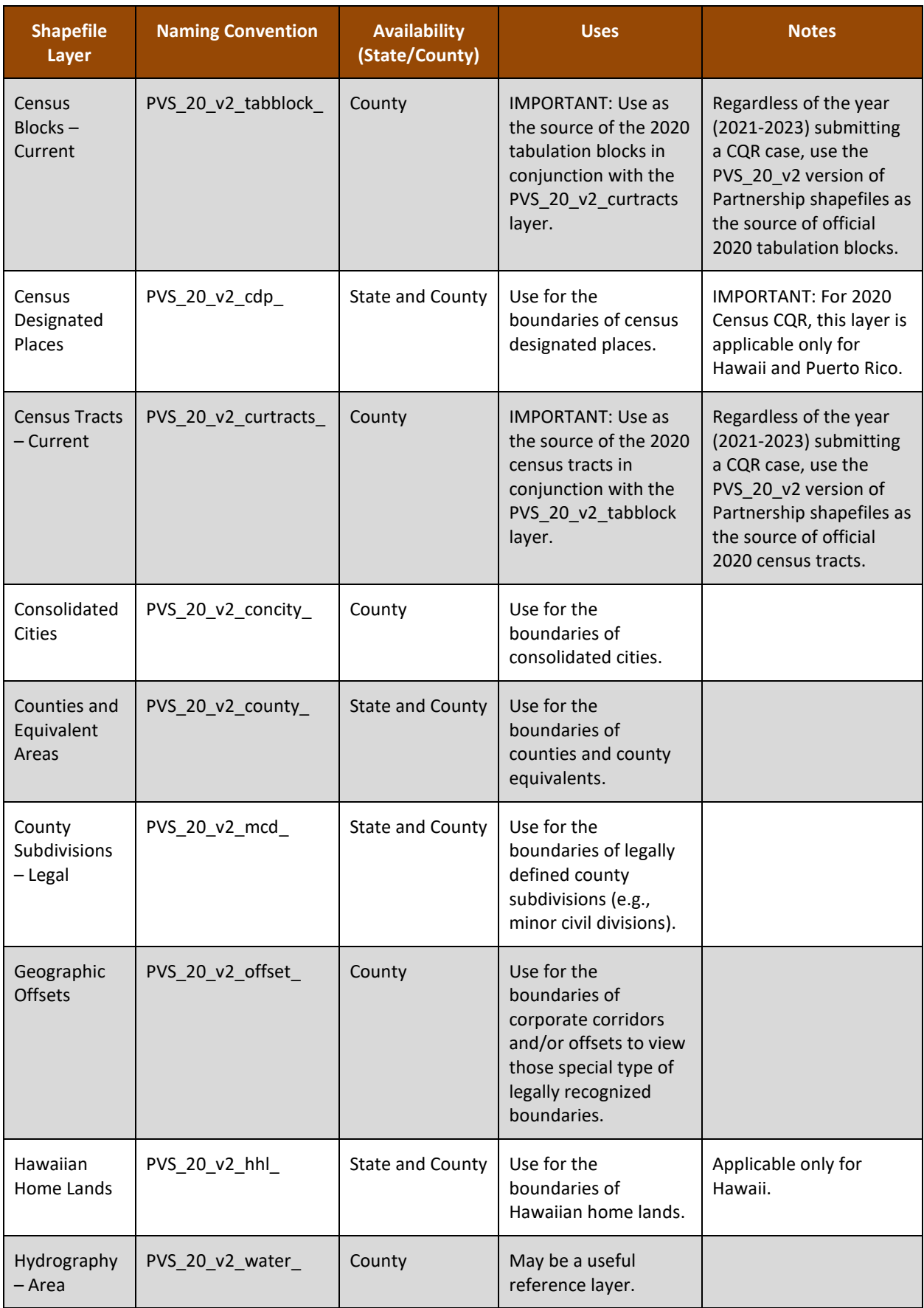

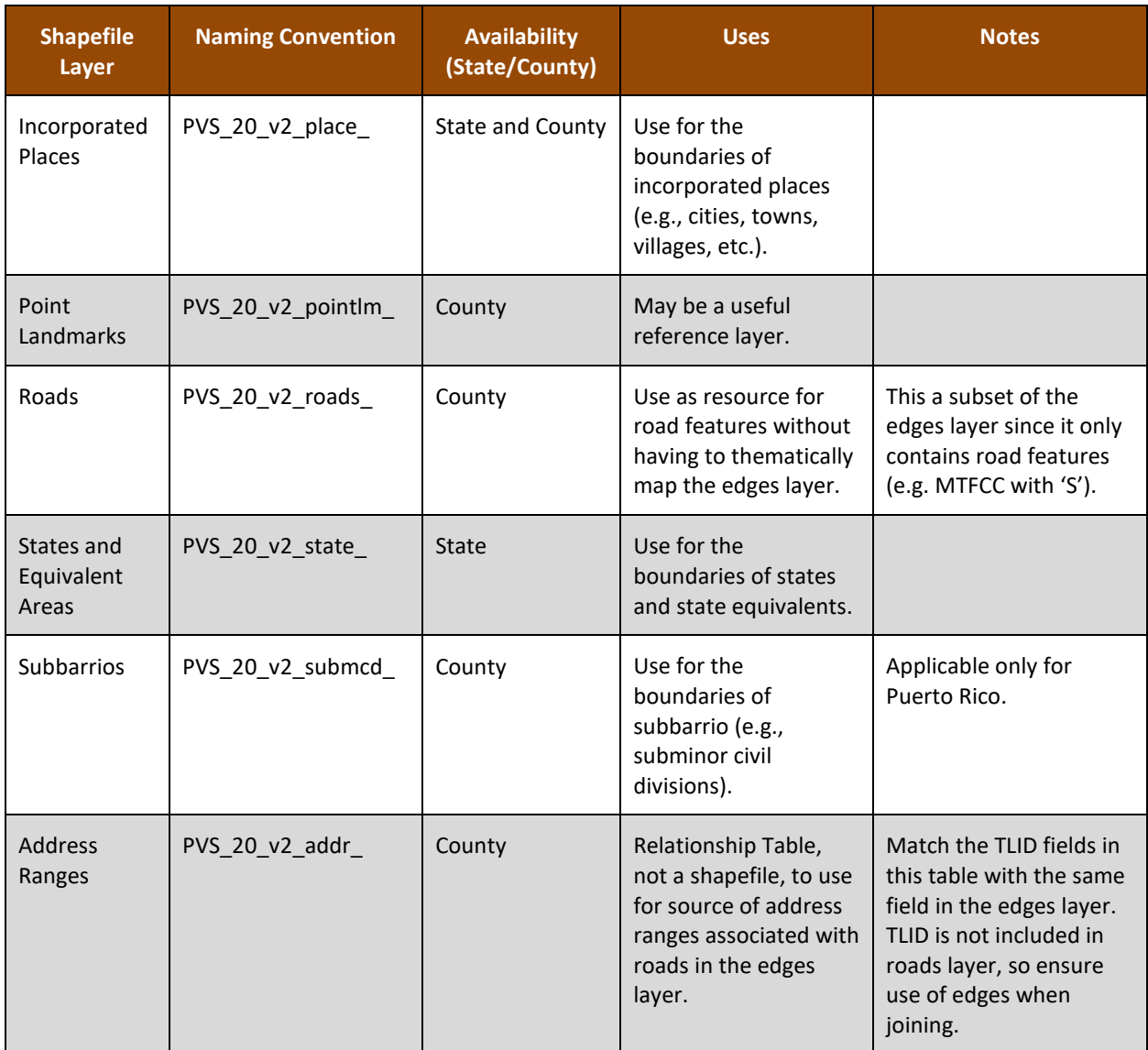

For definitions of the legal and statistical area description codes (LSADs) used as an attribute within many of the shapefiles, refer to the [list of legal status codes](https://www.census.gov/library/reference/code-lists/legal-status-codes.html) available online. These codes provide query capabilities to sort through the data and reference the proper records.

# <span id="page-128-0"></span>**B1 Eligible Participants and Relevant Shapefile Layers**

After reviewing **[Table 17](#page-125-0)**, refer to the information below for suggestions on which Partnership shapefile layers are relevant for 2020 Census CQR based by type of eligible participant. Review the Data Dictionary tables included in appendix **[B2](#page-132-0)** for specifics on the content of the layers mentioned.

## **B1.1 Tribal Areas – Federally recognized American Indian Tribe**

- American Indian Areas Legal (for federally recognized American Indian reservations and offreservation trust lands and state recognized American Indian reservations).
- American Indian Areas Statistical (for tribal designated statistical areas and Oklahoma tribal statistical areas).
- American Indian Tribal Subdivisions Legal (for tribal subdivisions).
- American Indian Tribal Subdivisions Statistical (for tribal subdivisions within Oklahoma tribal statistical areas).
- Census Tracts. Note, these differ from Tribal Census Tracts.
- Tabulation Blocks.
- For reference only (as needed and if applicable):
	- o Address Ranges.
	- o All Lines.
	- o Consolidated Cities.
	- o Counties (and equivalents).
	- o County Subdivisions Legal.
	- o Geographic Offsets.
	- o Hydrography (Area).
	- o Incorporated Places.
	- o Landmarks (Area and Point).
	- o Roads.
	- o States (and equivalents).

#### **B1.2 Tribal Areas – Alaska Native Regional Corporations**

- Alaska Native Regional Corporation.
- American Indian Areas Statistical (for the ANVSA geography).
- Census Tracts. Note, these differ from Tribal Census Tracts.
- Tabulation Blocks.
- For reference only (as needed and if applicable):
	- o Address Ranges.
	- o All Lines.
	- o Consolidated Cities.
	- o Counties (and equivalents).
	- o County Subdivisions Legal.
	- o Geographic Offsets.
	- o Hydrography (Area).
	- o Incorporated Places.
	- o Landmarks (Area and Point).
	- o Roads.
	- o States (and equivalents).

#### **B1.3 Tribal Areas – Alaska Native Villages**

- American Indian Areas Statistical (for the ANVSA geography).
- Census Tracts. Note, these differ from Tribal Census Tracts.
- Tabulation Blocks.
- For reference only (as needed and if applicable):
	- o Address Ranges.
	- o Alaska Native Regional Corporation.
	- o All Lines.
	- o Consolidated Cities.
	- o Counties (and equivalents).
	- o County Subdivisions Legal.
	- o Geographic Offsets.
	- o Hydrography (Area).
	- o Incorporated Places.
	- o Landmarks (Area and Point).
	- o Roads.
	- o States (and equivalents).

#### **B1.4 State and Equivalents**

- American Indian Areas Legal (for state recognized American Indian reservations).
- American Indian Areas Statistical (for state designated tribal statistical areas).
- Census Designated Places (applicable for Hawaii and Puerto Rico only).
- Census Tracts.
- Consolidated Cities.
- Counties (and equivalents).
- County Subdivisions Legal.
- Geographic Offsets.
- Hawaiian Home Lands (for Hawaii only).
- Incorporated Places.
- States (and equivalents).
- Subbarrio (for Puerto Rico only).
- Tabulation Blocks.
- For reference only (as needed and if applicable):
	- o Address Ranges.
	- o All Lines.
	- o Hydrography (Area).
	- o Landmarks (Area and Point).
	- o Roads.

#### **B1.5 County and Equivalents**

- Census Designated Places (applicable for Hawaii and Puerto Rico only)
- Census Tracts.
- Counties (and equivalents).
- County Subdivisions Legal.
- Geographic Offsets.
- Incorporated Places.
- Subbarrio (for Puerto Rico only).
- Tabulation Blocks.
- For reference only (as needed and if applicable):
	- o Address Ranges.
	- o All Lines.
	- o Census Designated Places.
	- o Hydrography (Area).
	- o Landmarks (Area and Point).
	- o Roads.
	- o States (and equivalents).

#### **B1.6 Minor Civil Divisions**

- Census Tracts.
- County Subdivisions Legal.
- Geographic Offsets.
- Incorporated Places.
- Tabulation Blocks.
- For reference only (as needed and if applicable):
	- o Address Ranges.
	- o All Lines.
	- o Census Designated Places.
	- o Consolidated Cities.
	- o Counties (and equivalents).
	- o Hydrography (Area).
	- o Landmarks (Area and Point).
	- o Roads.
	- o States (and equivalents).

#### **B1.7 Consolidated Cities**

- Census Tracts.
- Consolidated Cities.
- Tabulation Blocks.
- For reference only (as needed and if applicable):
	- o Address Ranges.
	- o All Lines.
	- o Census Designated Places.
	- o Hydrography (Area).
	- o Incorporated Places.
	- o Counties (and equivalents).
	- o County Subdivisions Legal.
- o Geographic Offsets.
- o Landmarks (Area and Point).
- o Roads.
- o States (and equivalents).

#### **B1.8 Incorporated Places**

- Census Tracts.
- Geographic Offsets.
- Incorporated Places.
- Tabulation Blocks.
- For reference only (as needed and if applicable):
	- o Address Ranges.
	- o All Lines.
	- o Census Designated Places.
	- o Consolidated Cities.
	- o Counties (and equivalents).
	- o County Subdivisions Legal.
	- o Hydrography (Area).
	- o Landmarks (Area and Point).
	- o Roads.
	- o States (and equivalents).

## <span id="page-132-0"></span>**B2 Data Dictionary Tables**

The table information below, except for the state layer, is documented for the county-level files. For layers that exist at both the state and county levels, only the county-level information is provided. In addition, only the layers of interest for CQR that correspond to the layers mentioned in appendix **[B1](#page-128-0)** are included in the tables below.

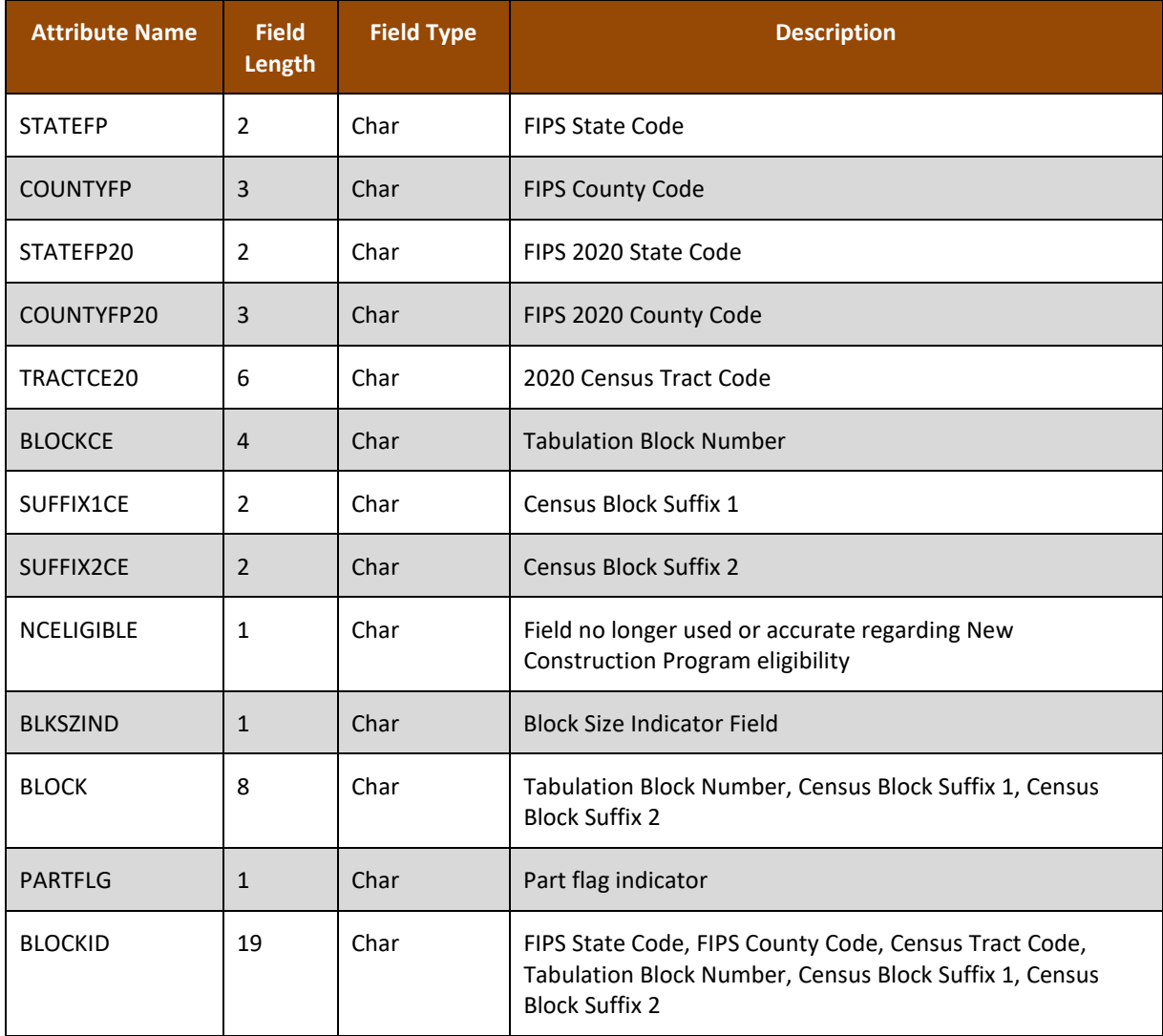

#### **Table 18: Census Blocks - Current (tabblock) Layer**

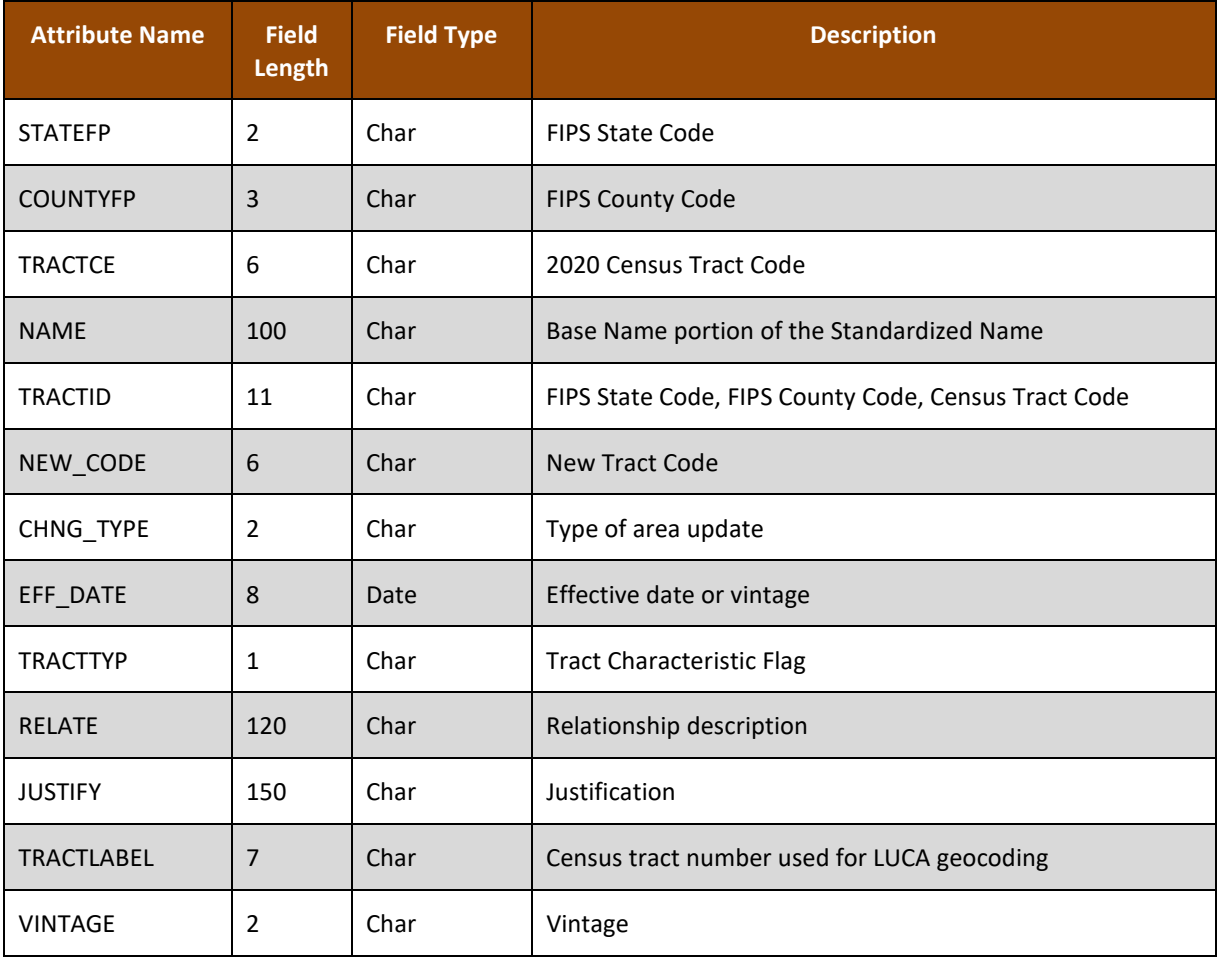

#### **Table 19: Census Tract - Current (curtracts) Layer**

### **Table 20: All Lines (edges) Layer**

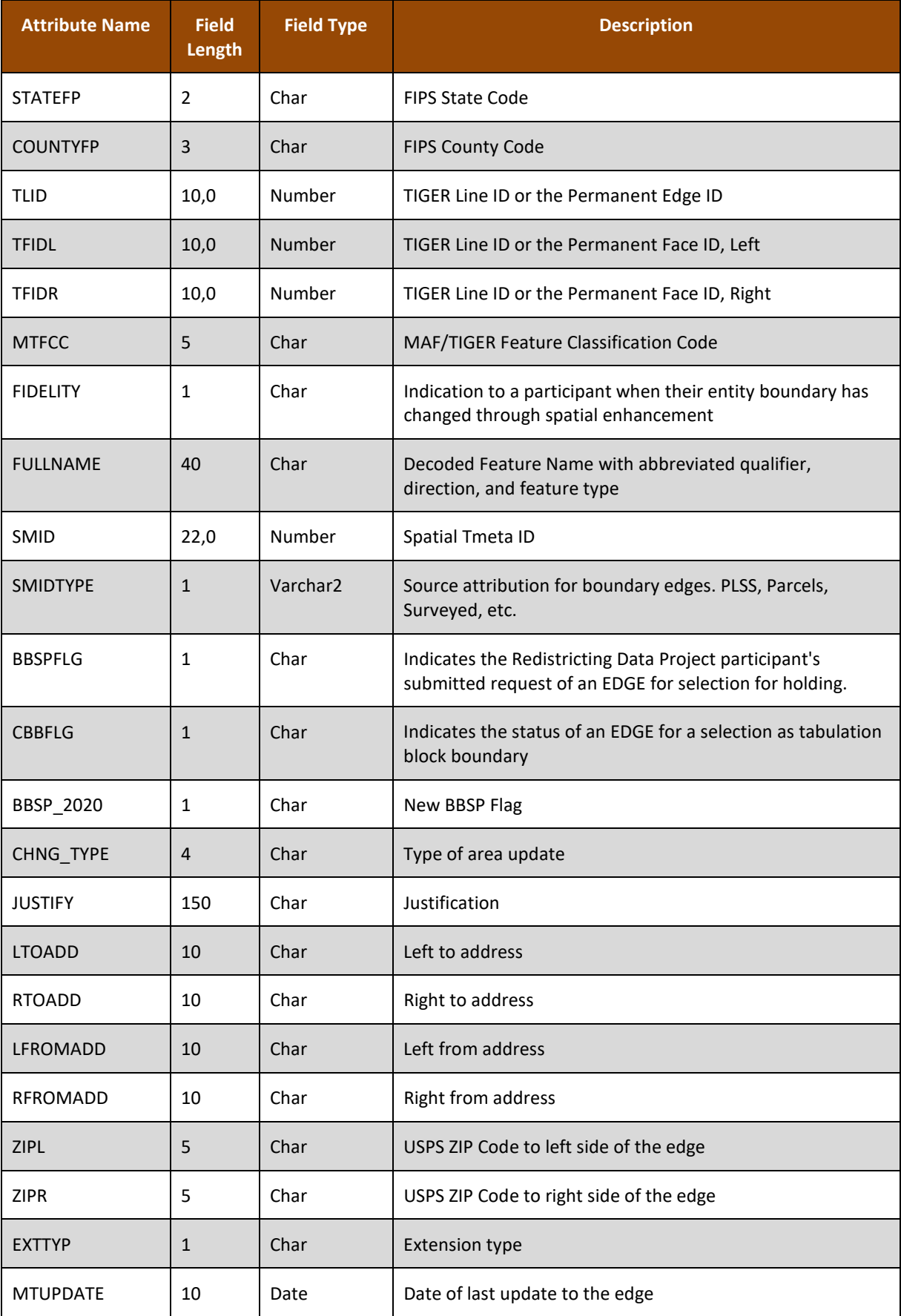

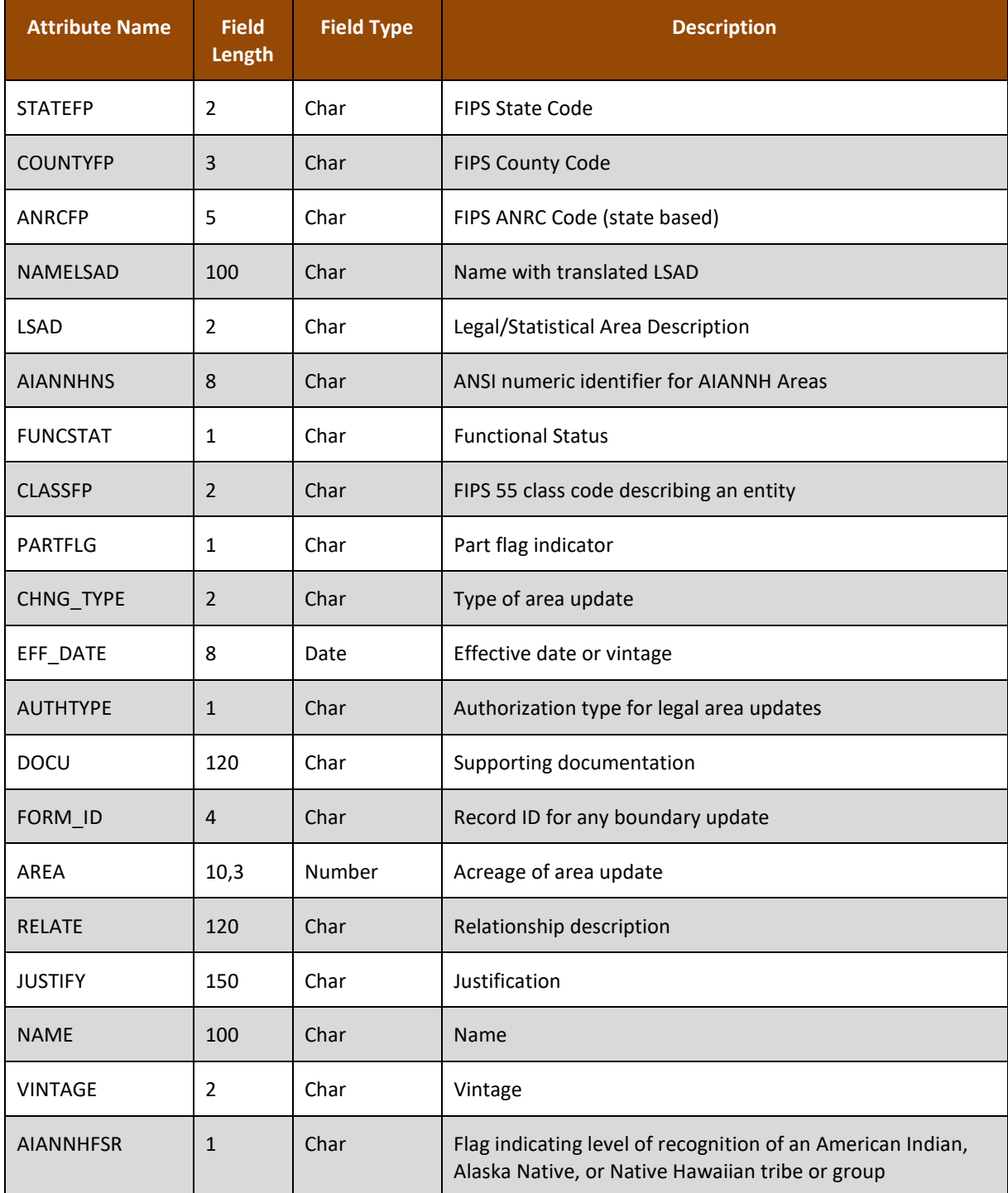

#### **Table 21: Alaska Native Regional Corporations (anrc) Layer**

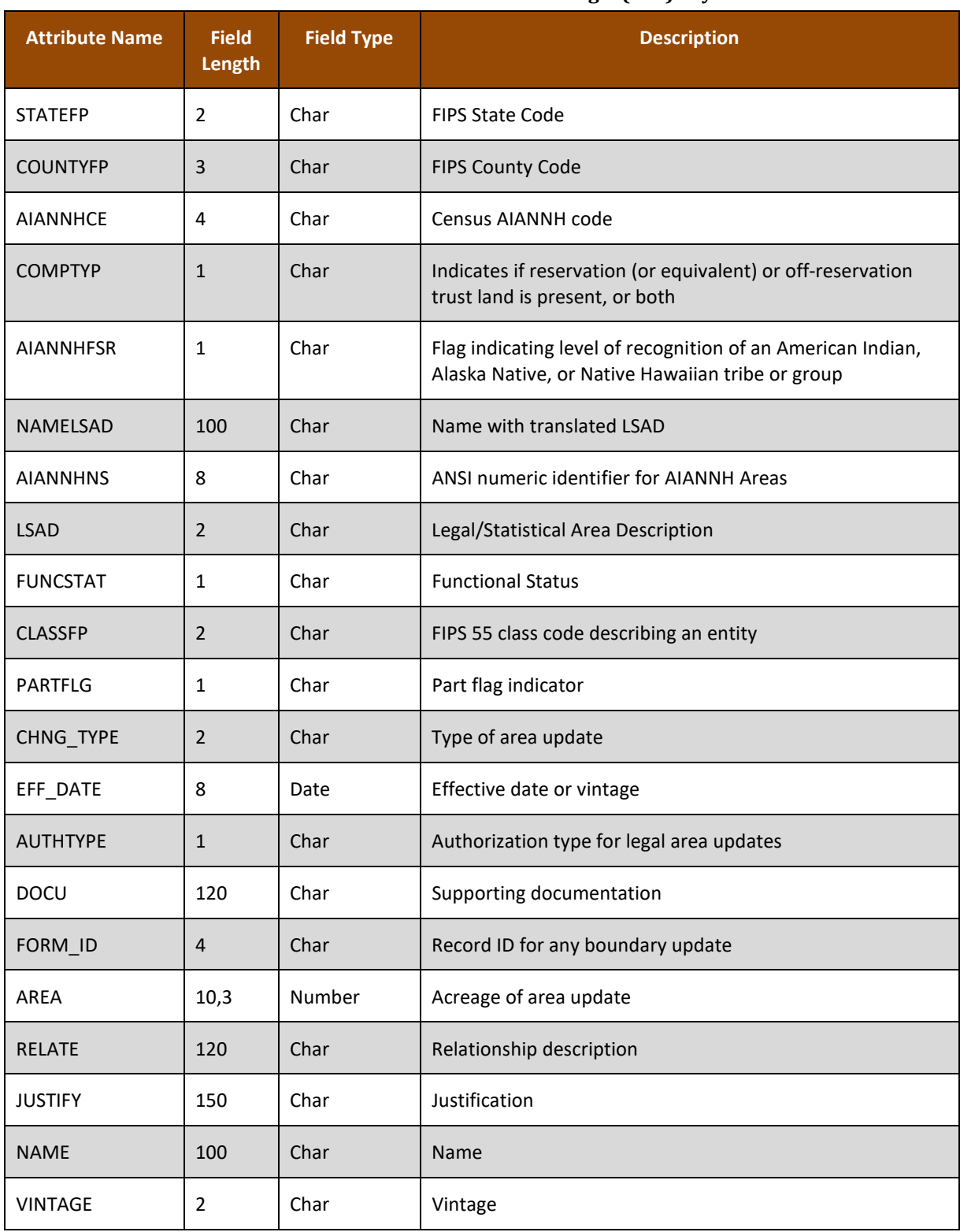

#### **Table 22: American Indian Areas – Legal (aial) Layer**

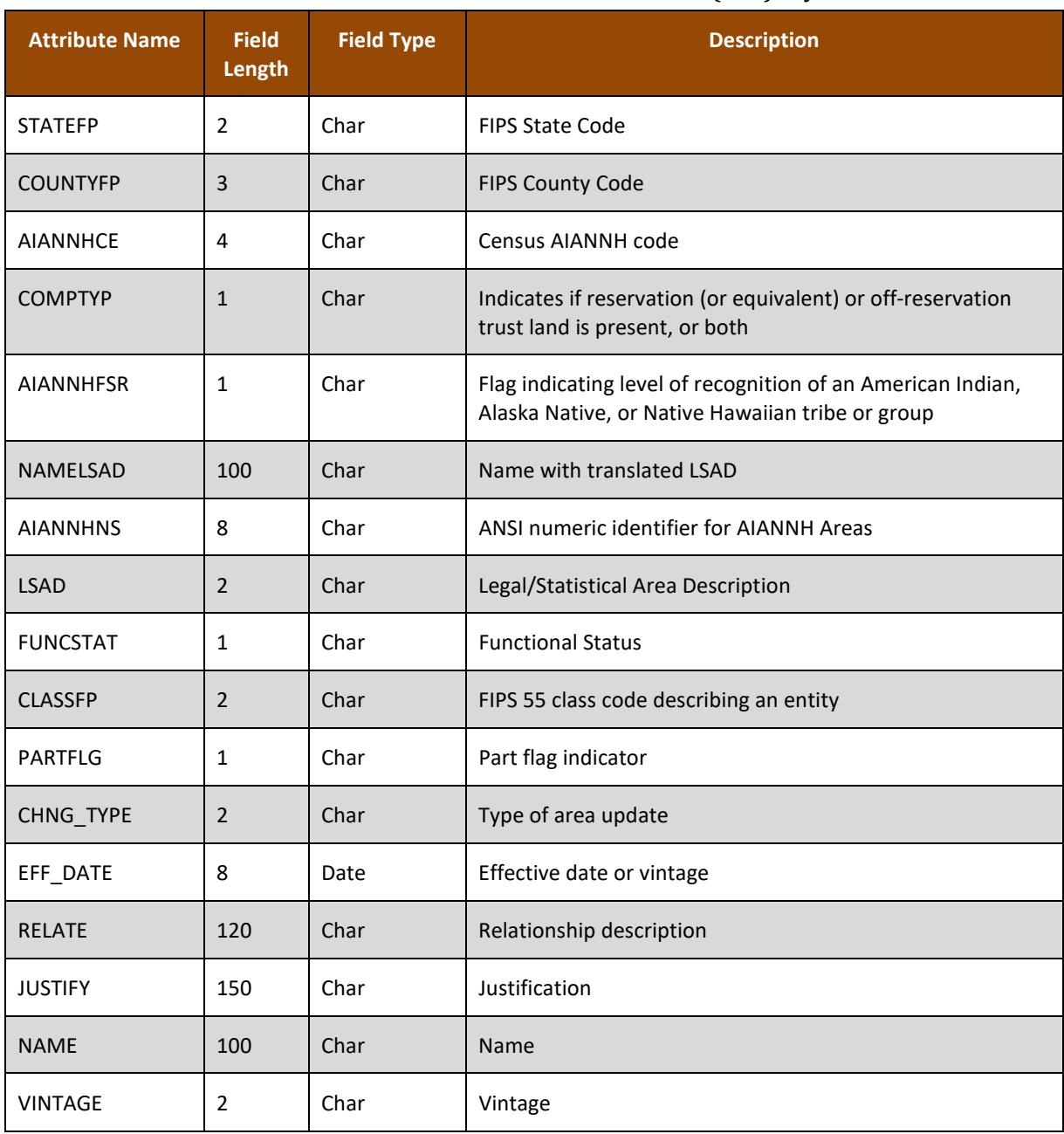

#### **Table 23: American Indian Areas – Statistical (aias) Layer**

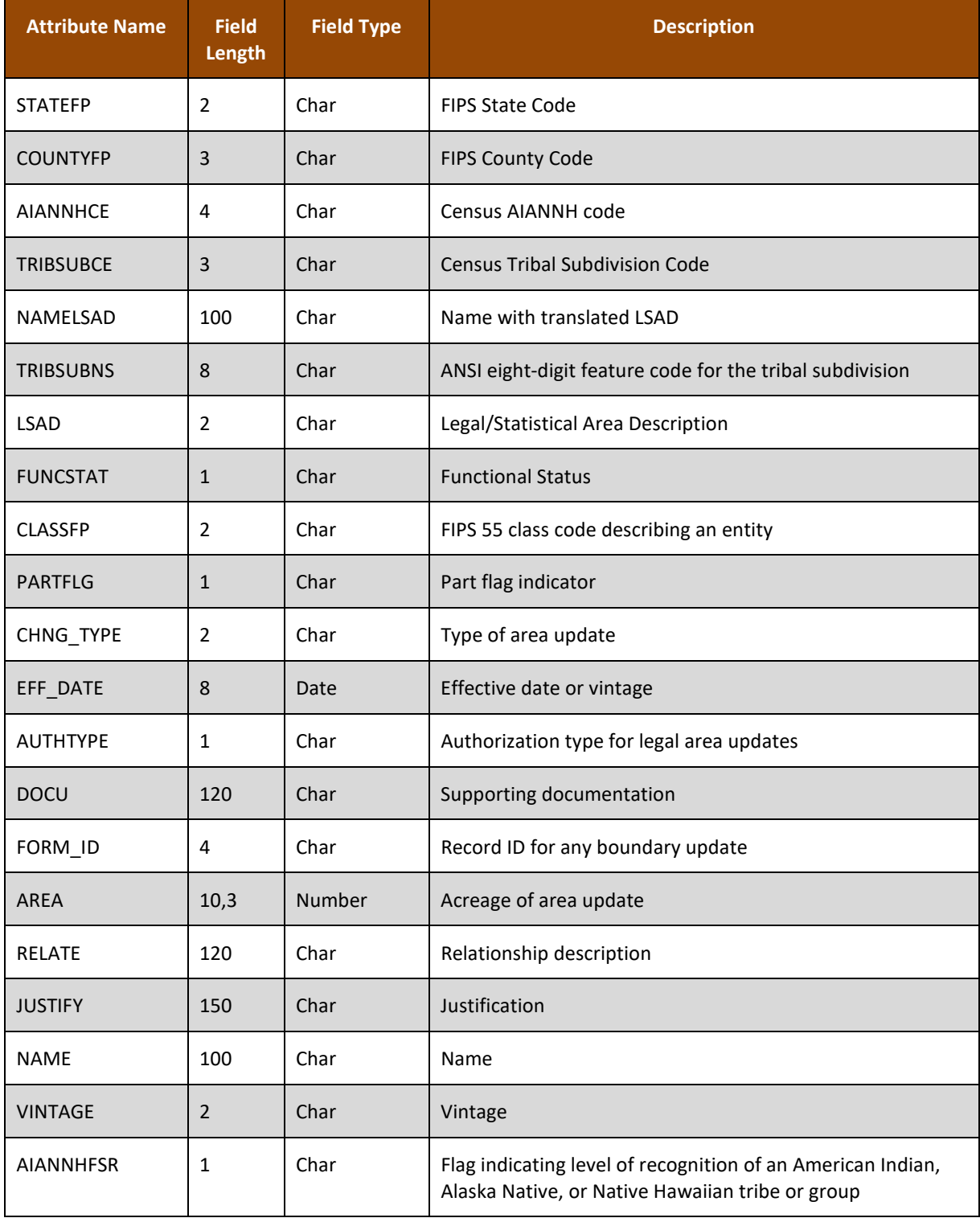

### **Table 24: American Indian Tribal Subdivisions - Legal (aitsl) Layer**

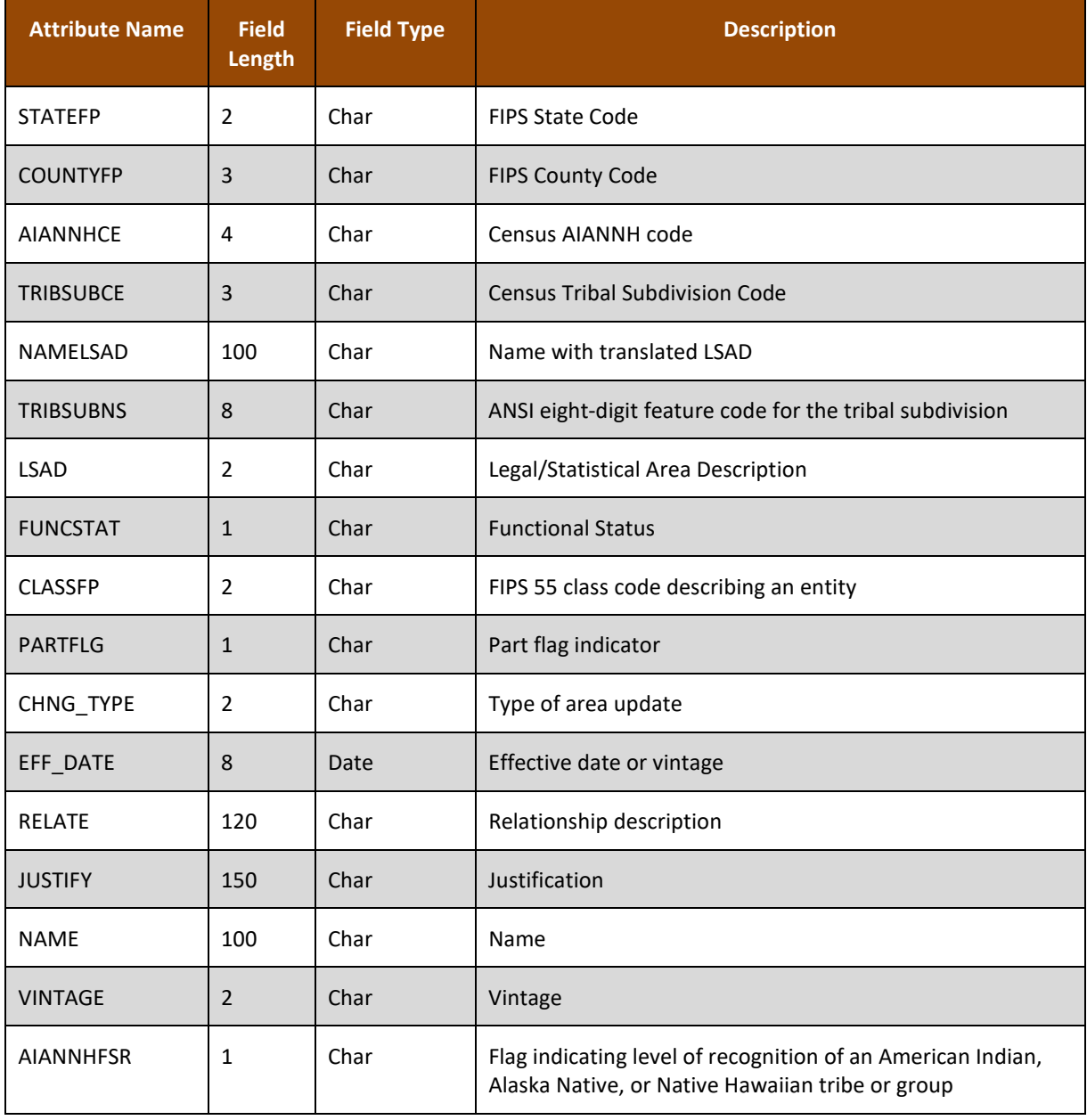

#### **Table 25: American Indian Tribal Subdivisions - Statistical (aitss) Layer**

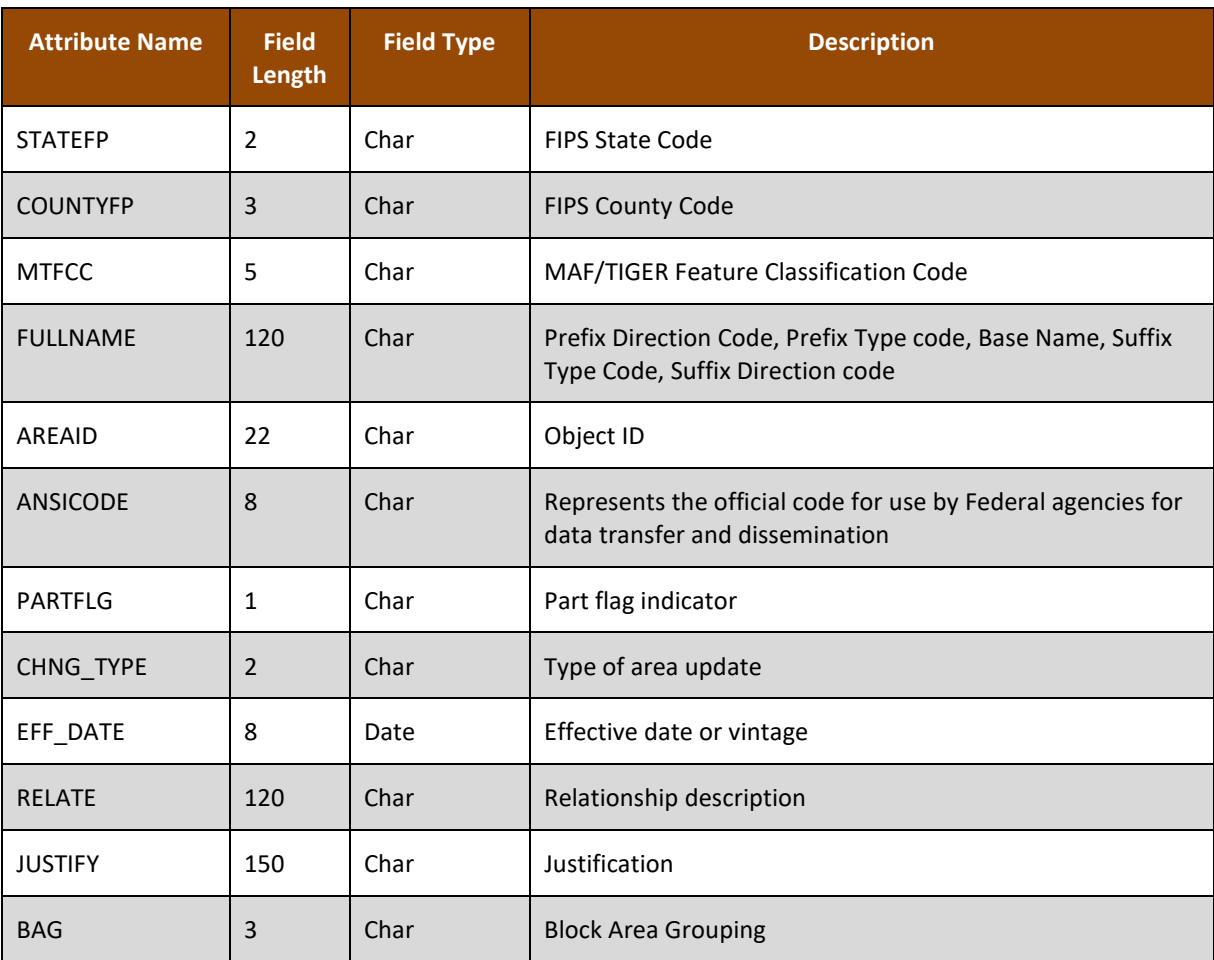

#### **Table 26: Area Landmarks (arealm) Layer**

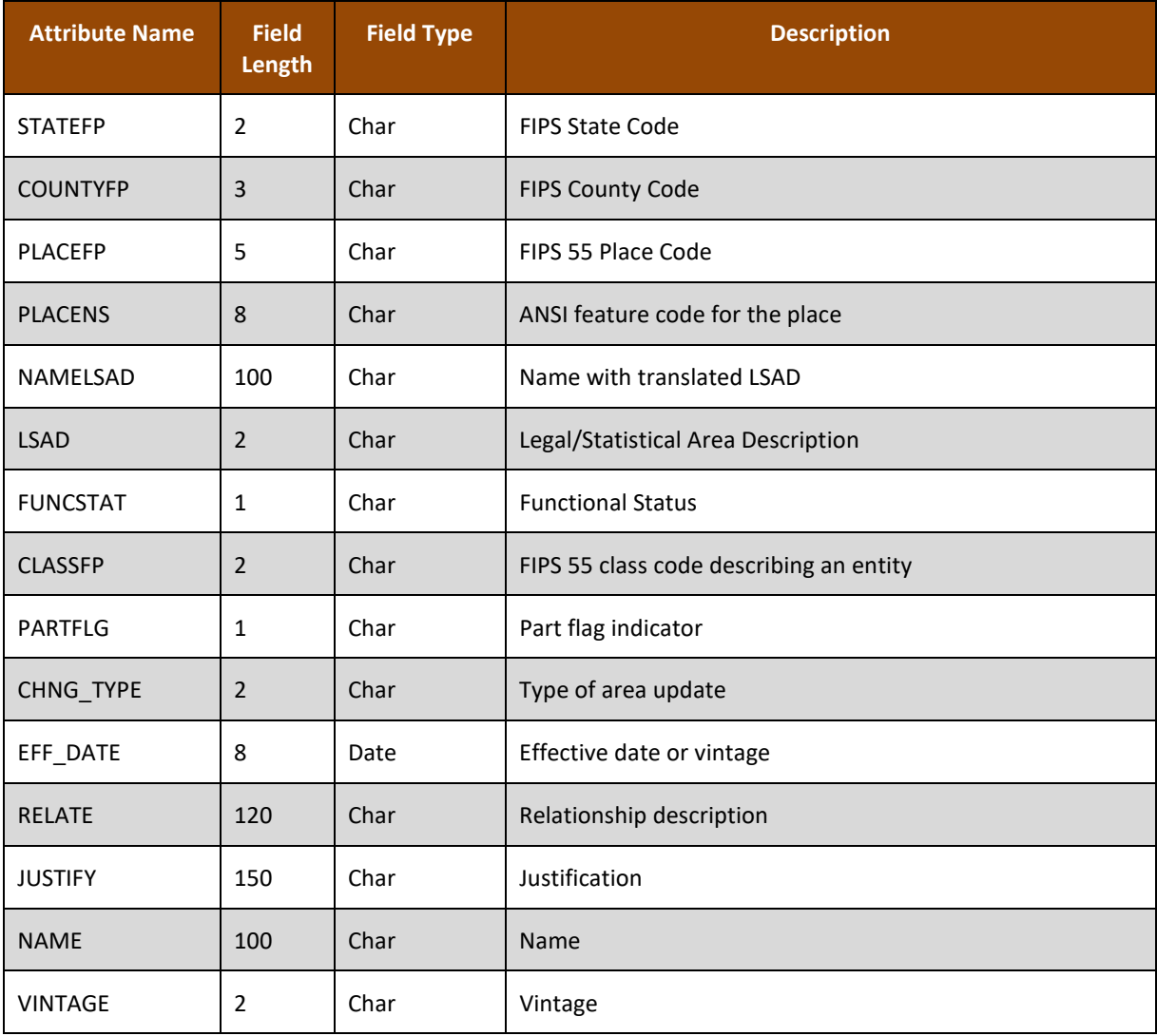

#### **Table 27: Census Designated Places (cdp) Layer**

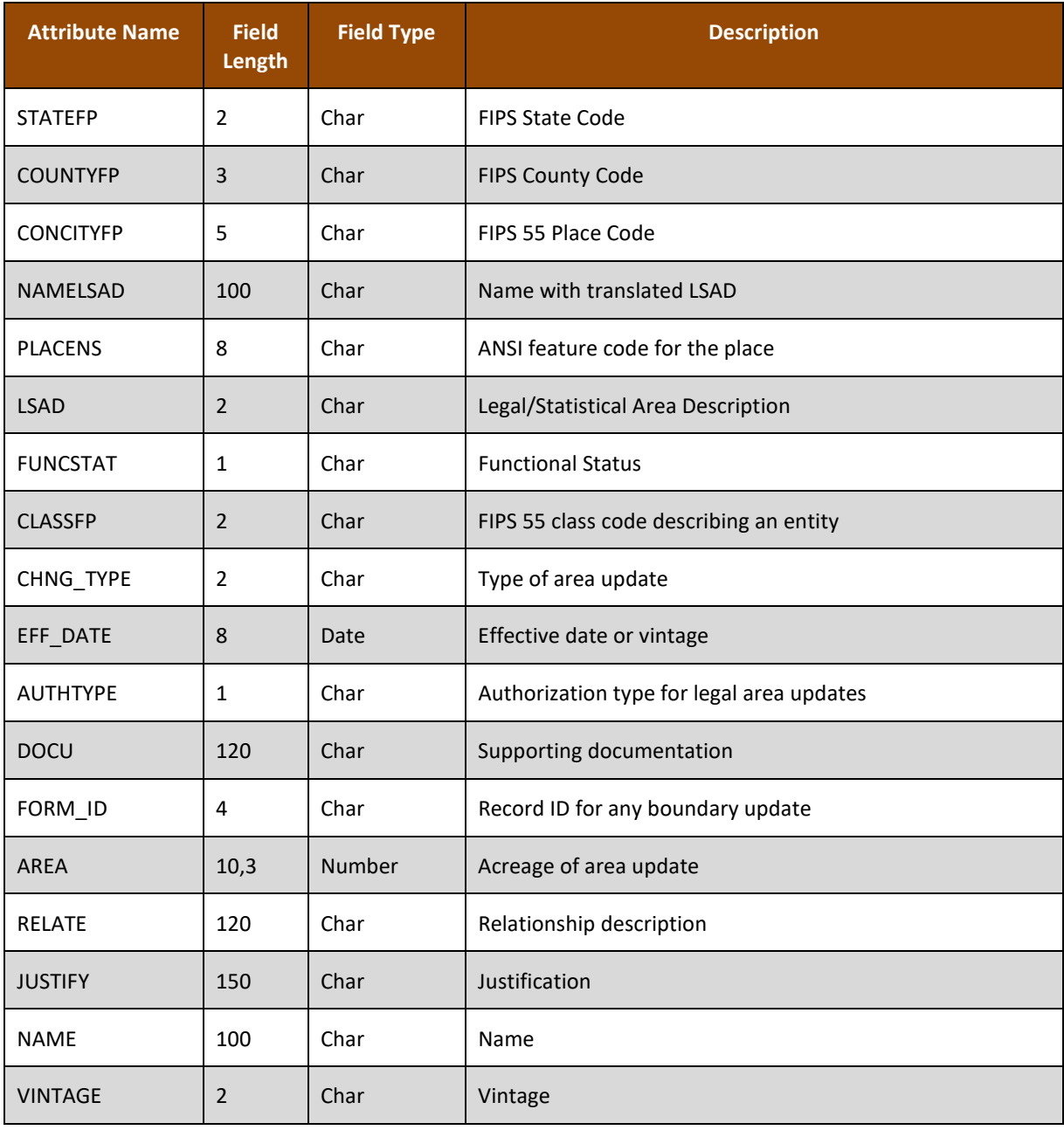

#### **Table 28: Consolidated Cities (concity) Layer**
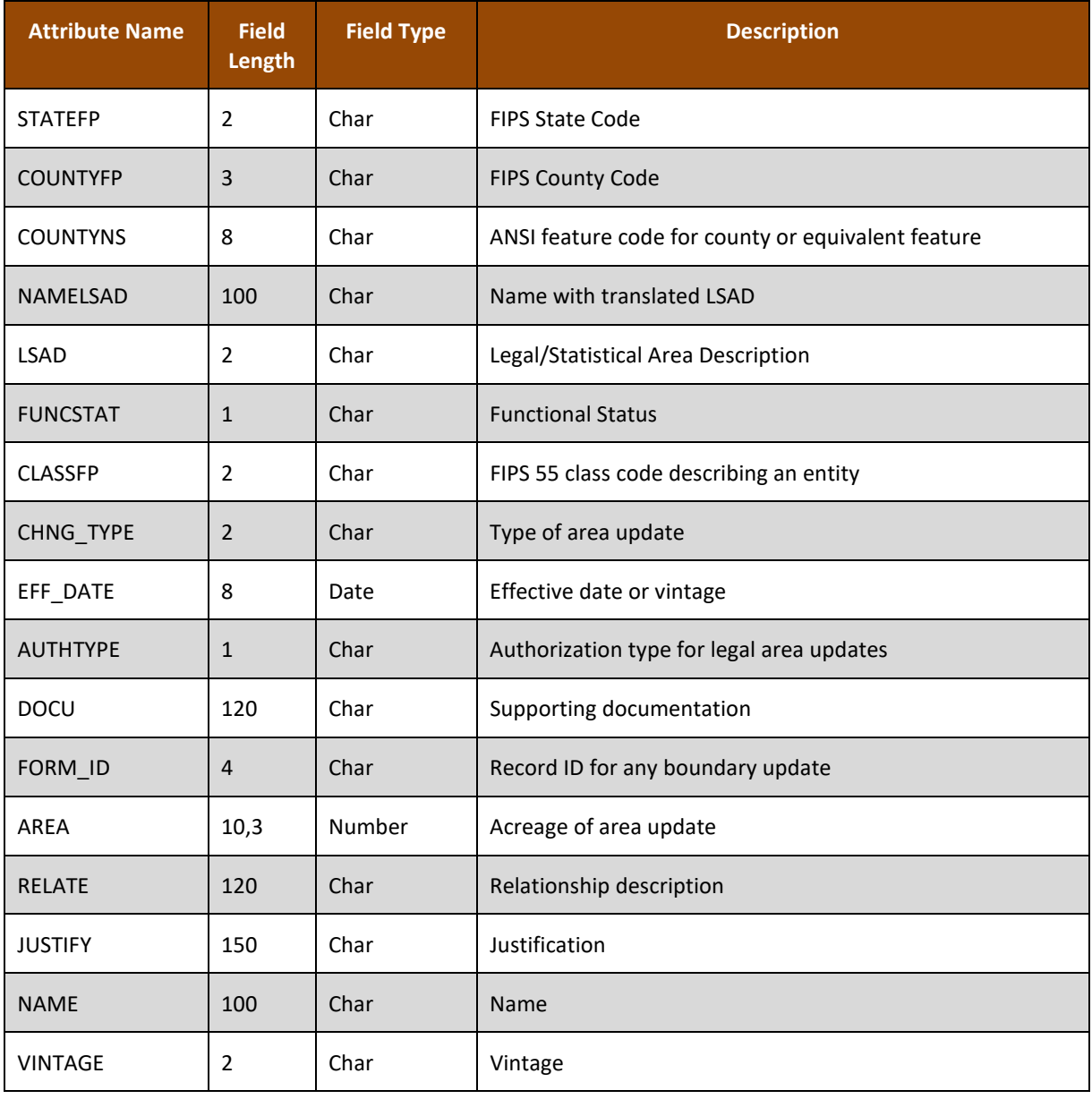

## **Table 29: Counties and Equivalent Areas (county) Layer**

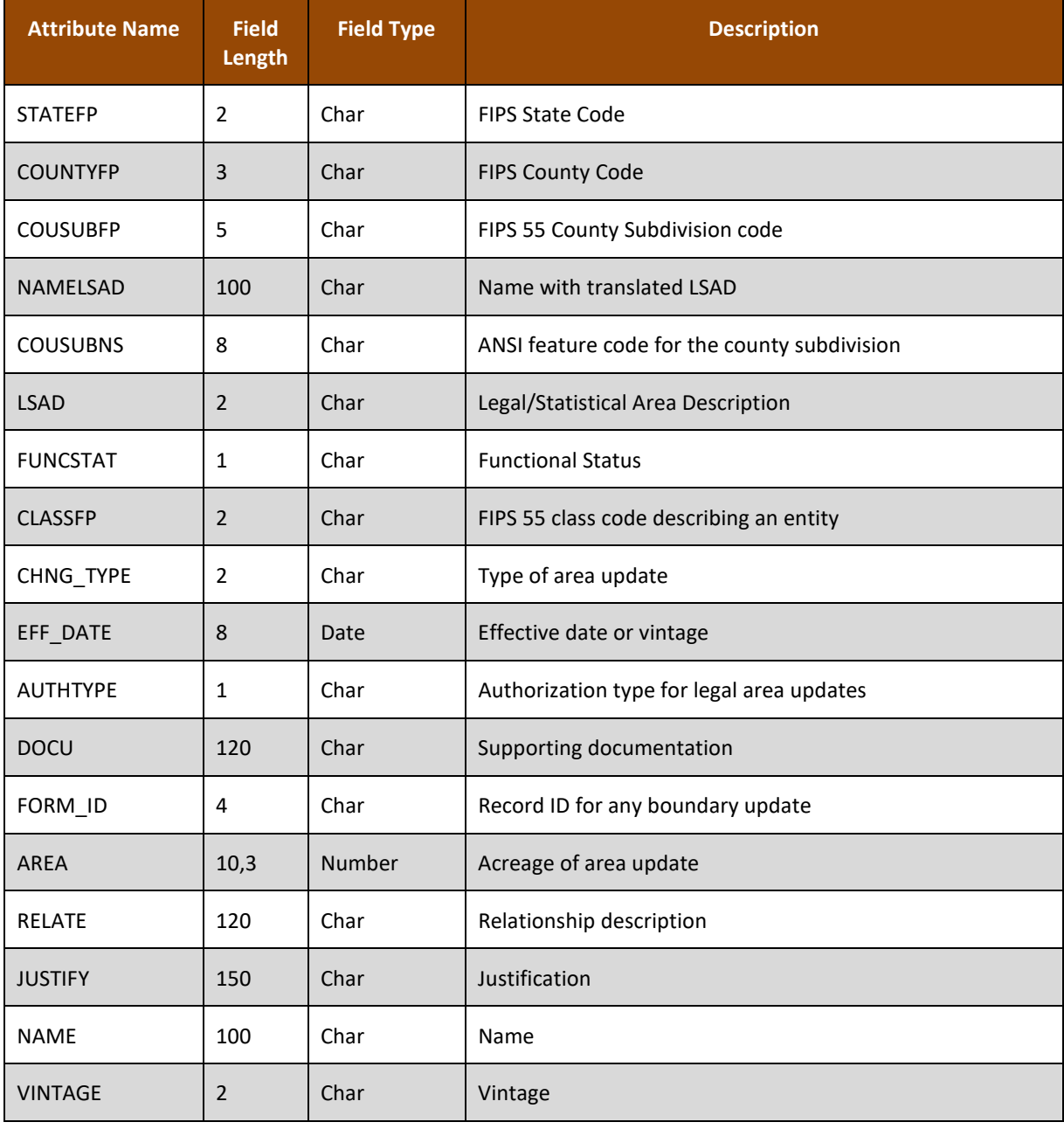

#### **Table 30: County Subdivisions - Legal (mcd) Layer**

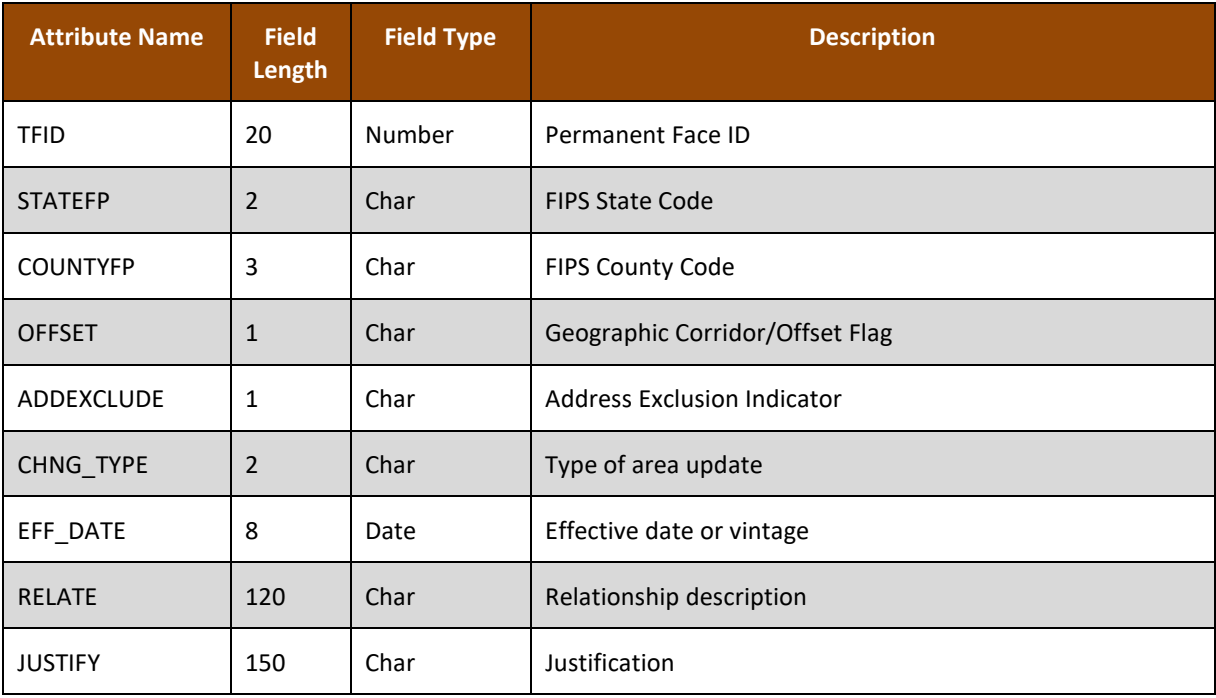

#### **Table 31: Geographic Offsets (offset) Layer**

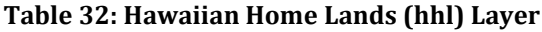

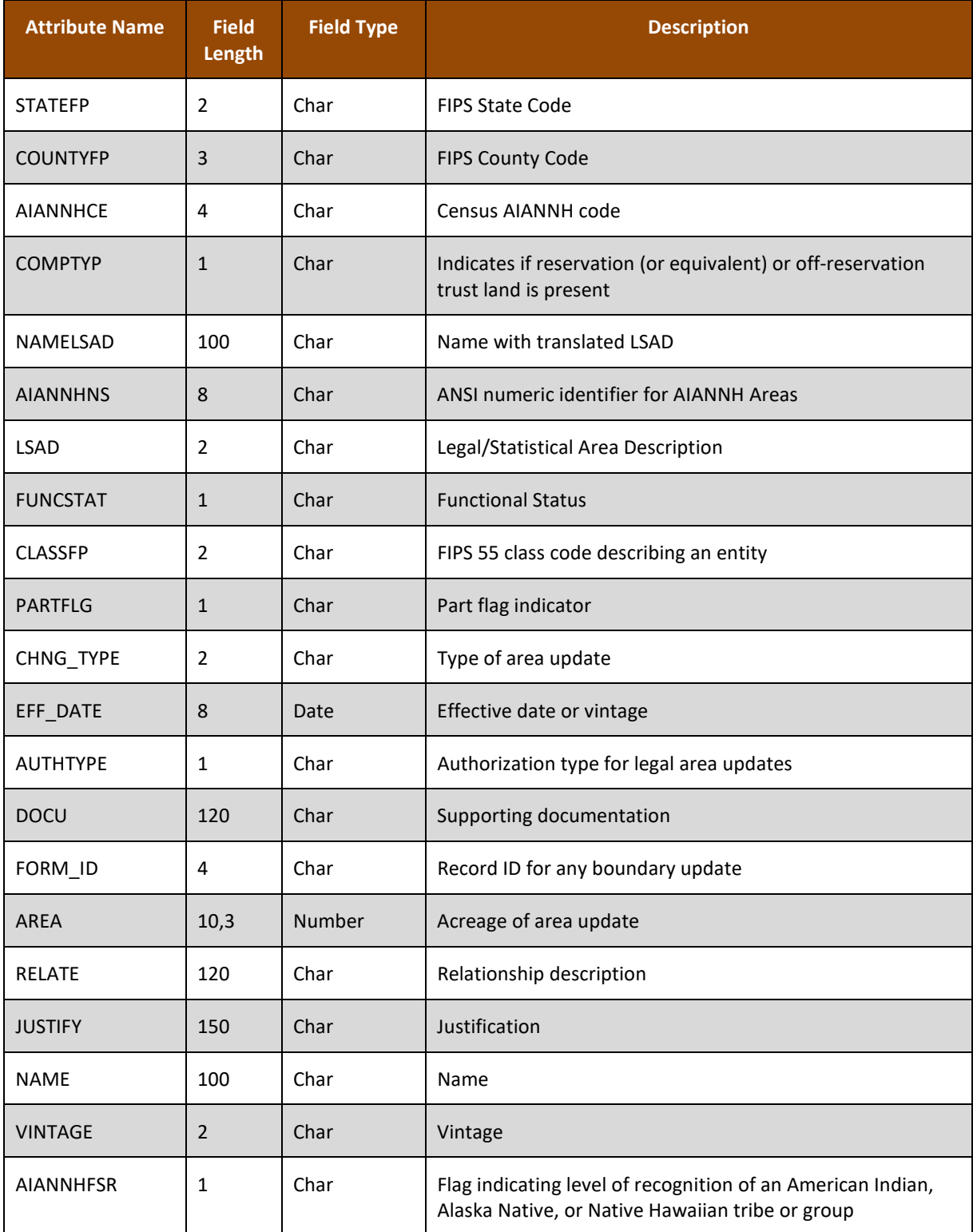

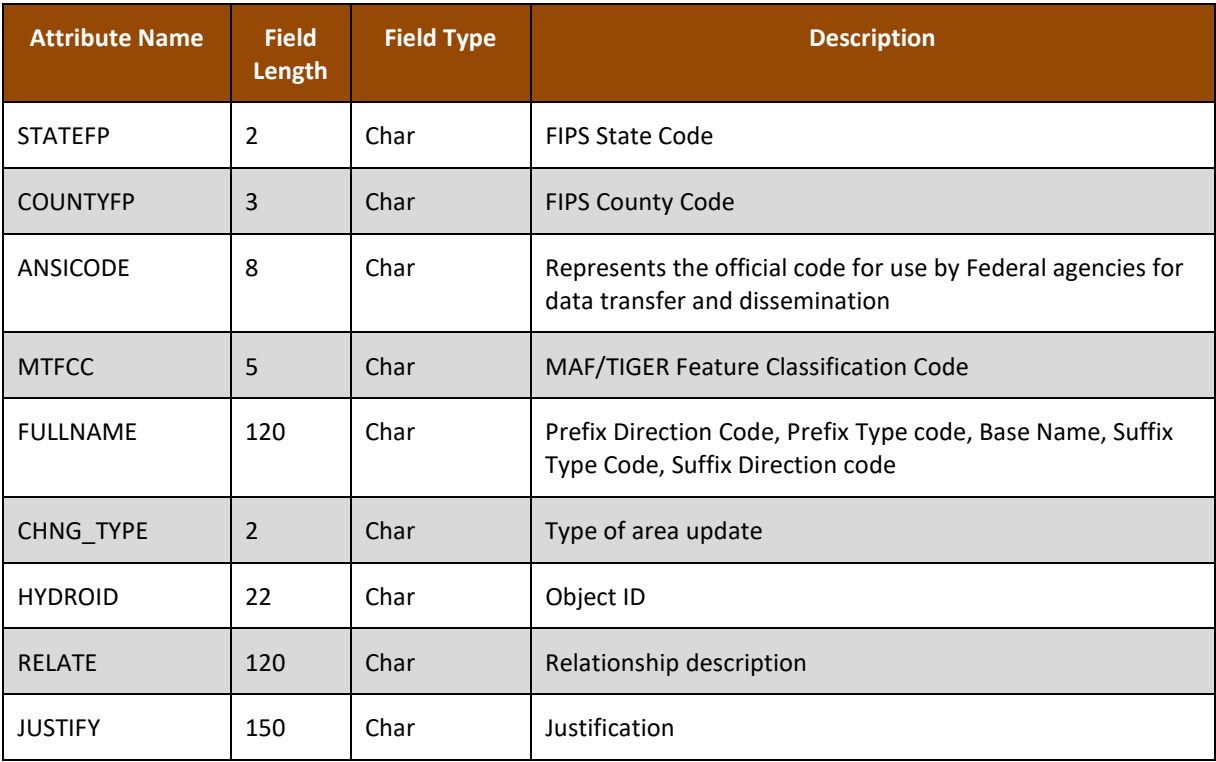

#### **Table 33: Hydrography - Area (water) Layer**

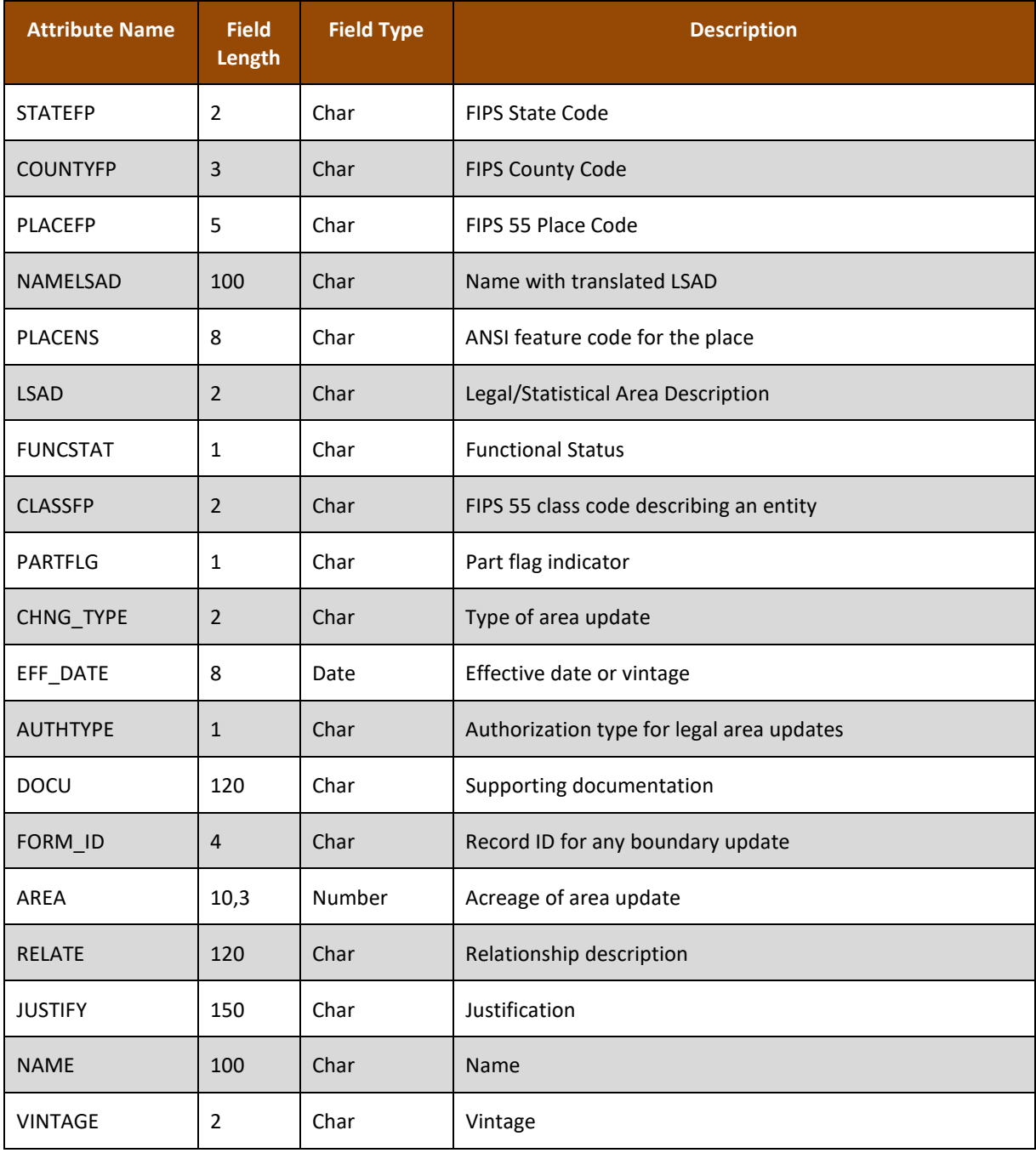

## **Table 34: Incorporated Places (place) Layer**

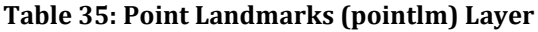

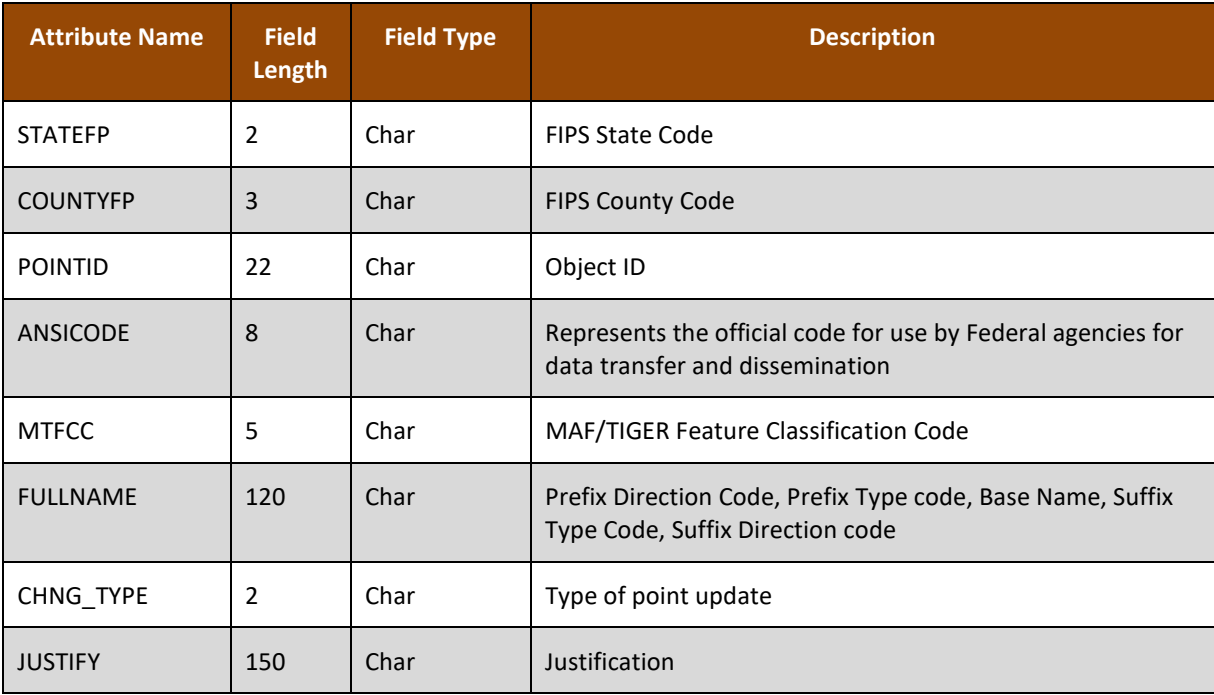

## **Table 36: Roads (roads) Layer**

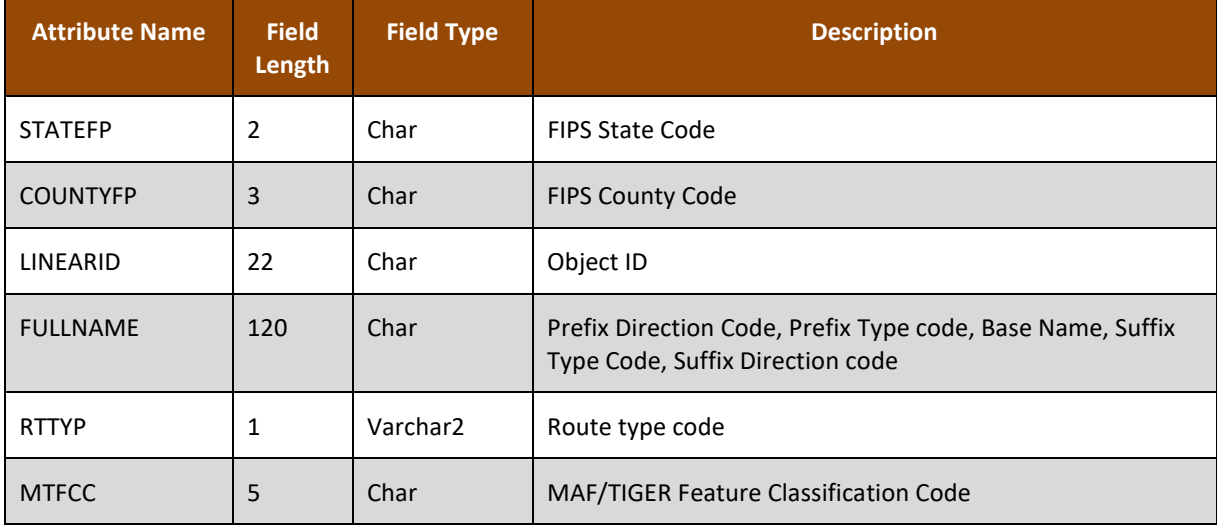

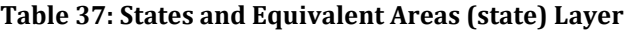

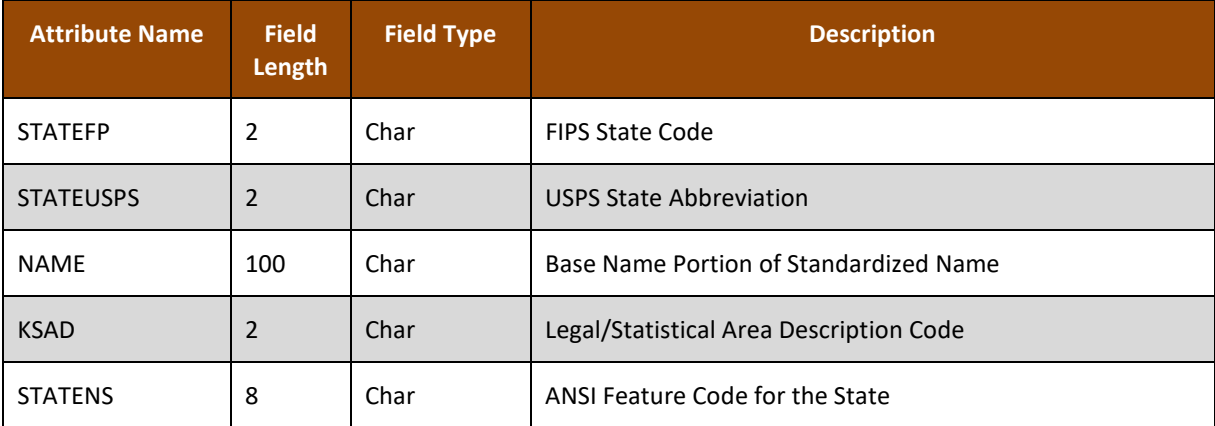

#### **Table 38: Subbarrios (submcd) Layer**

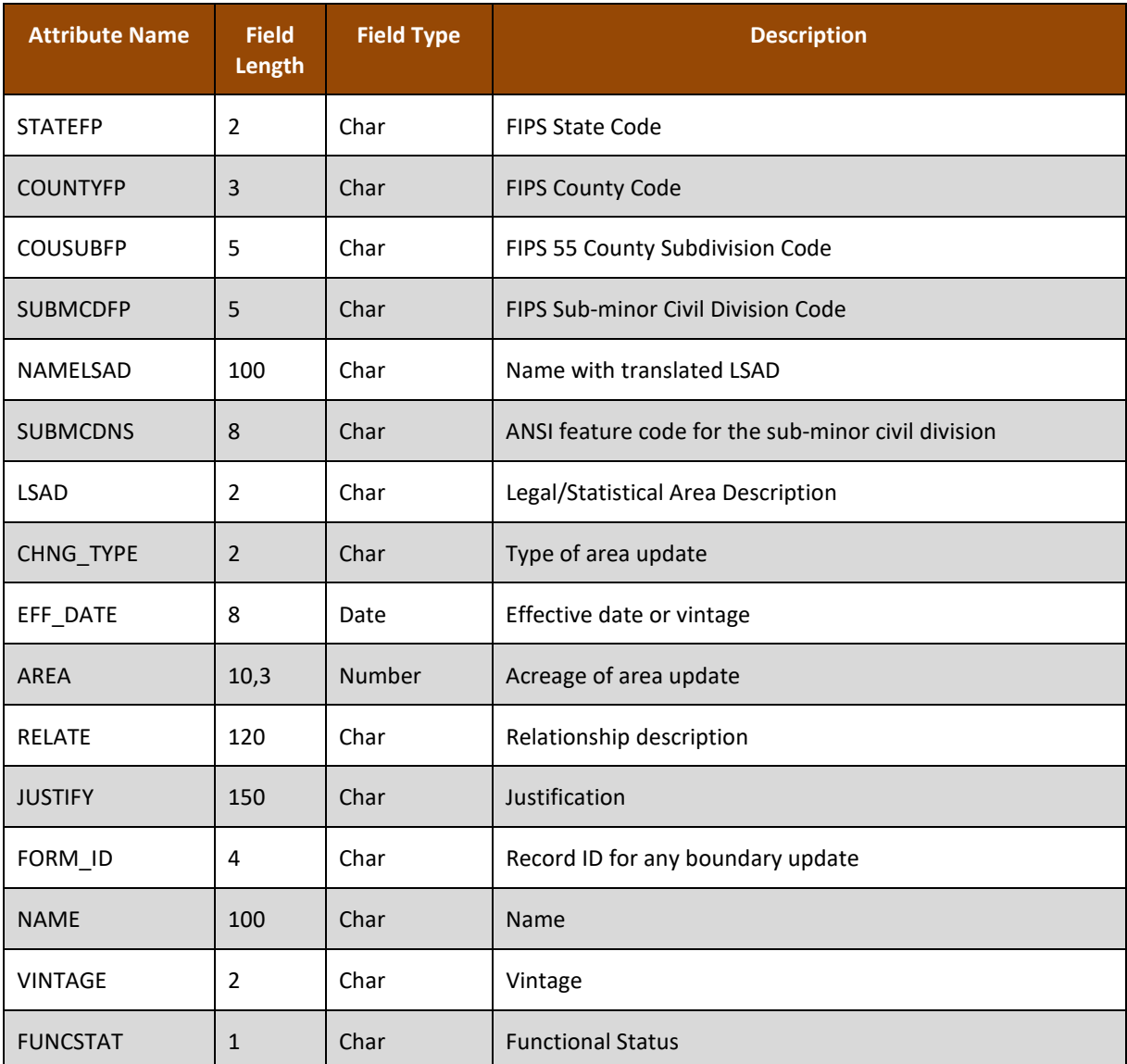

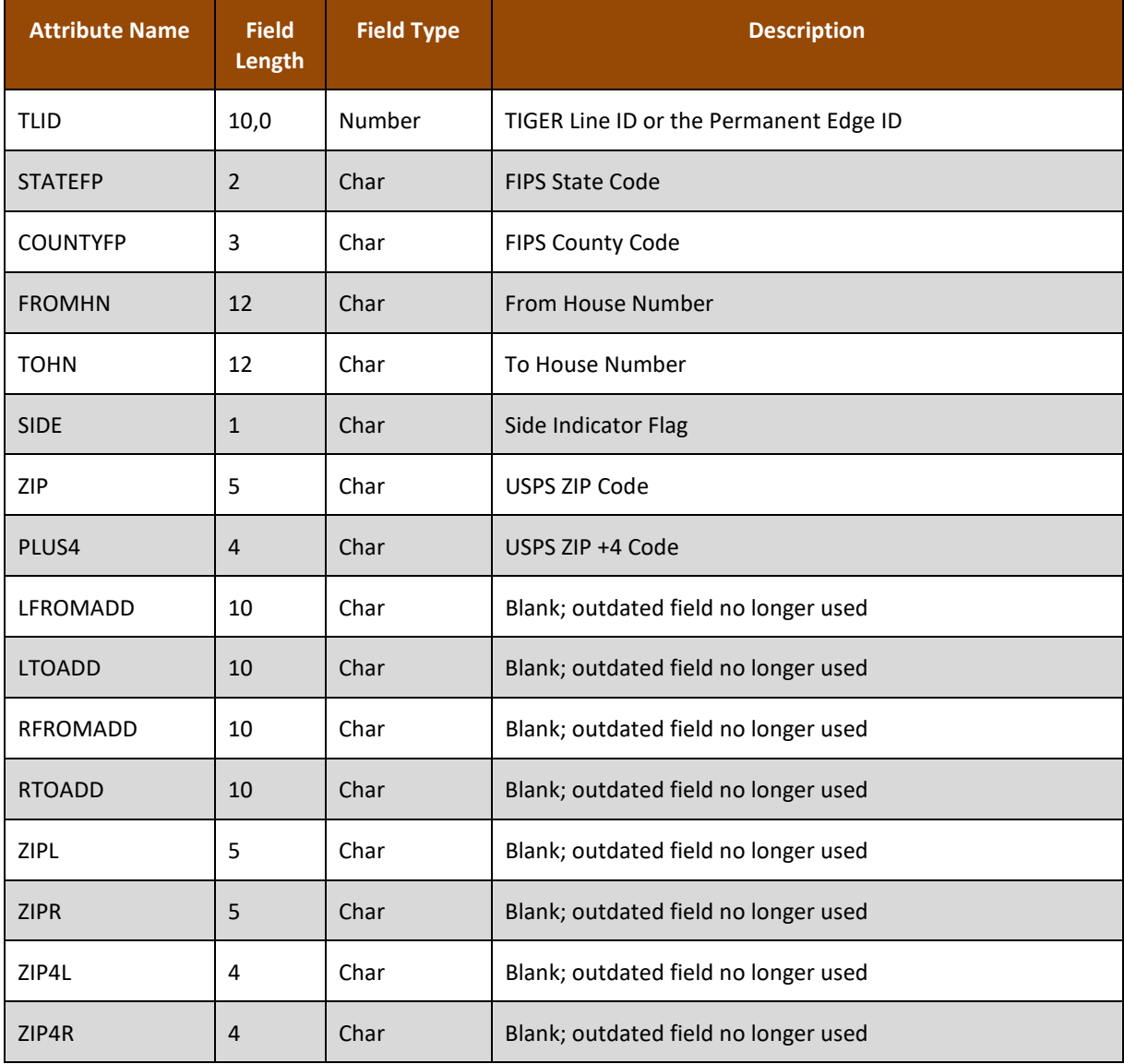

#### **Table 39: Address Ranges (addr) Relationship Table**

# **APPENDIX C START A CQR PROJECT USING MY COMPUTER**

Because the CQR Block Count List File and 2021 Partnership shapefiles were previously downloaded to conduct a review of the 2020 Census results, as detailed in **[Table 16](#page-119-0)**, use those files with the instructions below.

Note: If the GU received materials from the Census Bureau on a DVD, the GU must copy the contents of the DVD to a local directory and use the My Computer option. GUPS does not load files directly from the DVD.

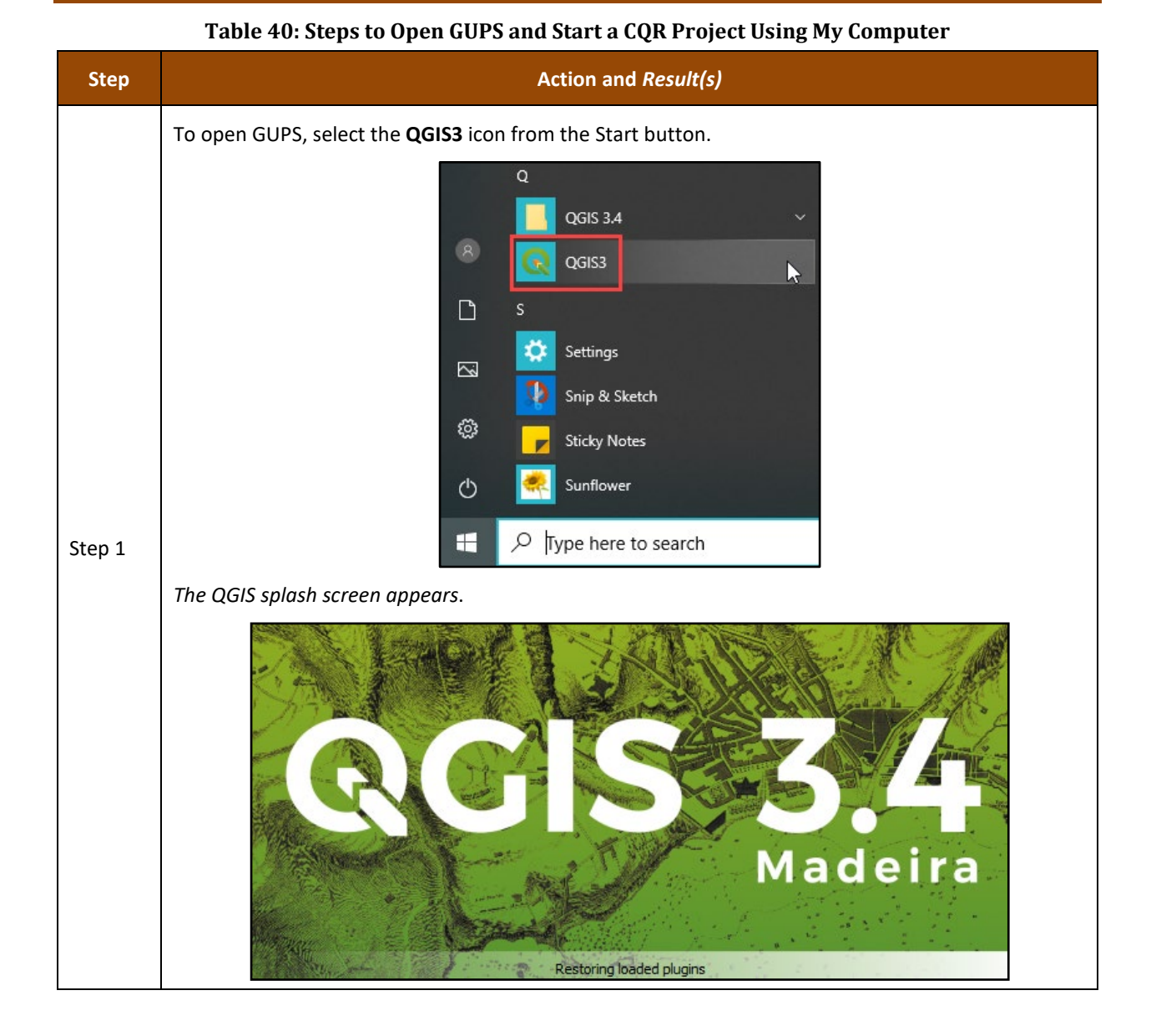

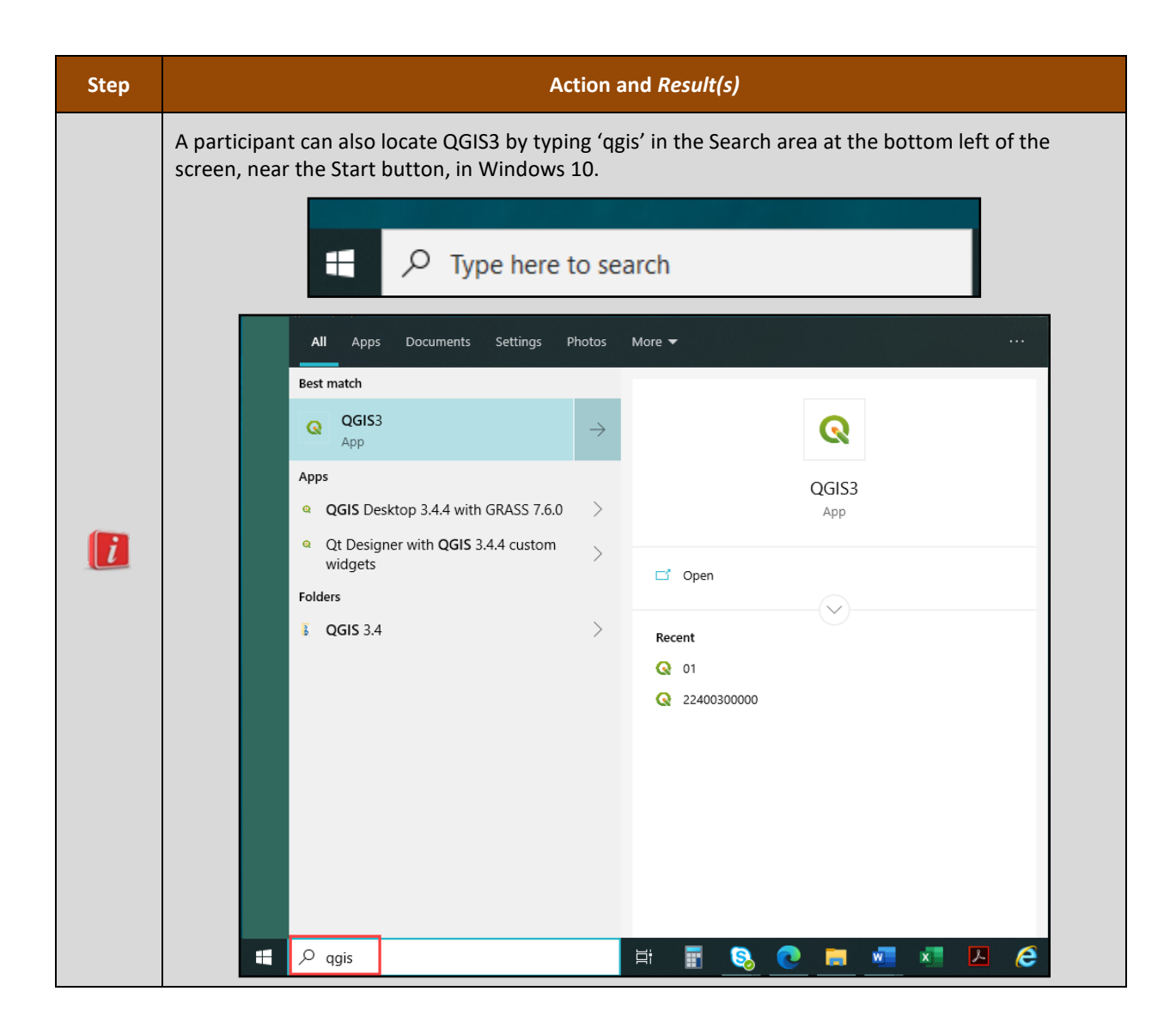

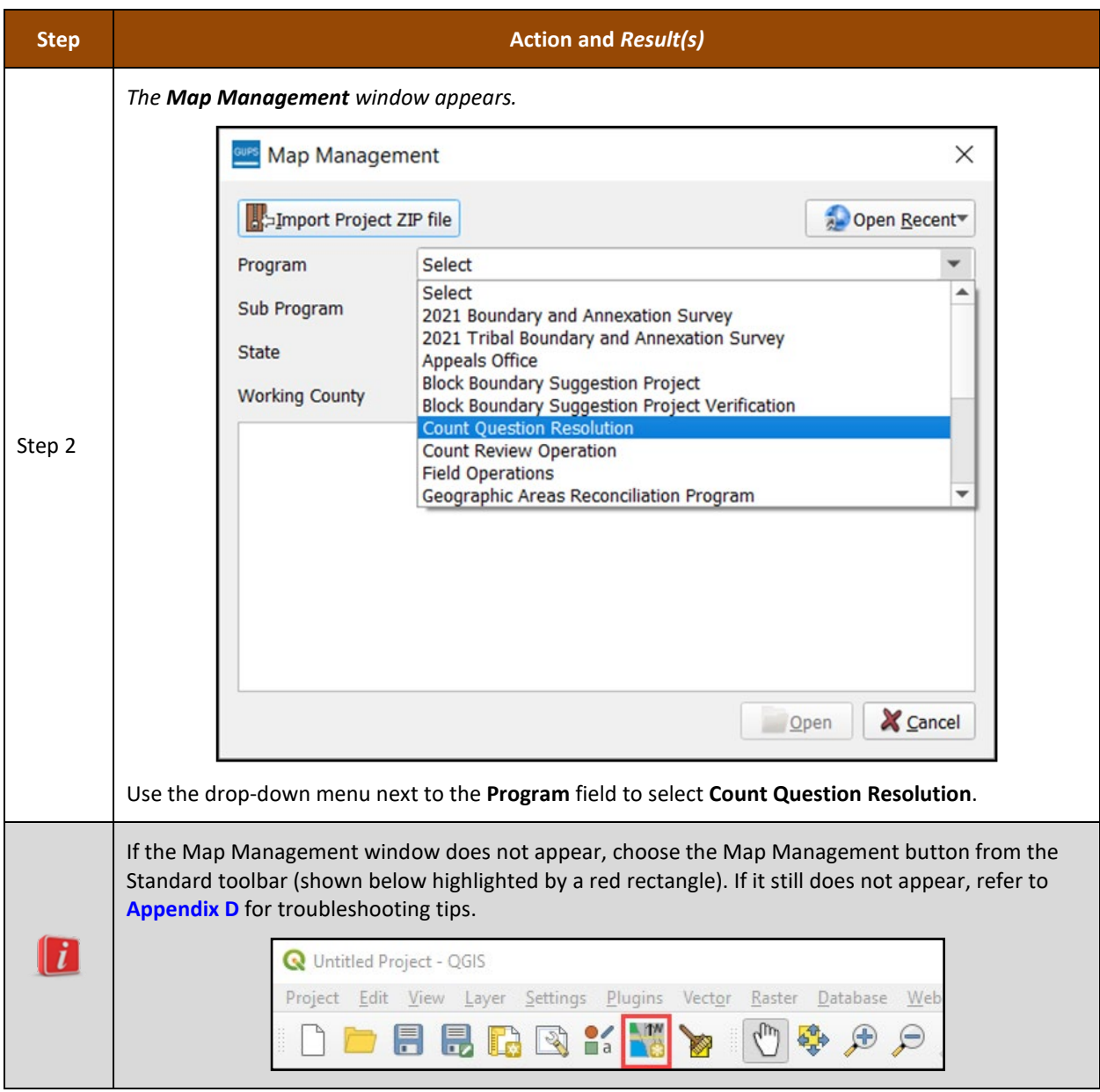

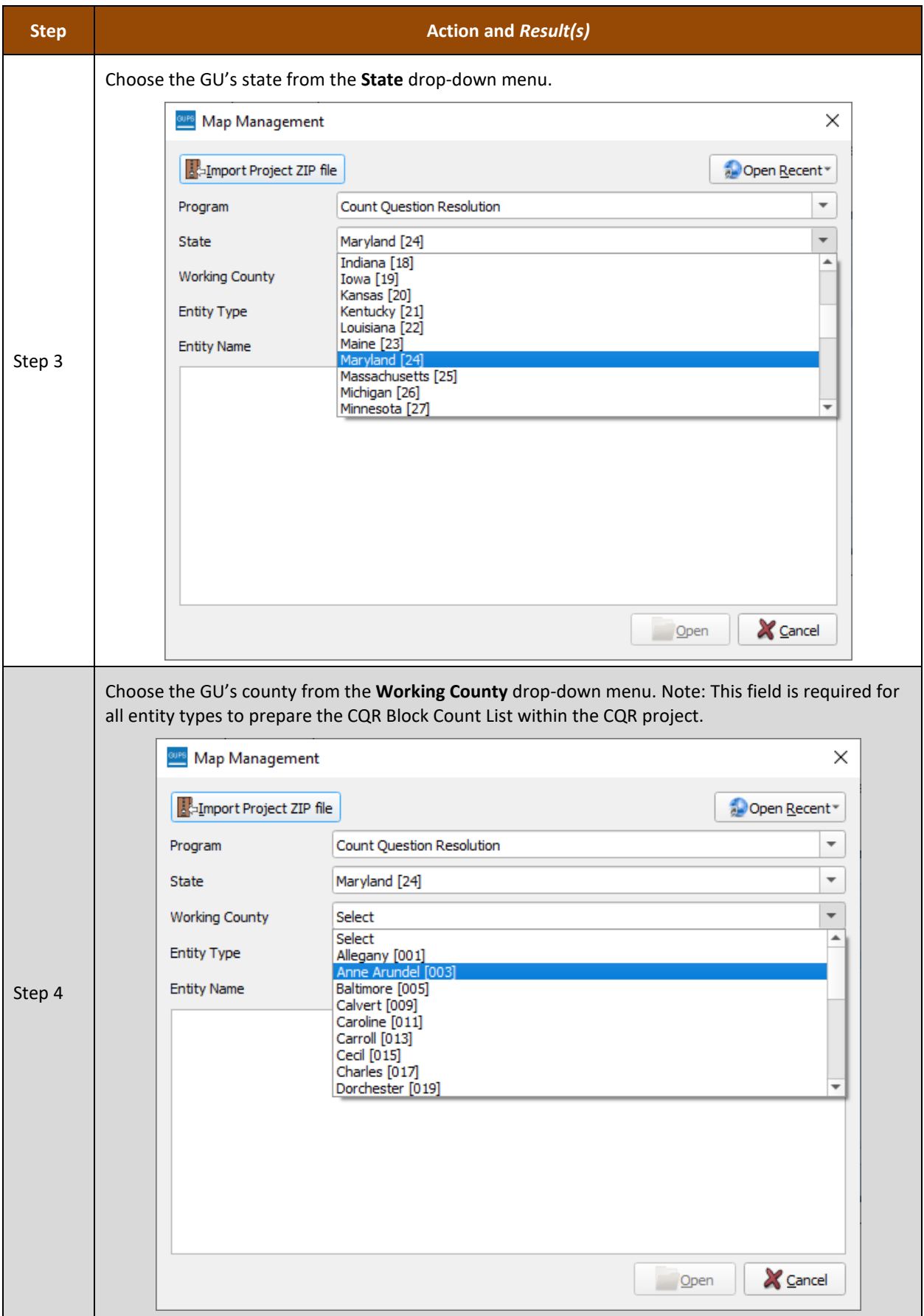

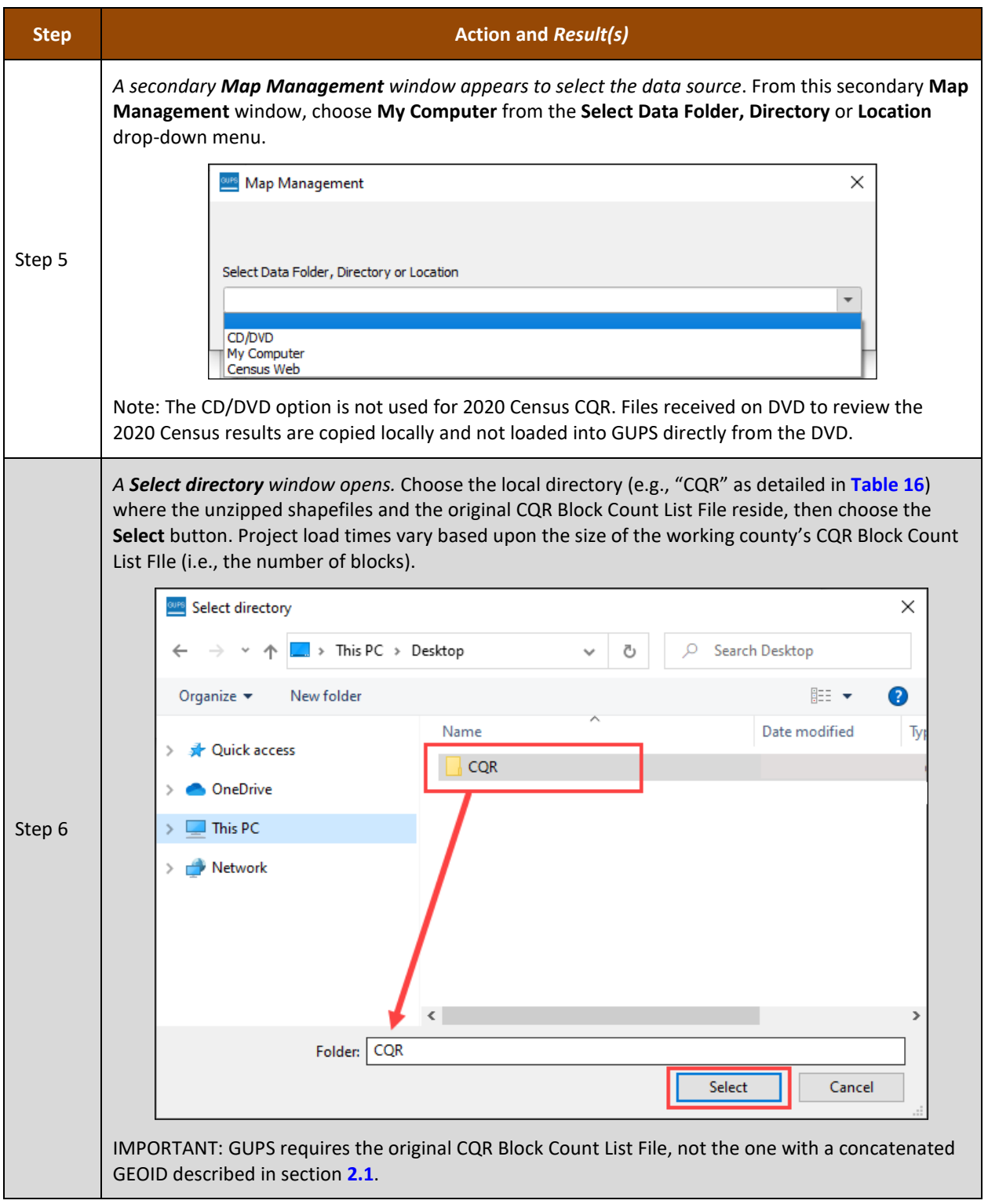

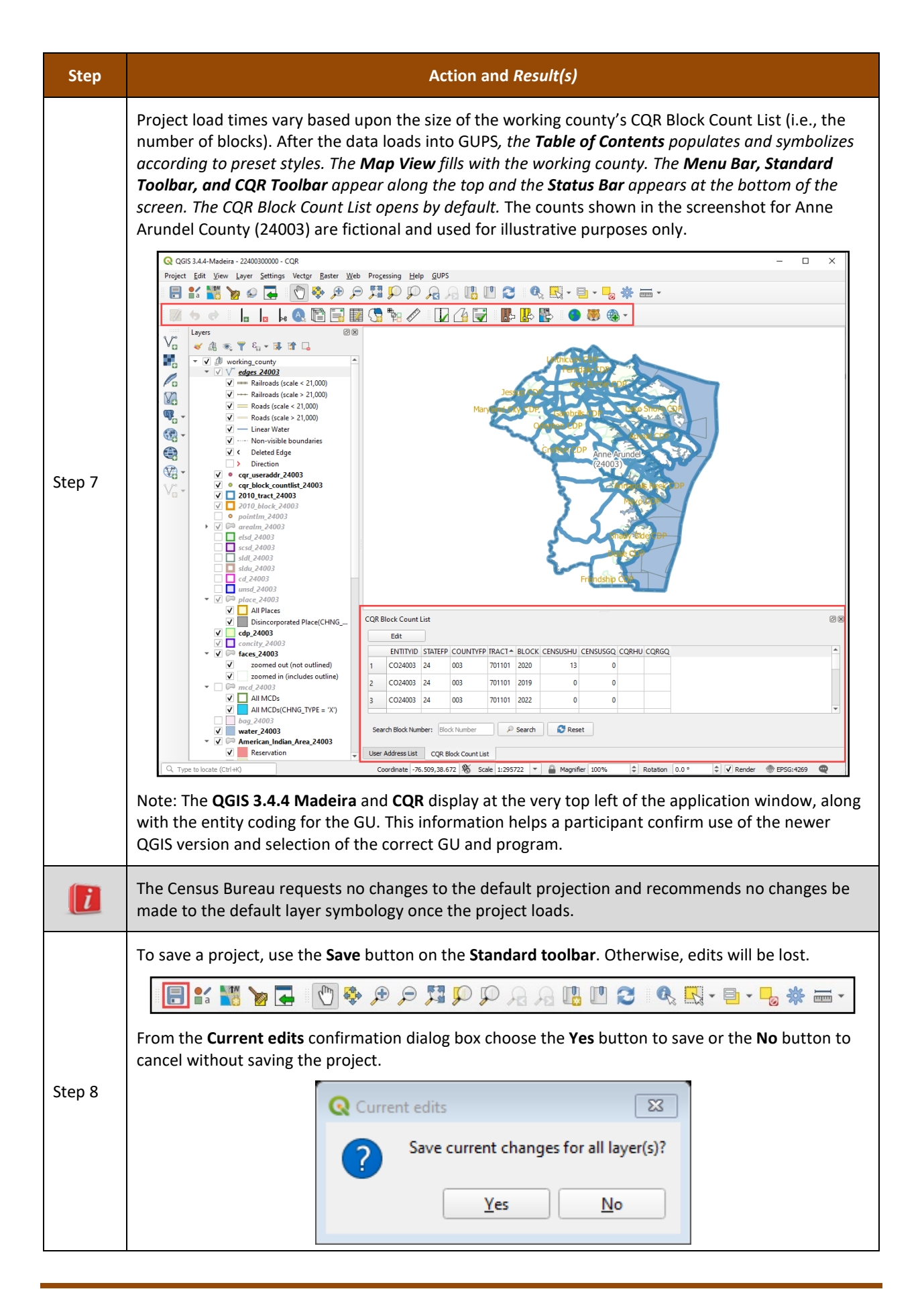

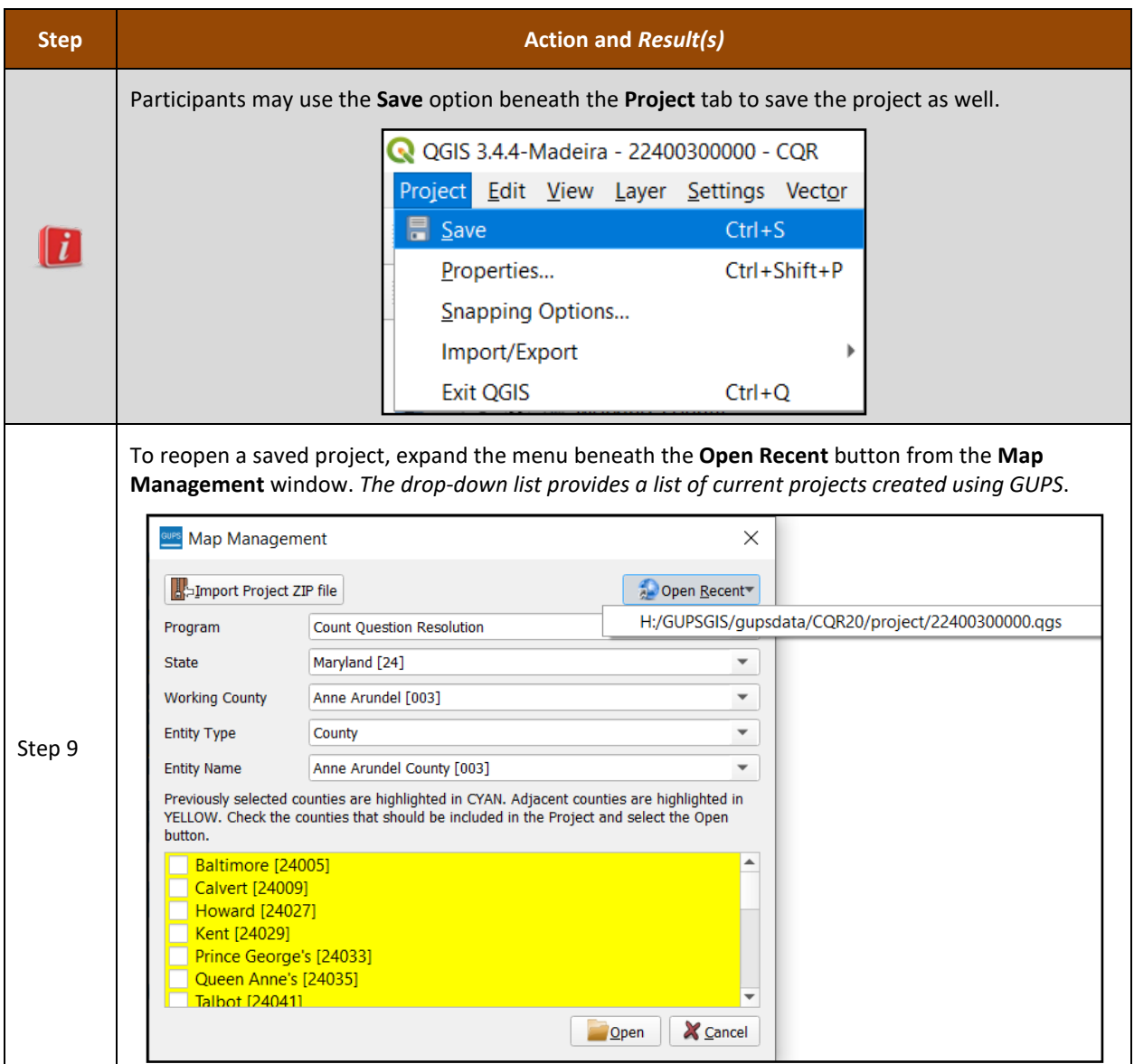

Proceed back to section **[4.1](#page-50-0)** to resume the guide's instruction.

# <span id="page-160-0"></span>**APPENDIX D TROUBLESHOOTING GUPS INSTALLATION**

If the default Map Management window, as shown in **[Figure 14](#page-160-1)**, does not display after opening QGIS (**[Figure 15](#page-160-2)**), then this indicates a GUPS installation issue.

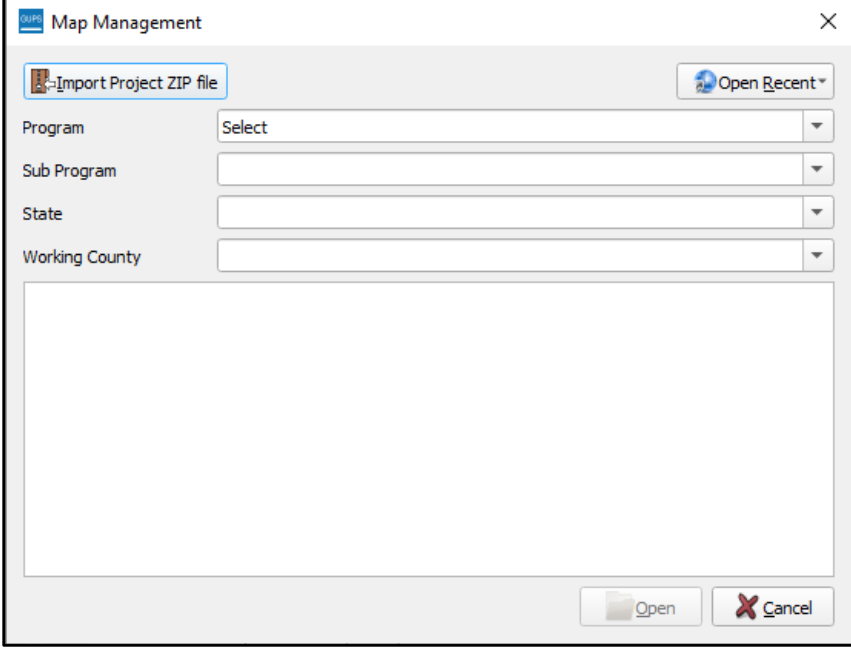

#### **Figure 14: Default Map Management Window**

<span id="page-160-1"></span>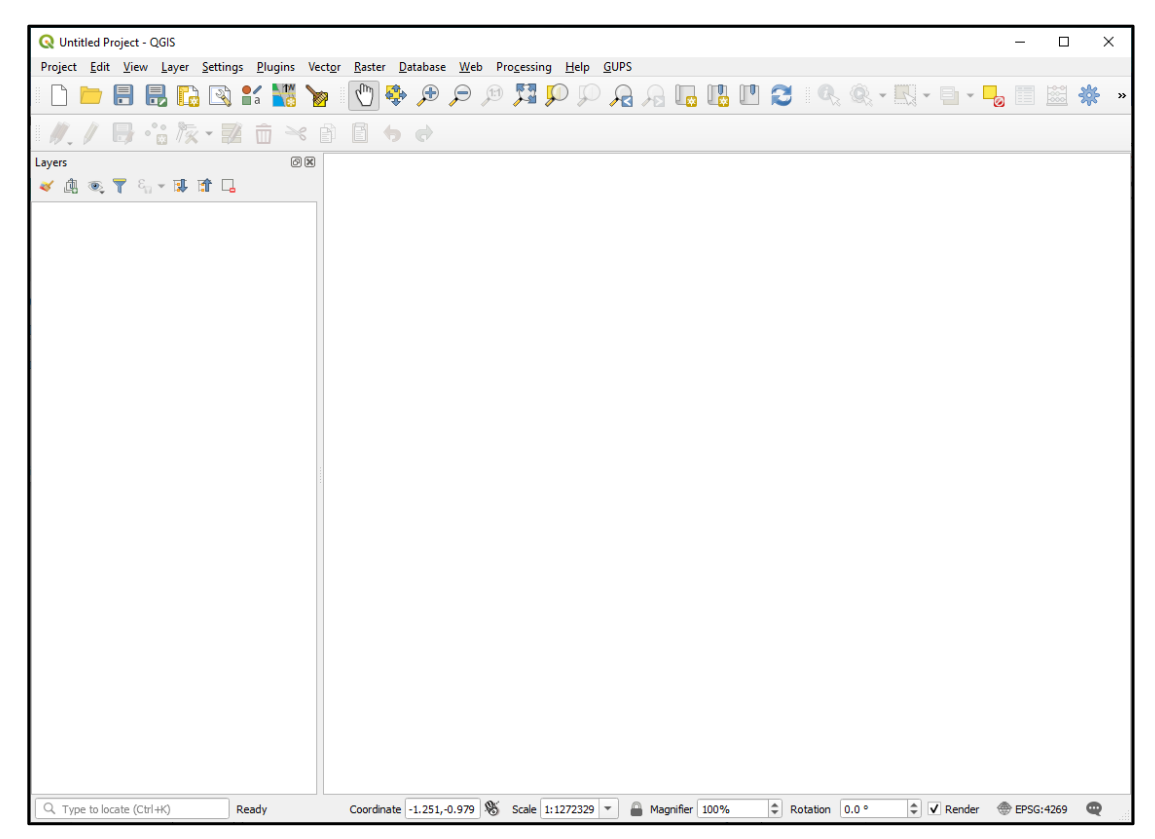

#### <span id="page-160-2"></span>**Figure 15: QGIS without a Map Management Window**

Follow the instructions below in **[Table 41](#page-161-0)** to correct the installation issue(s). If problems persist after applying the instructions in the table below, contact the Census Bureau by phone at (888) 369-3617 or by email at [<dcmd.2020.cqr.submissions@census.gov>](mailto:dcmd.2020.cqr.submissions@census.gov).

<span id="page-161-0"></span>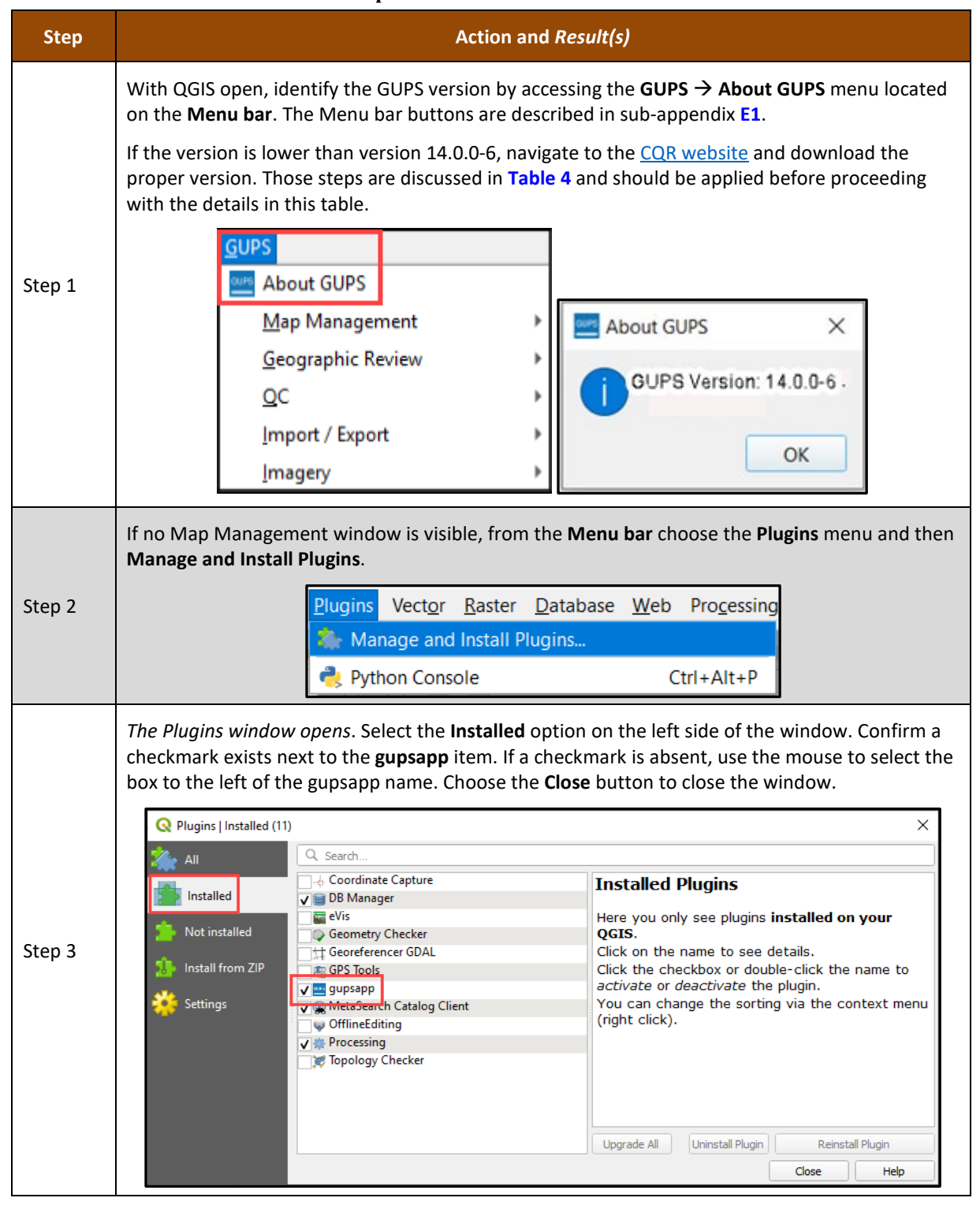

#### **Table 41: Steps to Troubleshoot GUPS Installation**

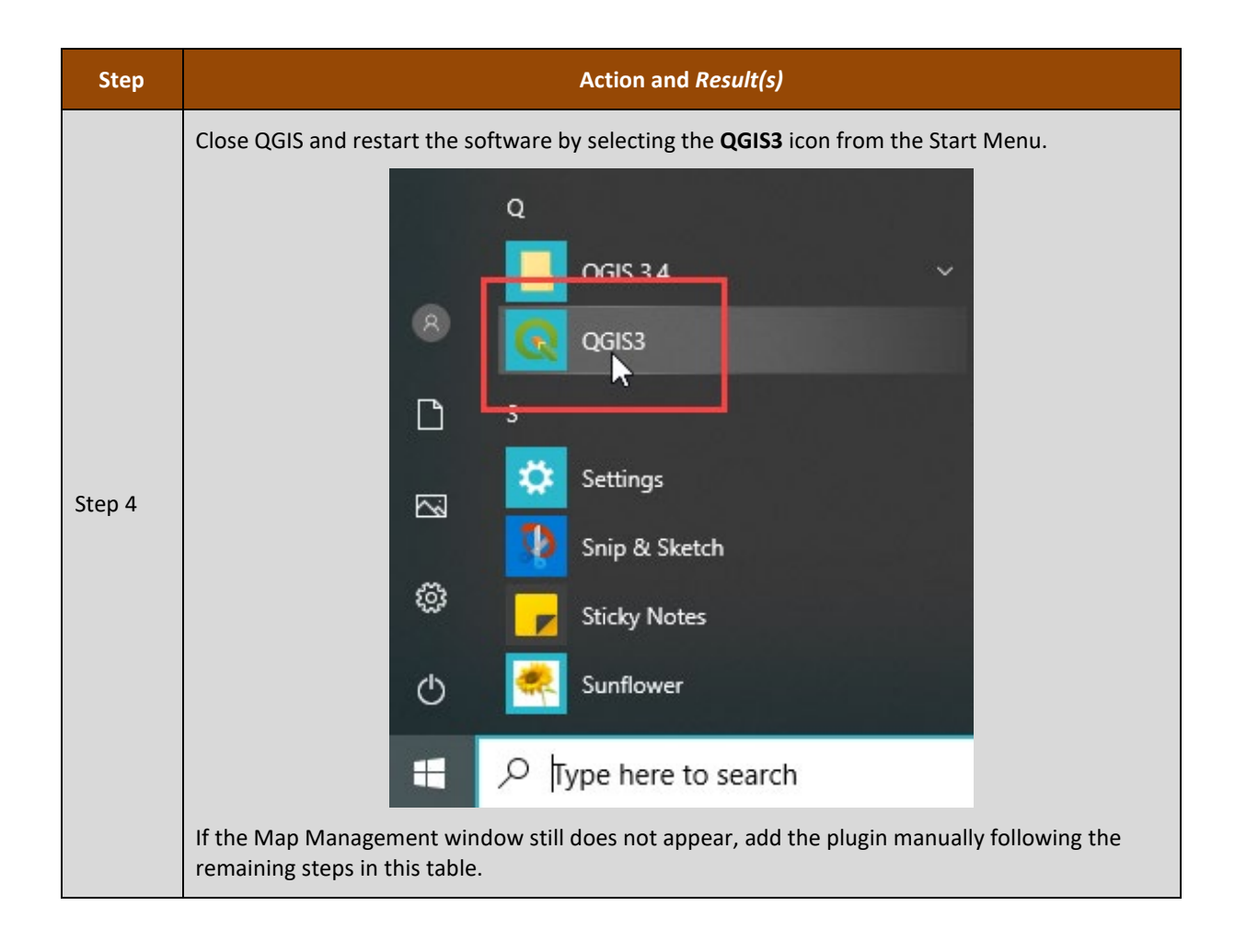

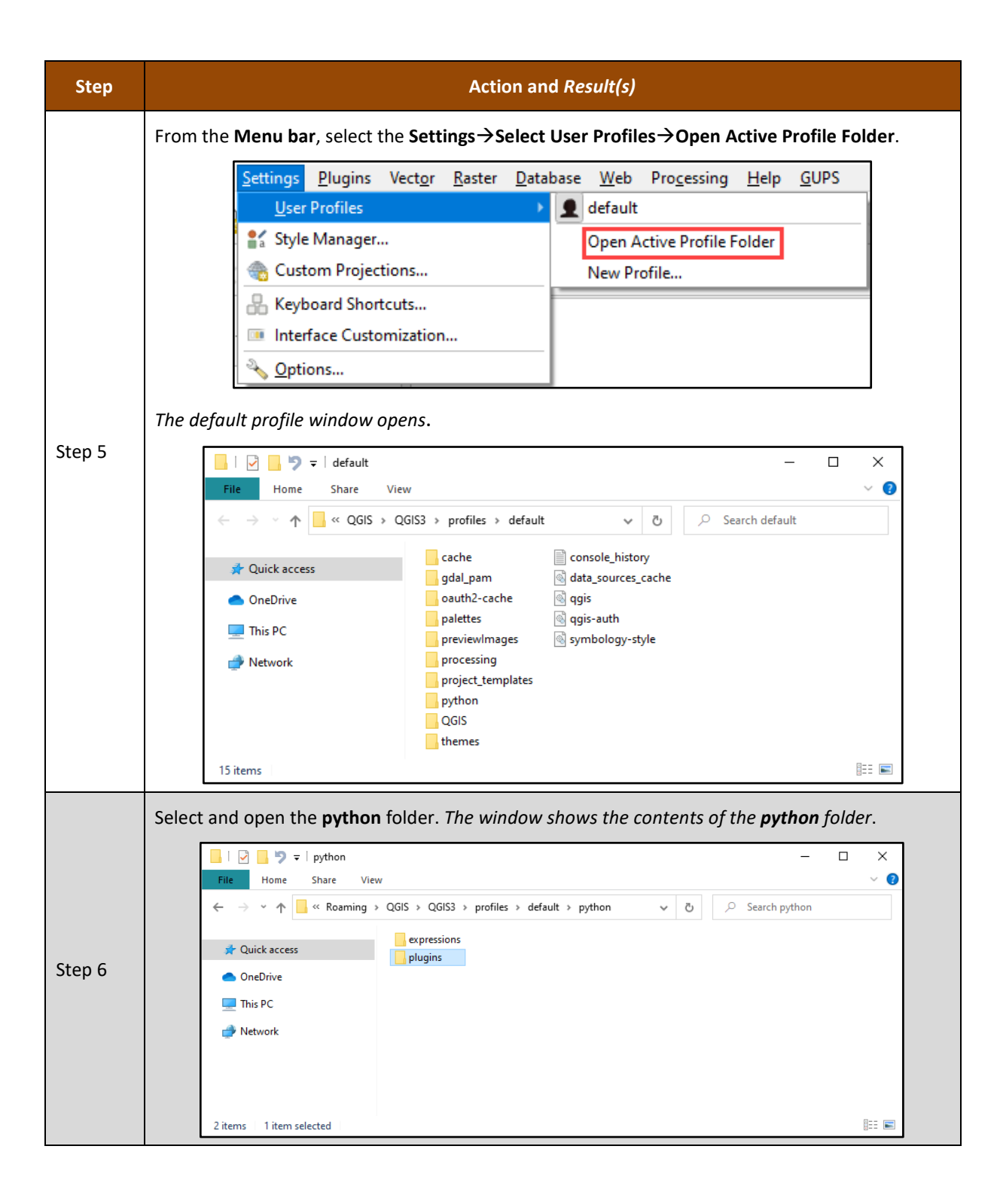

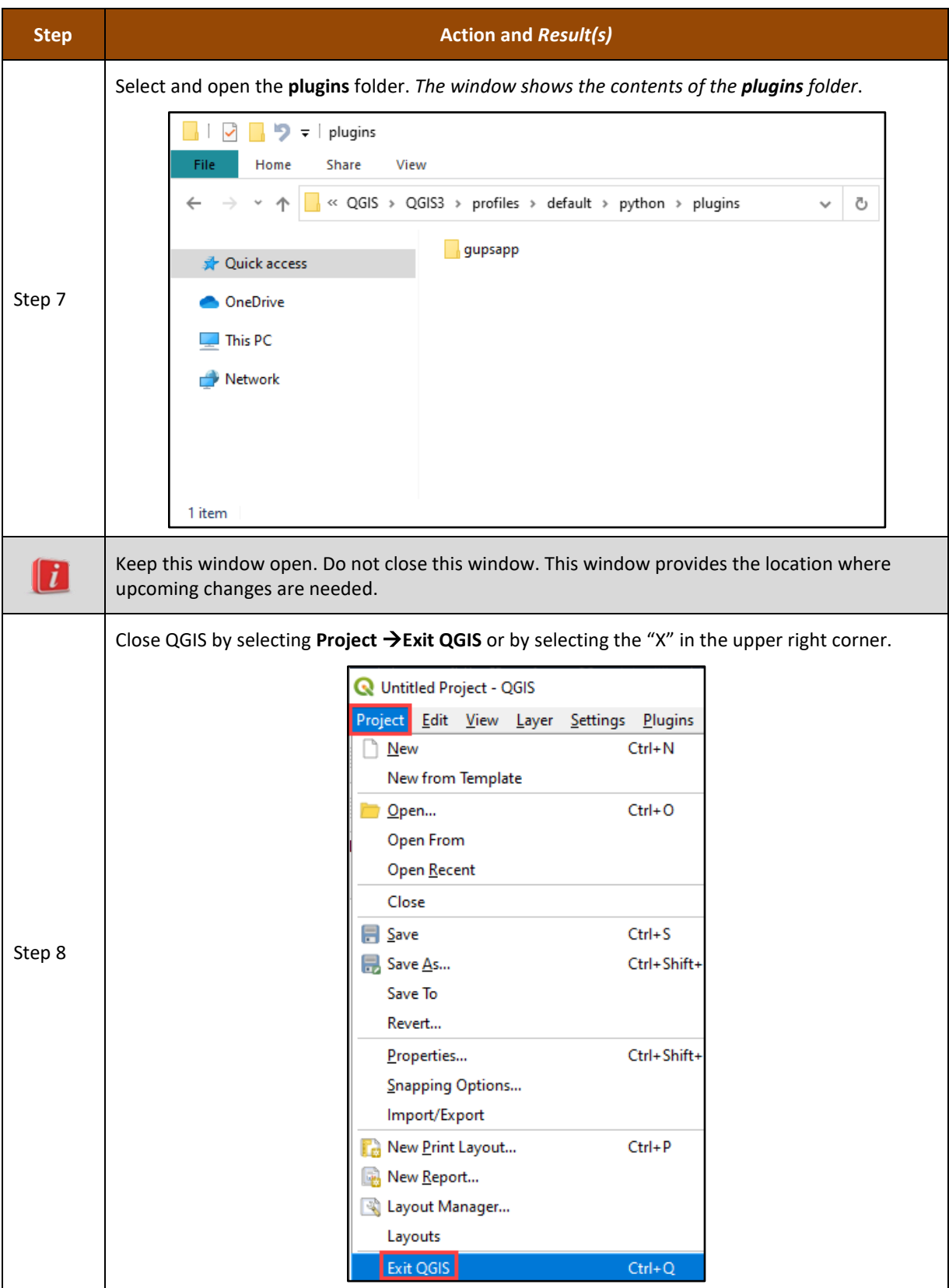

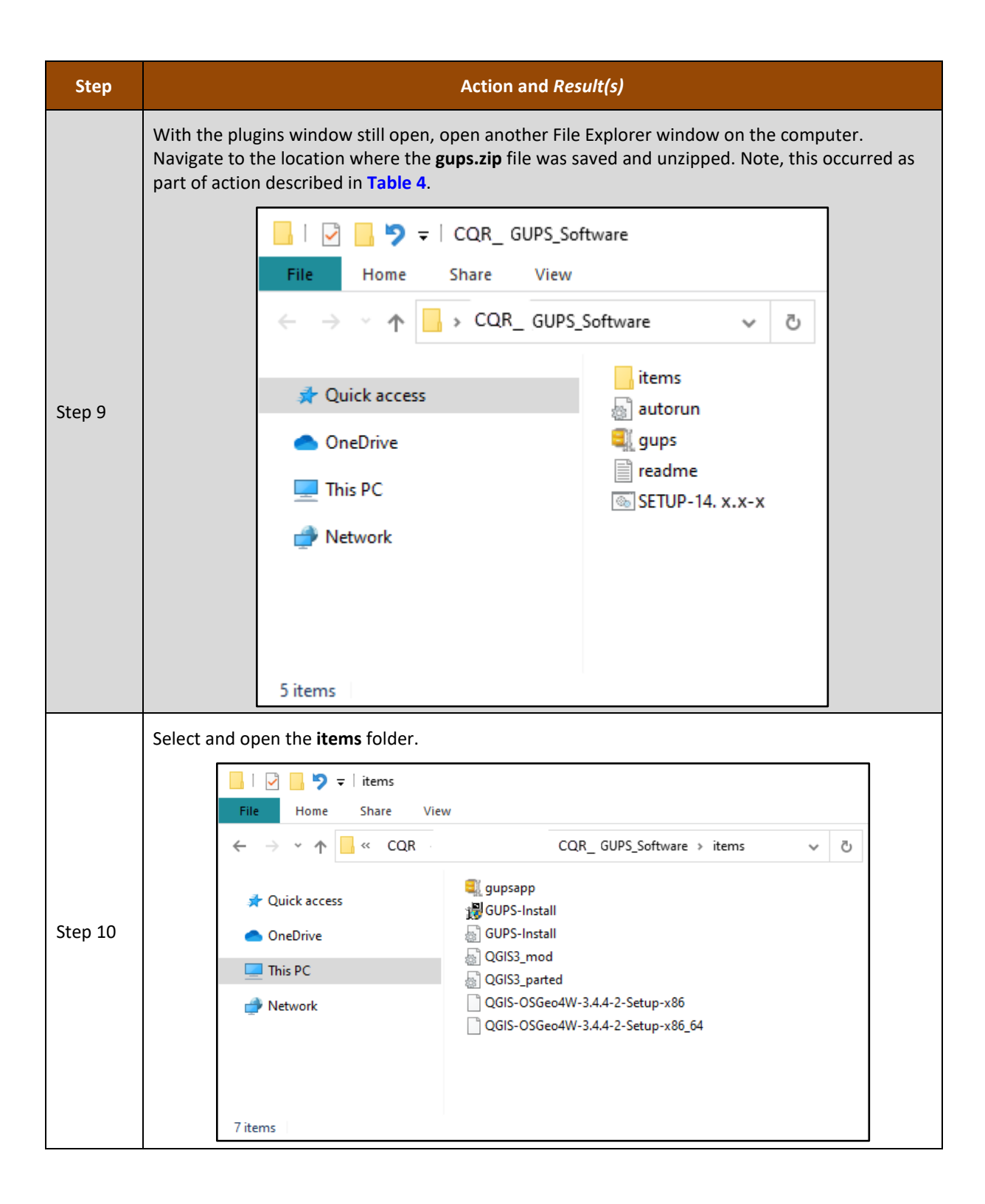

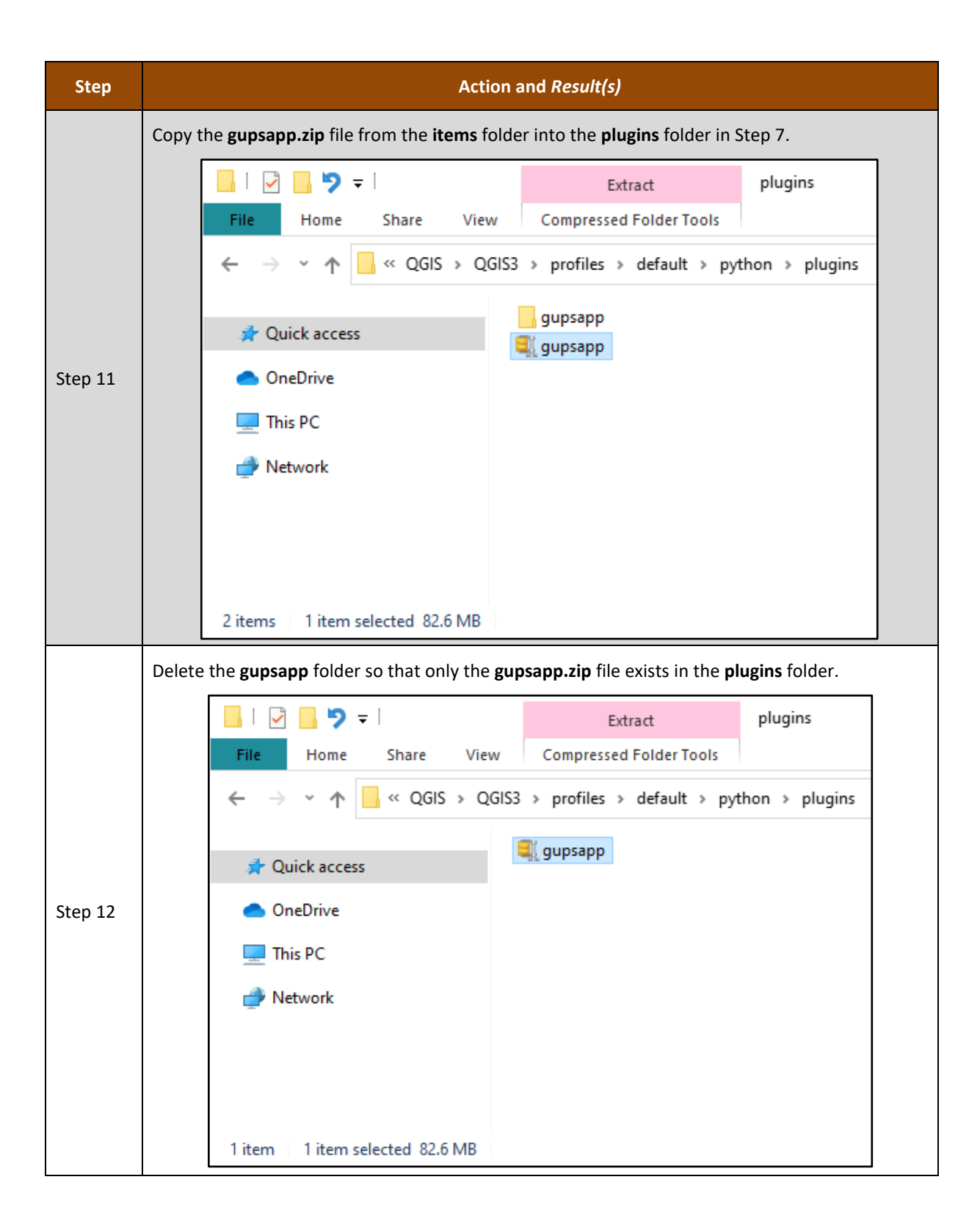

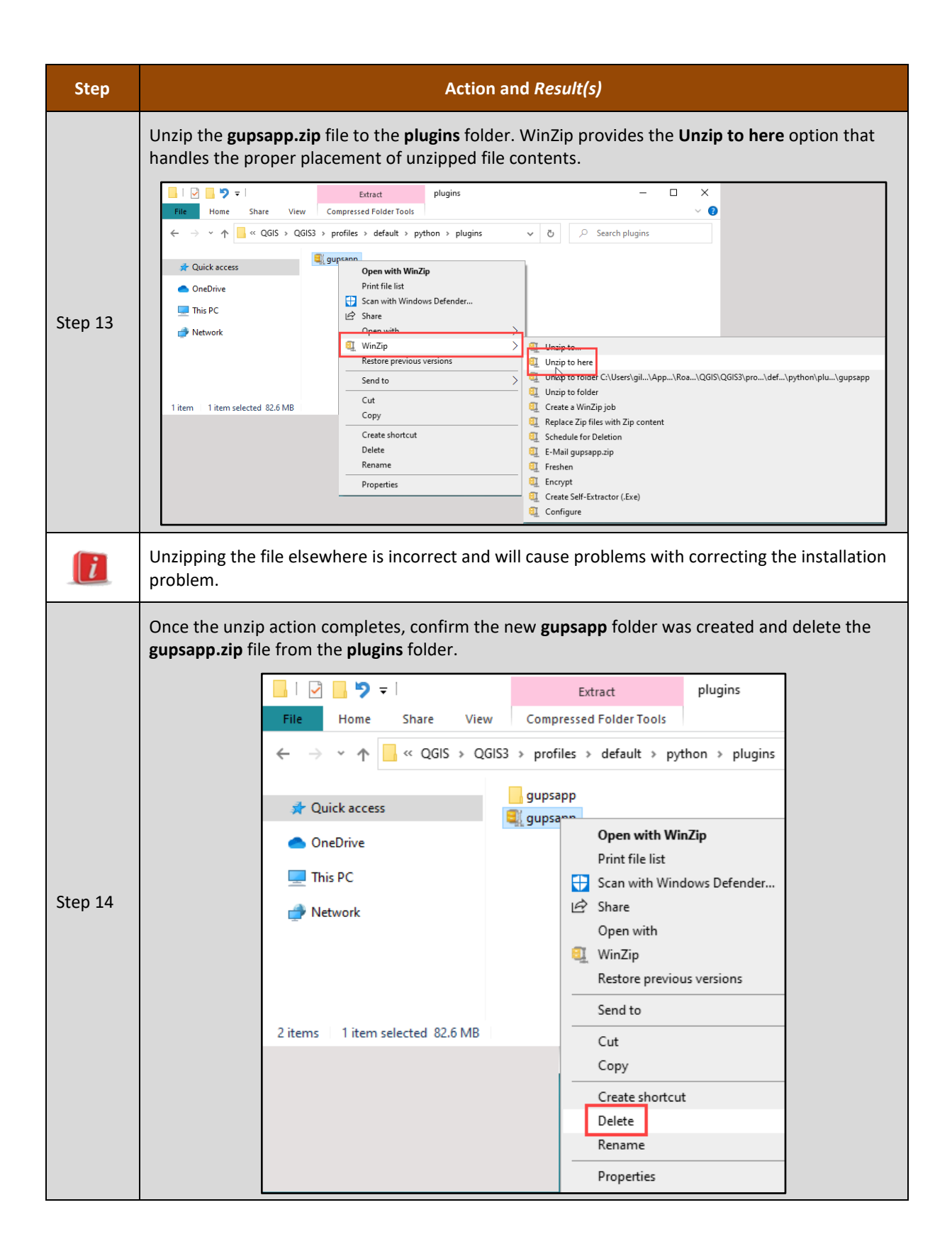

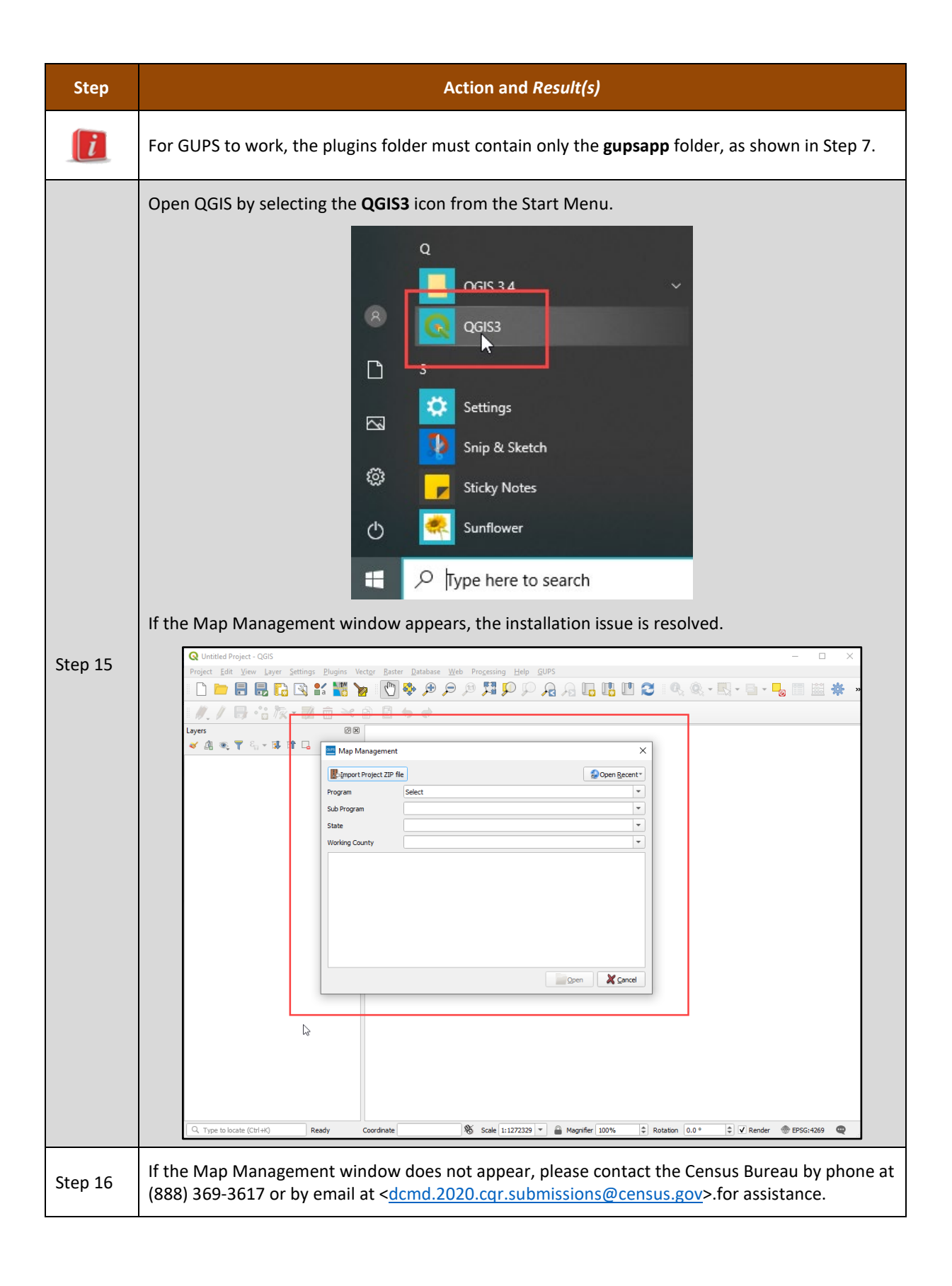

# **APPENDIX E ADDITIONAL GUPS FUNCTIONALITY**

The Census Bureau strongly recommends the use of the QGIS documentation to supplement information provided within this appendix. Refer to the QGIS documentation guide on-screen or download an Adobe Acrobat PDF of the QGIS 3.4 documentation from the following link, [<Documentation \(qgis.org\)>](https://www.qgis.org/en/docs/index.html). The QGIS 3.4 documentation is in the "Archived" section of the link, near the bottom of the page.

The content included in the subsequent appendices may vary from what appears with each QGIS/GUPS installation, but we anticipate most installations will include the menus and toolbar elements described within this appendix. If new/different menus, sub-menus, toolbar buttons, etc. appear that are not included in this appendix, check the QGIS documentation.

## <span id="page-169-0"></span>**E1 Menu Bar**

The Menu bar includes top-level, drop-down menus and allows navigation through GUPS using a standard hierarchical menu. Most relate to QGIS functionality and not GUPS functionality. The Menu bar, shown in **[Figure 16](#page-169-1)**, offers basic features to manage the Map View. Almost all the functions available from the Menu bar are also available in the various toolbars.

Project **GUPS** Edit View Layer Settings Vector Raster Web Processing Help

#### **Figure 16: Menu Bar**

<span id="page-169-1"></span>**[Table 42](#page-169-2)** provides the function(s)/description(s) of the menus and sub-menus of the Menu bar.

<span id="page-169-2"></span>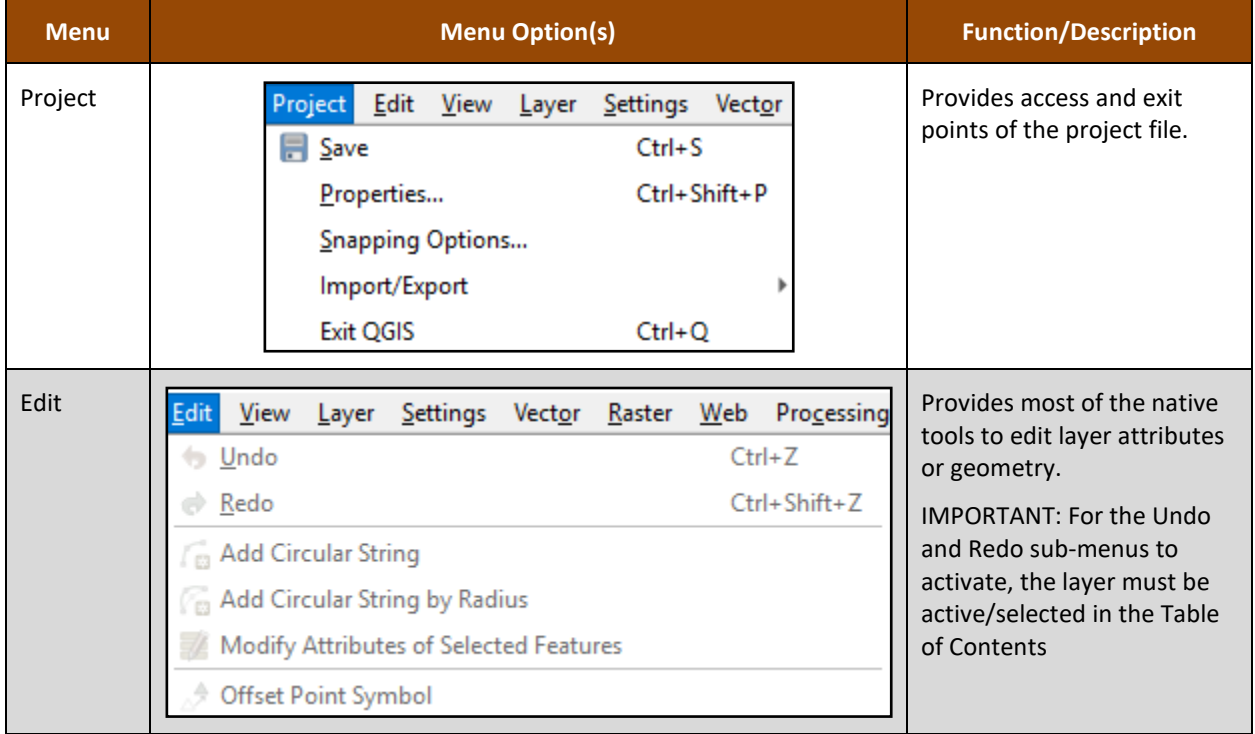

#### **Table 42: Menu Bar Tabs and Their Function/Description**

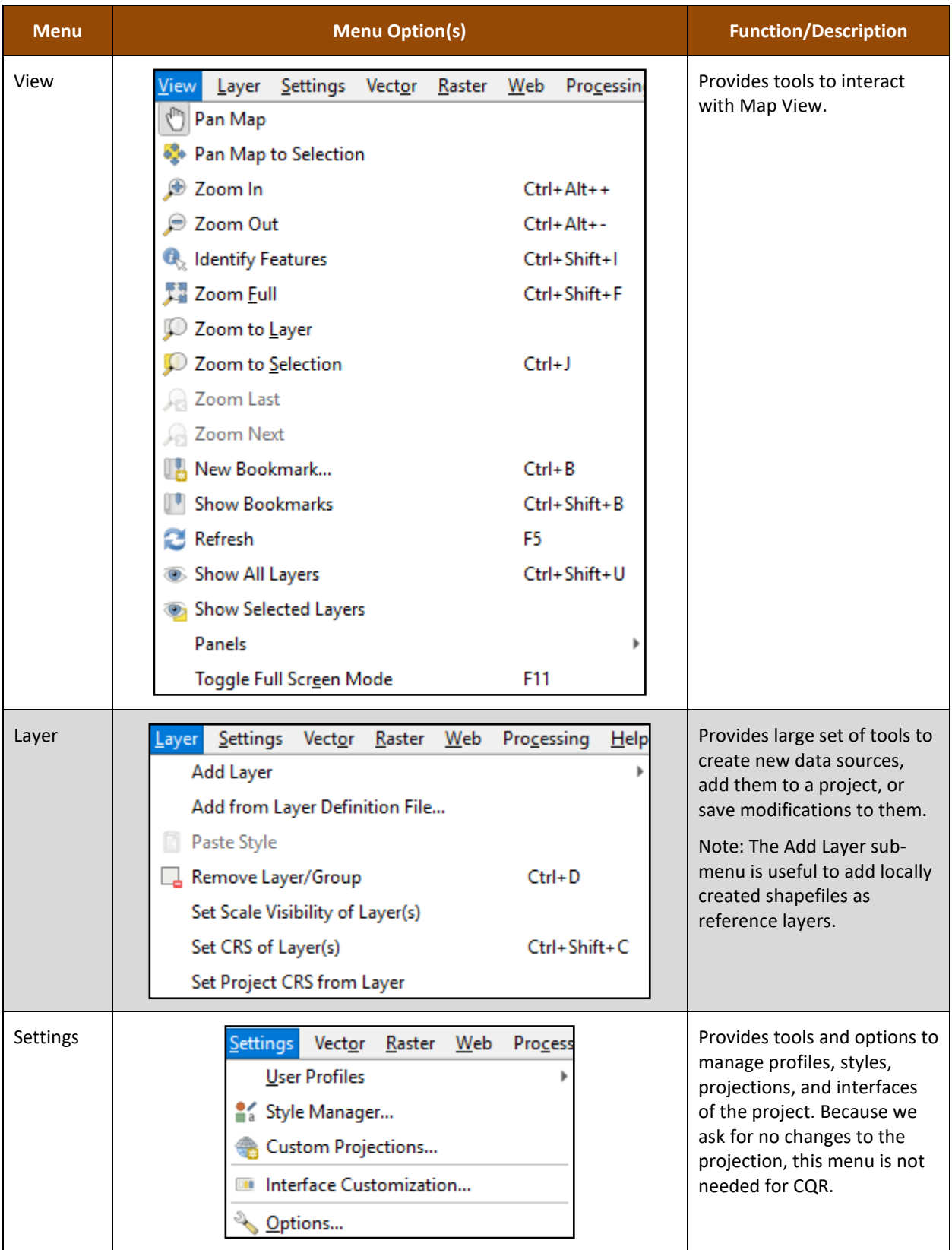

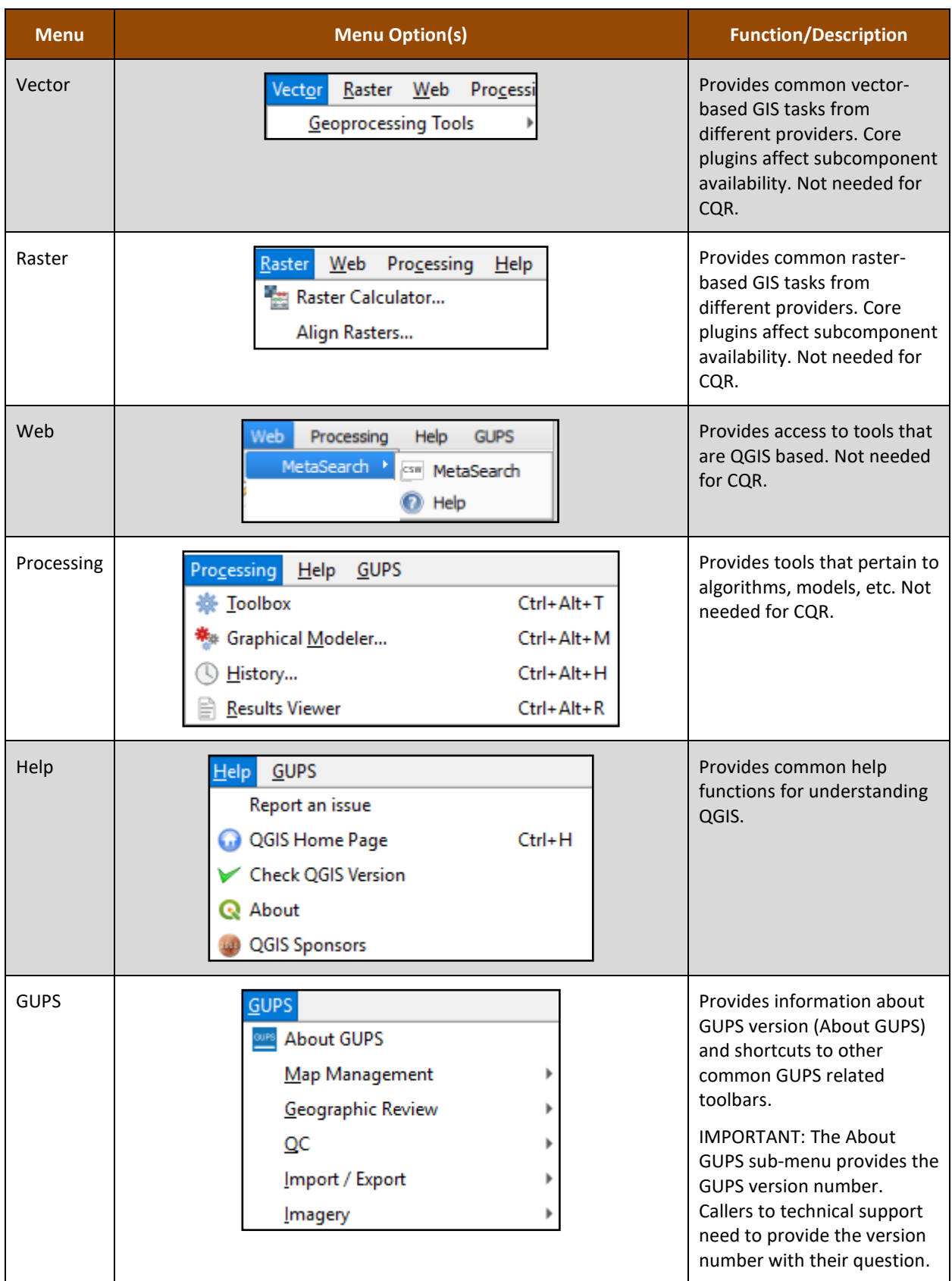

Proceed to the next appendix for details on the Table of Contents and its toolbar.

## **E2 Table of Contents and TOC Toolbar**

Though the Census Bureau believes the default organization of layers and symbology serves GUs in the most efficient manner, participants may use the Table of Contents and Table of Contents toolbar to manage the Map View. See **[Figure 17](#page-172-0)** for a visual of the Table of Contents toolbar.

Using the Table of Contents toolbar, participants can add and remove layers or groups, manage map themes, filter the legend by map content or by expression, expand or collapse all sections of the Table of Contents list at once and may remove layers/groups. Participants may manipulate layers and symbology in GUPS using basic selection/deselection techniques in the Table of Contents, like with other GIS software. Manipulation of layers within the Table of Contents may assist with viewing information more appropriately in the Map View. Changes made in the Table of Contents reflect immediately in the Map View.

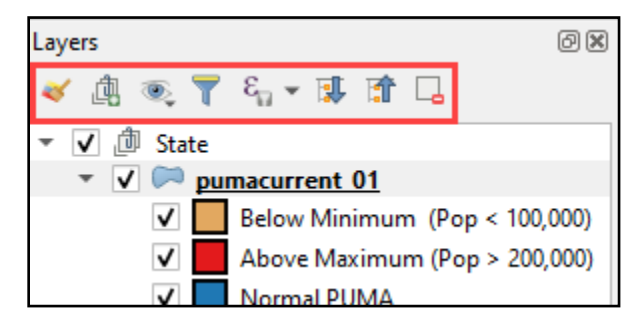

**Figure 17: Table of Contents Toolbar**

<span id="page-172-0"></span>**[Table 43](#page-172-1)** provides a visual of each button, the corresponding name, and each button's function/description.

<span id="page-172-1"></span>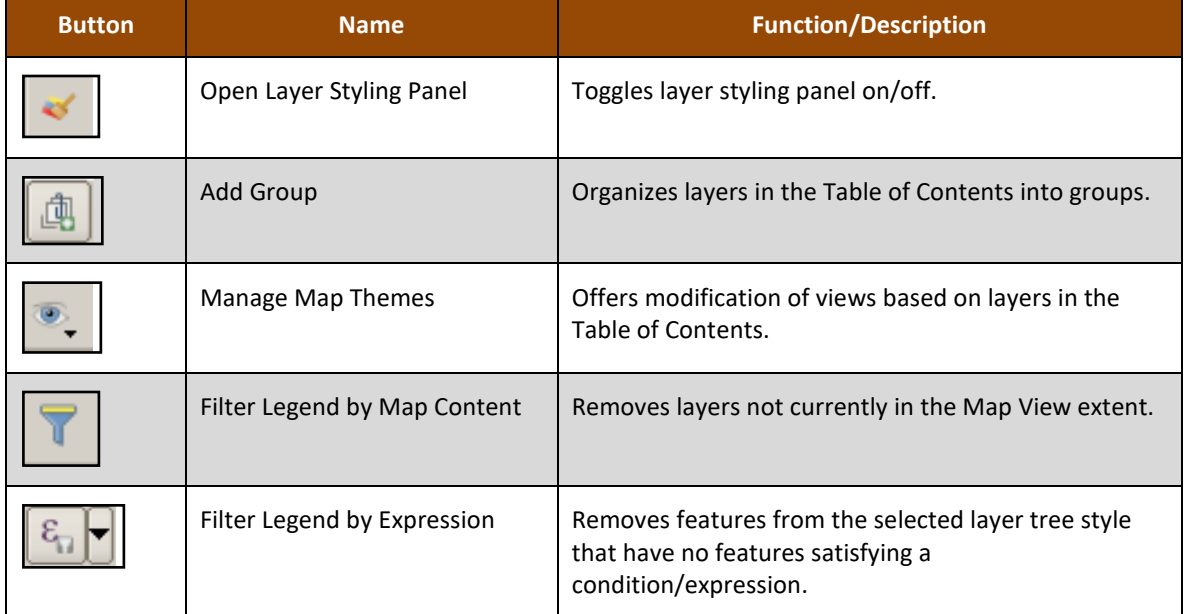

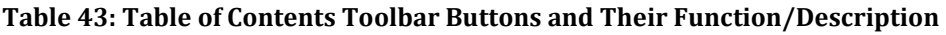

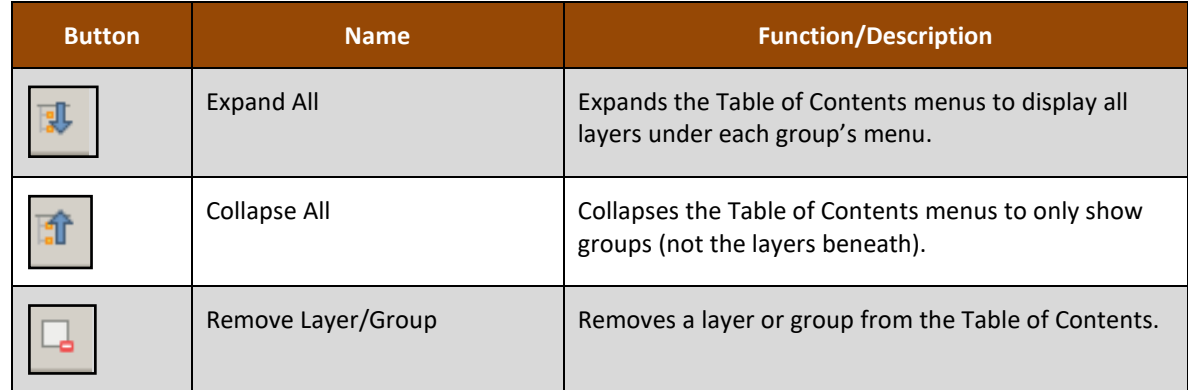

To manage visibility of individual groups or layers, check the checkbox next to a layer to make the layer visible (e.g., turn the layer on) in the Map View. Uncheck the checkbox (e.g., turn the layer off) next to a layer to make the layer invisible in the Map View. This may prove beneficial if the Map View is cluttered with too many data layers.

To expand the menu for a layer or grouped layer, select the  $\blacktriangleright$  symbol and the sub-menu opens. Select the  $\sim$  symbol to collapse the sub-menu. See **[Figure 18](#page-173-0)** for an example of the checkmark and arrow symbology.

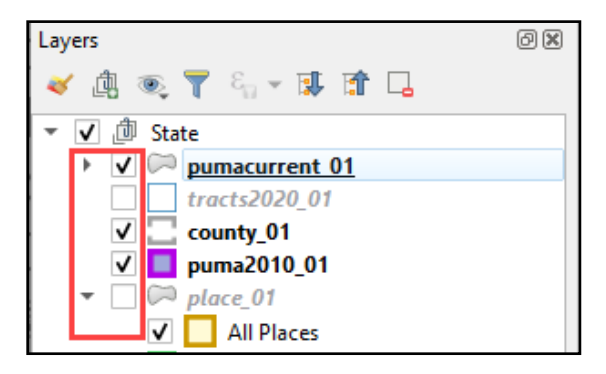

**Figure 18: Table of Contents with Layer Checkmarks and Arrows**

<span id="page-173-0"></span>The order in which the layers appear in the Table of Contents determines the order that the layers display in the Map View. The layers at the top of the Table of Contents display on top of the layers that appear below them. While CQR GUPS is programmed to display data layers in an order that works for most participants, adding imagery or other data layers may require a reordering of layers for the map elements to appear properly within GUPS. To manage the order of layers use the mouse and follow these steps:

- 1. Select the layer name in the Table of Contents.
- 1. Hold down the mouse button and drag the layer to the desired position in the Table of Contents.
- 2. Release the mouse button to place the layer in its new position. The Map View will reflect the new layer order in the Table of Contents.

IMPORTANT: Map labels appear at varying scales dependent on the map layer. For instance, census tract labels appear at the 1:20,000 scale, while minor civil division and incorporated place labels appear at 1:250,000 scale.

Proceed to the next appendix for details on the Standard toolbar.

## **E3 Standard Toolbar**

The Standard toolbar, shown in **[Figure 19](#page-174-0)**, provides navigation tools and other tools needed to interact with the Map View and layers' attribute tables.

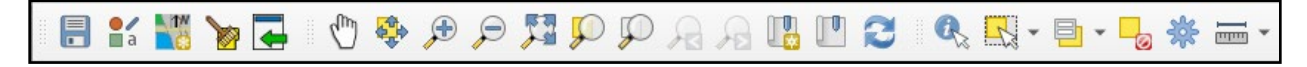

#### **Figure 19: Standard Toolbar**

<span id="page-174-0"></span>The Standard toolbar includes three sub-toolbars, identified by the grouping bars or markers on the toolbar. See **[Figure 20](#page-174-1)** for a visual of the markers.

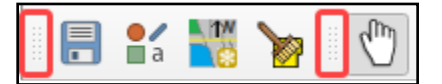

**Figure 20: Sub-Toolbar Markers**

<span id="page-174-1"></span>The first sub-toolbar, the Project toolbar, contains buttons for saving projects, changing map projects, and managing map projects. The second sub-toolbar, the Map Navigation toolbar, contains buttons to navigate the Map View. The last sub-toolbar, the Attributes toolbar, contains buttons to identify, select, and measure elements within the map. To rearrange the toolbars, press the left mouse button and hold the sub-toolbar marker then drag it to the desired location within the project. Release the mouse button to set the toolbar in the new location.

**[Table 44](#page-174-2)** provides a visual of each button, the corresponding name, and each button's function/description.

<span id="page-174-2"></span>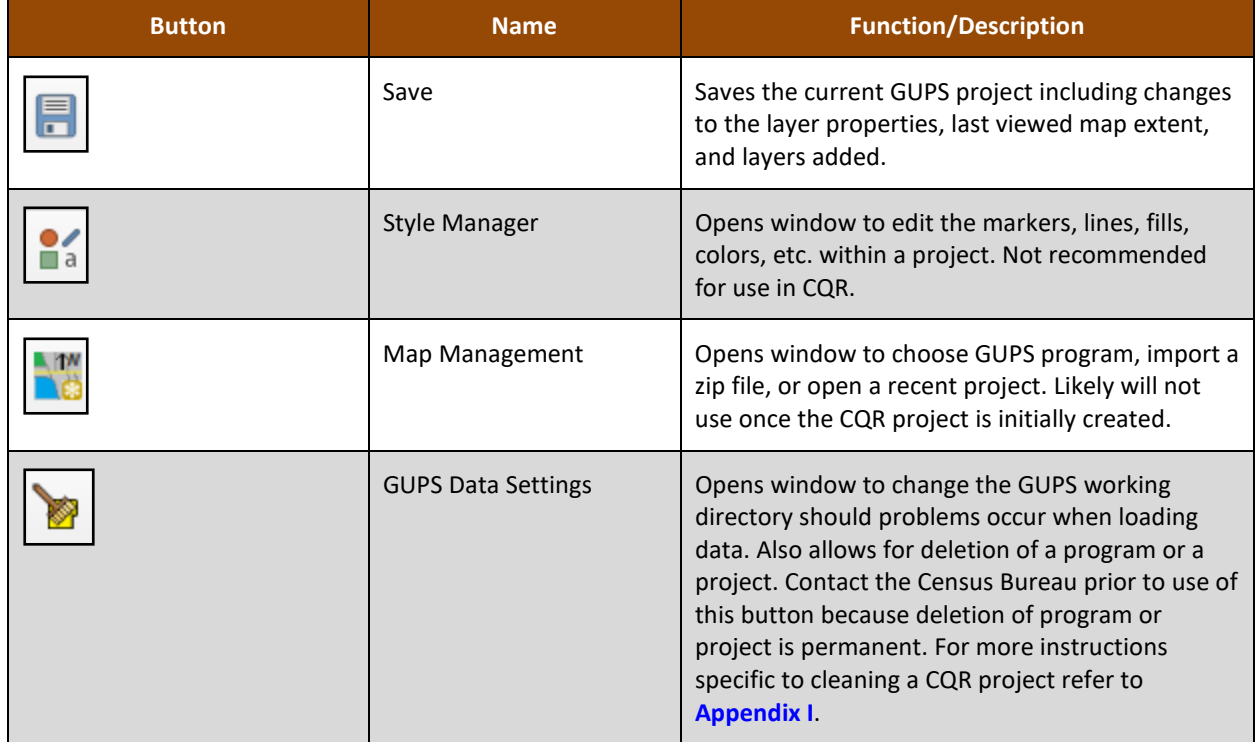

#### **Table 44: Standard Toolbar Buttons and Their Function/Description**

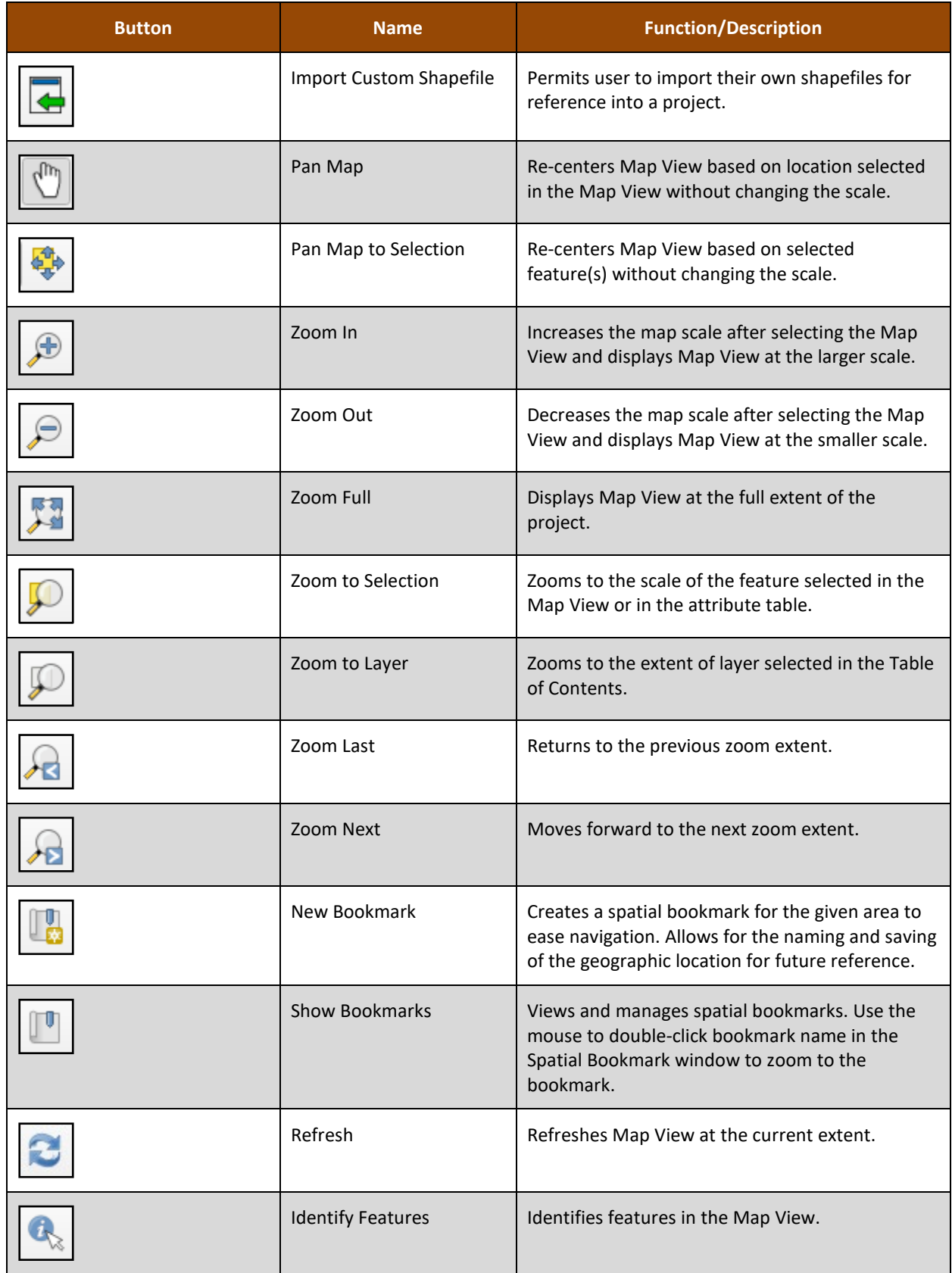

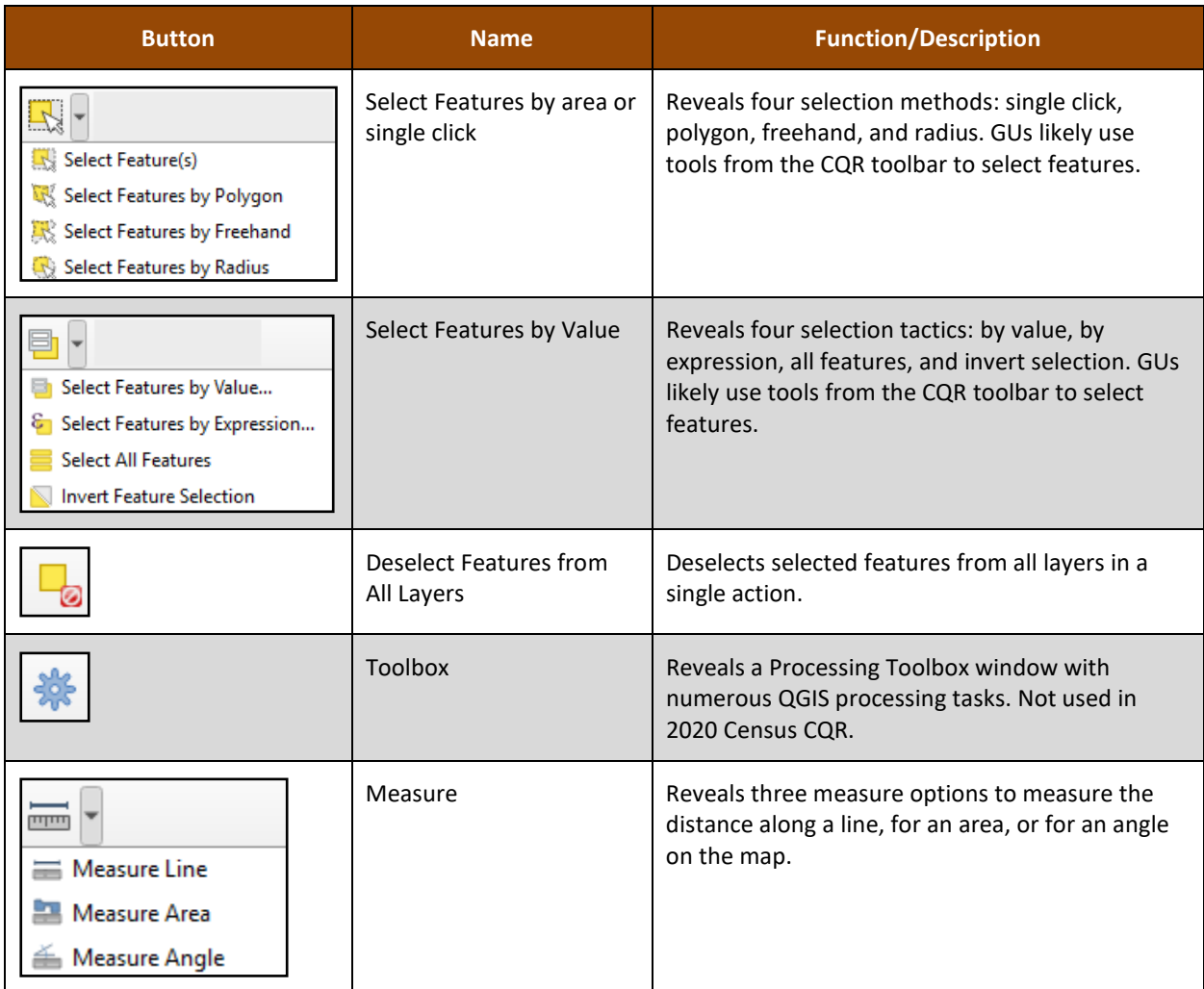

Proceed to the next appendix for details on the Status bar.

## **E4 Status Bar**

The Status bar, shown in **[Figure 21](#page-176-0)**, provides details on the coordinates, scale, magnification, rotation, and projection. These tools allow users to adjust the display. Also included are an icon to review the software logs and a tool for rendering. Neither of which are used very often during CQR.

```
Coordinate -75.1140,38.9087 \% Scale 1:193780 \simMagnifier 100%
                                                                                                                               \Rightarrow Rotation 0.0 °
                                                                                                                                                          \Rightarrow V Render \circledast EPSG:4269
Q Type to locate (Ctrl+K)
```
## **Figure 21: Status Bar**

<span id="page-176-0"></span>**[Table 45](#page-176-1)** shows the elements within the Status bar and describes their function(s) or description(s).

#### **Table 45: Status Bar Elements and Their Function/Description**

<span id="page-176-1"></span>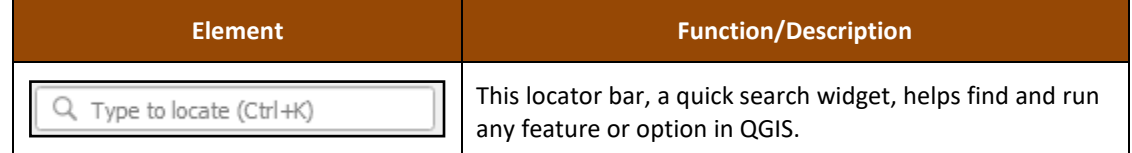

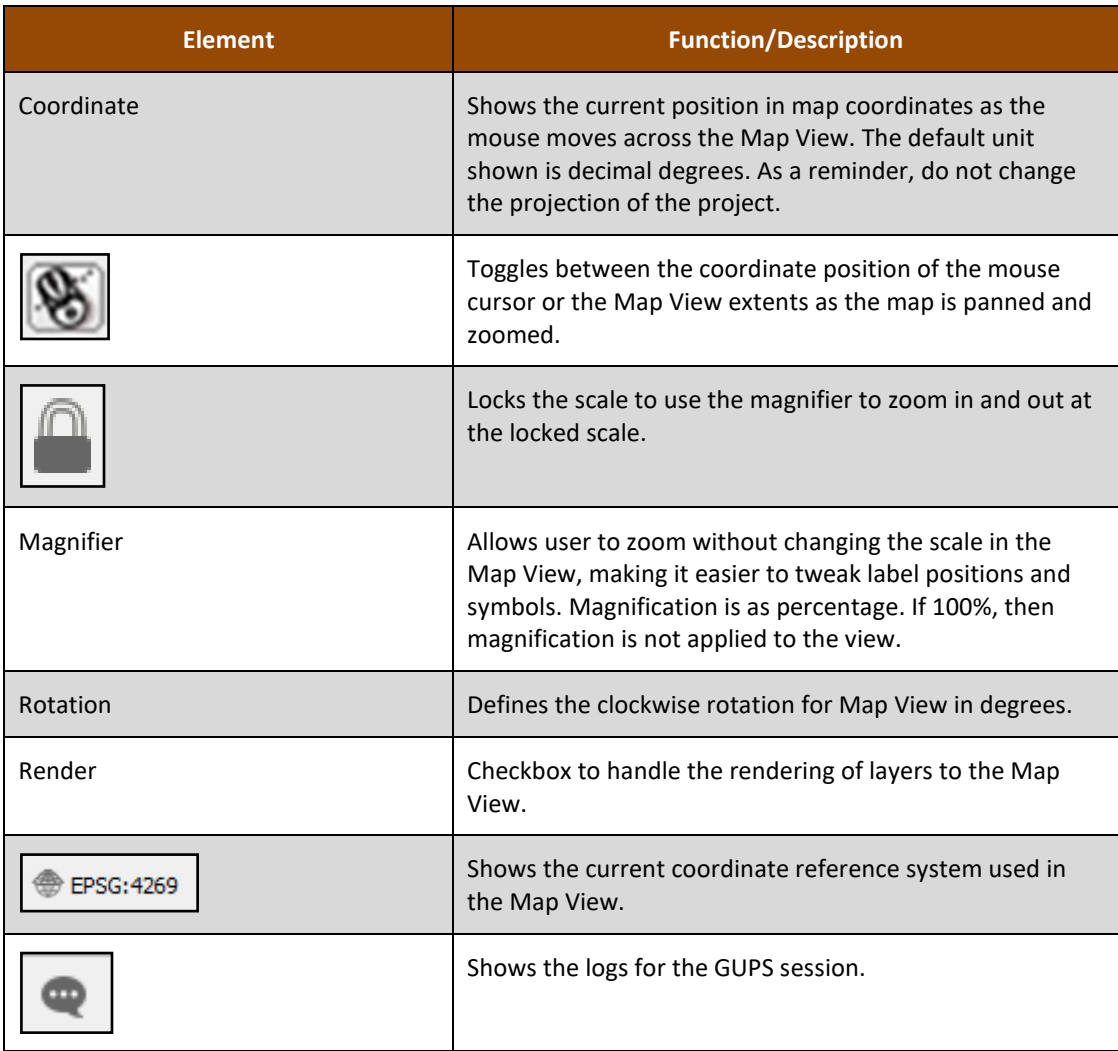

# **APPENDIX F MAF/TIGER FEATURE CLASSIFICATION CODES**

IMPORTANT: Only use the information within this appendix if the CQR case includes a new/corrected boundary feature to add in GUPS. The Census Bureau will not process spatial updates submitted with the CQR case submission unless they involve the reported boundary discrepancy.

The MAF/TIGER Feature Classification Code (MTFCC) is a five-digit code assigned by the Census Bureau intended to classify and describe geographic objects or features. The 2021 Partnership shapefile products include these codes. GUs that add a new/missing feature(s) to show a boundary correction must assign a MTFCC to the added feature to ensure proper processing.

Map symbolization of these codes assist with distinguishing feature types, for instance symbolizing based on the MTFCC helps distinguish a road from a stream or a railroad from a pipeline in the All Lines (e.g. edges.zip file). To learn more about MTFCCs refer to the online [list](https://www.census.gov/library/reference/code-lists/mt-feature-class-codes.html)  [of MTFCC codes.](https://www.census.gov/library/reference/code-lists/mt-feature-class-codes.html)

Note: Use "P0001" for a non-visible linear feature that serves as a legal/statistical boundary when the boundary does not correspond to a shoreline or other visible feature on the ground represented by the other MTFCCs.

# **APPENDIX G BOUNDARY VERIFICATION MATERIALS**

For GUs that submit a case with a boundary correction(s), if the Census Bureau research concludes the boundary correction is valid and makes the update(s), they will prepare verification materials for the GU to use to confirm the work prior to finalizing the boundary and revising the counts. These boundary verification materials are available to a GU as either large format 2020 Census CQR Block Maps or updated Partnership shapefiles. The Census Bureau will contact the GU when the materials are available for review. If the GU finds that the correction is not accurate in the verification materials, the Census Bureau will work with the GU to resolve the inaccuracy and will contact the GU to verify the correction again once updated materials are available. Approval of the boundary correction is necessary to finalize the case.

The large format map materials are Adobe PDFs. Other than their title and file name, these are identical in content and design to the 2020 Census Block Maps described earlier in this guide. Regardless of the method of participation (digital, paper, or GUPS), GUs may use the 2020 Census CQR Block Maps to confirm the boundary correction prior to finalization and closure of the CQR case.

The updated partnership shapefiles will have different attribute fields for the 2020 census tract and 2020 tabulation block from the 2021 Partnership shapefile version. If a GU has questions regarding the correct fields to use or how to use these files, the Census Bureau is available to assist by phone at (888) 369-3617 or by email at [<dcmd.2020.cqr.submissions@census.gov>](mailto:dcmd.2020.cqr.submissions@census.gov).
## **APPENDIX H SAMPLE HEADER FILE INFORMATION**

Use the information in **[Table 46](#page-180-0)** to understand the fields and their requirements for the sample header file generated by GUPS that can be used to import individual address records into the User Address List.

<span id="page-180-0"></span>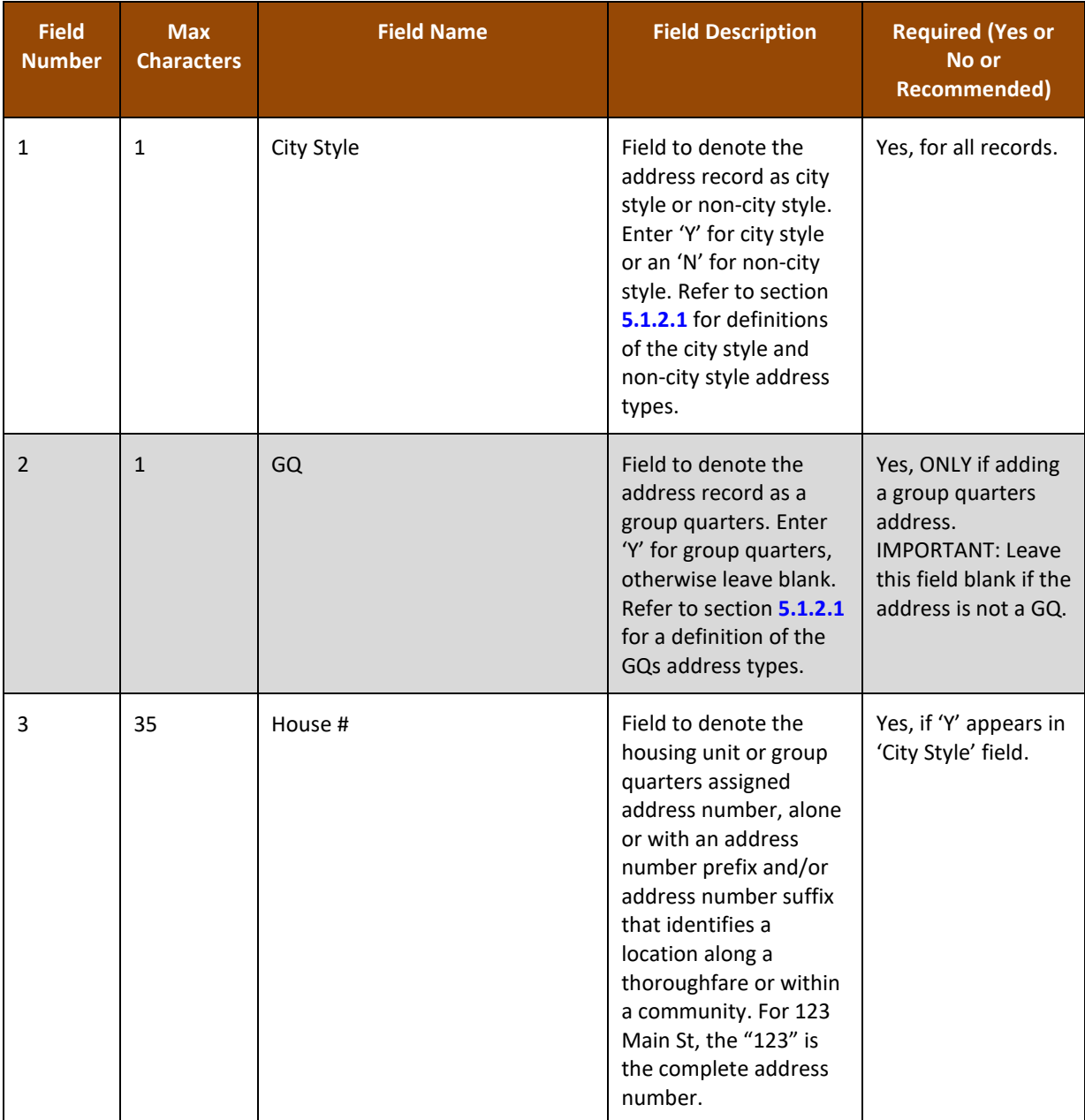

## **Table 46: Details Regarding the Sample Header File**

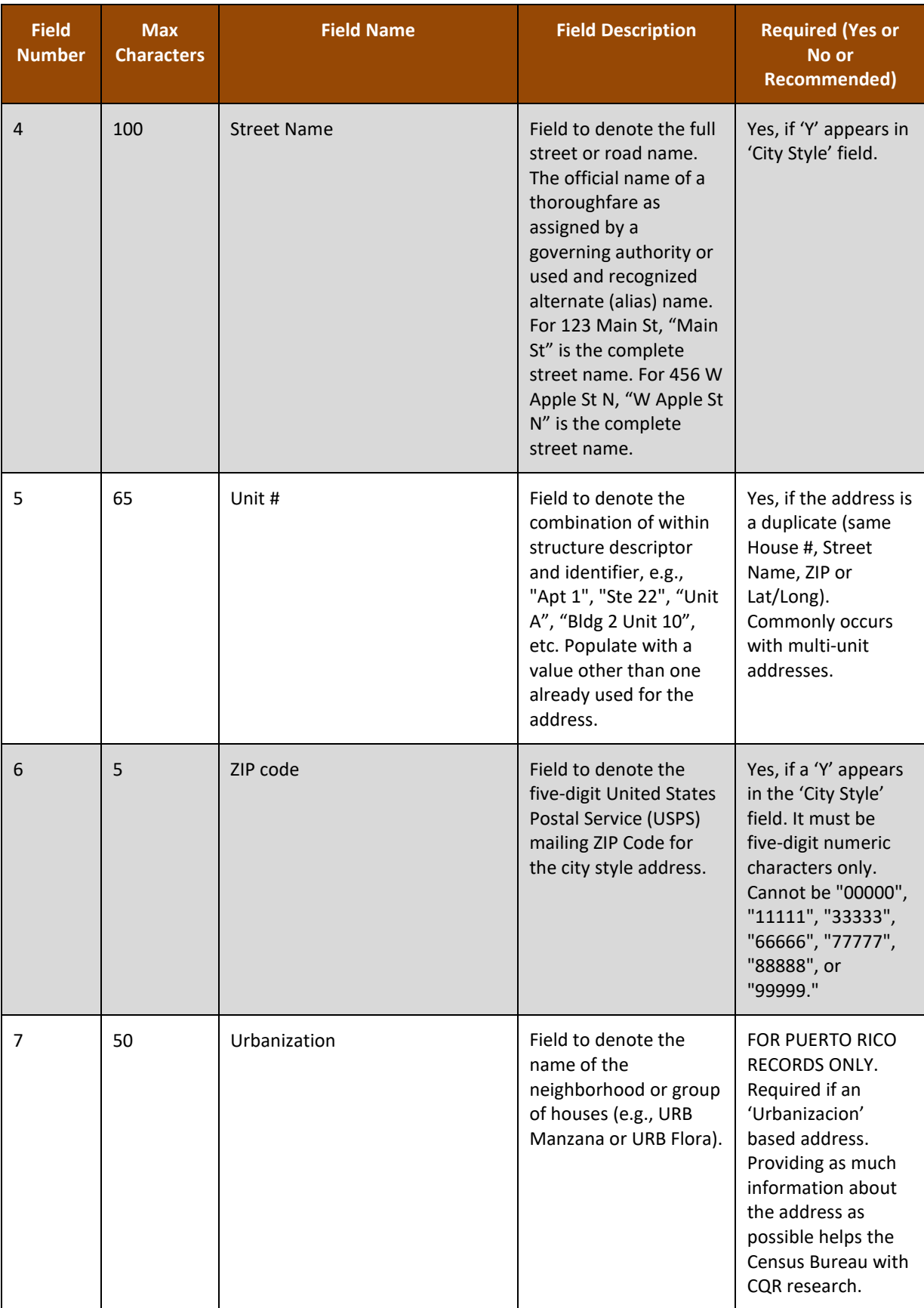

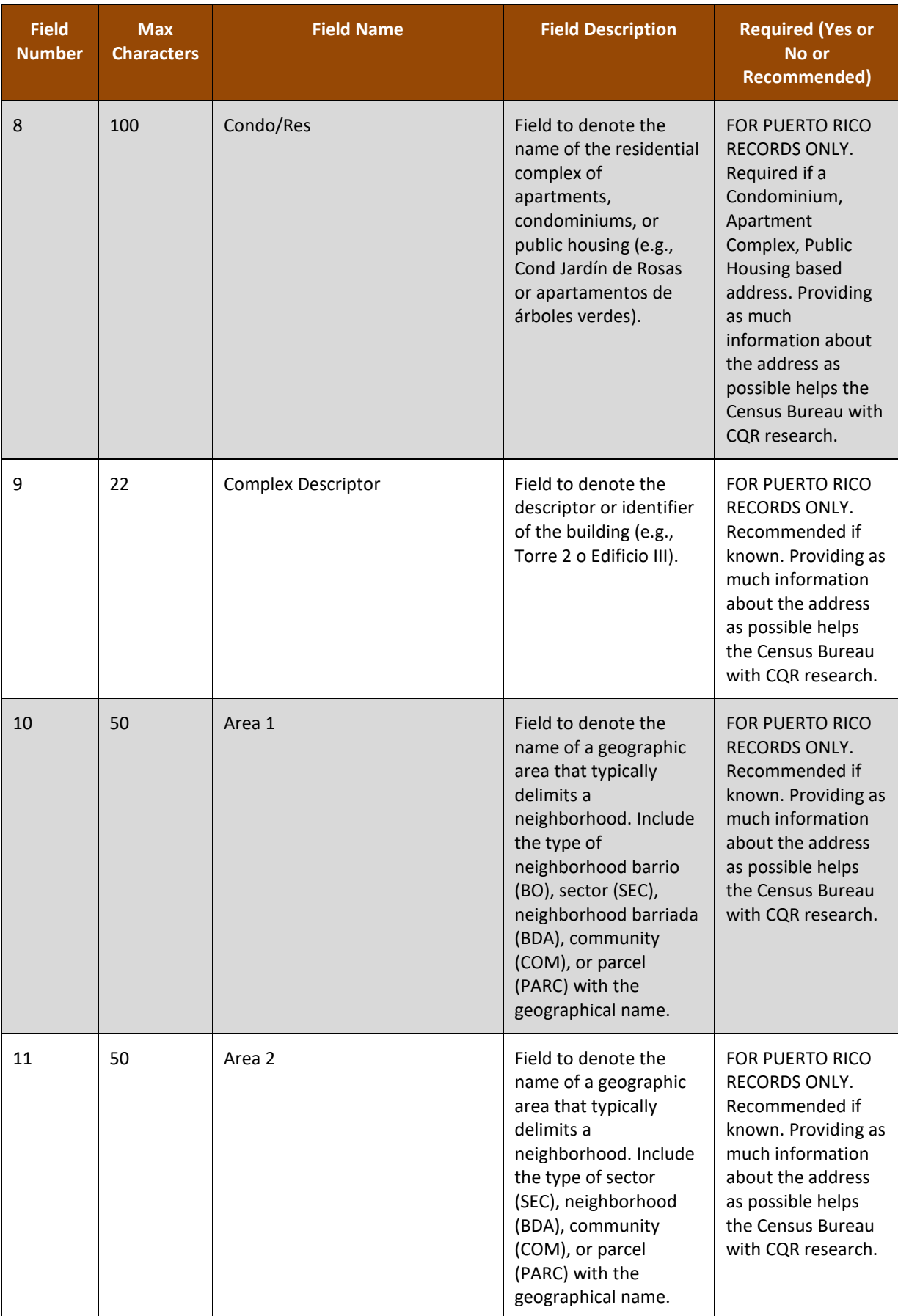

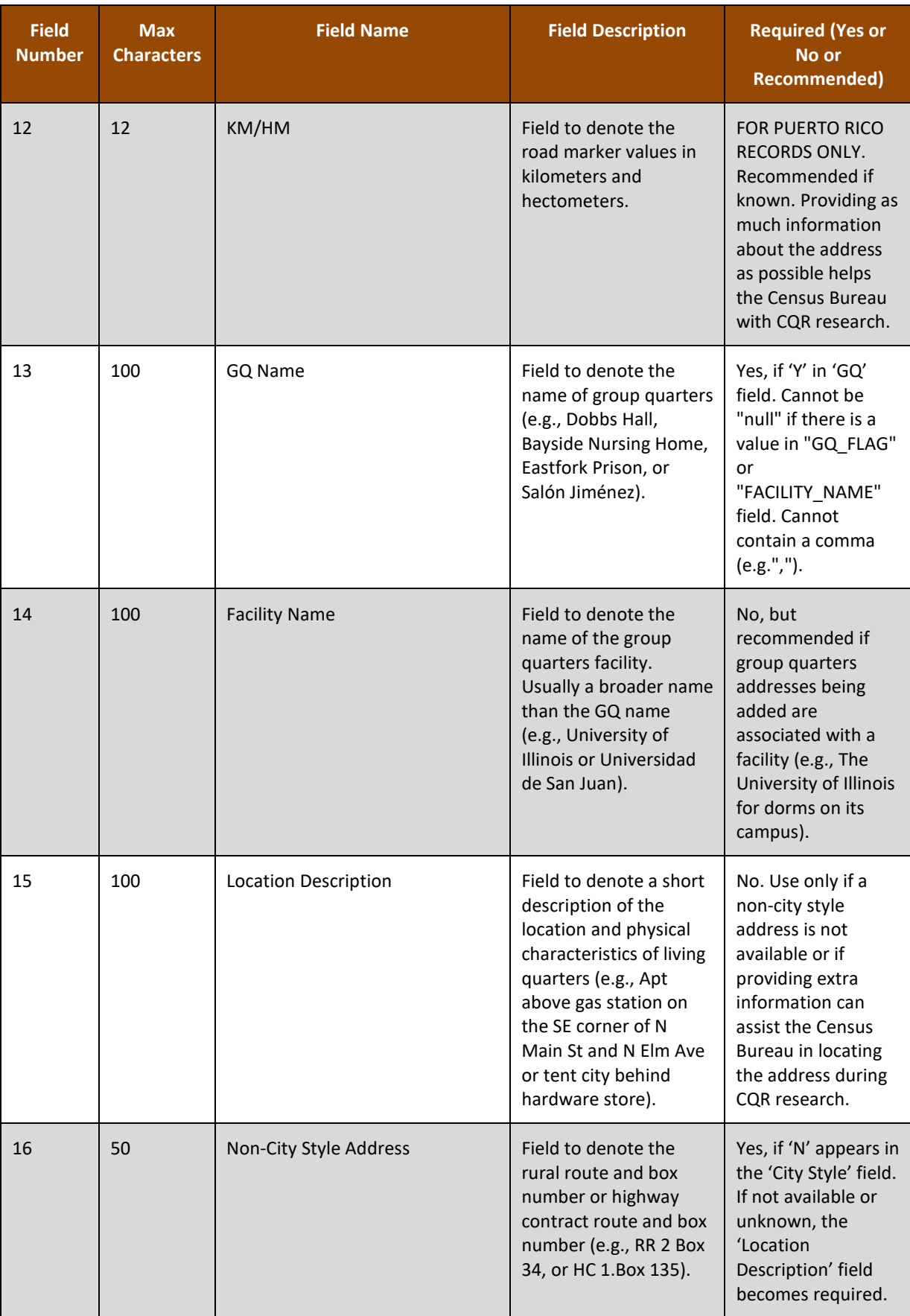

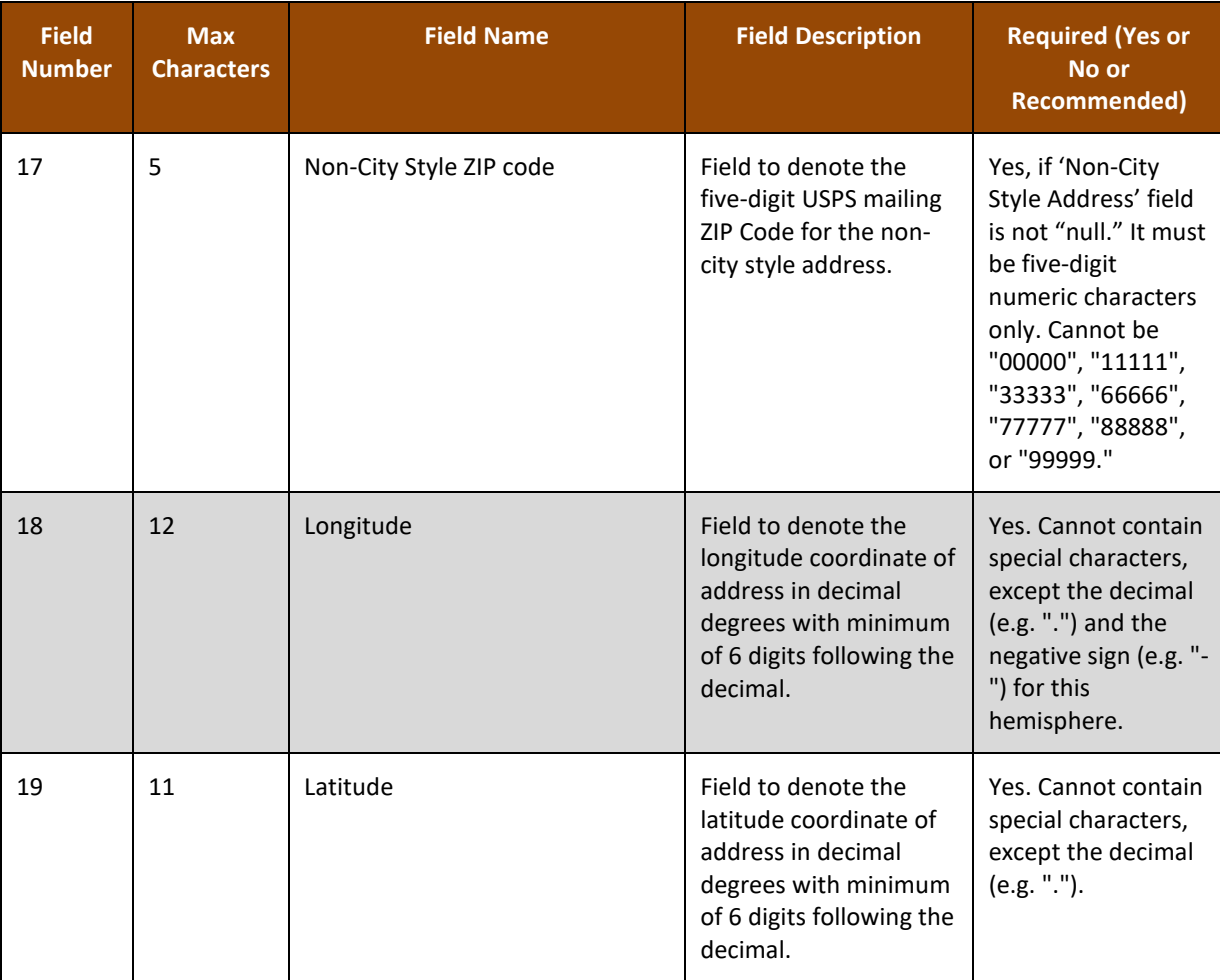

## **APPENDIX I DELETE (CLEAN) A CQR PROJECT**

To ensure a successful import of a shared CQR project or to completely delete a project that may be problematic, participants use the Clean button from the Standard toolbar to erase an existing CQR project and the sub-directories associated with the data in the project. Follow the steps in **[Table 47](#page-185-0)** for instructions on this process.

<span id="page-185-0"></span>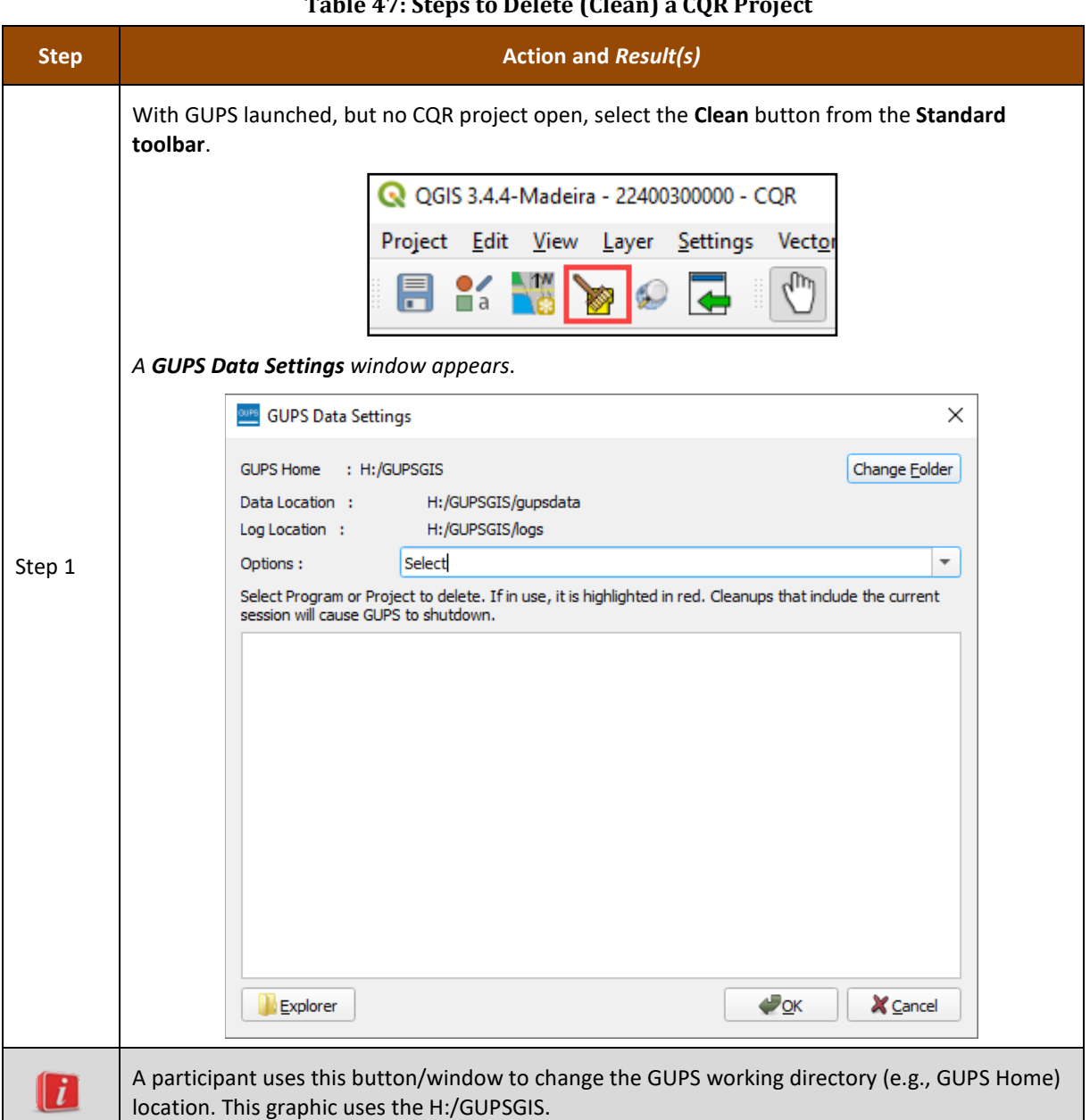

## **Table 47: Steps to Delete (Clean) a CQR Project**

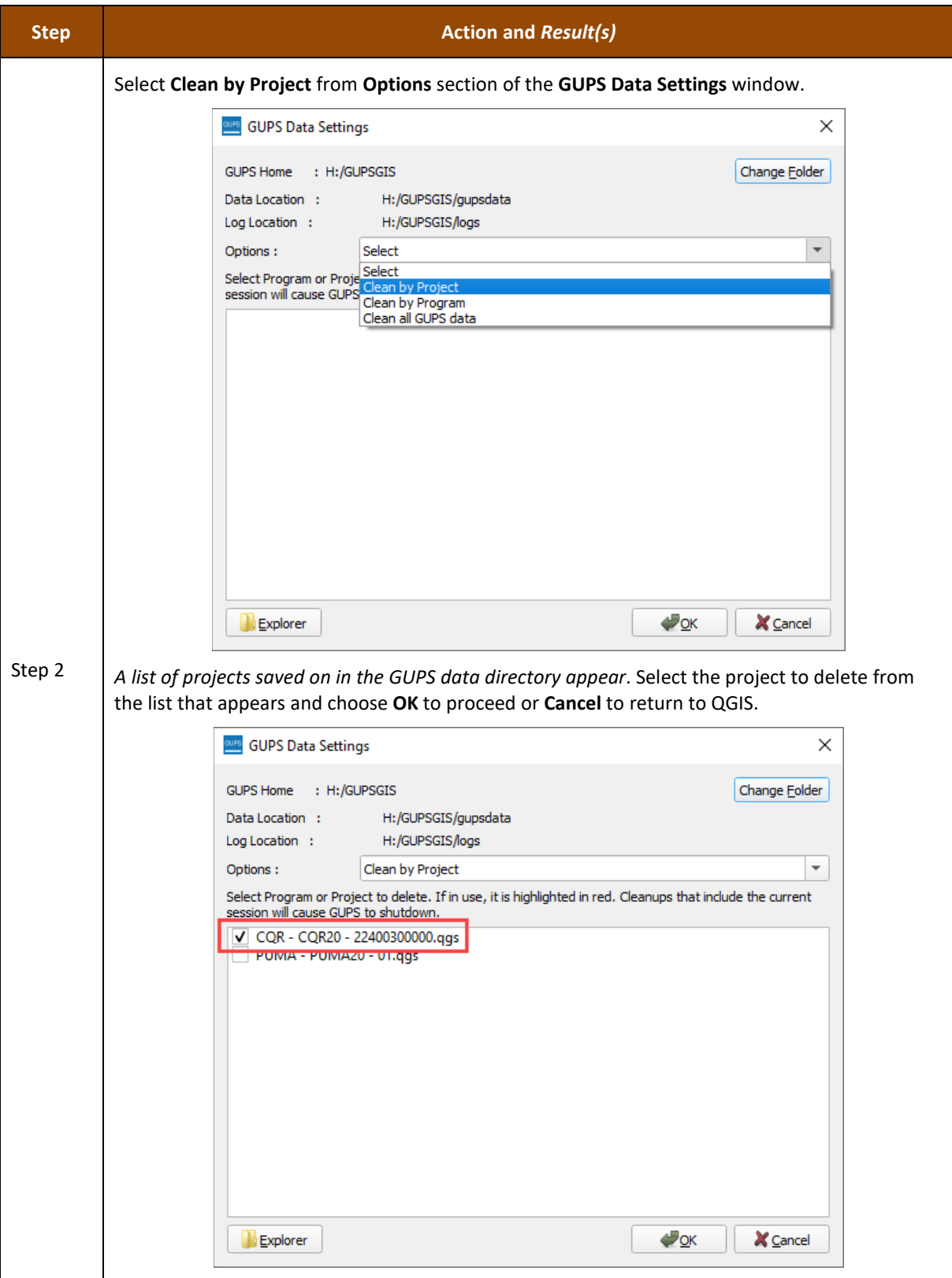

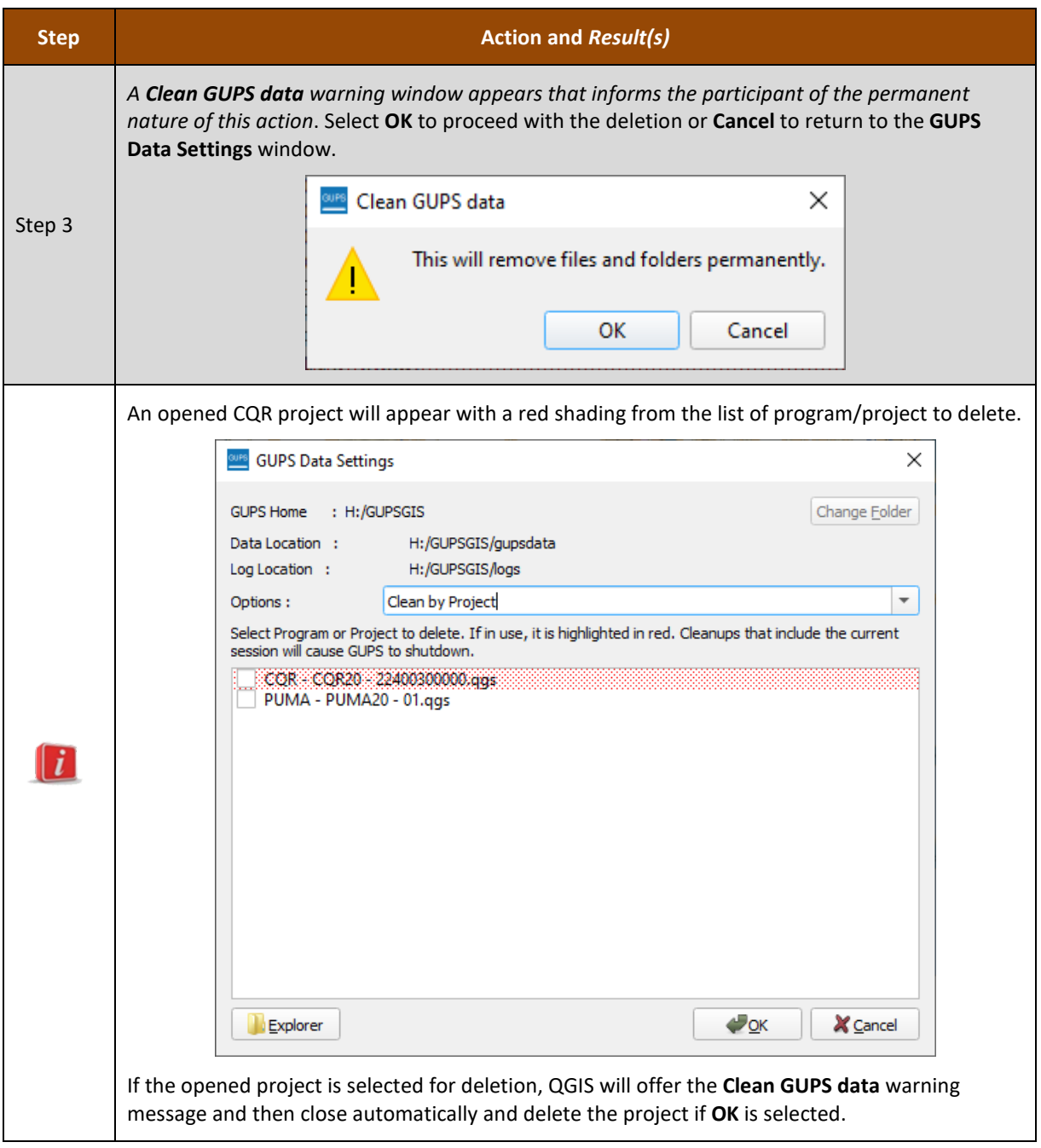

GUs may now proceed with creating a new CQR project, described in **[Chapter 4](#page-43-0)**.